~~~\*\*\*~~~

## **Книга юных программистов на Scratch.**

Голиков Денис и Голиков Артём

Издательство Smashwords

 $\sim$ ~\*\*\*~~~

Copyright Голиков Денис и Голиков Артём 2013 All rights reserved.

Smashwords Edition, License Notes.

This e-book is licensed for your personal enjoyment only. This e-book may not be re-sold or given away to other people. If you would like to share this book with another person, please purchase an additional copy for each recipient. If you're reading this book and did not purchase it, or it was not purchased for your use only, then please return to Smashwords.com and purchase your own copy. Thank you for respecting the work of author.

Издательство Smashwords, Лицензионные Соглашения.

Эта электронная книга лицензирована только для вашего личного использования. Она не может быть продана или передана другим лицам. Если Вы хотите передать ее другим лицам, пожалуйста, приобретите дополнительные копии книги для каждого получателя. Если Вы читаете эту книгу, но не купили ее, или это не сделал кто-то для Вас, тогда, пожалуйста, зайдите на Smashwords.com и приобретите вашу собственную копию. Благодарю вас за уважение к труду автора.

ISBN: 9781310227554

#### <span id="page-0-0"></span>**Оглавление.**

[Введение. Для родителей. Как скачать и установить Scratch.](#page-2-1)

[Глава 1. Как устроен Scratch. Первая программа.](#page-2-0)

[Глава 2. Усложняем первую программу.](#page-12-0)

[Глава 3. Циклическое выполнение программы.](#page-19-0)

[Глава 4. Ещё один простенький мультик.](#page-27-0)

[Глава 5. Мультик с костюмами. Летучий Кот и Летучая Мышь.](#page-31-0)

[Глава 6. Игра про приключения Котёнка Тесея.](#page-39-0)

[Глава 7. Мультик с привидениями.](#page-42-0)

[Глава 8. Игра с минами.](#page-52-0)

[Глава 9. Маленький мультик про злую бабочку.](#page-62-0)

[Глава 10. Анимационный мультик про пчелу.](#page-70-0)

[Глава 11. Игра с двумя уровнями.](#page-73-0)

[Глава 12. Игра про волшебника.](#page-84-0)

[Глава 13. Кот математик.](#page-91-0)

[Глава 14. Игра «Кот с реактивным ранцем»](#page-95-0)

[Глава 15. Общение с персонажем.](#page-102-0)

[Глава 16. Викторина «Столицы государств».](#page-108-0)

[Глава 17. Игра платформер.](#page-112-0)

[Глава 18. Кошачий боулинг.](#page-119-0)

[Приложение 1. Отрицательные числа.](#page-123-0)

[Приложение 2. Координаты х и у \(икс и игрек\).](#page-125-0)

[Приложение 3. Градусы.](#page-133-0)

[Приложение 4. Числа с точкой.](#page-135-0)

[Приложение 5. Дискета.](#page-137-1)

[Приложение 6. Подлинная история Кота и летучей собаки.](#page-137-0)

### **О чем эта книга.**

Целью книги является пропедевтика программирования, математики, естественных наук среди школьников младших классов.

Книга написана на основе опыта обучения программированию на Scratch в кружке юных программистов.

Материал рассчитан на самостоятельное изучение школьниками 3-5 классов, имеющими базовые навыки управления компьютером. Дети должны уметь пользоваться «мышью», запускать ярлыки и т.п., а также считать до 480, умножать и делить. Более сложные математические понятия (отрицательные числа, десятичные дроби, оси координат, градусы) будут объяснены на страницах книги.

Скретч - это новая бесплатная среда программирования, которая позволяет детям от 7 лет создавать собственные истории, мультфильмы, игры и другие произведения.

Эта программа позволяет детям выразить себя в компьютерном творчестве. Скретч специально разрабатывался как новая учебная среда для обучения школьников программированию.

В Скретче можно создавать мультфильмы, играть с различными объектами, видоизменять их вид, перемещать их по экрану, устанавливать формы взаимодействия между объектами. Программы создаются из разноцветных блоков точно так же, как собираются из разноцветных кирпичиков конструкторы Лего.

Scratch разработан в 2006г. под руководством Митчела Резника группой Lifelong Kindergarten в лаборатории Media Lab Массачусетского технологического института.

Scratch работает на компьютерах с Windows или Linux. Ни на каких планшетах не работает!

Каждая глава требует около 20-30 минут на изучение. Изучать более двух глав за день не рекомендуется.

Как создавалась книга.

Мне 37 лет. По образованию я инженер электронщик, не программист. Мой сын, Артём, увлёкся программированием на Scratch в 7 лет. Я стал искать в интернет книги о Scratch для детей 7-9 лет, и ничего не нашел. Все учебники Scratch рассчитаны на возраст 11-13 лет, хотя ничего особенно сложного в Scratch нет. Обладая начальными знаниями математики можно использовать больше половины возможностей Scratch и делать прикольные игры и мультфильмы.

После того, как Артем освоил Scratch, он очень расстроился, узнав что в школе они не будут его изучать, и другие дети - его друзья и одноклассники никогда не узнают такую интересную программу. Я принял решение пожертвовать воскресными вечерами ради организации клуба программистов на Scratch. И вот, год назад мы с ним начали вести кружок юных программистов на Scratch для детей 8-11 лет. К каждому занятию Артём придумывал новую игру, использующую новые блоки Scratch. В результате набралось материала на целую книгу.

Осенью 2013г. в кружок пришли новые ребята, книга была протестирована на них. Дети дали несколько замечаний, я подробнее разъяснил сложные места, и теперь книга опубликована. Некоторые дети уже изучили всю книгу, и требуют продолжения! По состоянию на ноябрь 2013г. вторая книга готова уже наполовину. Детям обучение по книге очень нравится, т.к. все очень подробно объяснено и не требует участия родителей. Родителям это тоже нравится, они могут заняться своими делами.

Все примеры из книги опубликованы на сайте http://scratch.mit.edu/users/scratch\_book/

Вопросы авторам можно задавать по почте [scratch.book@ya.ru.](mailto:scratch.book@ya.ru)

Страничка в Фейсбук: [www .facebook.com/ScratchBook4u](http://www.facebook.com/ScratchBook4u)

Страничка Вконтакте:<http://vk.com/scratch.book>

#### <span id="page-2-1"></span>[Введение. Для родителей. Как скачать и установить Scratch.](#page-0-0)

Программа Scratch бесплатно скачивается из интернета по адресу http://info.scratch.mit.edu/ru/Scratch\_1.4\_Download (версия 1.4). Это не последняя версия Scratch, однако, она содержит все необходимое для интересной работы и не требует подключения к интернет. Версия 2.0 работает онлайн в браузере и требует постоянного интернет-подключения.

Установка программы – проще некуда.

Скачиваем по указанной ссылке файл ScratchInstaller1.4.exe, на вирусы можно не проверять, место надежное.

Запускаем ScratchInstaller1.4.exe и несколько раз нажимаем кнопку «Next» (или «Далее»). По умолчанию программа установится в папку Program Files, и создаст в папке «Мои документы» папку «Scratch Projects» -там будут лежать сделанные программы. На рабочем столе появится ярлык.

Родители свободны. Заходите через час, оторвите ребенка от компьютера, пускай побегает. Если ребенок хочет продолжить занятия немедленно, то должен сделать не менее 100 приседаний.

<span id="page-2-0"></span>[Глава 1. Как устроен Scratch. Первая программа.](#page-0-0)

Запустите Scratch через ярлык на рабочем столе.

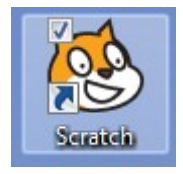

Откроется окно программы. Разверните его на весь экран, нажав, как обычно, на квадратик в правом верхнем углу.

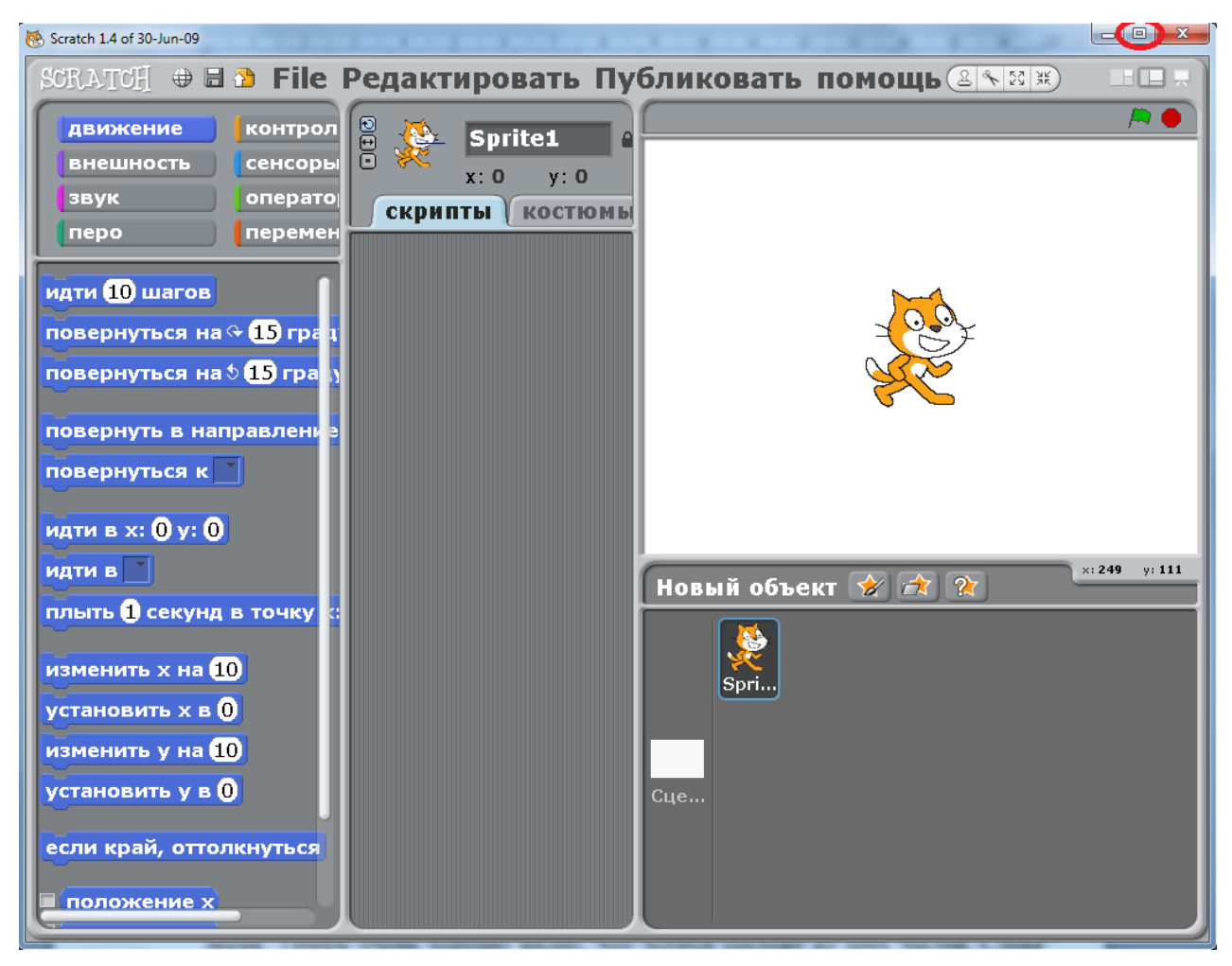

Теперь очень хорошо видно, что Scratch состоит из трёх частей. Слева куча синих блоков. Справа на белом фоне будет работать программа. В центре пустое место, там мы будем складывать программу из блоков, это рабочая область.

В Scratch много блоков разного цвета. Мы в основном будем использовать синие, желтые, фиолетовые и голубые.

Пощелкайте мышкой на названиях блоков слева вверху.

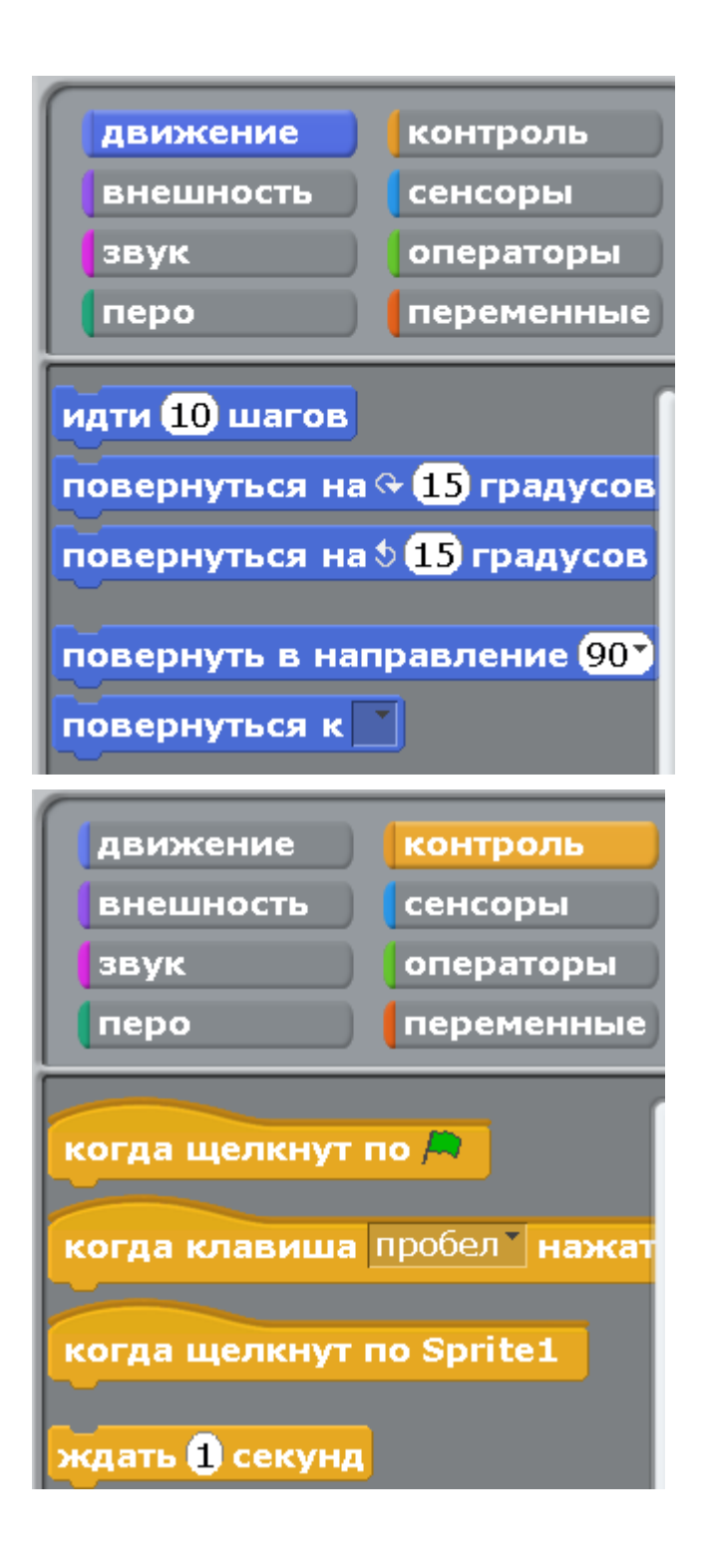

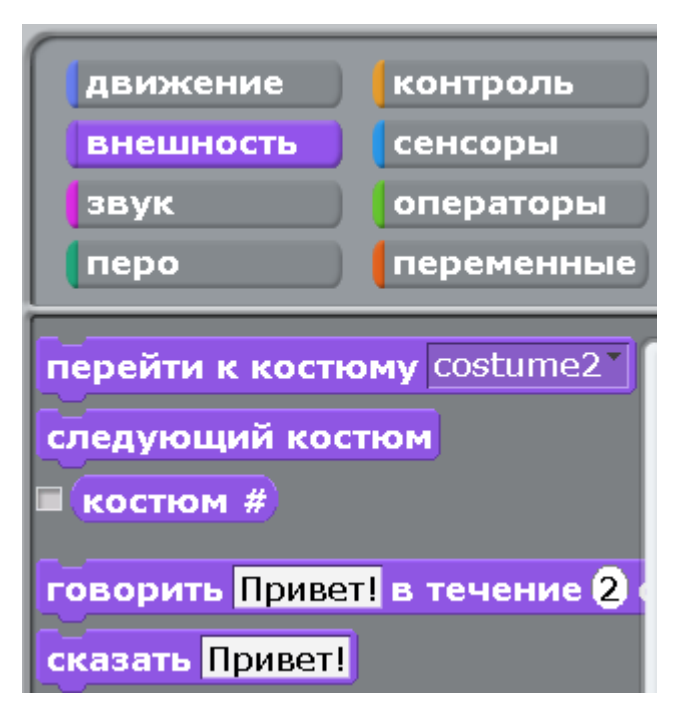

Настало время научить кота побегать.

Выбираем слева вверху желтые блоки «контроль» и тянем в центр экрана блок «когда клавиша пробел нажата» и там его бросаем. Чтоб тянуть блок, надо нажать на него мышкой и тянуть, а не просто щёлкнуть.

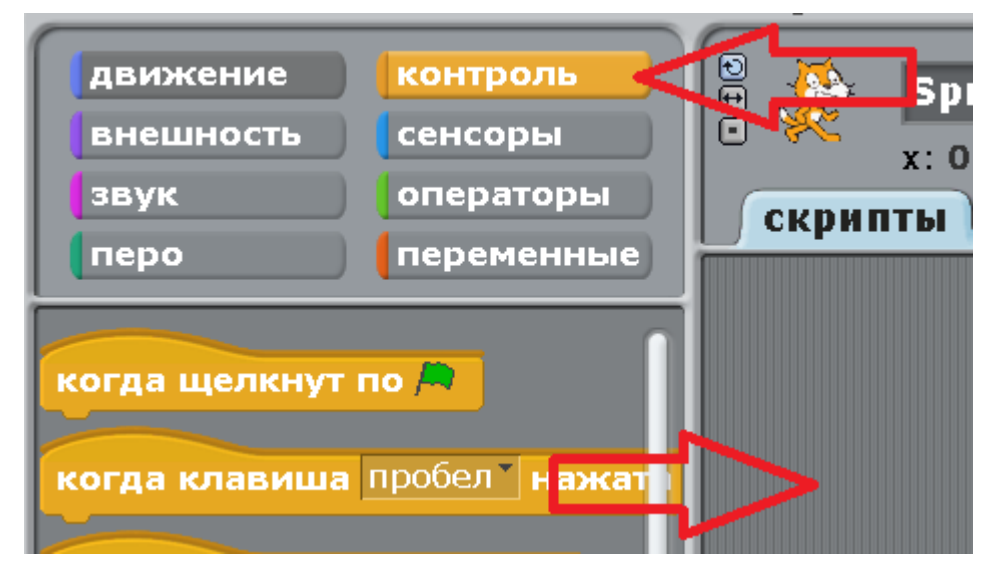

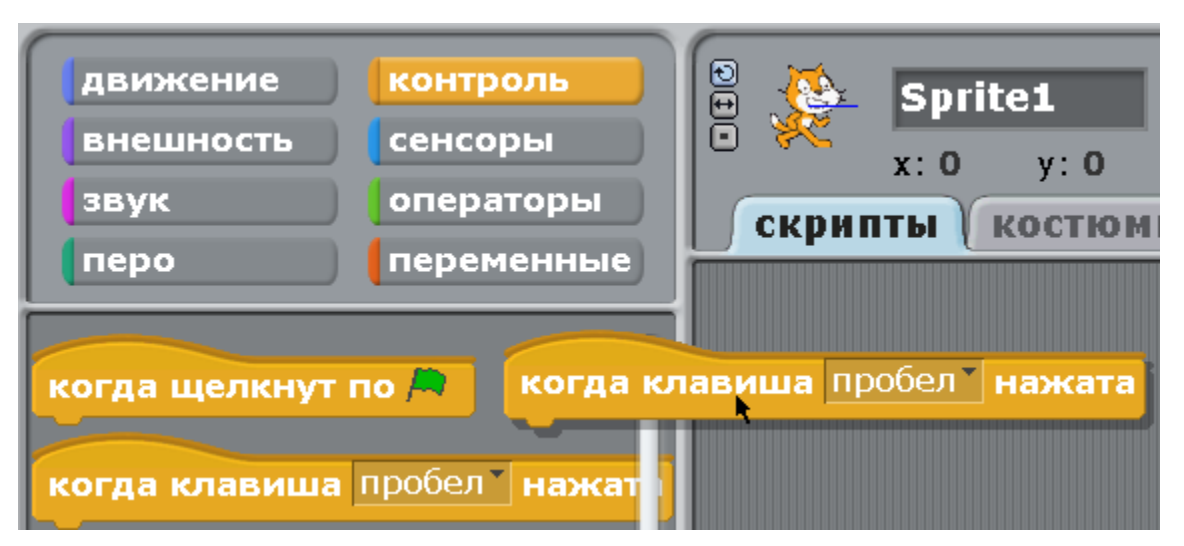

Выбираем слева синие блоки «движение» и тянем в центр экрана блок «идти 10 шагов» и там его прицепляем под желтый блок «когда клавиша пробел нажата».

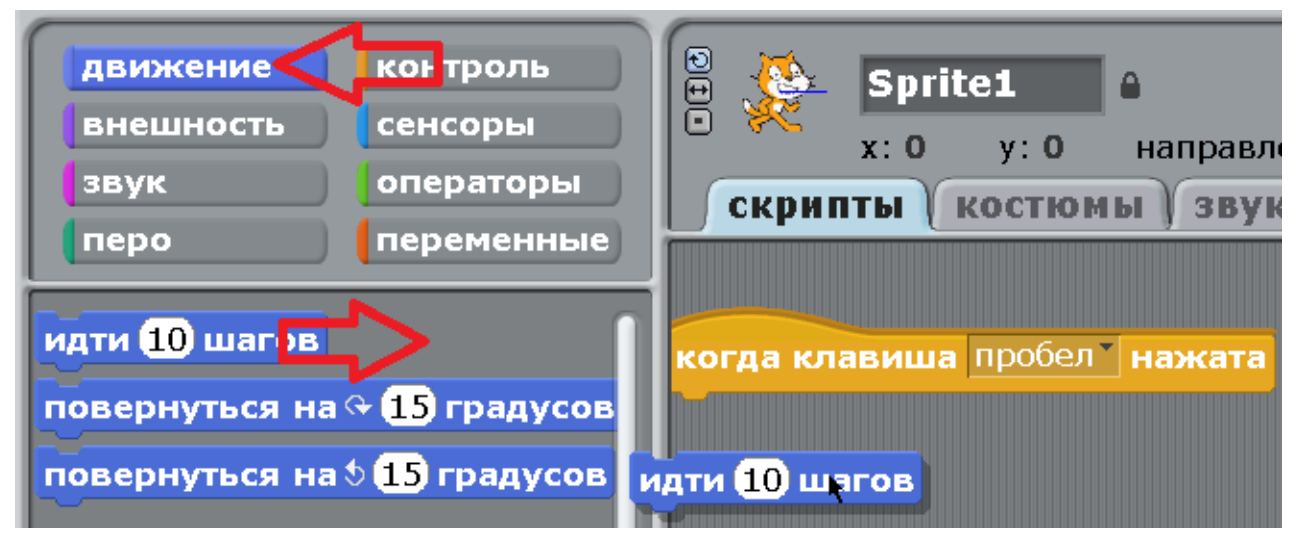

Когда синий блок хочет прицепиться к желтому – появляется белая полоса.

Отпускаем кнопку мышки, и он прицепится.

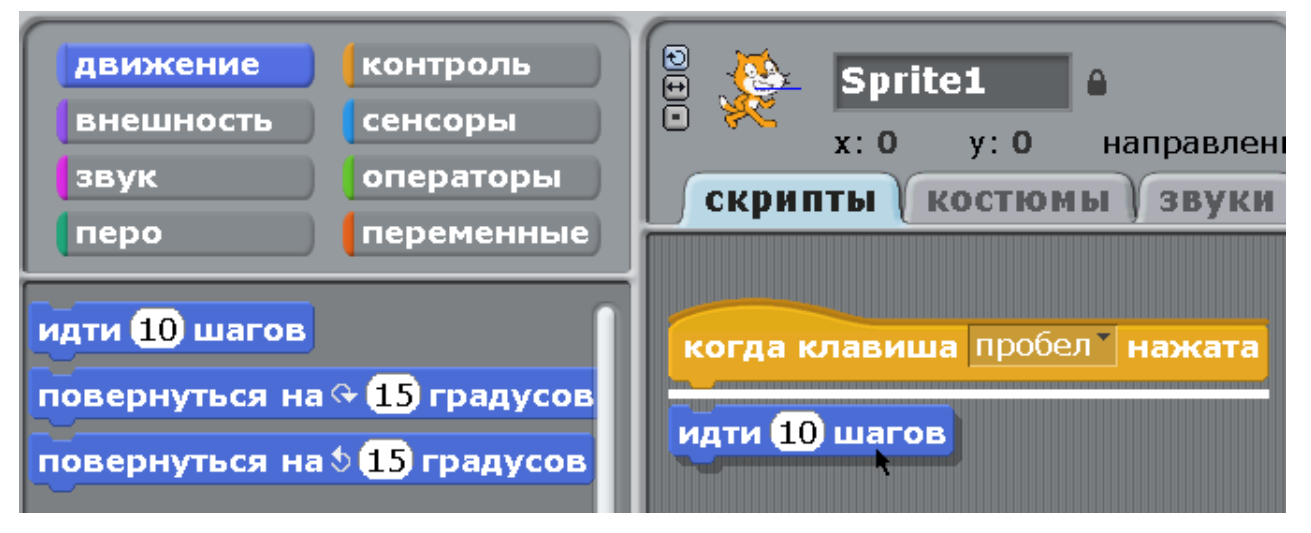

Ура! Получилась первая программа!

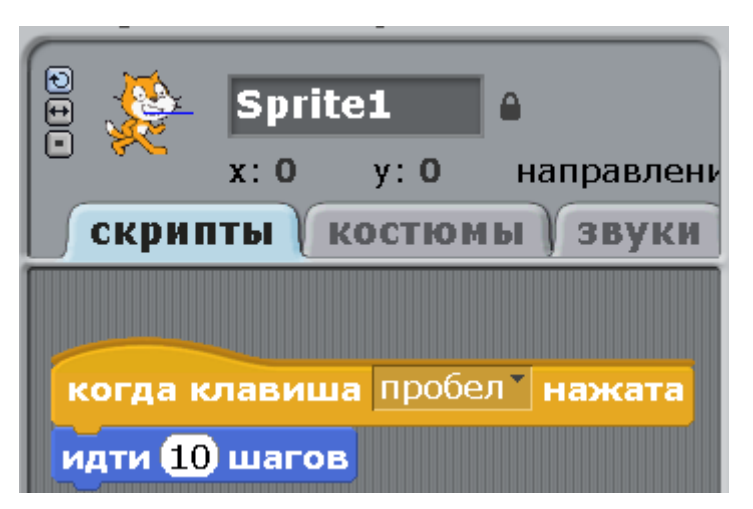

Нажимайте пробел и посмотрите, как двигается котик.

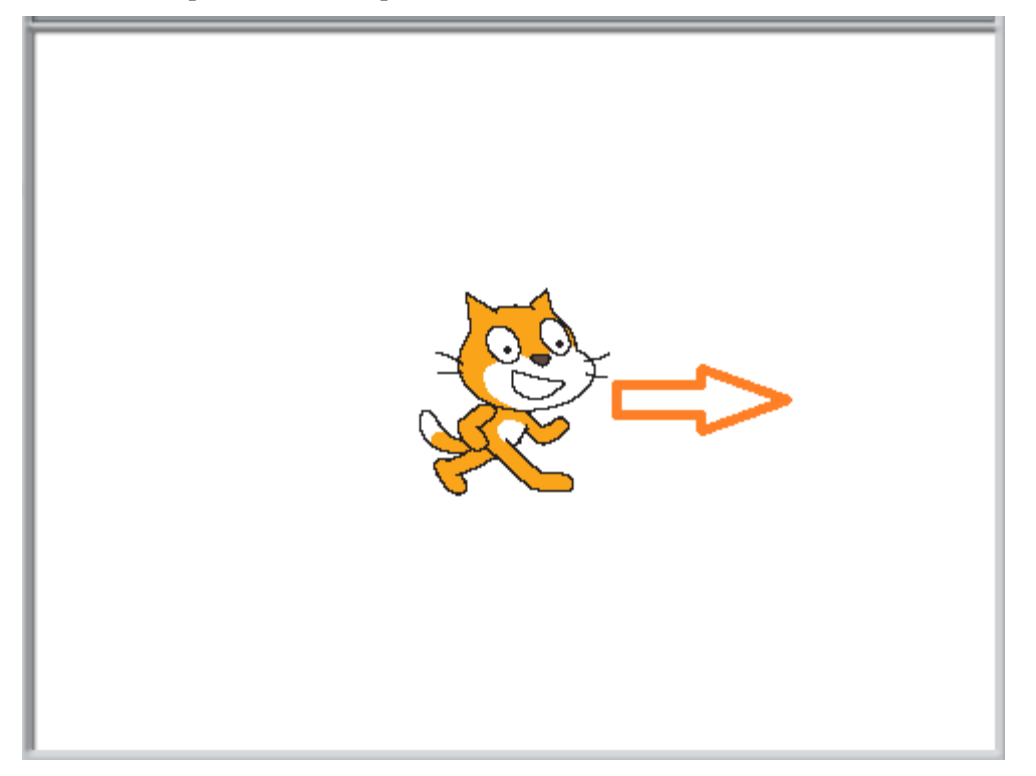

Если нажимать долго, то он дойдет до края экрана, и почти весь спрячется. Торчит только хвост.

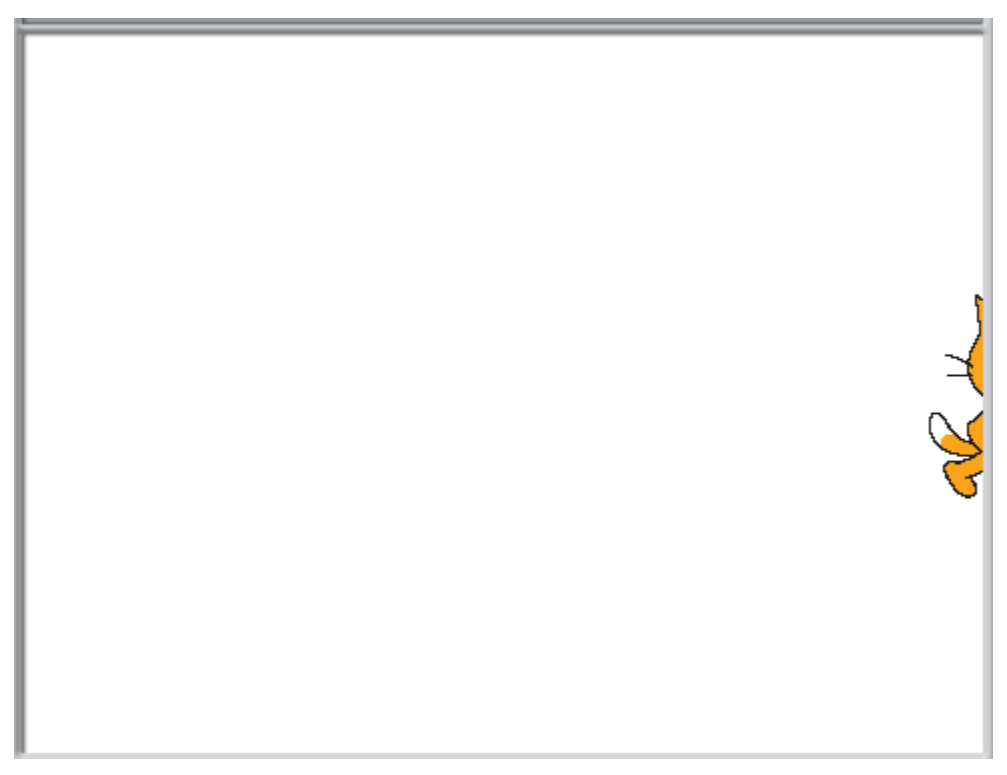

За него-то мы его и вытащим! Жмите на хвост и тащите кота на центр экрана. Снова нажимайте пробел – кот опять идет вправо.

Теперь вытащите его в левую часть экрана и ответьте на вопрос: сколько раз надо нажать на пробел, чтобы кот дошел до правого края экрана?

У меня получилось нажать сорок раз. Сорок раз по десять шагов = 400.

Получается, что экран примерно 400 шагов в ширину. Запомните эту цифру.

Как Вы видите из верхнего рисунка, кота зовут как-то не правильно «Спрайт1».

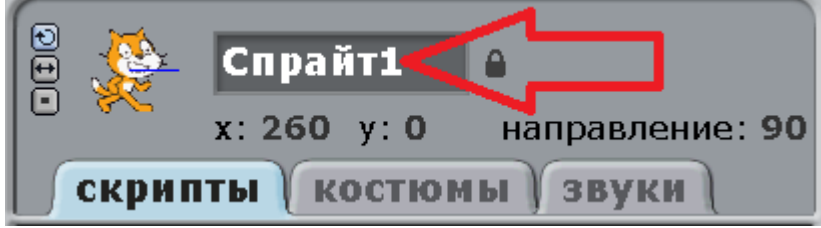

Нажмите туда мышкой и напишите нормальное имя - «Кот».

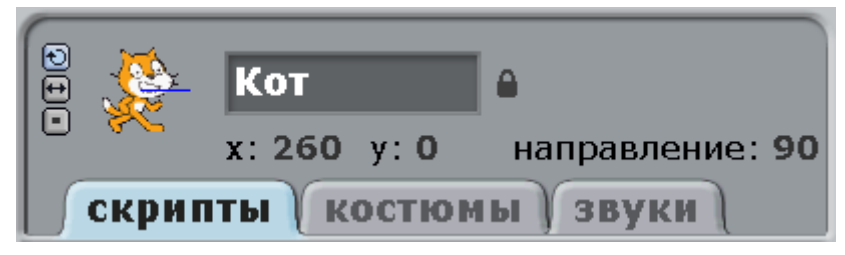

Добавим в программу звук «мяу». Нажмите на малиновые блоки «звук» и тащите блок «играть звук мяу» под синий блок «идти 10 шагов».

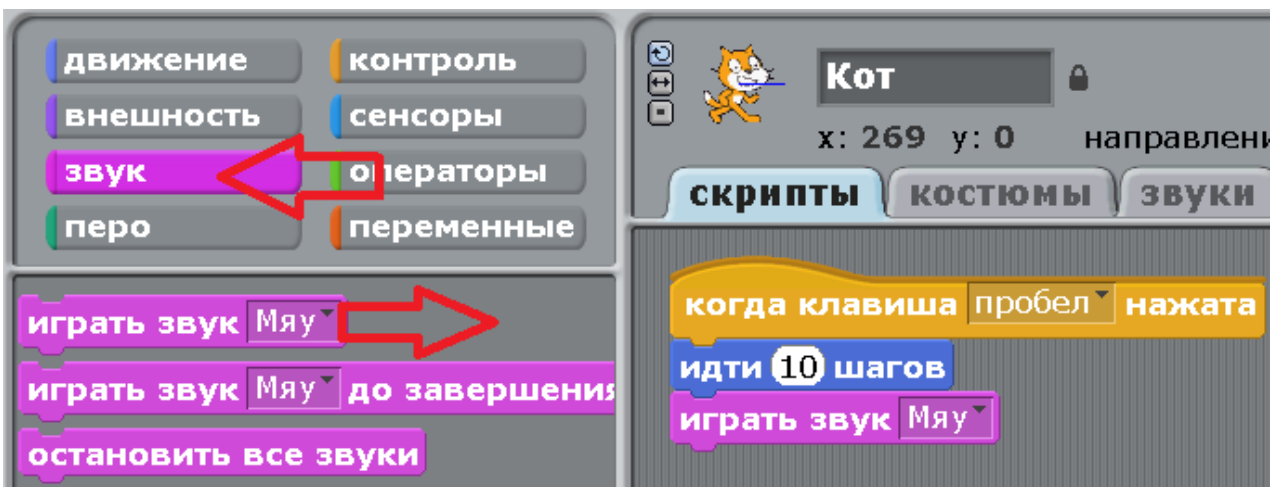

Теперь при нажатии пробела Кот идет и мяукает.

Если он мяукает слишком громко, то отрегулируйте громкость, например, нажав на значок громкости в правом нижнем углу Windows, и подвинув регулятор громкости пониже.

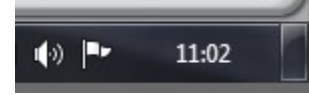

Если мяуканье Вам надоело, то можно добавить коту новых звуков. Пускай, например, он залает! Для этого надо нажать закладку «звуки», а потом кнопку «импорт».

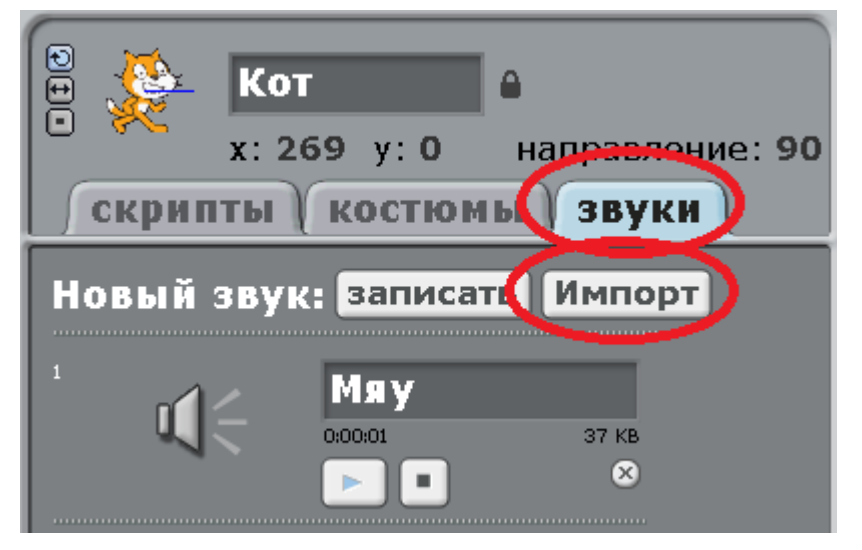

Откроется окно «импорт звука». Там есть несколько папок. Войдите в папку «Animal».

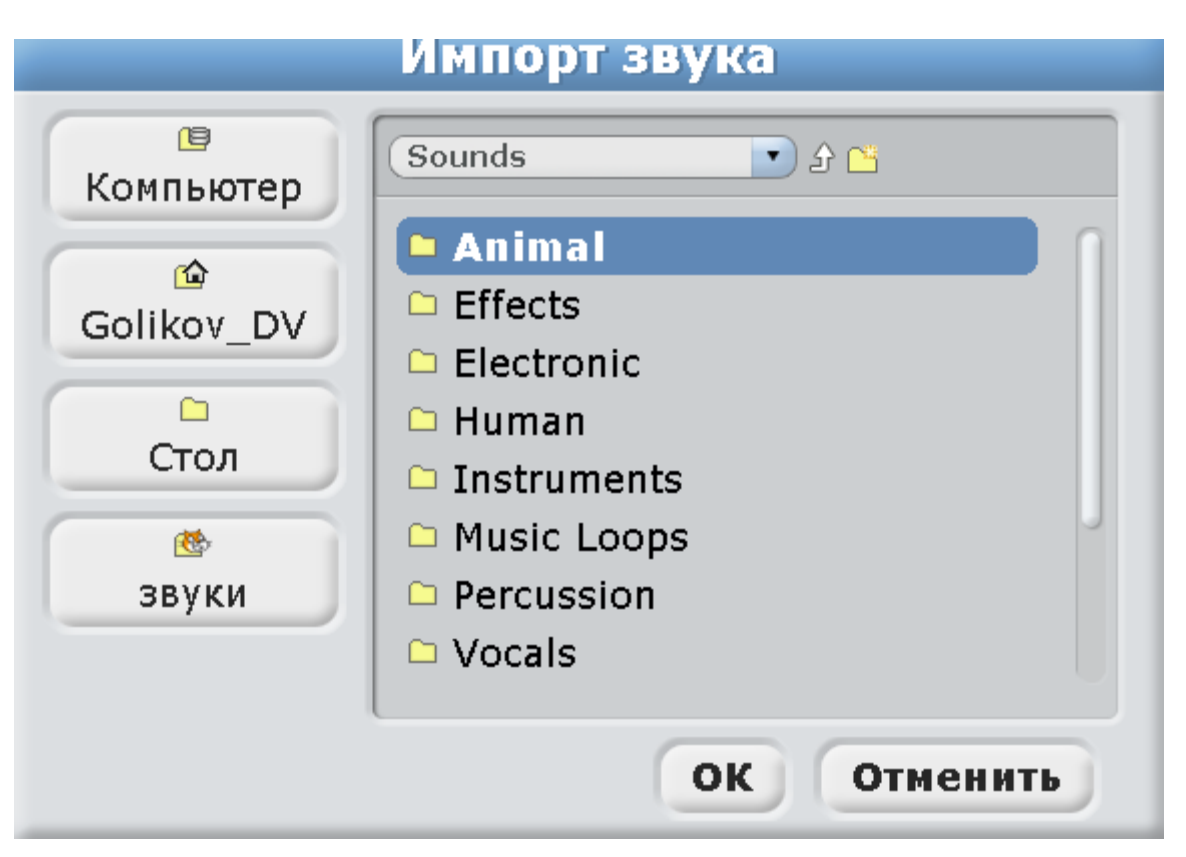

В папке большой список звуков животных. При нажатии на звуковой файл, он звучит. Нажимайте на разные файлы, послушайте звуки. Выберите звук «Dog1» и нажмите «ОК».

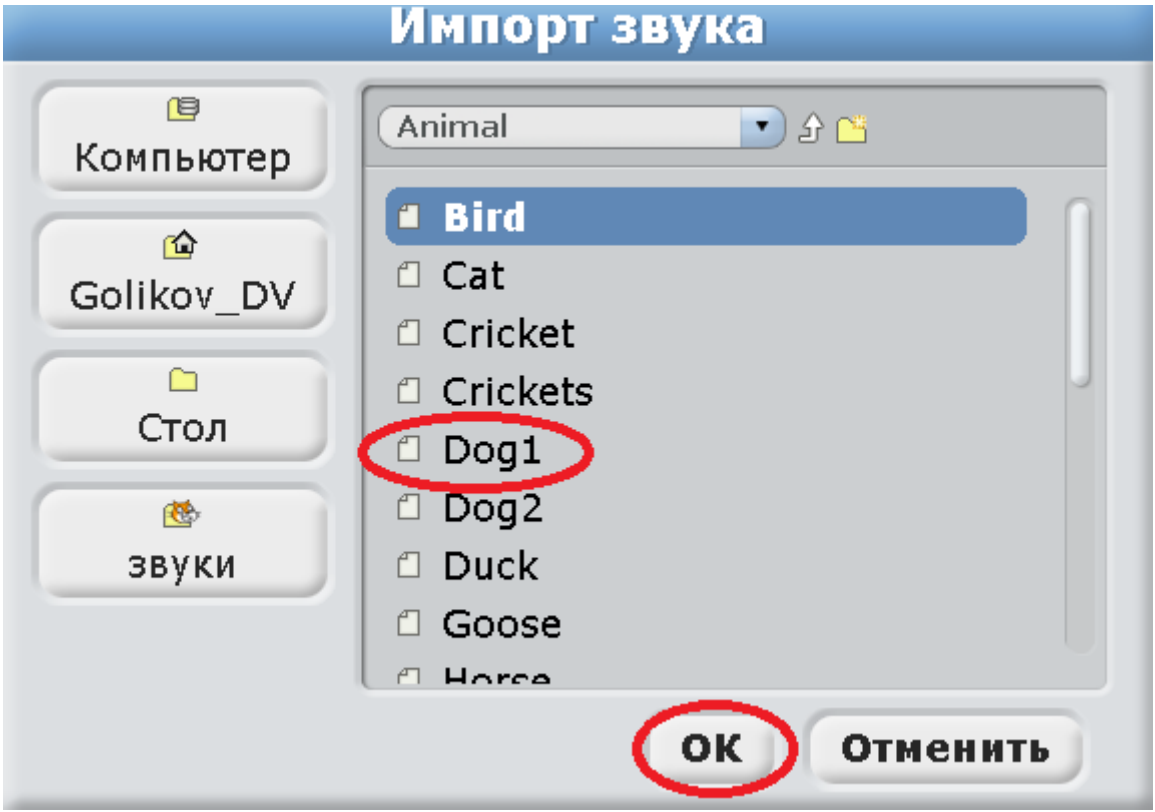

Теперь Кот может использовать в программе два разных звука.

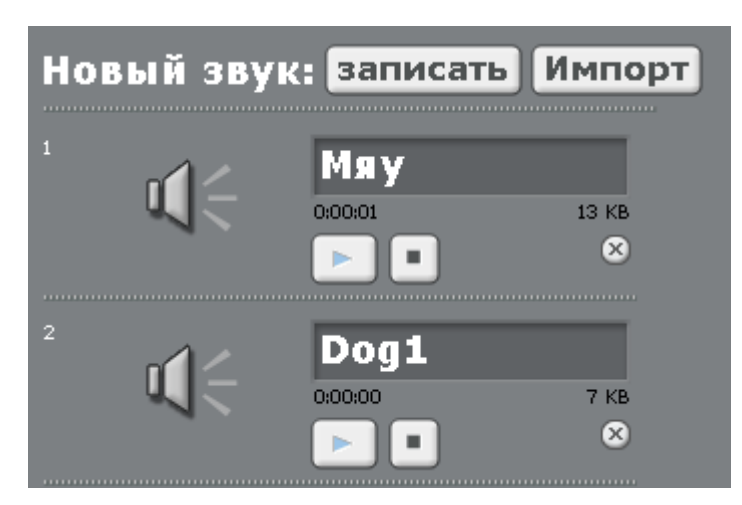

Нажмите на закладку «скрипты» и потом на треугольничек в блоке «играть звук мяу», и выберите звук «Dog1».

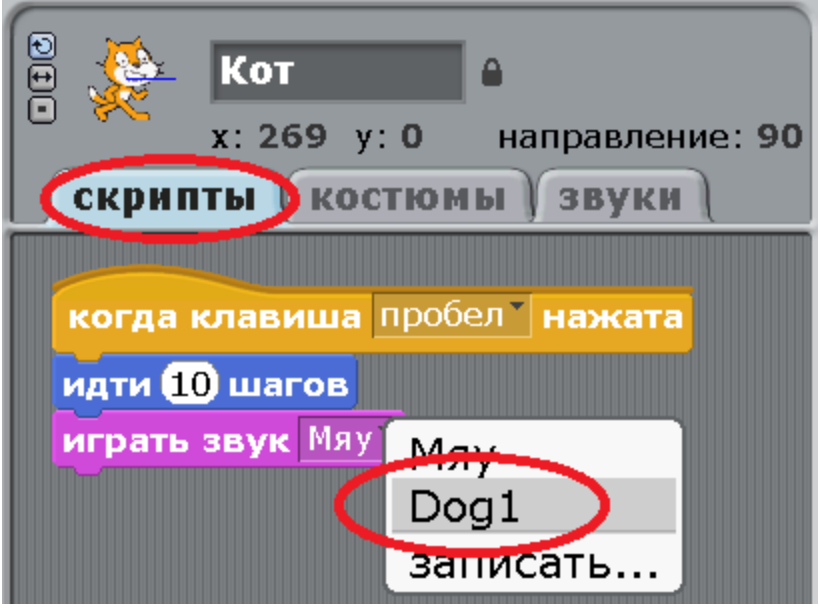

Получилась вот такая программа. Нажимайте пробел, Кот ходит и лает!

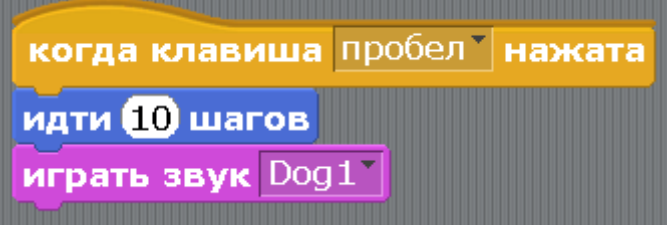

Потренируйтесь добавлять различные звуки.

Для того чтобы Кот выполнял простые действия, не обязательно перетаскивать блоки в центр экрана. Если, например, Кот у Вас куда-нибудь спрячется, то можно кликнуть два раза на блок «идти в х=0 у=0», и Кот переместится в центр экрана.

m

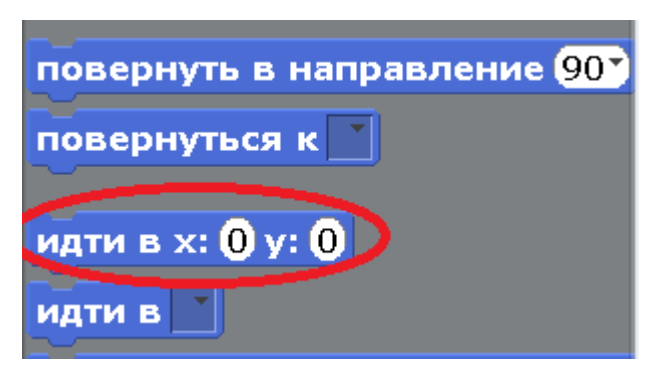

Если это не помогло, попробуйте дважды кликнуть блок «показаться».

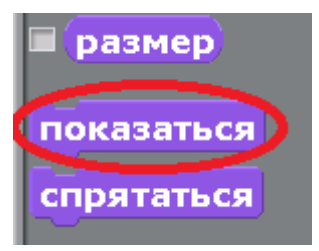

Если Кот перевернулся, то можно поставить его ровно с помощью двойного щелчка на блоке «повернуться в направление 90».

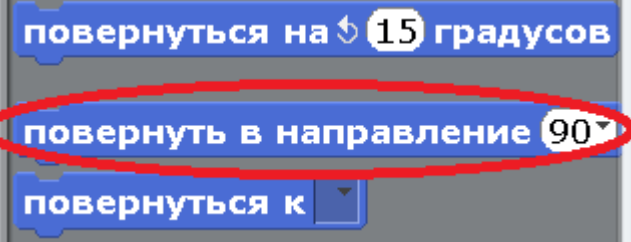

Пощёлкайте по разным блокам.

<span id="page-12-0"></span>[Глава 2. Усложняем первую программу.](#page-0-0)

Наверное, Вам уже надоело каждый раз вытаскивать Кота за хвост из-за края экрана. Давайте добавим синий блок «если край, оттолкнуться».

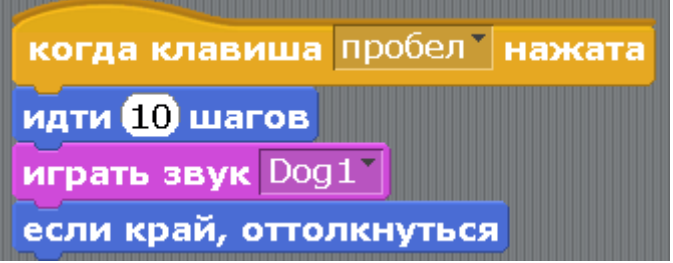

Теперь Кот доходит до края экрана и переворачивается.

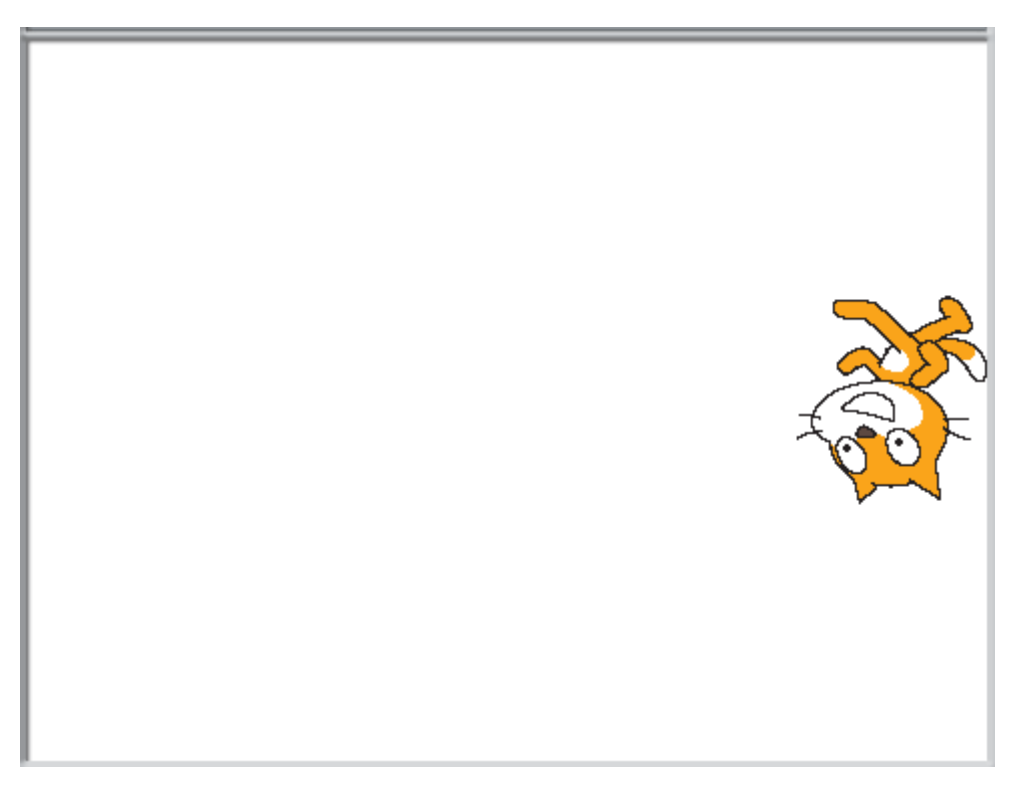

Если Вам наскучил бесконечный лай Кота, то малиновый блок «играть звук Dog1» можно удалить. Для этого сначала нажимаем на него и тащим немного вниз и отпускаем. Два нижних блока отсоединены.

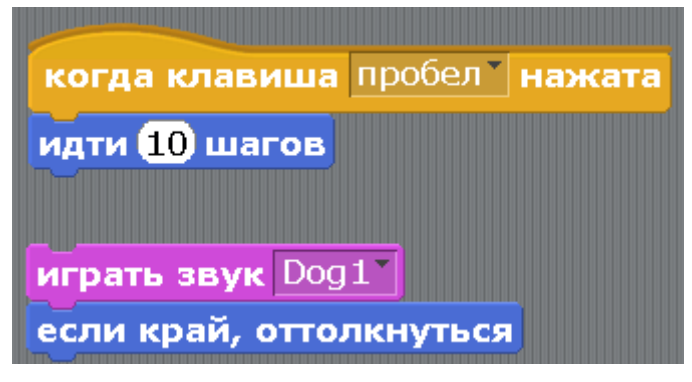

Теперь отсоединяем нижний блок. Нажимаем на него и тащим вниз.

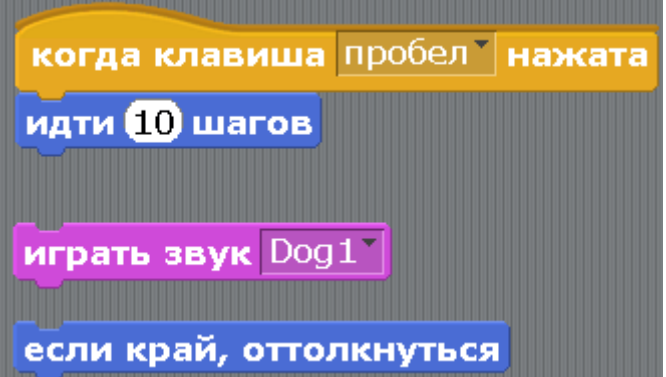

Потом тащим малиновый блок в левую часть экрана, где лежат все блоки, и бросаем туда. Он исчезнет.

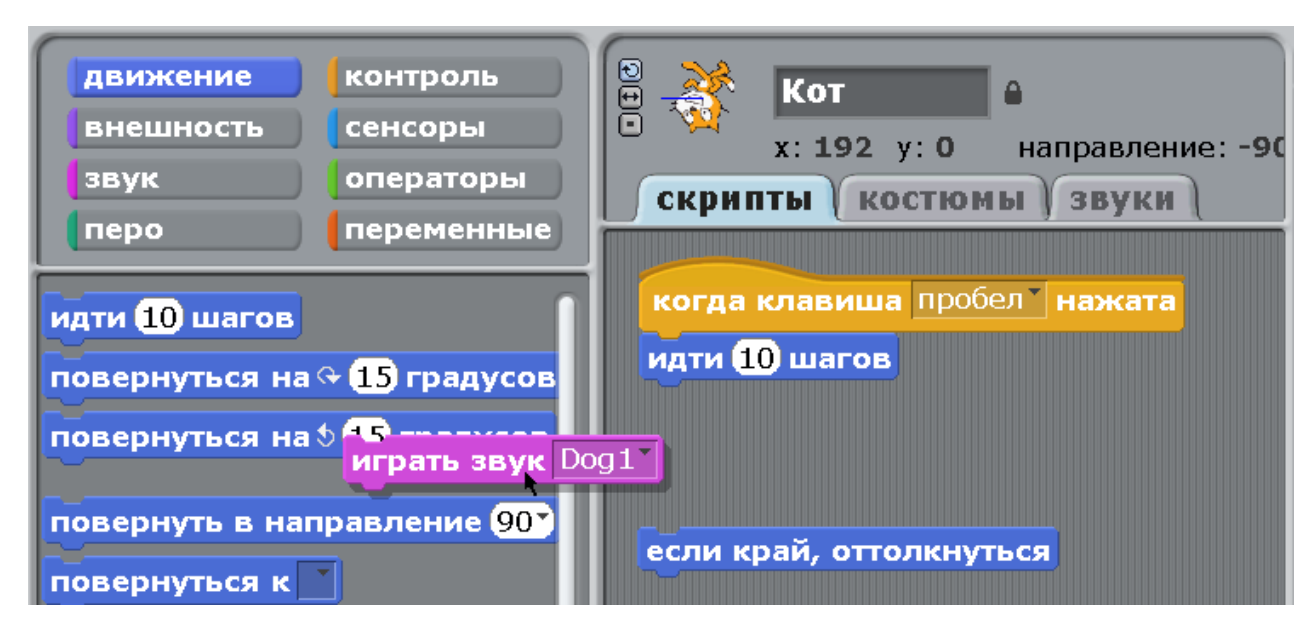

Дальше просто присоединяем блок «если край, оттолкнуться» обратно к программе.

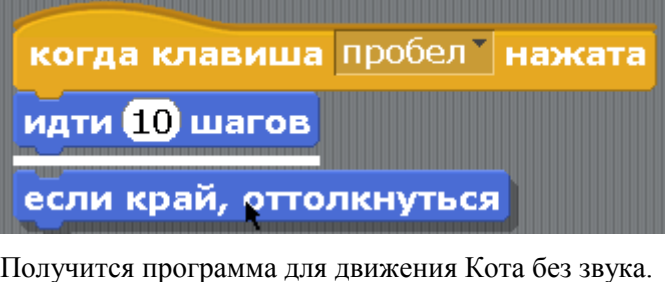

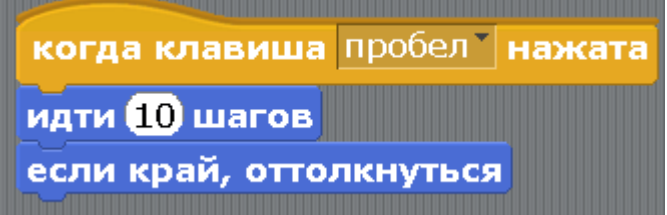

Если долго держать пробел, Кот будет непрерывно бегать влево – вправо, и переворачиваться. Попробуйте немного изменить программу. Вместо цифры 10 напишите в блок «идти 10 шагов» цифру 1. Для этого два раза быстро щелкните на цифре 10 – она посинеет. Нажмите 1 и Enter.

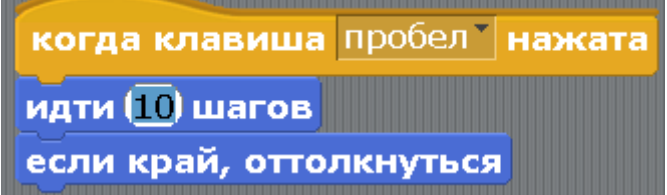

Если теперь держать пробел, то Кот бегает медленнее! Конечно, он же делает за раз всего 1 маленький шаг. Теперь можете побаловаться и вбивать туда разные числа, какие хотите. Понаблюдайте за поведением Кота при нажатии пробела.

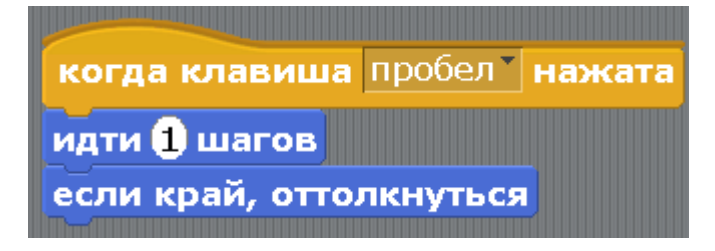

Один ученик прикололся, и вписал туда 1 и сто нолей! Это число называется Гугол! При нажатии пробела, кот отправился на орбиту Луны, какая жалость.

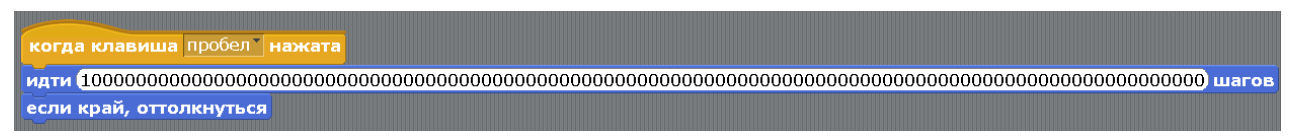

Вернуть Кота с Луны можно остановив выполнение программы. Для этого нажмите красный круг.

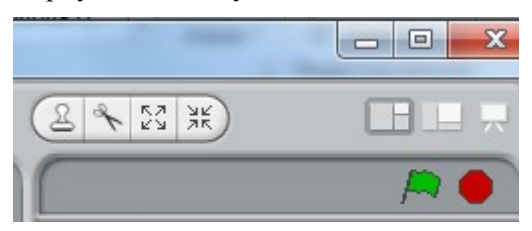

Счастливый Кот появится на экране.

Если задавать Коту идти 1 000 (тысяча шагов), или 1 000 000 (миллион шагов), то он просто мелькает как сумасшедший. Мне кажется, что самая нормальная скорость это 10 или 20 шагов.

Теперь обратите внимание на такие маленькие кнопочки слева от Котика, который нарисован наверху.

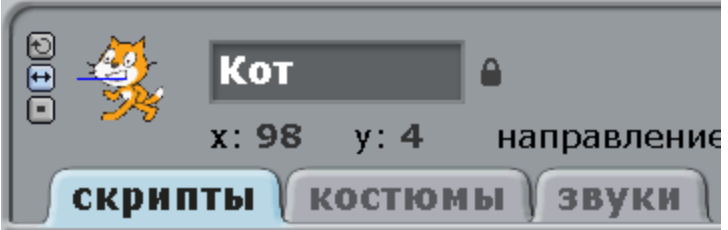

Сейчас выделена голубоватым цветом кнопочка «переворот», поэтому, когда Кот доходит до края экрана, он переворачивается вверх тормашками.

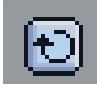

Теперь нажмите кнопочку со стрелками.

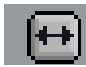

Кот бегает от края экрана до края вниз ногами, как в жизни. Теперь нажмите кнопочку с точкой.

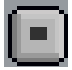

Кот бегает всегда лицом в одну сторону. Мне нравится, когда нажата средняя кнопочка, тогда поведение Кота как в жизни.

Сейчас настало время научить Кота разговаривать.

Выберите фиолетовые блоки «внешность» и тащите в программу блок «сказать Привет!».

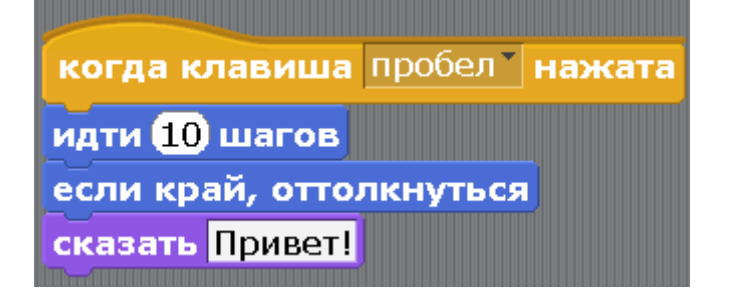

Теперь Кот бегает и на ходу кричит «Привет!». Измените слово «Привет!» на что-нибудь другое. Кот будет говорить Ваши слова.

Теперь добавьте снизу фиолетовый блок «изменить цвет эффект на 25»

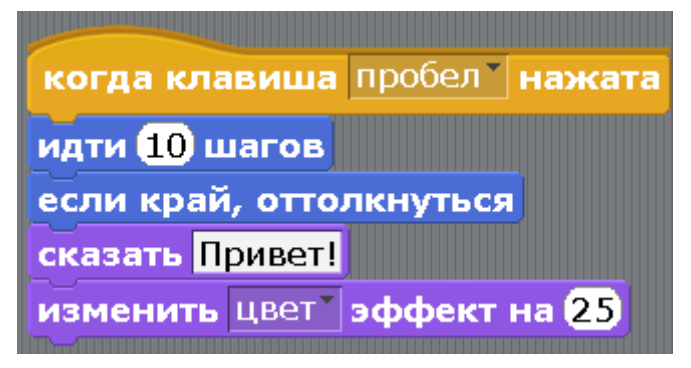

Кот бегает и меняет цвет! Цвет меняется очень быстро. Измените цифру 25 на 1. Изменение цвета станет плавнее.

Эффект цвет можно поменять на другой эффект. Для этого нажмите на треугольничек около слова цвет. Выпадет список эффектов. Выберите любой. Теперь можете побаловаться, выбирая разные эффекты и ставя им разные цифры скорости изменения. Больше 25 не ставьте, это не очень интересно.

Угадайте, какие 2 эффекта по очереди применили к коту?

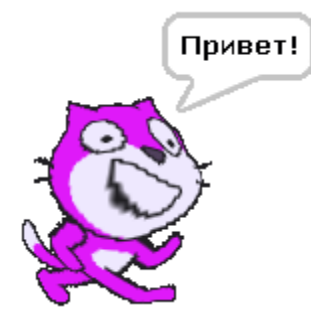

А теперь какие 2 эффекта?

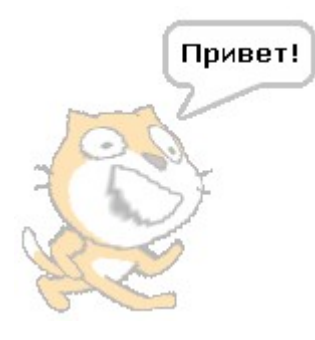

А теперь?

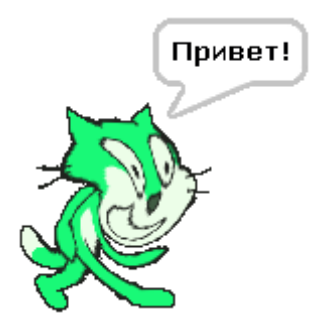

Ну, всё, хватит мучить Кота. Давайте лучше заведем ему друга – добавим в программу нового персонажа. Для этого есть интересная кнопка – папка со звездой.

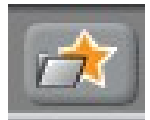

Нажимаем папку со звездой – откроется окно выбора нового объекта.

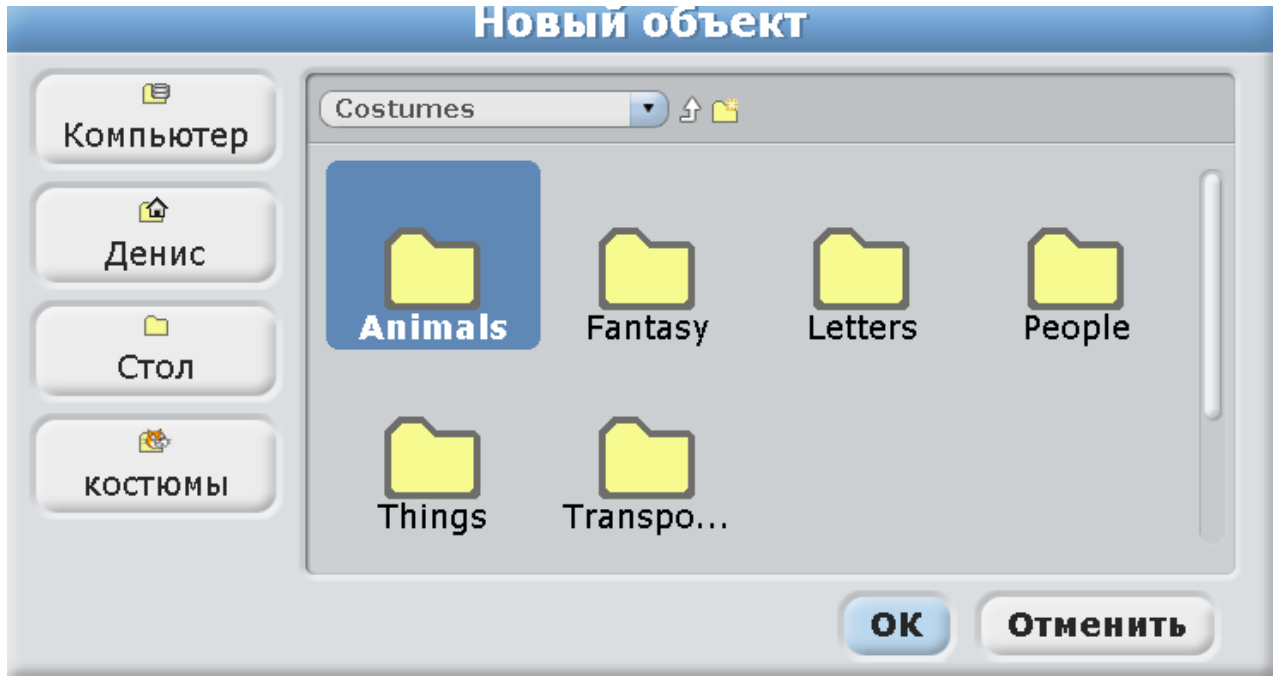

Выберите кого-нибудь из папки Animals. Например, буйвола. И нажмите ОК.

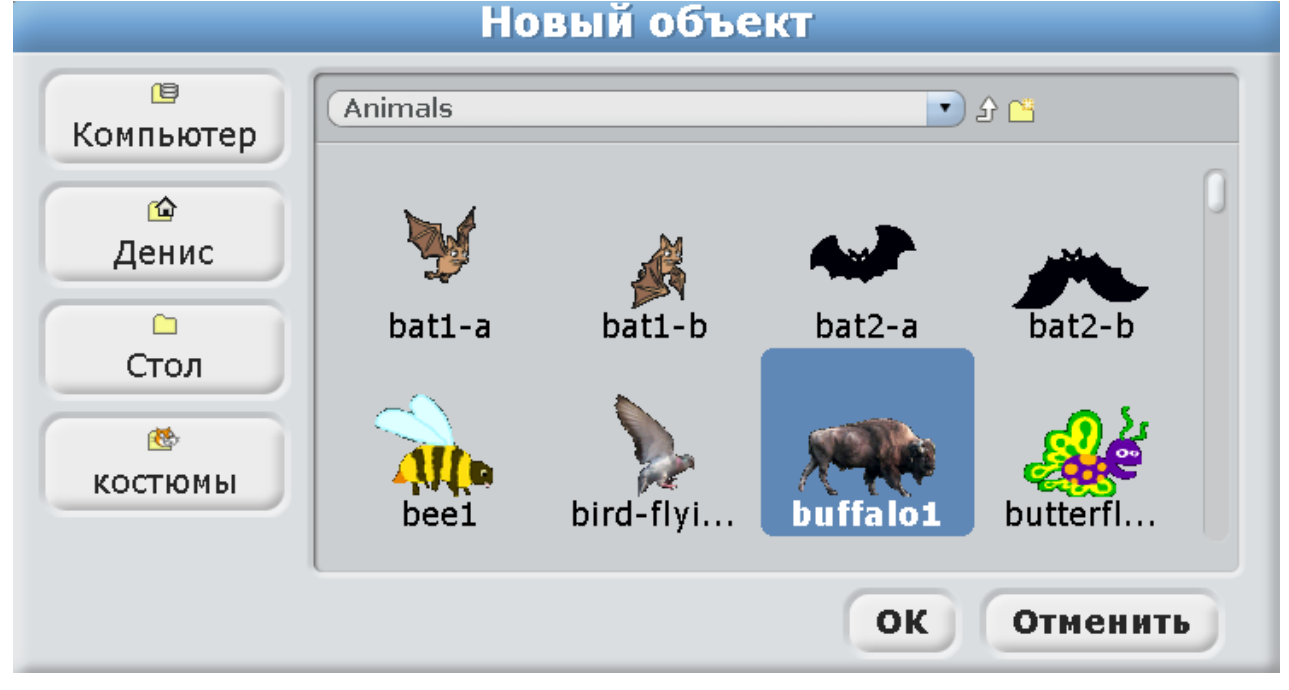

Теперь Коту не скучно!

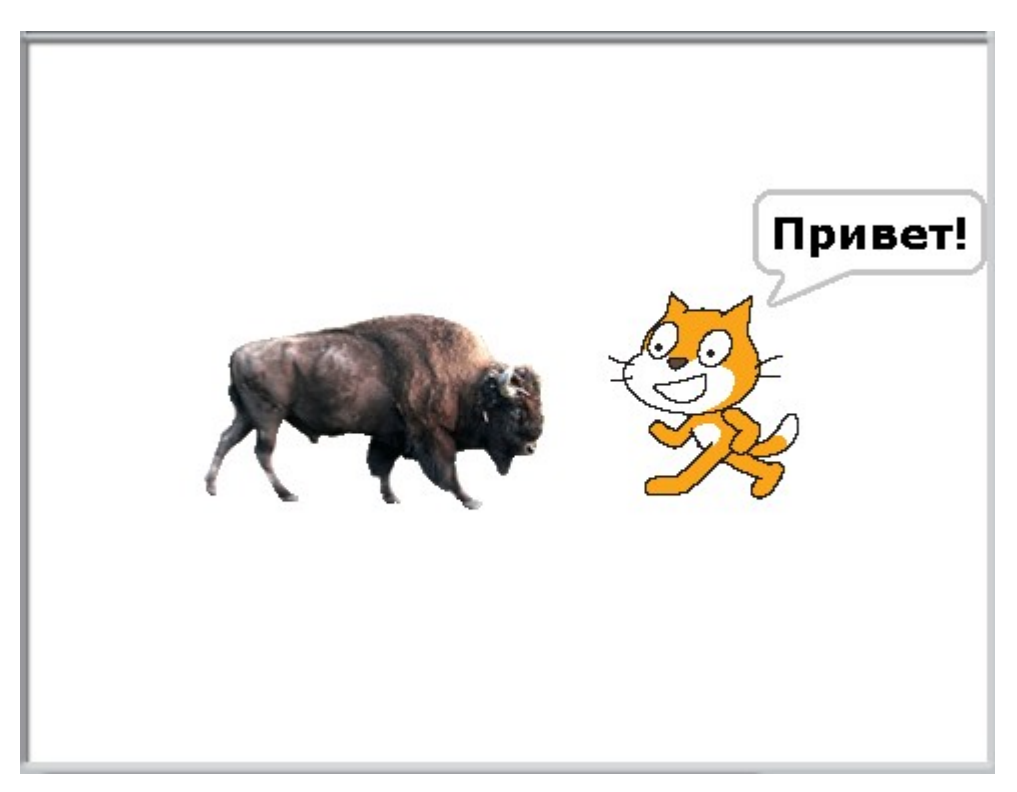

Обратите внимание, справа внизу, рядом с Котом, появился бизон. Только имя у него не русское - «Спрайт1» (наверное, создатели программы очень любят напиток Спрайт).

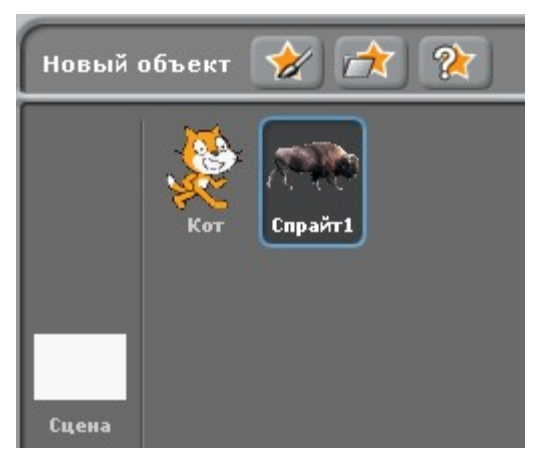

Выделите бизона (вокруг него будет голубая рамочка, как на рисунке выше) и вверху экрана, вместо «Спрайт1» впишите имя «Бизон».

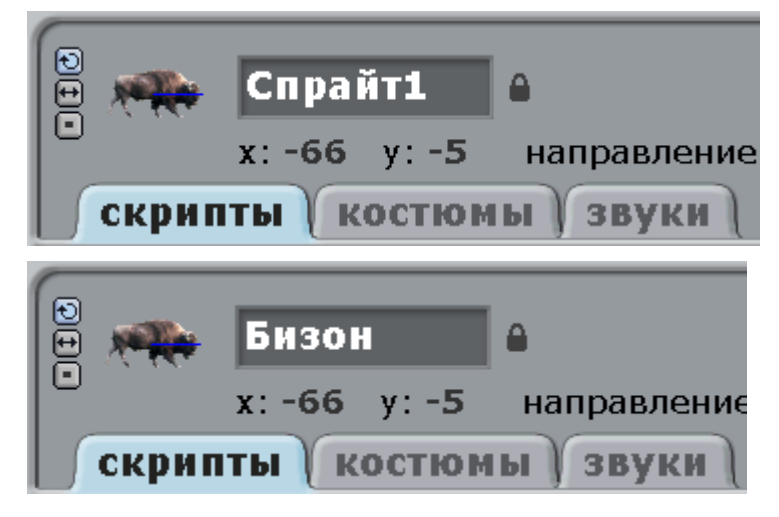

Справа внизу его имя тоже изменится.

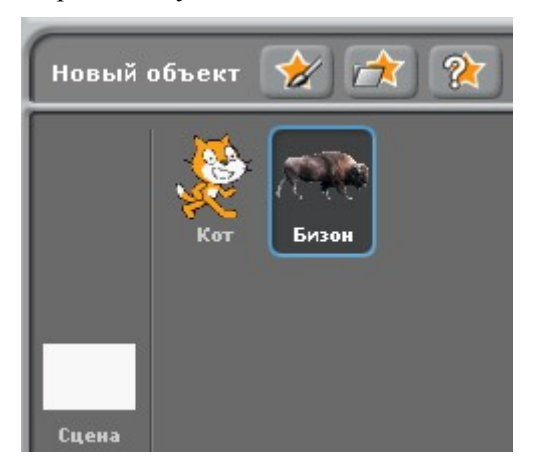

Сделайте Бизону такую программу и поэкспериментируйте.

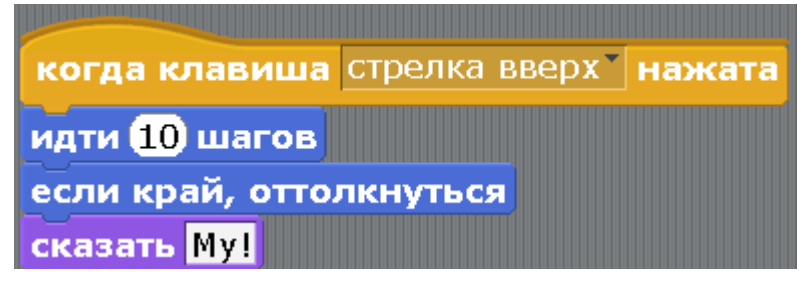

Желтый блок «когда клавиша стрелка вверх нажата» сделан из блока «когда клавиша пробел нажата», путём нажатия на маленькую стрелочку.

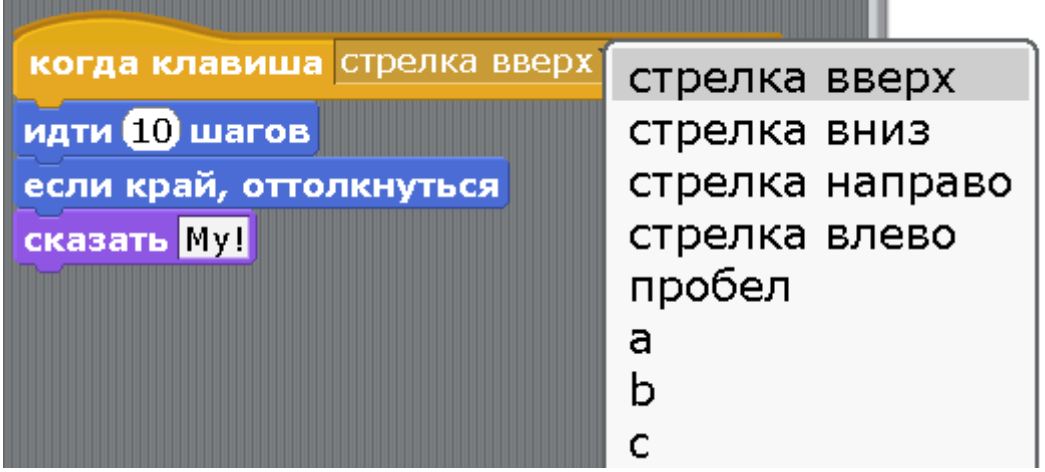

Управление Бизоном можно было завести на любую стрелку. Теперь пробелом управляется Кот, а стрелкой вверх – Бизон.

<span id="page-19-0"></span>[Глава 3. Циклическое выполнение программы.](#page-0-0)

Циклическое – повторяющееся по кругу, когда одно и то же действие выполняется снова и снова. Создайте новый проект. Нажмите «File», потом «новый».

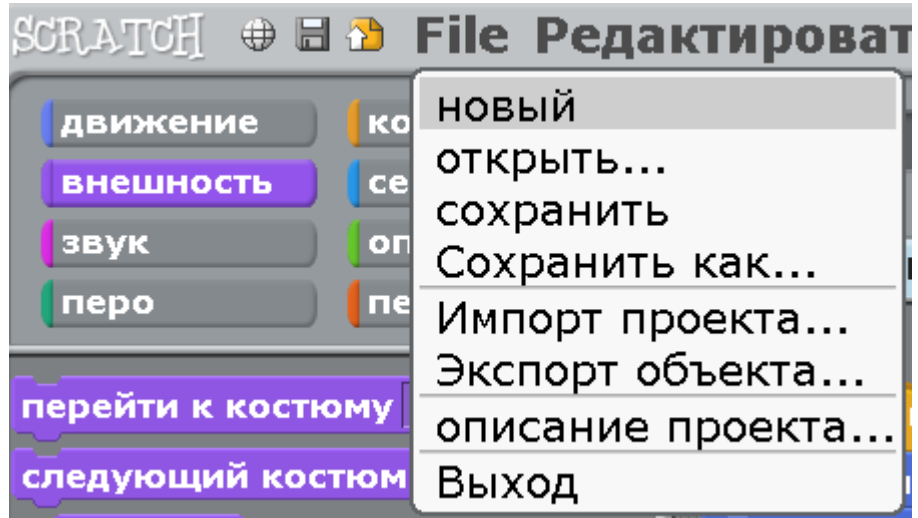

Всё исчезнет, Кота снова зовут Спрайт1. Переименуйте его в Кота. Теперь сложите из блоков такую программу.

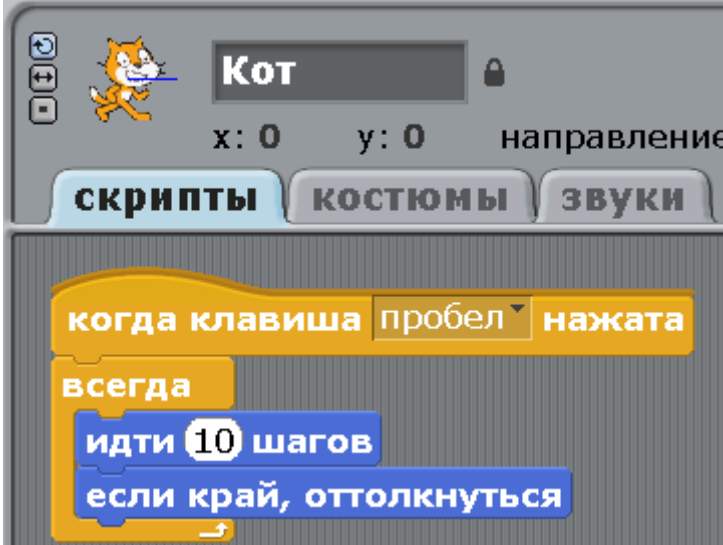

Не забудьте нажать на маленькую кнопочку со стрелками, чтоб Кот ходил всегда ногами вниз.

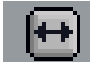

Нажмите пробел, Кот бегает без остановки. Так как мы использовали блок «всегда», Кот будет бегать, пока мы его не остановим красной кнопкой.

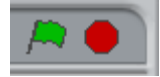

Блок «всегда» мы будем использовать очень часто.

Измените программу. Удалите блок «всегда» со всеми внутренностями.

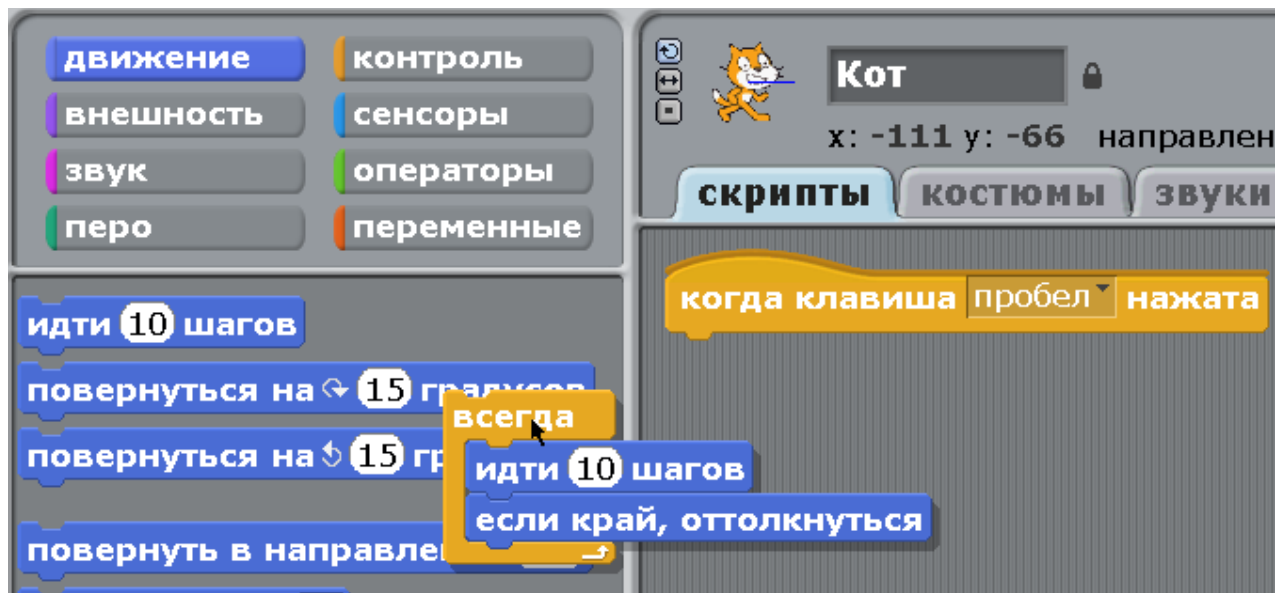

Нажмите на него и тащите влево к блокам. Там его бросьте, и он исчезнет.

Теперь сделайте такую программу. Вместо «всегда» - «повторить 10» раз.

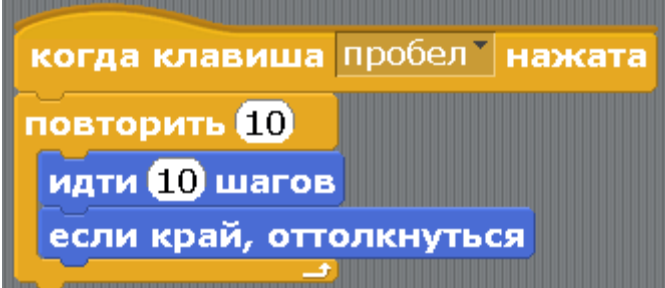

При нажатии пробела Кот делает 10 раз по 10 шагов и останавливается. Сколько шагов проходит Кот? 10 \* 10 = 100. Звёздочка \* это знак умножения.

Если в «повторить» написать цифру 1000 (тысяча) или 1000000 (миллион), то программа будет повторяться очень долго, почти как с блоком «всегда».

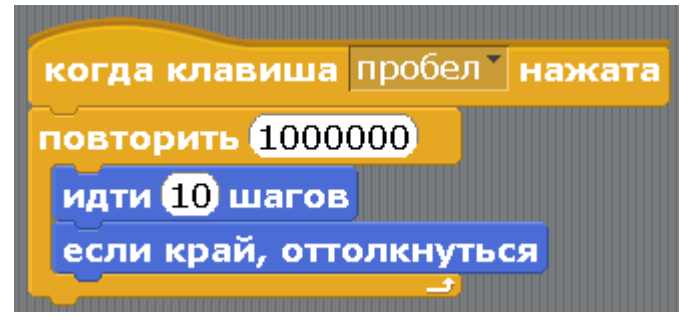

Но писать «повторить 1000000» не правильно. Правильно – использовать блок «всегда».

Есть ещё очень интересный блок «идти в …». Давайте посмотрим, как он работает. Сделайте такую маленькую программку. В блоке «идти в…» нажмите на маленький треугольничек и выберите указатель мыши.

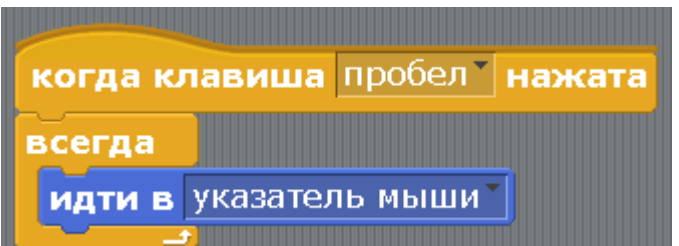

Зеленый флажок обычно служит командой к началу выполнения программы.

Нажмите на флажок. Кот приклеится к курсору мышки. Как не тряси – не отваливается. Чтоб отцепился – нажмите на красный круг. Этот способ управления Котом мы будем использовать в некоторых играх.

Добавьте еще одного персонажа, нажав на звезду с папкой.

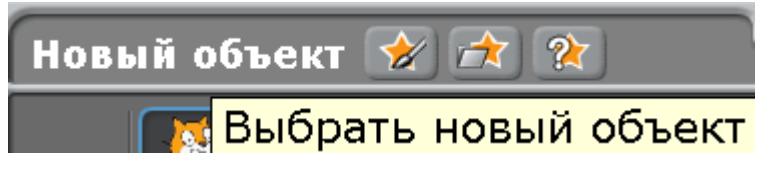

Добавьте кого-нибудь из животных, например Собаку.

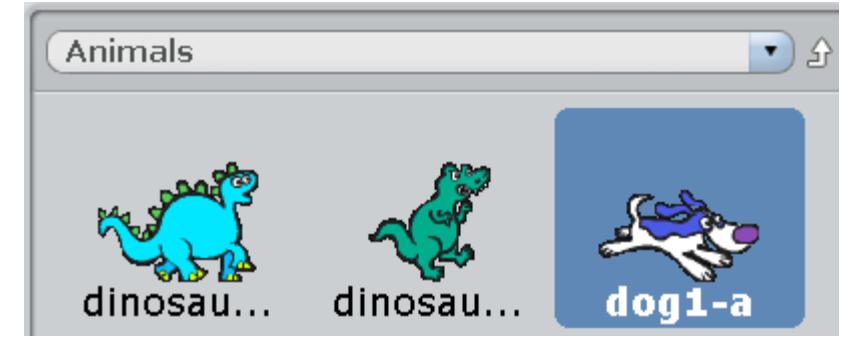

И дайте ей нормальное имя – Собака.

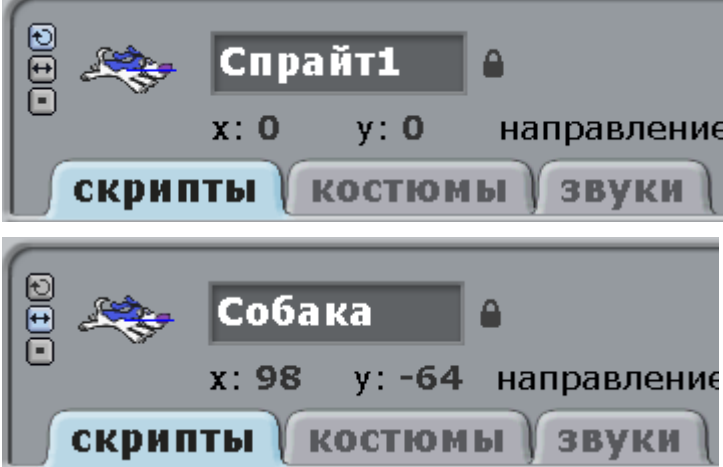

Видите, Собака появилась прямо над Котом.

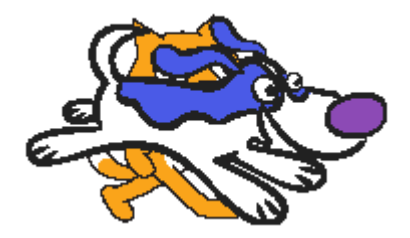

Растащите их. Кот – влево, Собака – вправо.

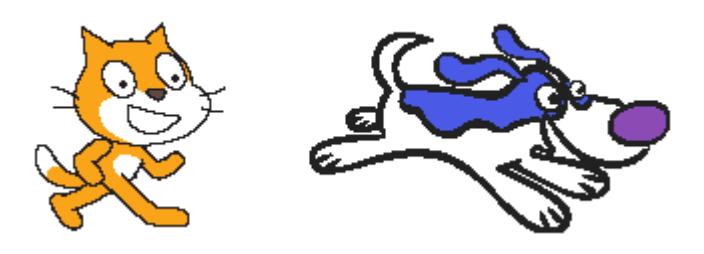

Получилось неплохо, но для нормальной беседы, Собака должна смотреть на Кота. Повернуть Собаку можно нажав мышкой на маленькое изображение Собаки вверху, и потянув в сторону. Собака перевернется.

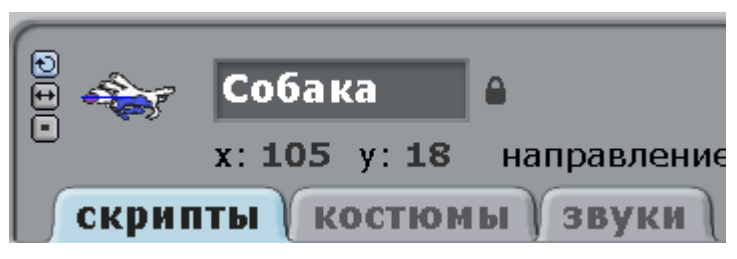

Собака перевернулась вверх ногами!

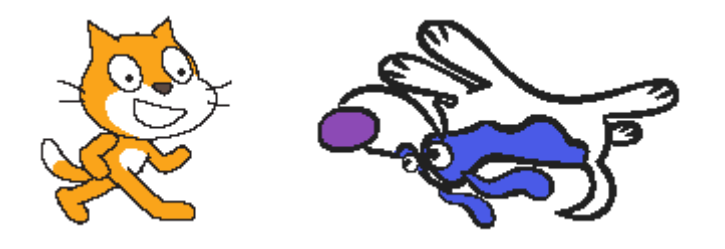

Да уж, так тоже не разговаривают. Для того чтобы собака не переворачивалась, надо нажать маленькую кнопку с двумя стрелочками.

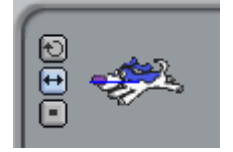

Совсем другое дело!

«Привет, Котяра!»

«Привет, привет. Кто краску синюю на тебя пролил?»

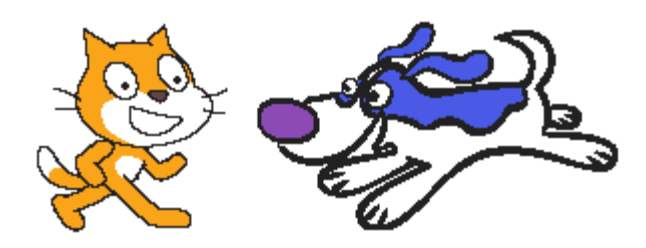

Сейчас сделаем маленький мультфильм про этих персонажей. Заодно узнаем о новых блоках.

Собака будет лаять. Добавьте ей звук «Dog1». Для этого на закладке «звуки» нажмите кнопку «импорт».

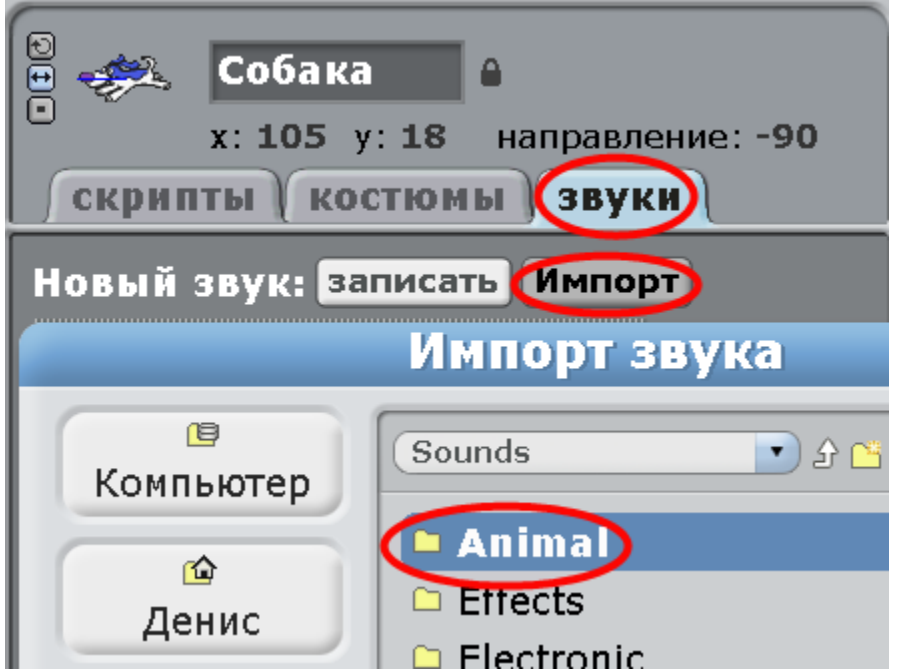

В папке «Animal» выберите нужный звук. ОК. Вы так уже делали, должны помнить.

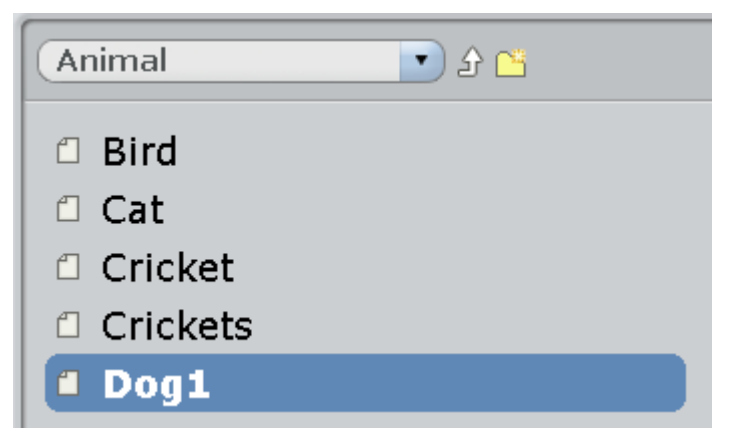

Потом нажмите на закладку «скрипты» и сделайте Собаке программу.

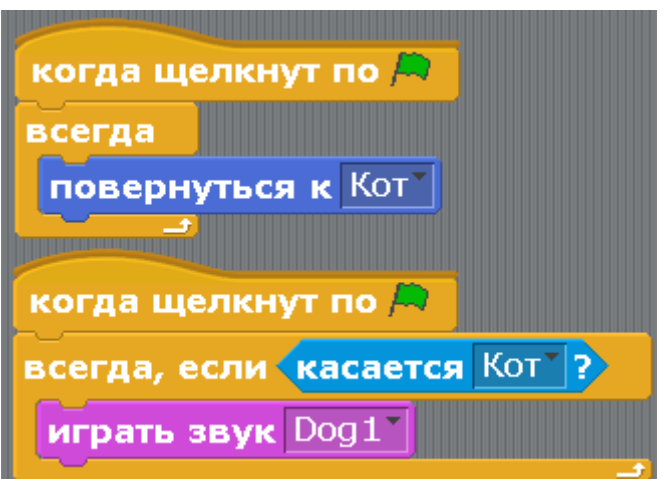

 В этом скрипте использованы новые блоки. «Всегда, если» и голубой блок «касается Кот». Когда Собака касается Кота, она будет лаять. Первый кусочек программы будет поворачивать Собаку мордочкой к Коту.

Для Кота сделайте так.

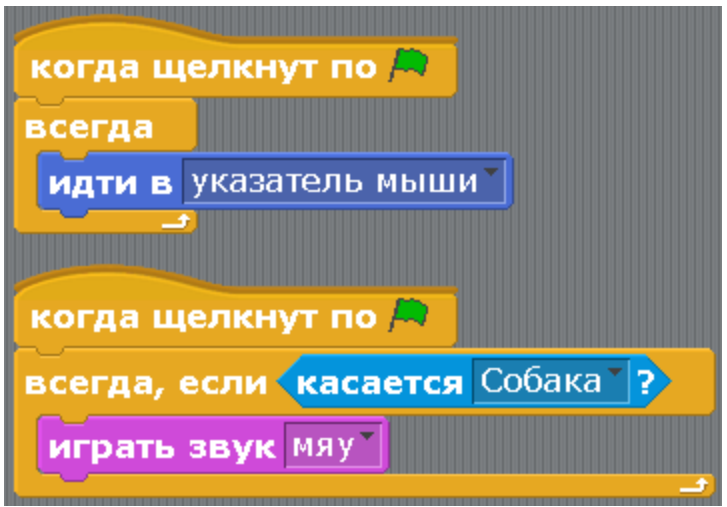

Думаю, здесь всё понятно.

Смело нажимайте зеленый флаг, и попробуйте аккуратно приблизиться Котом к Собаке. Как только Кот коснётся Собачки, раздастся лай и мяуканье, точно как в жизни, когда Вы бросаете кота на соседскую собаку. Если Собаки не касаться, а просто прогуливаться котом где-нибудь вверху экрана, то собака будет поворачиваться к Коту, не спуская с него глаз.

Давайте добавим прикола – подпишем им фразочки, например такие. Какую фразу кому – догадайтесь сами.

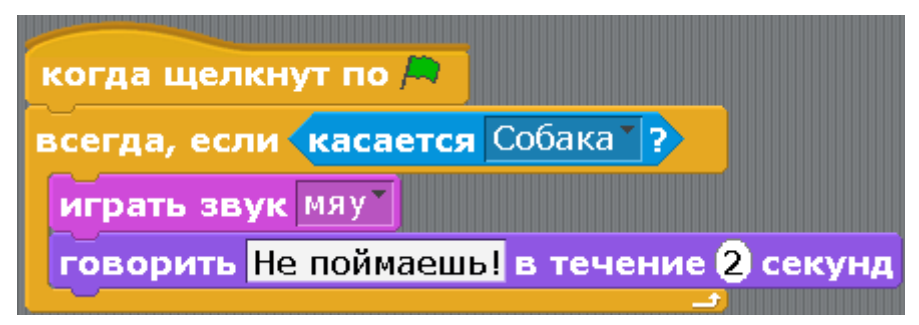

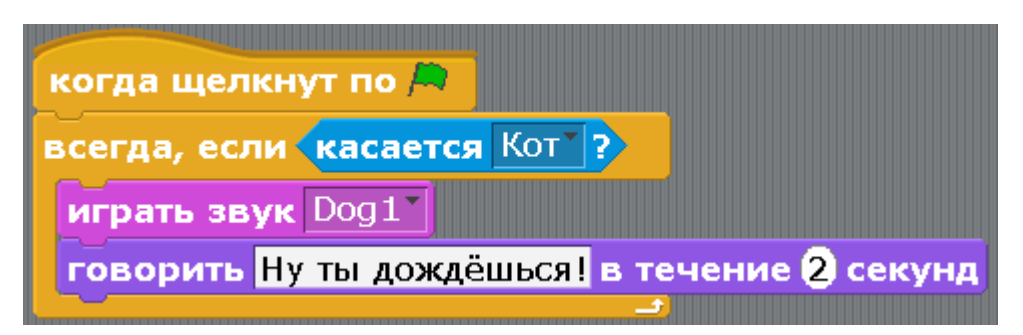

В этой игре Собака так и не догнала Кота. Когда Вы научитесь программировать лучше, сможете это исправить.

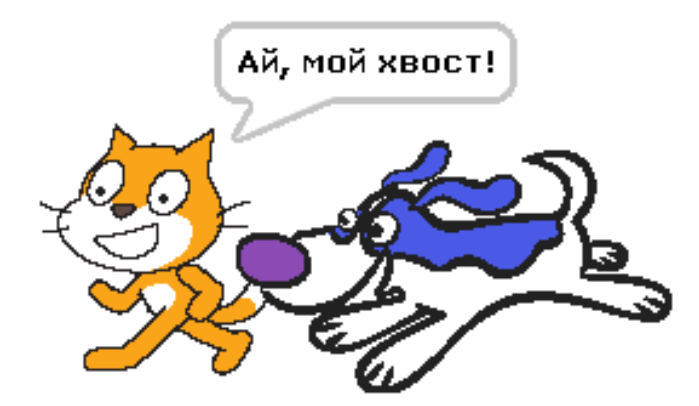

Программа получилась интересная. Давайте сохраним её на память. Потом сможем показать друзьям и родителям. Нажимайте на кнопку, похожую на букву Н под которой стоит столбик.

«Н» означает НЕ забыть сохранить. Если на эту кнопку не нажать, то вся программа исчезнет. Придется делать её снова.

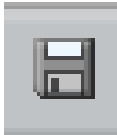

Взрослые называют эту кнопку «дискета». Подробнее о дискете вы прочитаете в [приложении 5.](#page-137-1) При нажатии кнопки с дискетой открывается окно, в котором внизу надо написать название программы. Напишите «Кот и Собака» и нажмите Enter.

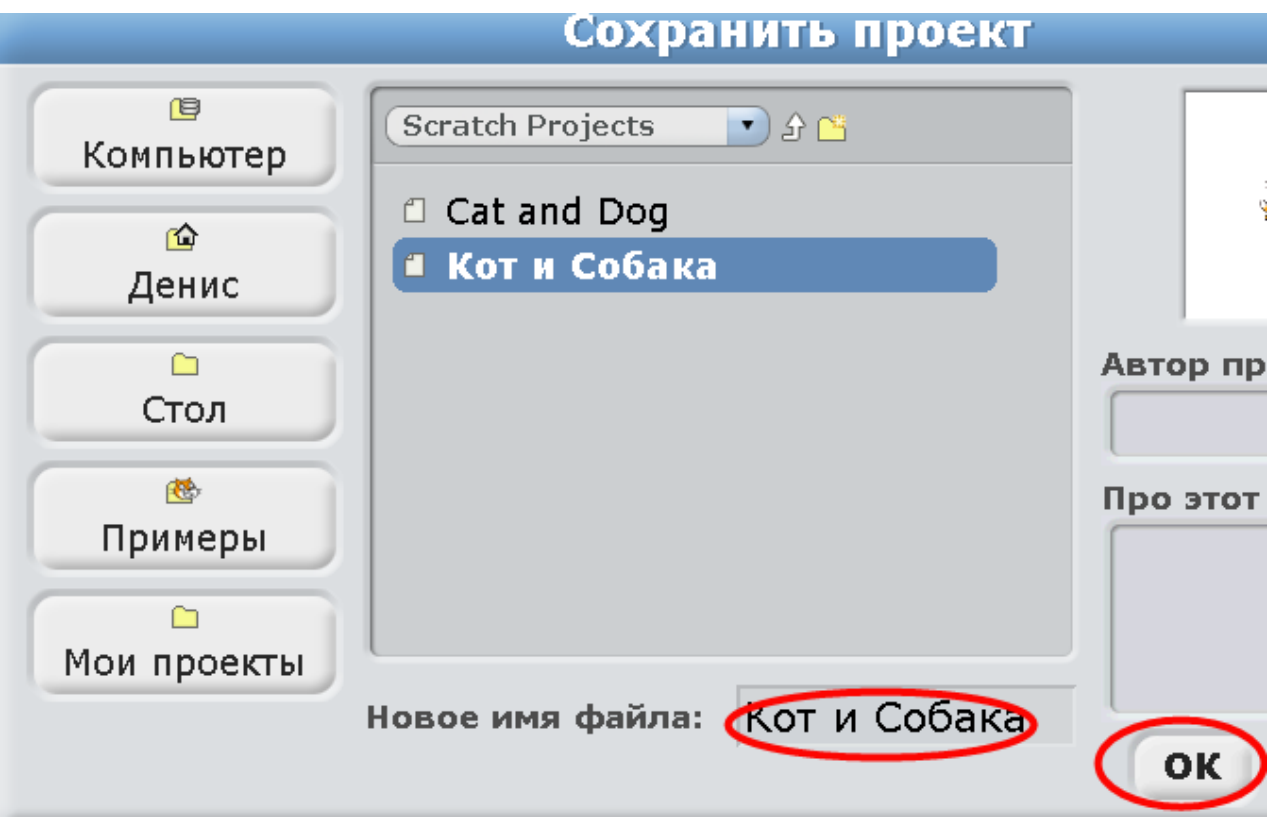

Теперь программа никуда не пропадет.

Для того чтобы показать программу друзьям, после включения Scratch надо нажать «File», а потом «открыть»

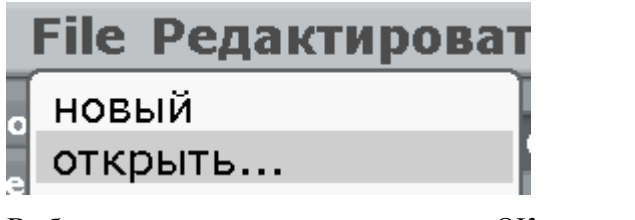

Выбрать нужную программу и нажать ОК.

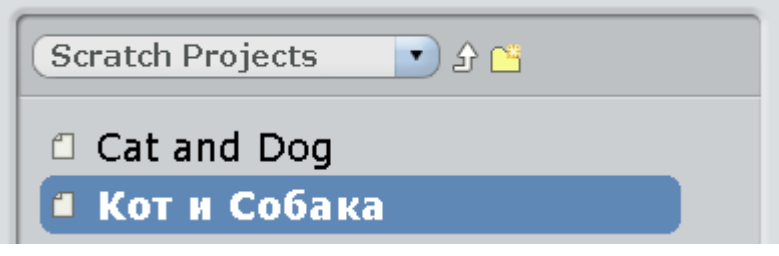

# <span id="page-27-0"></span>[Глава 4. Ещё один простенький мультик.](#page-0-0)

Открываем Scratch. Добавляем двух персонажей, нажав на папку со звездой.

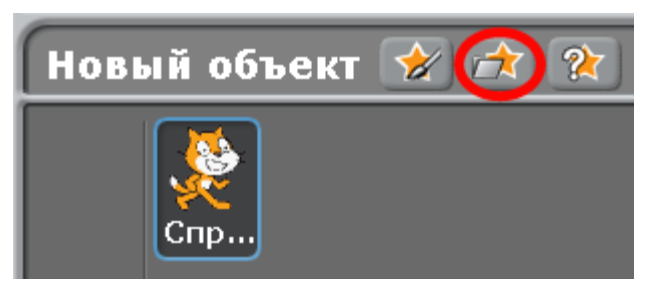

Простого дракона и огнедышащего. Они сидят в папке Fantasy.

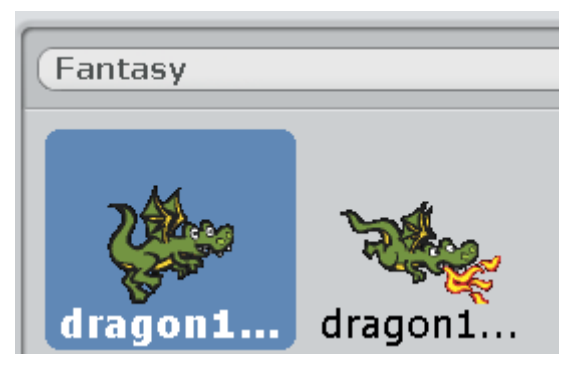

Удаляем кота через меню правой кнопки.

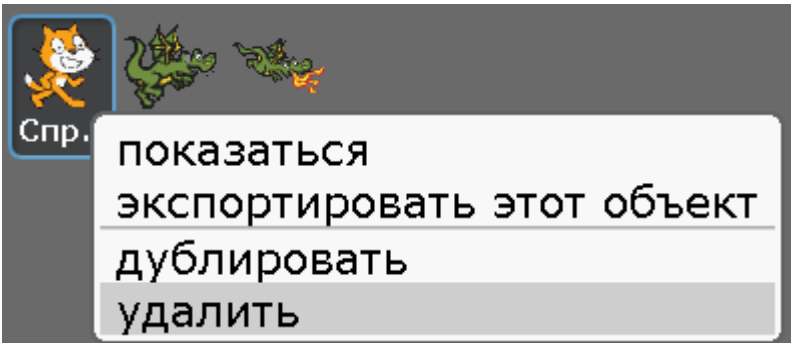

Переименовываем драконов в «дракон1» и «дракон2».

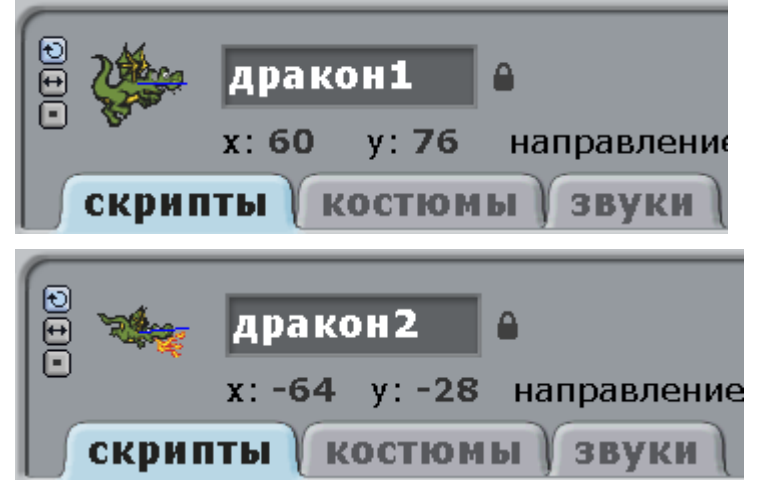

Располагаем простого дракона повыше, а огненного пониже.

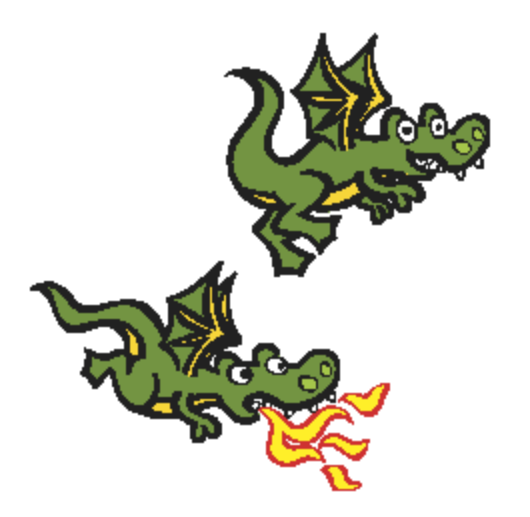

Простой дракон будет пока стоять на месте, а огнедышащий будет летать и приговаривать «Зажарю!» в момент касания простого дракона.

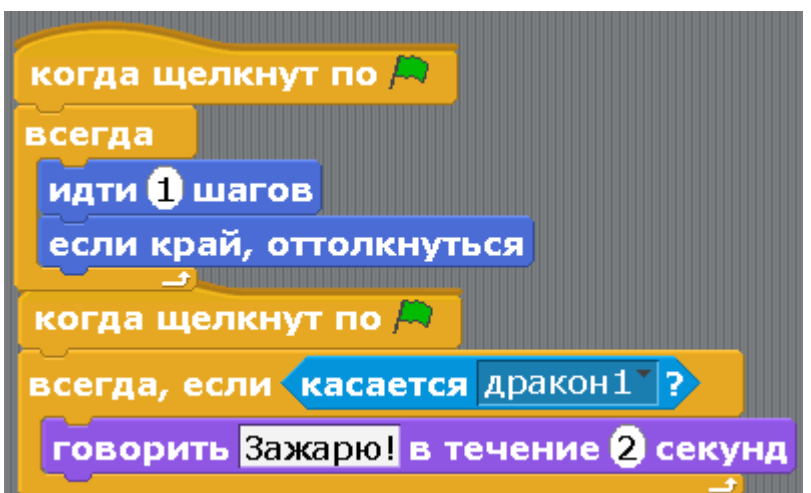

Вот программа огнедышащего дракона.

Нажмите зеленый флажок, дракон летает и переворачивается у края вверх ногами. Забыли про маленькую кнопку со стрелочками!

Жмите.

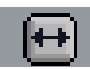

Если дракон летает и ничего не говорит, значит, он не касается первого дракона. Подвиньте его немного повыше, чтоб касался.

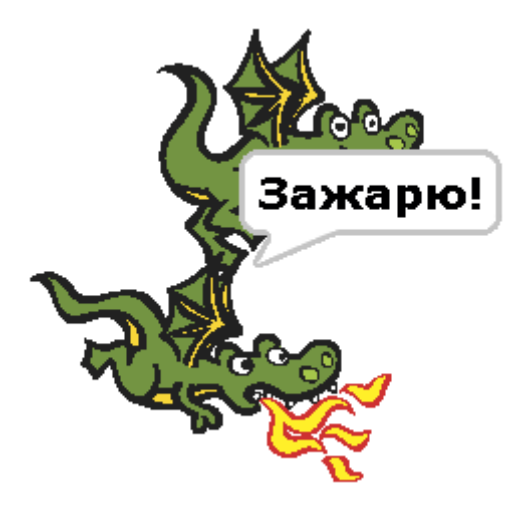

Надо дать первому дракону шанс на спасение. Пусть тоже летает.

Скопируйте ему скрипт с движением огнедышащего дракона. Нажмите на него, тащите на простого дракона, и отпустите, когда появится серая рамочка.

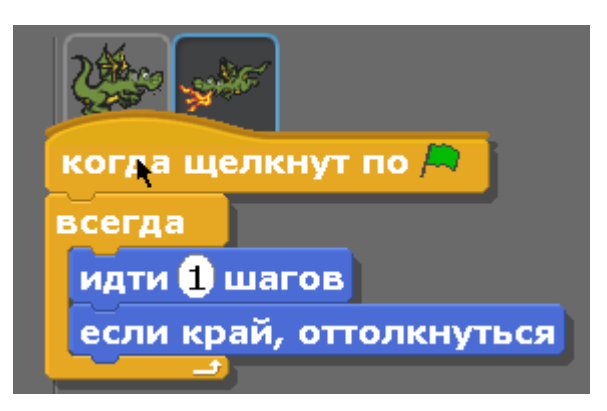

Теперь нажмите на простого дракона, у него появился такой же скрипт движения.

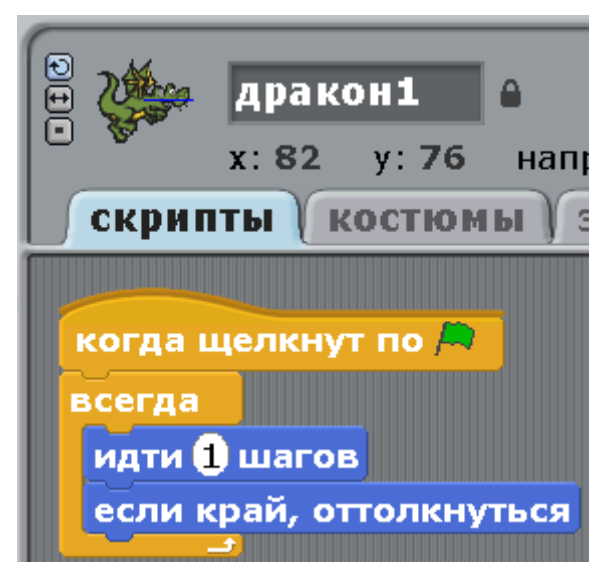

Что мы опять забыли нажать?

??????????????????

Маленькую кнопочку с двумя стрелками!

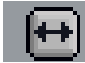

Запускаем программу. Красота! Оба летают. Но дракон1 никак не реагирует, когда его касается дракон2. Давайте скопируем ему и разговорный скрипт от дракона2.

Зайдите в дракон2 и тащите второй скрипт на первого дракона. Когда появится серая рамочка – отпустите.

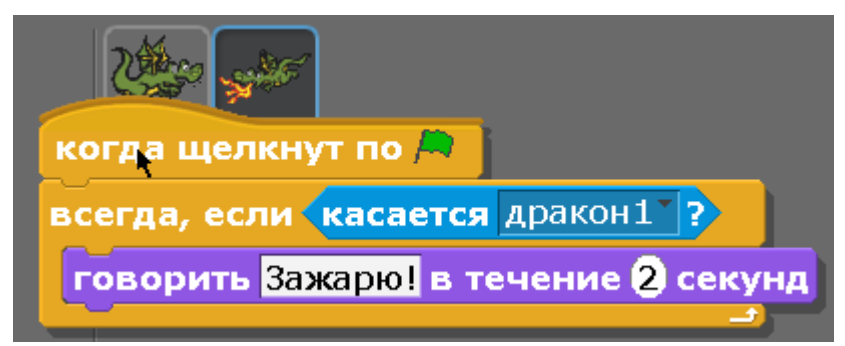

Этот скрипт надо немного изменить. Должно быть так.

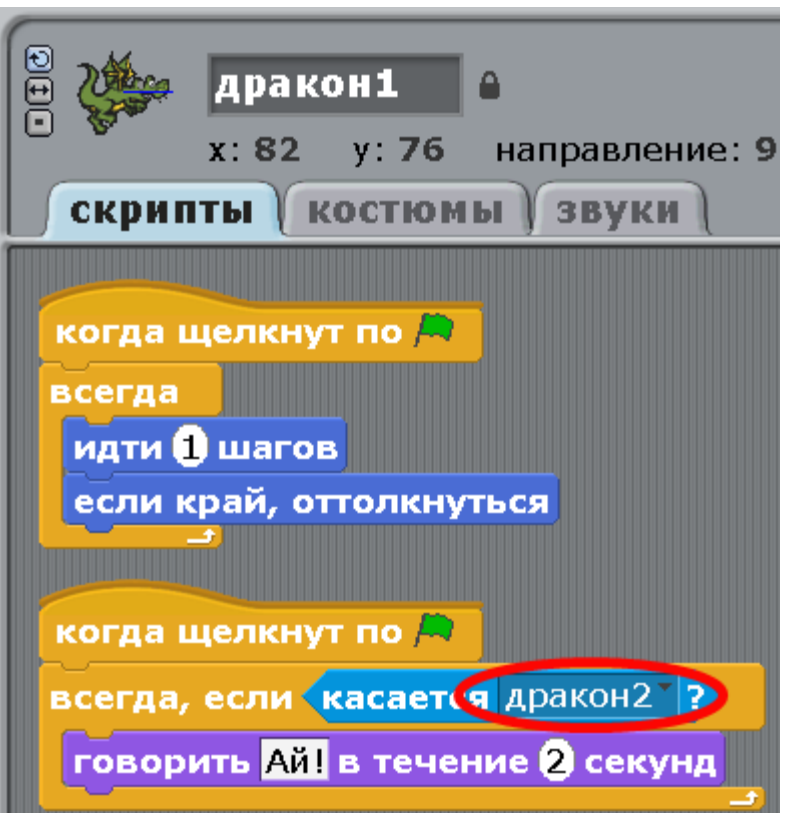

Маленький мультик готов.

<span id="page-31-0"></span>[Глава 5. Мультик с костюмами. Летучий Кот и Летучая Мышь.](#page-0-0)

Создайте новый проект. Это будет маленький мультик про Кота, который гулял по пустыне, повстречался с Летучей мышью, и улетел от неё на реактивном ранце. Летучая мышь заплачет горькими слезами.

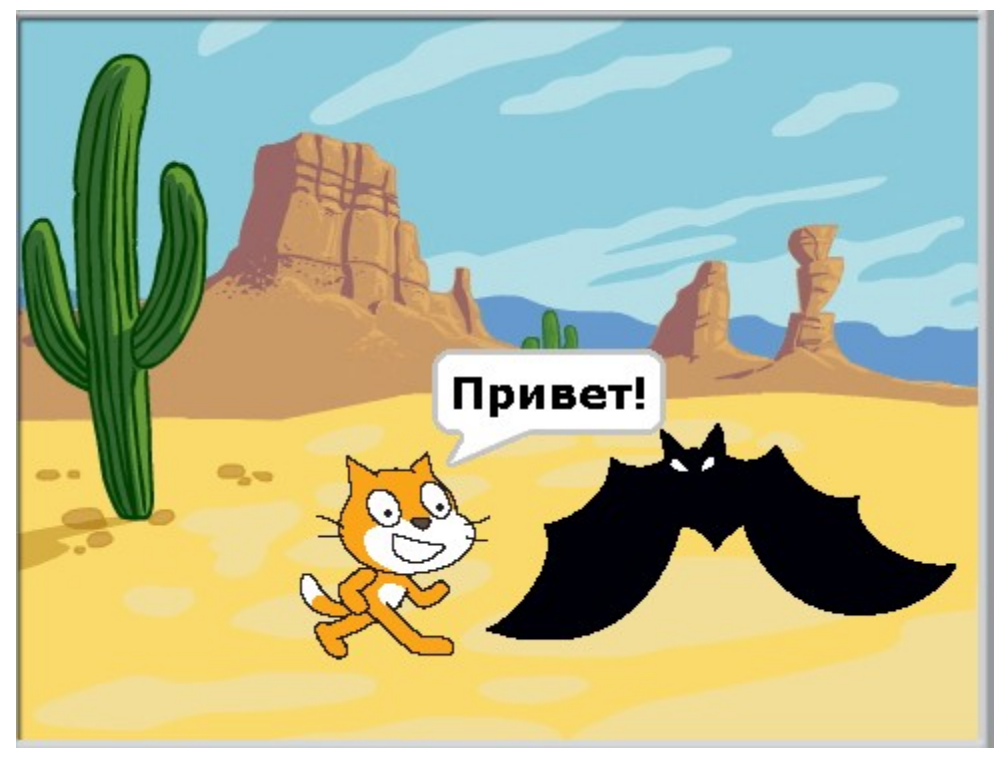

Вначале добавьте фон.

Нажмите закладку «фоны», затем кнопку «импорт».

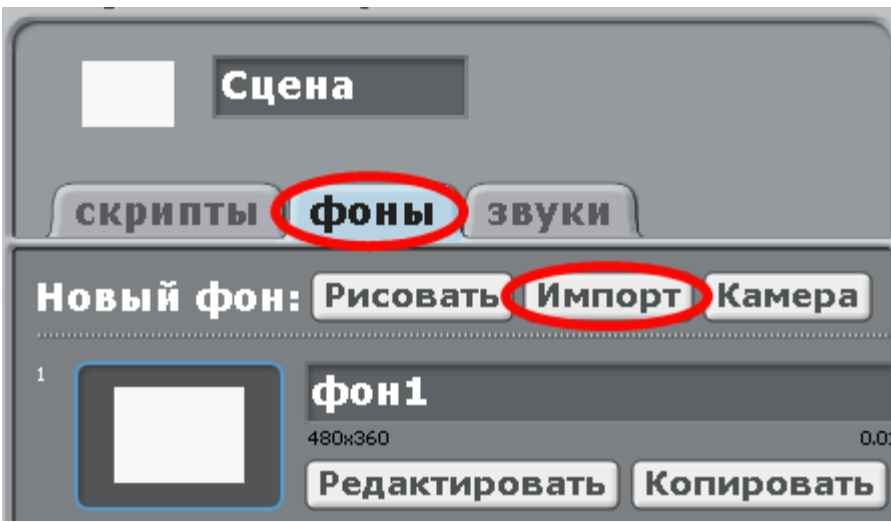

В папке Nature есть много природных фонов.

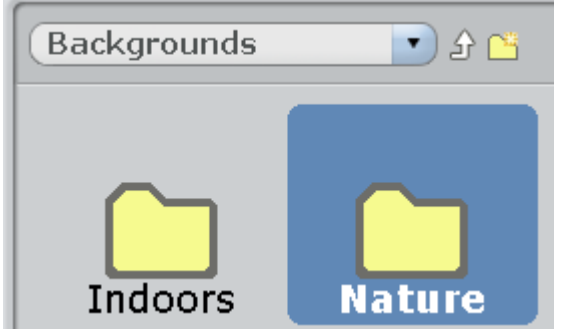

Выберите пустыню.

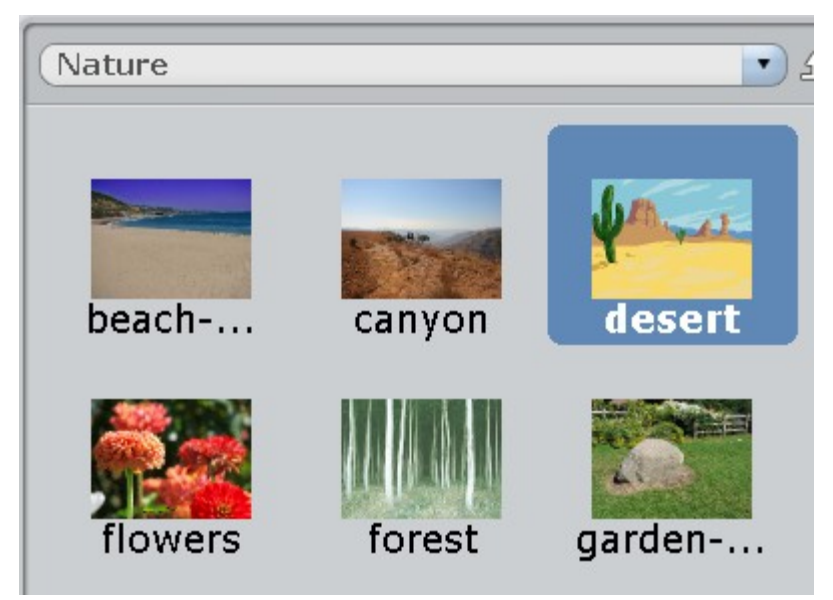

Добавьте персонаж – летучую мышь.

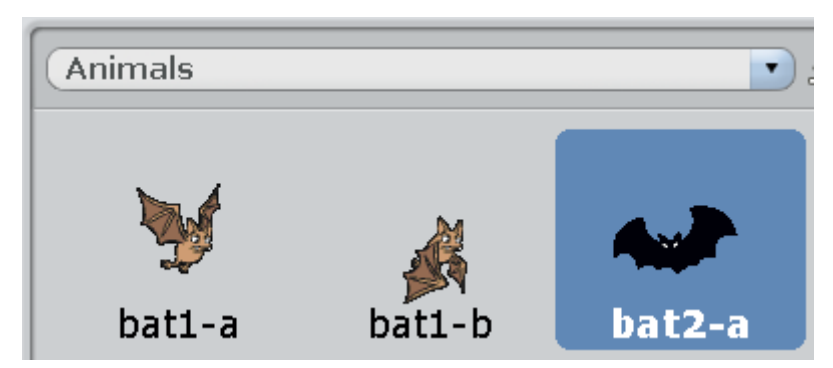

Переименуйте Кота и Мышь.

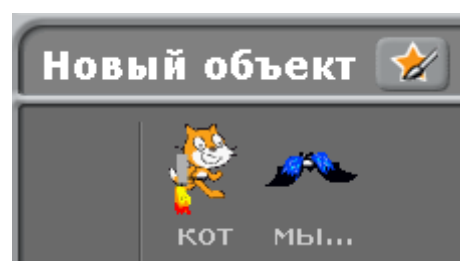

Теперь надо добавить нашим персонажам по несколько костюмов.

Сначала Коту. Нажмите на Кота, а потом на вкладку «костюмы».

У Кота уже есть Костюм2, но он нам не нужен. Удалите его кружочком с крестиком.

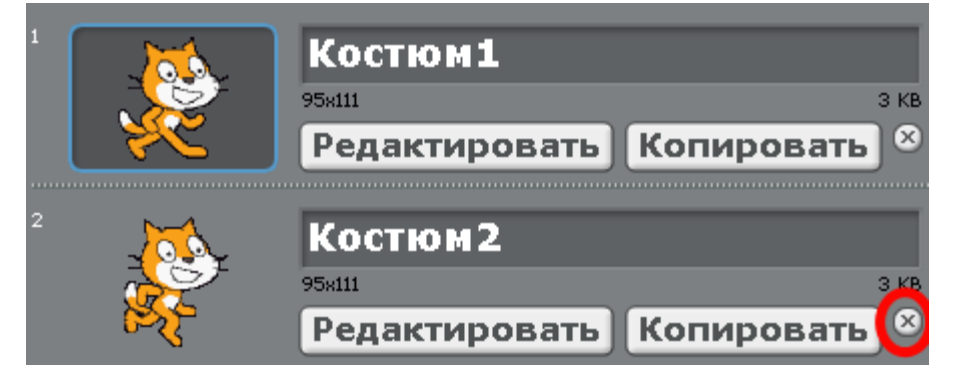

Теперь нажмите кнопку «копировать».

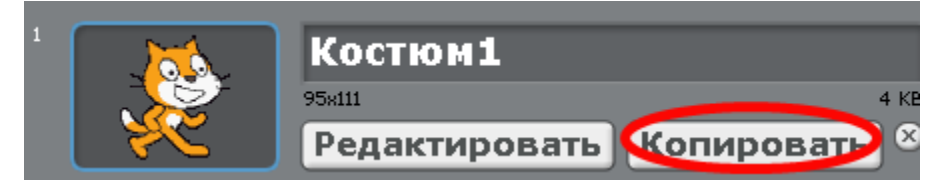

Появится Костюм2 – копия Костюма1.

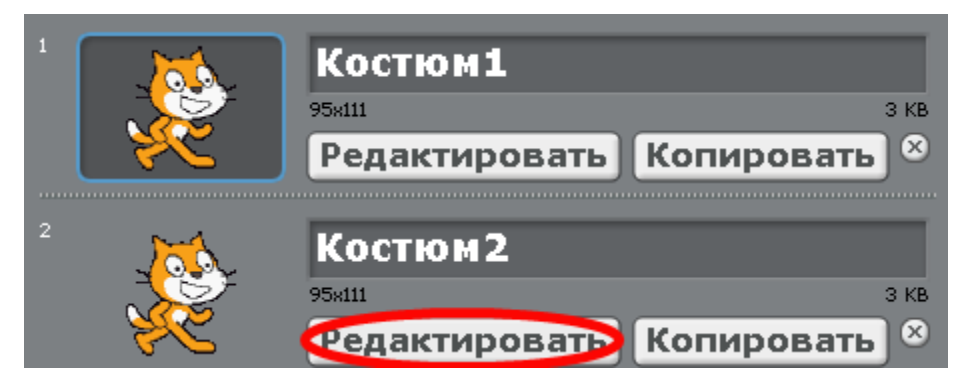

Подрисуем Коту на Костюме2 реактивный ранец. Нажмите у Костюма2 кнопку «Редактировать». Откроется графический редактор.

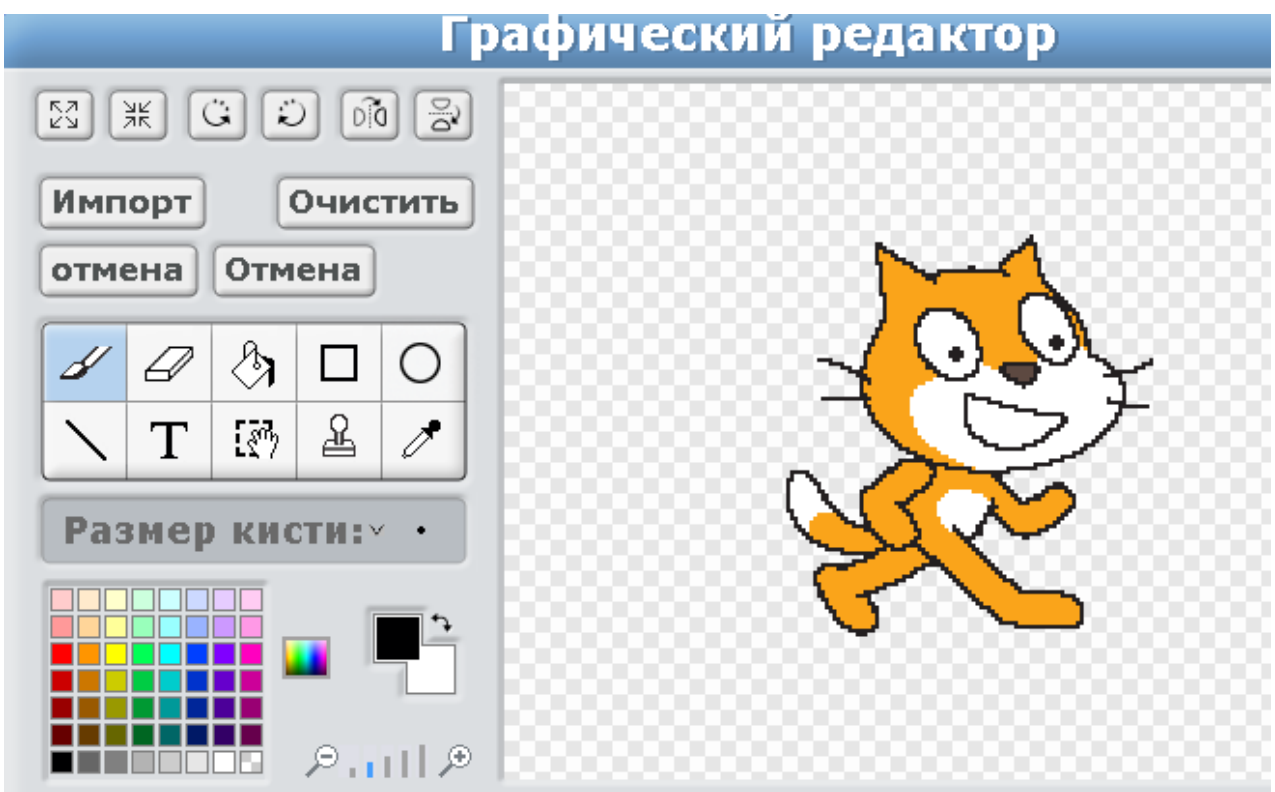

Надо подрисовать реактивный ранец. Нажмите квадрат.

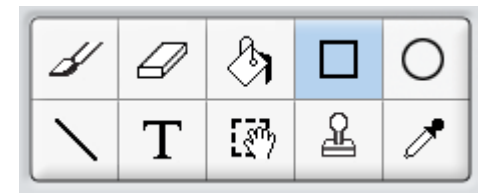

Выберите пипеткой серый цвет.

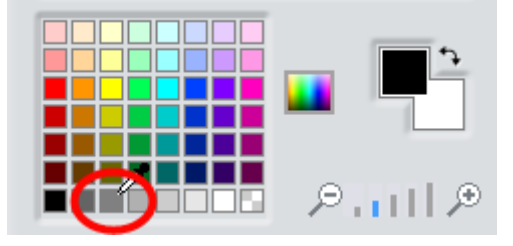

Подрисуйте Коту на спине прямоугольник.

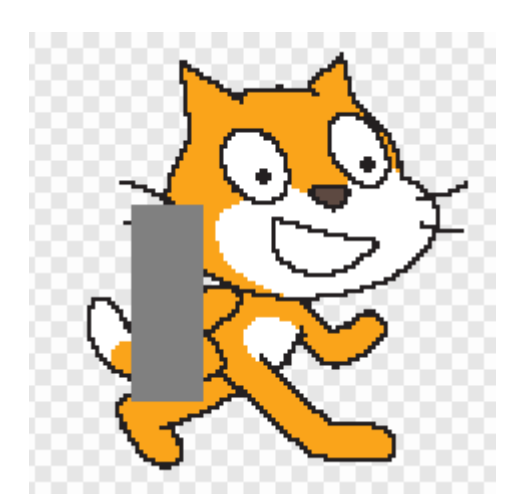

Потом выберите пипеткой черный цвет и подрисуйте сопло.

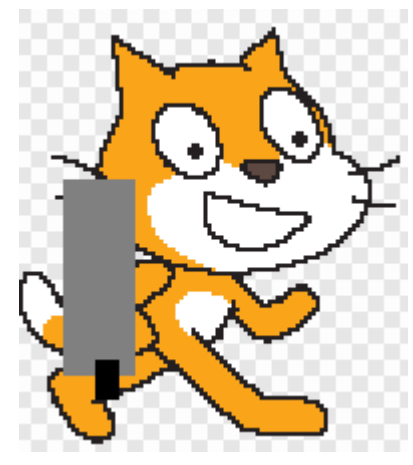

Нажмите ОК.

Теперь скопируйте Костюм2.

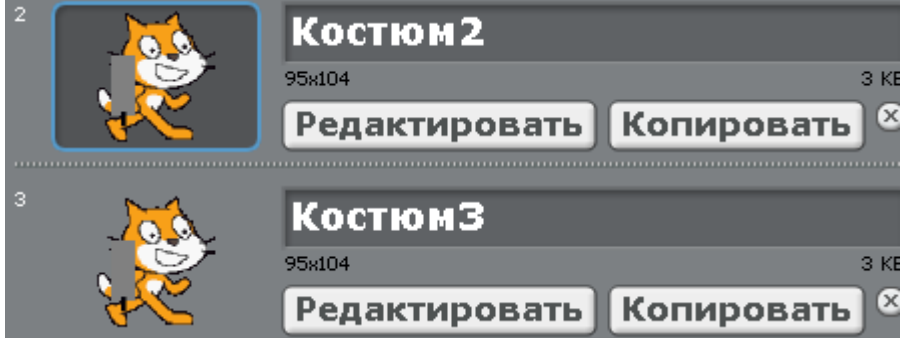

Появится Костюм3, точная копия Костюма2.

Нажмите «Редактировать» Костюм3.

В редакторе выберите кисточку.

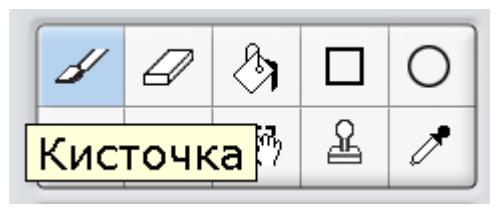

И выберите пипеткой красный цвет.
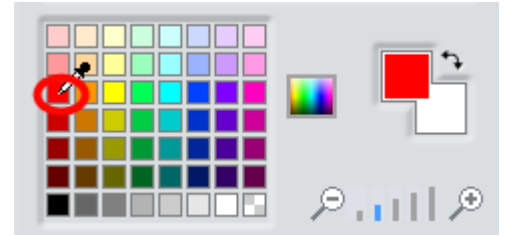

Обратите внимание, какой маленький выбран размер кисти.

Подрисуйте огонь.

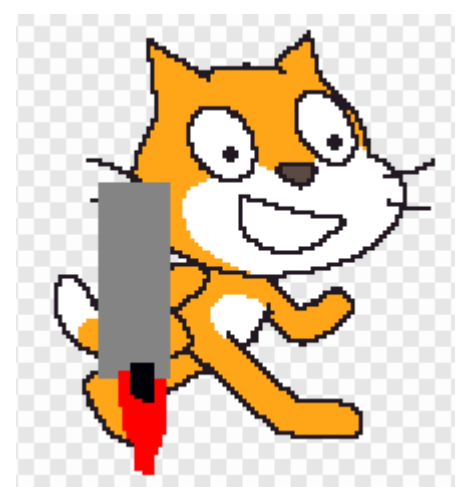

В центре огня добавьте желтенького.

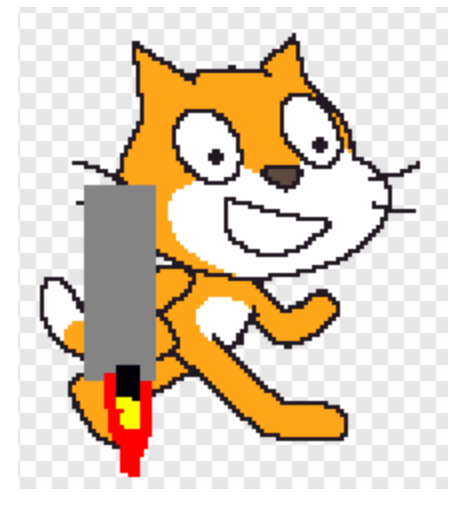

Огонь теперь как настоящий!

Летучей мыши тоже надо добавить один костюм, но сначала исправьте название костюма.

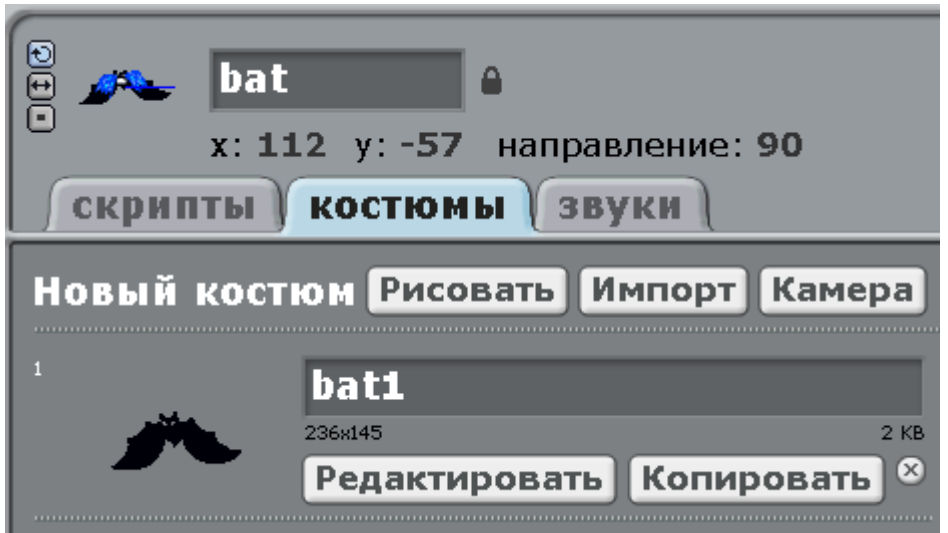

Напишите там мышь1, а потом нажмите «копировать».

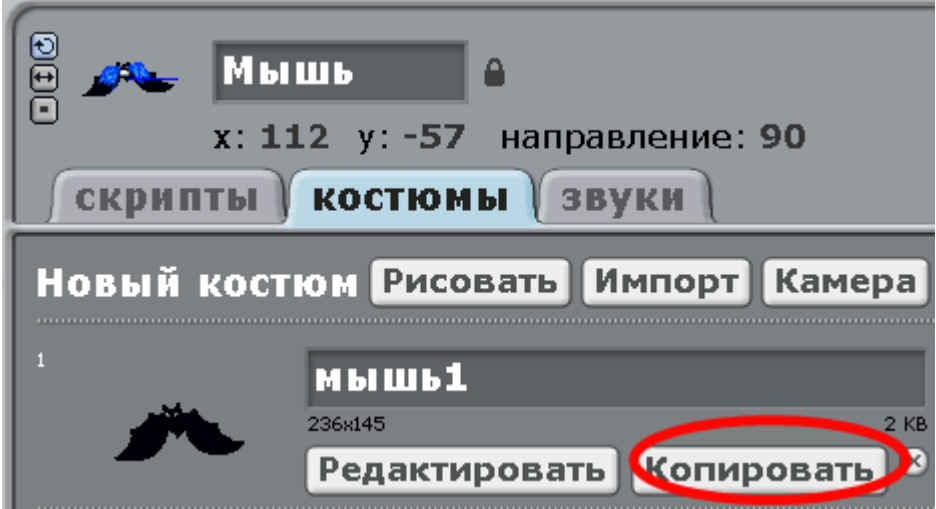

Появился костюм мышь2, сразу с нормальным названием!

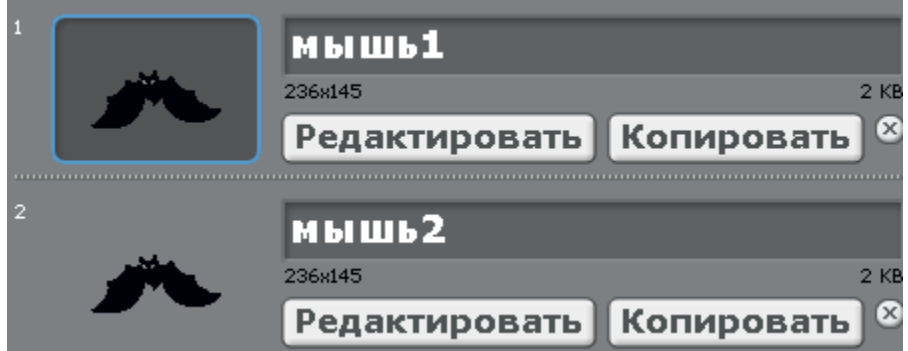

Редактируйте мышь2. Подрисуйте ей горькие слёзы синеньким.

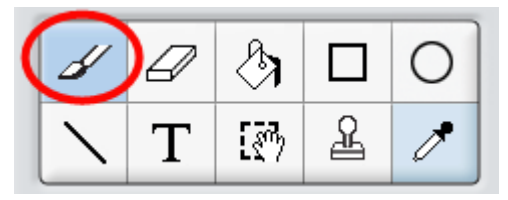

Плачет и приговаривает «Мой обед!».

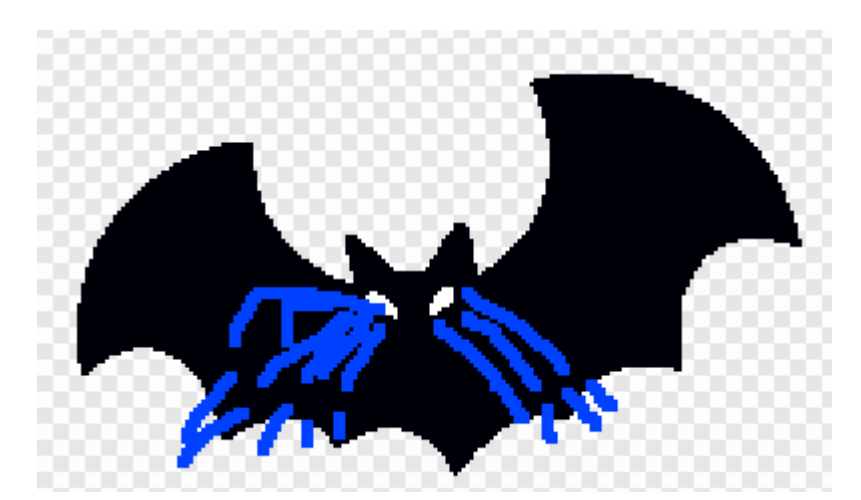

Теперь у нас есть фон, Кот с тремя костюмами, и Летучая мышь с двумя костюмами. Сделайте программу Коту.

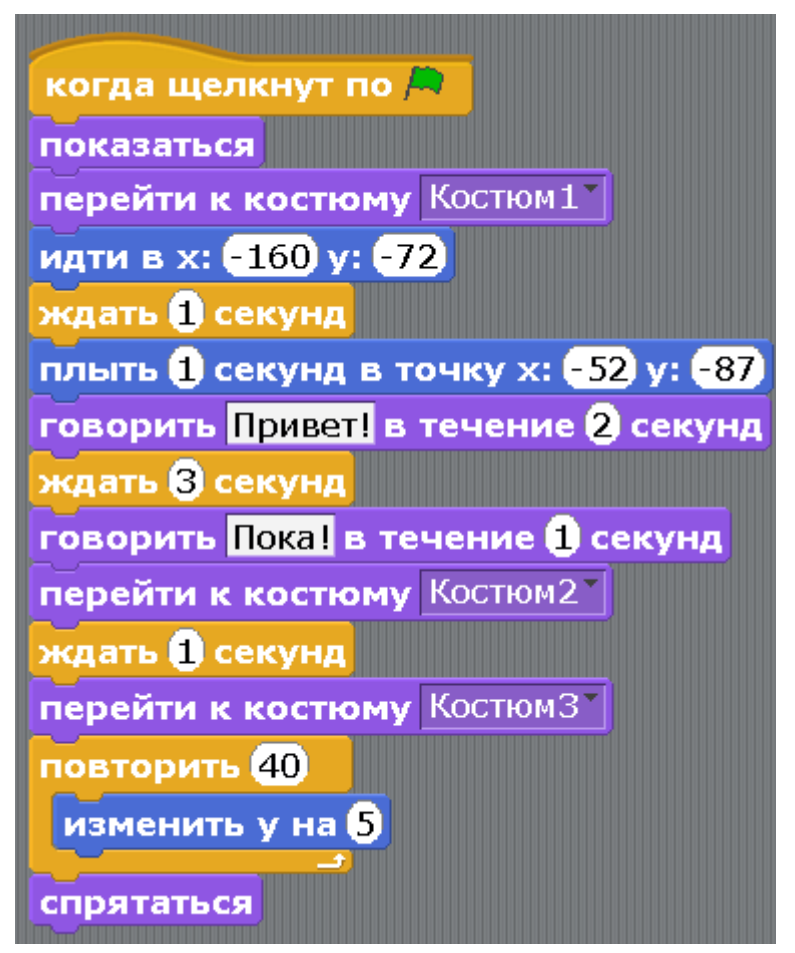

Здесь использованы новые фиолетовые блоки «показаться» и «спрятаться», и два синих блока «идти в» и «плыть 1 секунду в точку». Как работают фиолетовые блоки, наверное, понятно. Про синие блоки расскажем потом.

Сделайте программу летучей мыши.

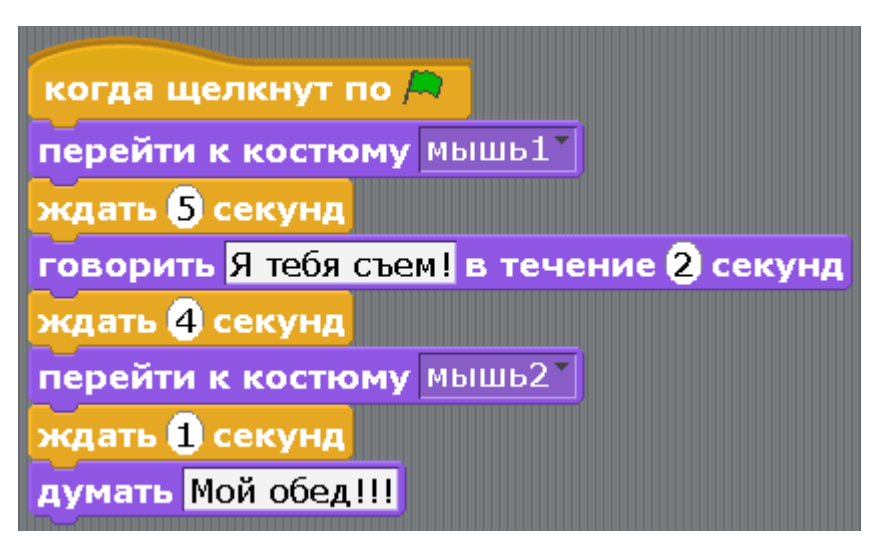

Запускайте программу. Если все сделано правильно, Кот подойдет к летучей мыши, скажет: «Привет!». Мышь скажет: «Я тебя съем!». Кот оденет реактивный ранец, улетит вверх и исчезнет. Мышь заплачет: «Мой обед!».

Если что-то не работает, обратите внимание на названия костюмов и на числа в блоках. Некоторые числа с минусами. Это отрицательные числа. Подробнее об отрицательных числах в [приложении 1.](#page-123-0)

[Глава 6. Игра про приключения Котёнка Тесея.](#page-0-0)

Жил да был в Чернобыле котёнок Тесей. Жил он в семье сталкеров. Как-то раз пошёл котёнок Тесей полазить по новому подвалу в секторе №13, поискать, чем можно поживиться. Стены подвала были радиоактивными, поэтому дотрагиваться до них было нельзя. Вдруг навстречу ему тушканчик с головой Быка!

Тесей был очень начитанным котёнком и сразу понял кто это. Каждый вечер перед сном он читал надпись на плакате, который висел над его корзинкой из-под противогазов. Никаких других слов в его доме не было, зато это слово он прочитал более тысячи раз, и очень гордился этим. Он был самым начитанным в семье сталкеров. Папа сталкер прочитал это слово всего десять раз, а мама сталкер прочитала его всего один раз, запомнила и больше не читала.

На плакате был нарисован человек с головой быка, и написано слово «Минотавр». В подвале котёнок Тесей сразу понял, что перед ним именно он! Это был тушканчик-мутант с головой быка, очень похожий физиономией лица на Минотавра с плаката. Котёнок Тесей встал в стойку Камаэ (развернул туловище вправо, плечи спустил естественным образом, колени согнул без чрезмерности, сжал кулаки и расположил их на уровне чу-дан). Минотавр всё понял, это был не первый каратист на его жизненном пути. С криком: «Эй, Тесей! Меня не бей!» - он исчез, и больше его на белом свете никто не видел. Возможно, его найдут где-нибудь на орбите Земли.

Игра будет выглядеть так. Лабиринт с Минотавром в центре. В углу маленький, но очень смелый Котёнок Тесей.

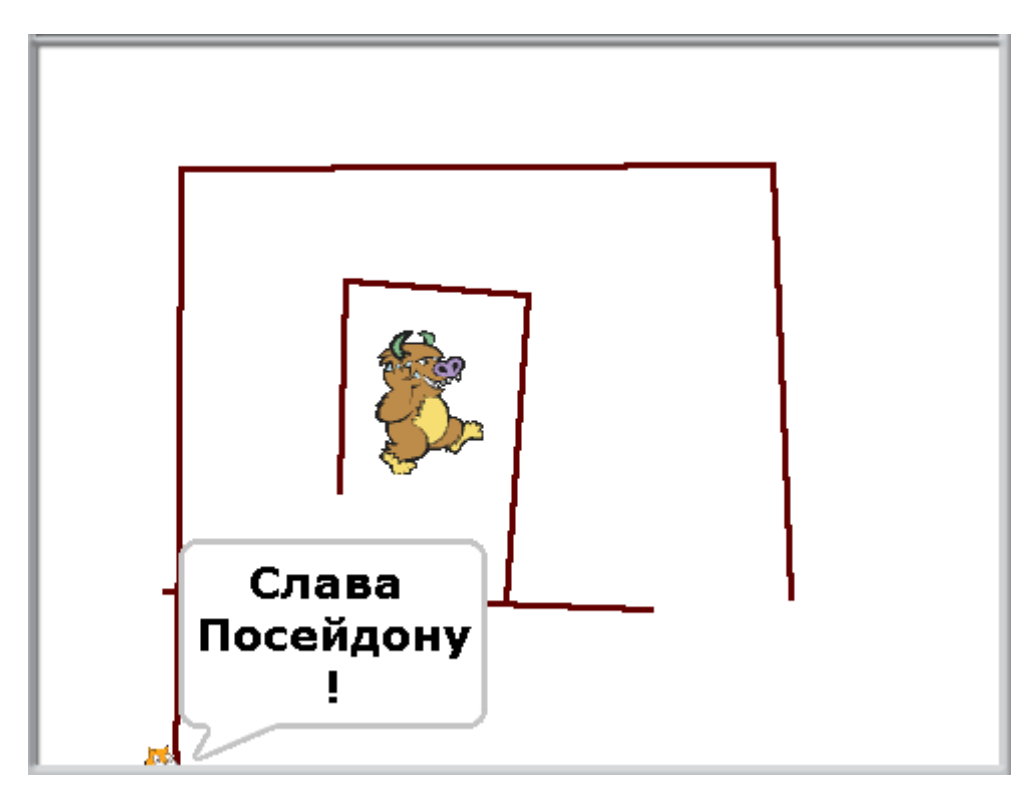

Создайте новый проект.

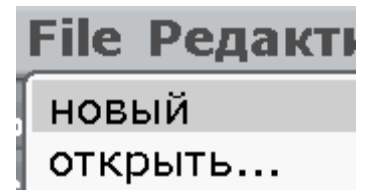

Как обычно, сначала нарисуем фон. Это будет лабиринт, по которому надо пройти Котёнку. Выберите коричневый цвет.

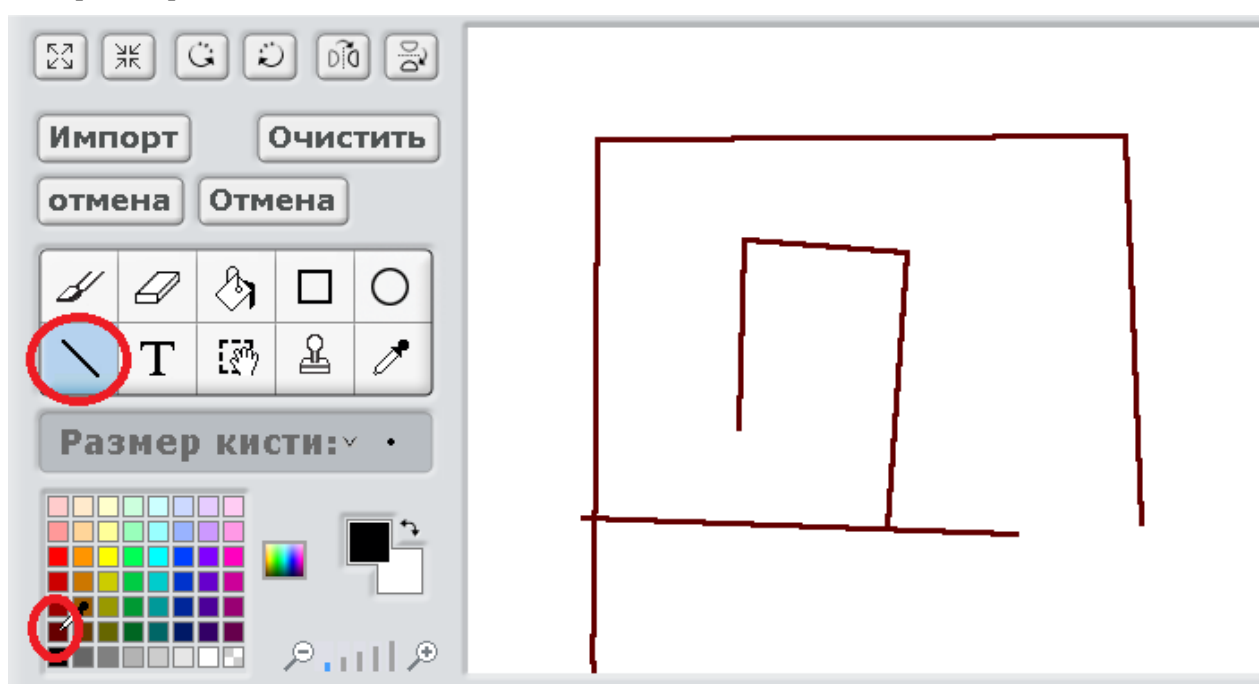

Добавим Минотавра. Нажмите папку со звездой, в папке Fantasy выберите Минотавра и нажмите Ок. Конечно, это не совсем правильный Минотавр, и на тушканчика он не очень похож, но для нашей игры сойдёт и такой.

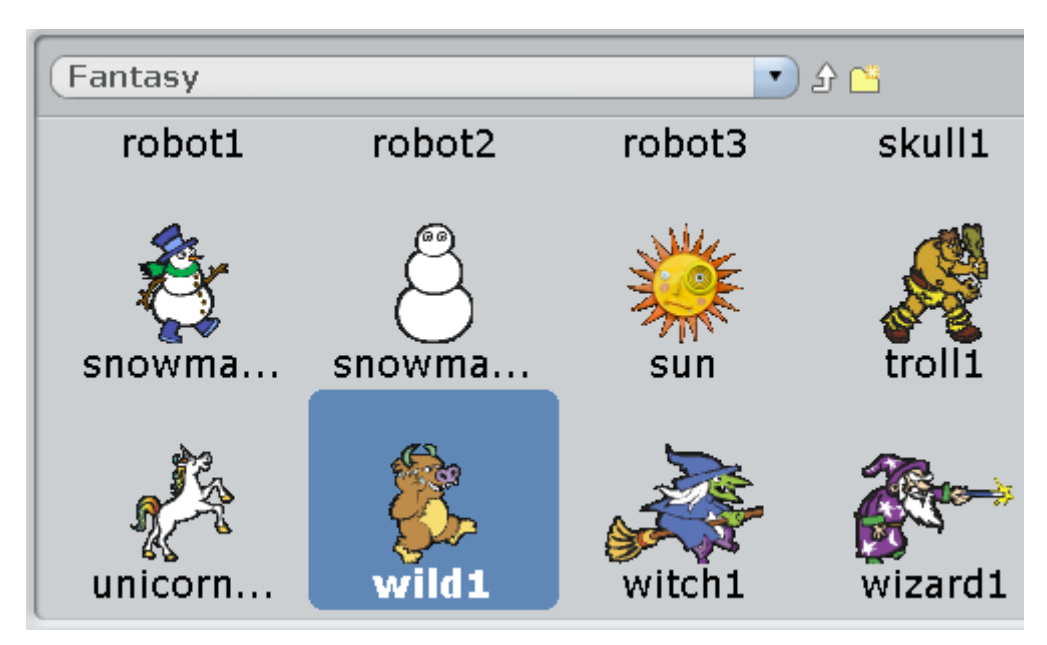

Переименуйте Котёнка и Минотавра.

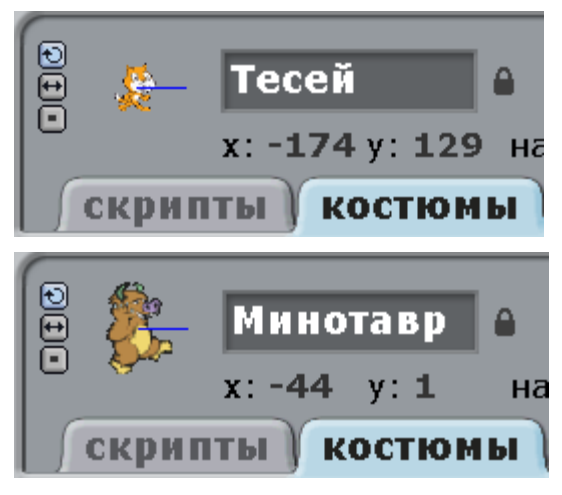

Уменьшите Котёнка. Нажмите на кнопку уменьшения.

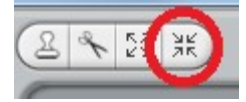

Потом несколько раз нажмите на Котёнка. Он должен стать такого размера, чтобы пройти по лабиринту. Теперь сделайте такую программу для Котёнка.

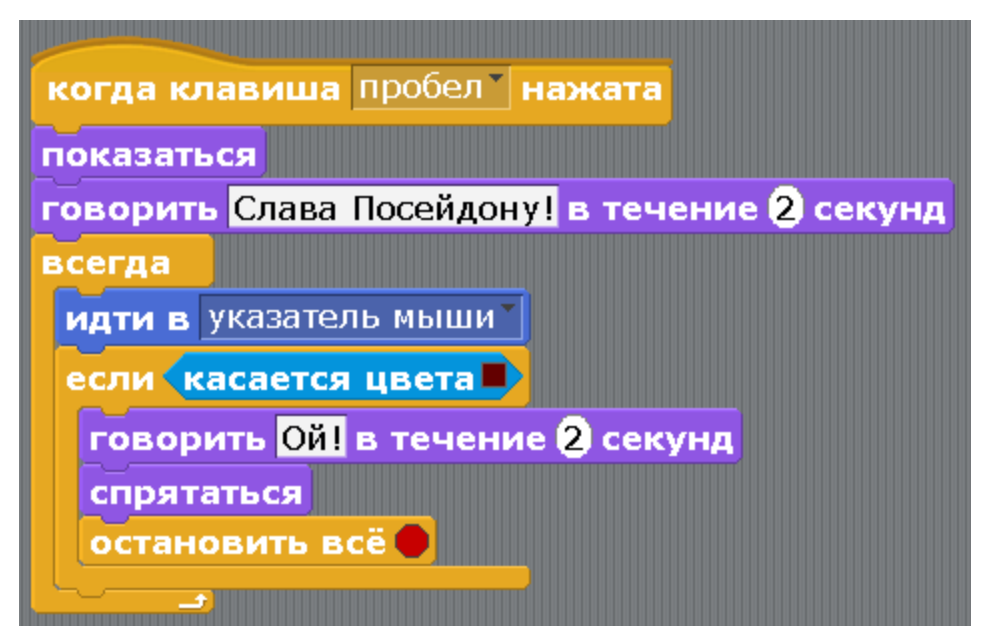

И такую программу для Минотавра.

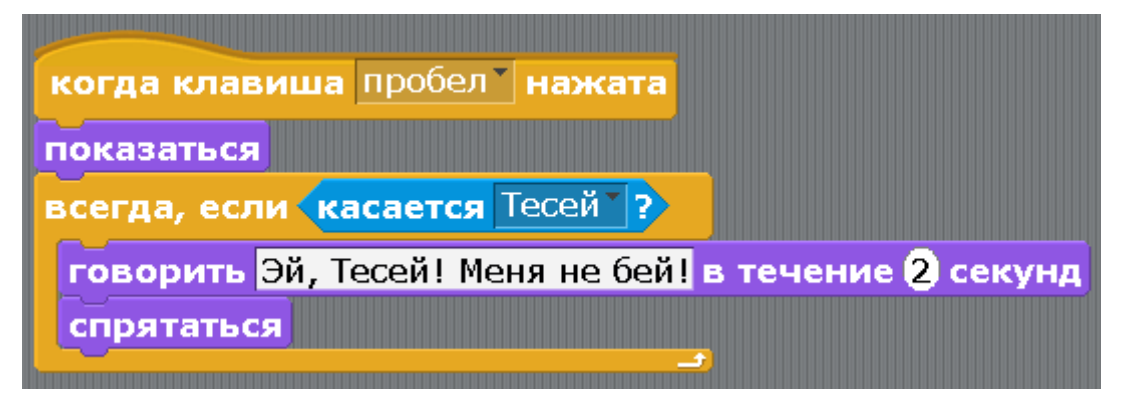

Для запуска программы нажмите пробел. Не забудьте поставить курсор мышки в левый нижний угол, не касаясь коричневого цвета, а то игра закончится, не успев начаться. Аккуратно двигайте Котёнка по лабиринту к злому чудовищу. Не касайтесь радиоактивных стен. Если Котёнок коснётся коричневого цвета, он скажет «Ой!», и исчезнет. Если же Вам удастся пройти весь лабиринт и дотронуться до Минотавра, то он исчезнет с криком «Эй, Тесей! Меня не бей!».

[Глава 7. Мультик с привидениями.](#page-0-0)

Жила-была Девушка. Как-то раз она гуляла, и вдруг, откуда ни возьмись, подлетают к ней два Привидения и пугают её.

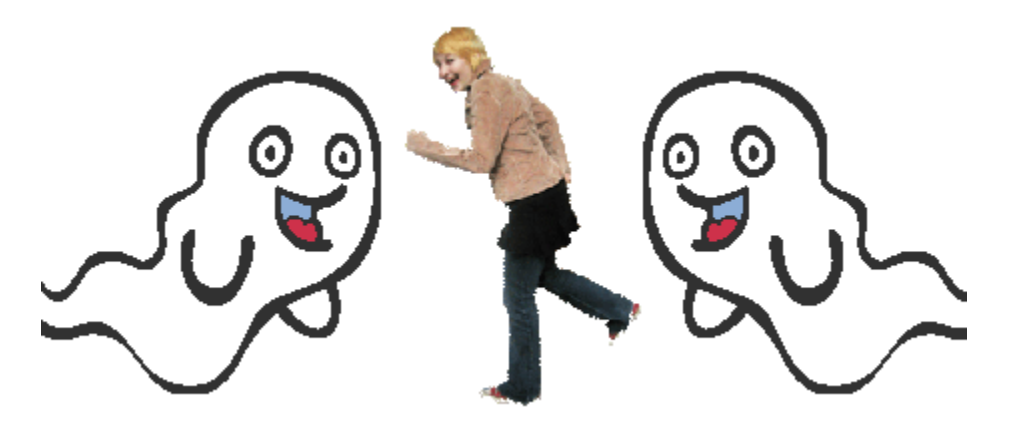

«Спасите, помогите!»

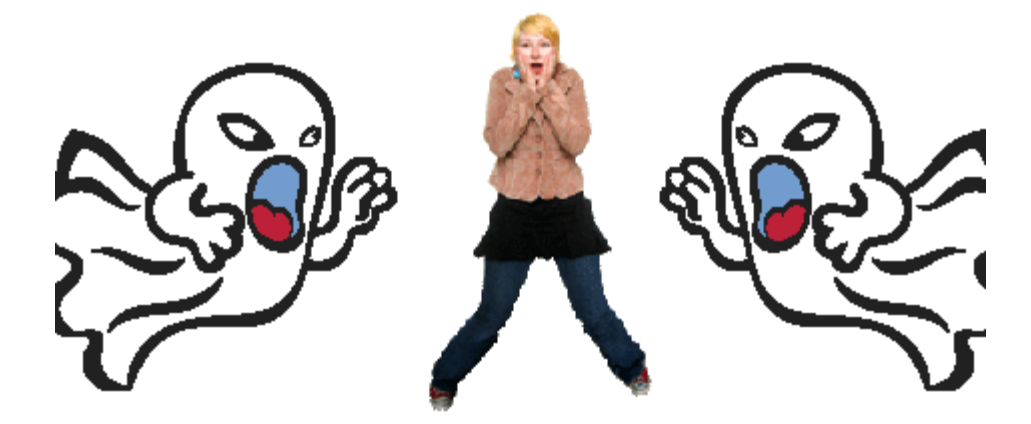

Как обычно, сначала создаем новую программу. Нажмите File, «новый».

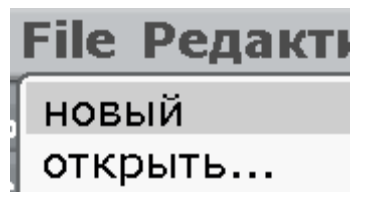

Добавляем персонажей через папку со звездой. Сначала добавим Девушку и одно Привидение. Потом дублированием сделаем второе Привидение.

Девушка находится в папке People.

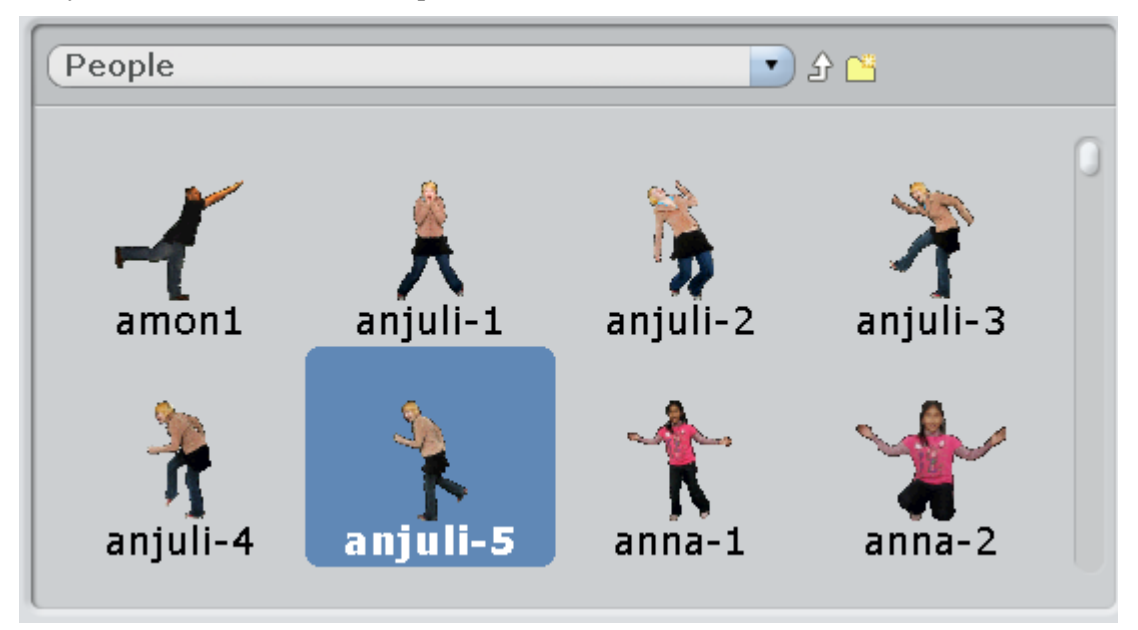

Привидения находятся в папке Fantasy.

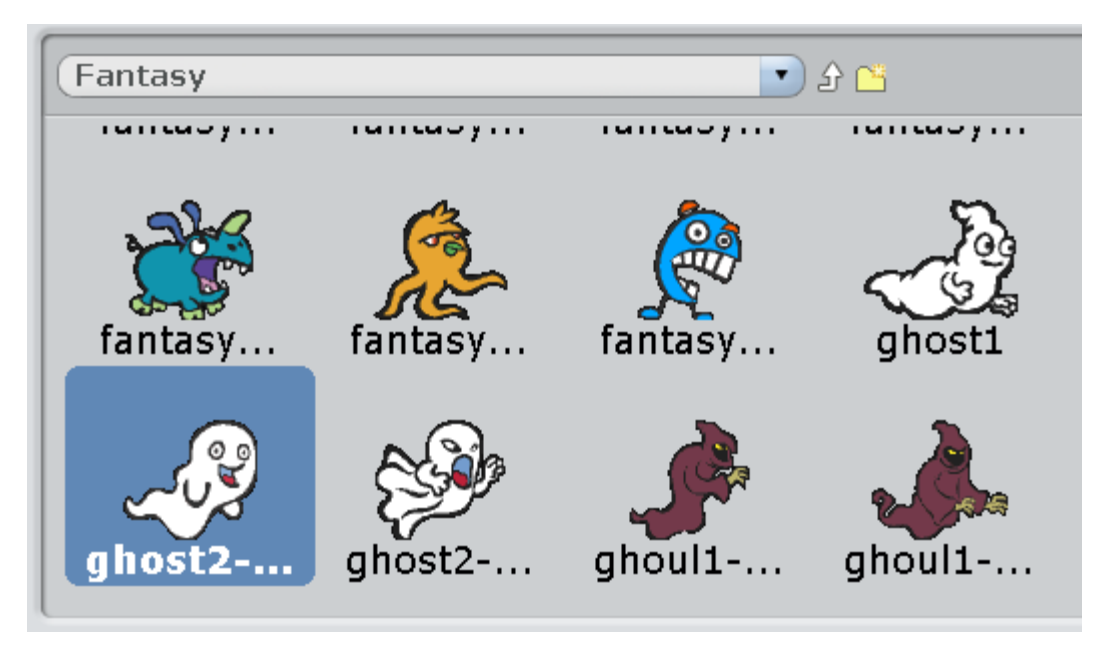

Теперь надо удалить Кота. Нажмите на него правой кнопкой и выберите «удалить».

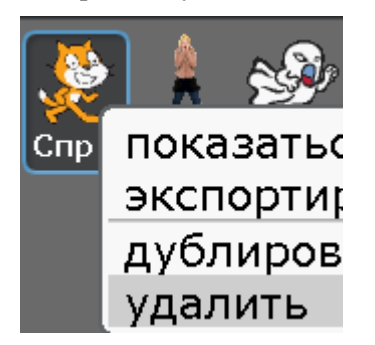

Переименовываем Девушку и Привидение.

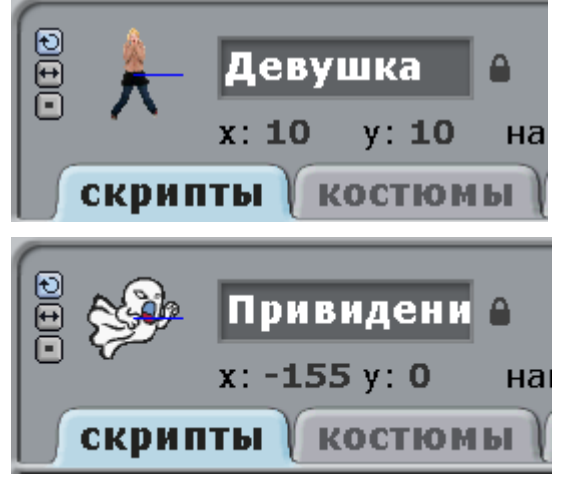

Добавляем Девушке испуганный костюм. Нажимаем закладку «костюмы» и кнопку «импорт».

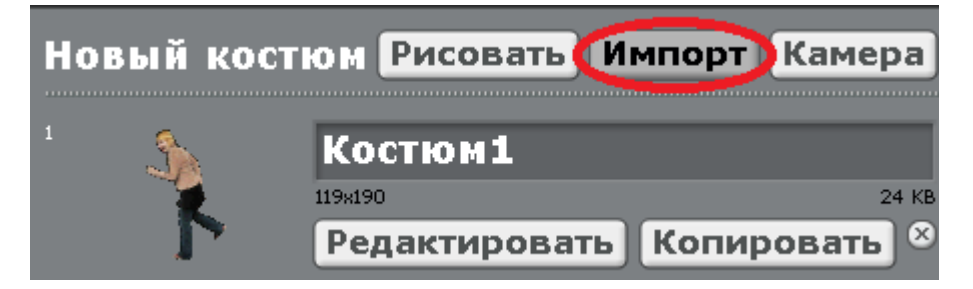

В папке People выбираем испуганную Девушку.

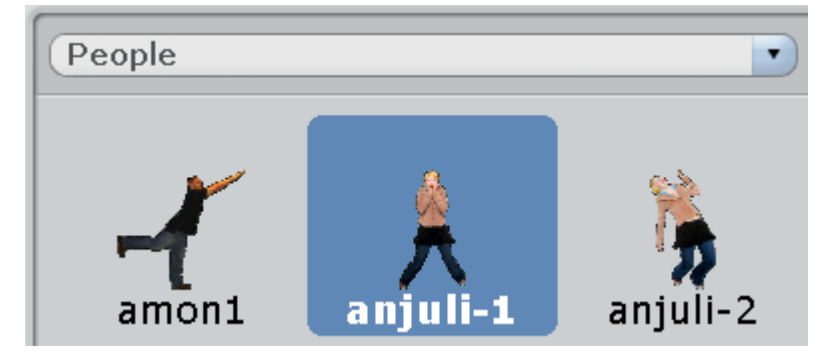

Переименовываем костюмы.

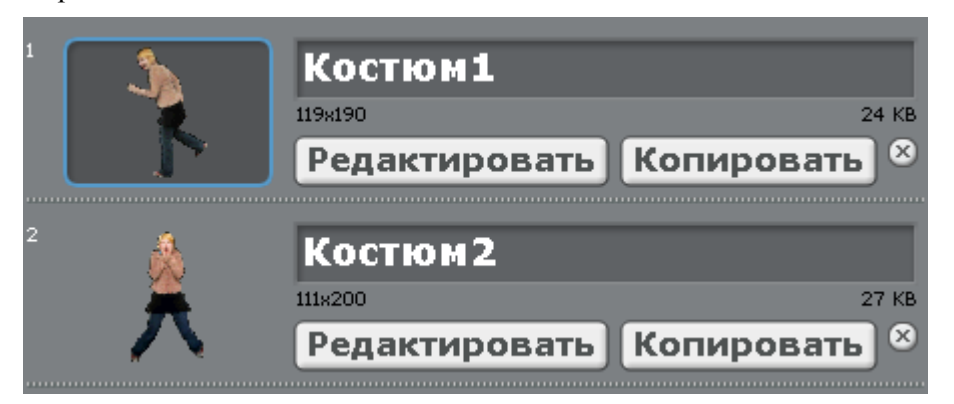

Добавляем костюм Привидению.

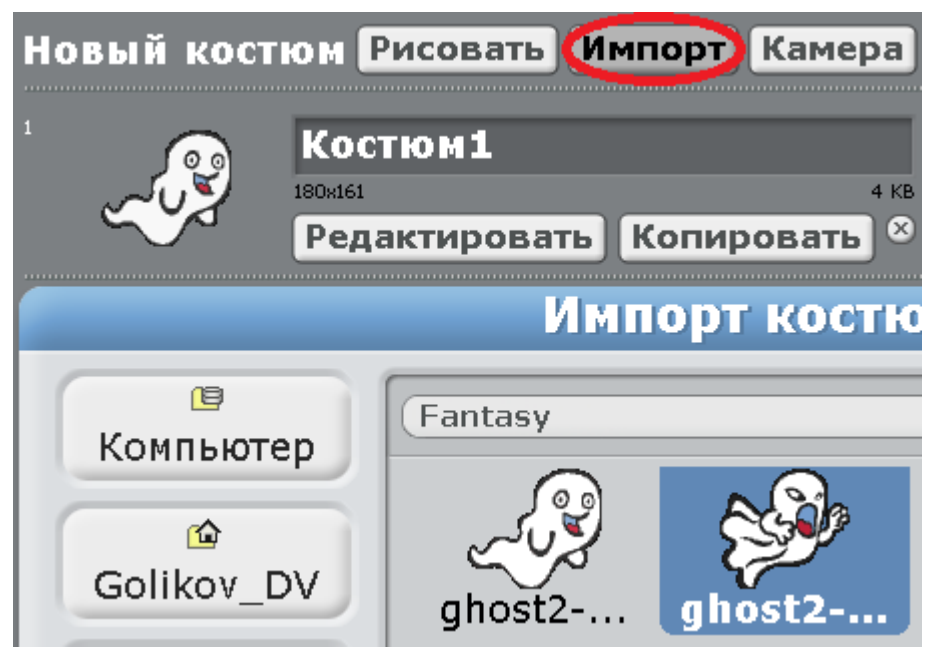

Переименовываем костюмы.

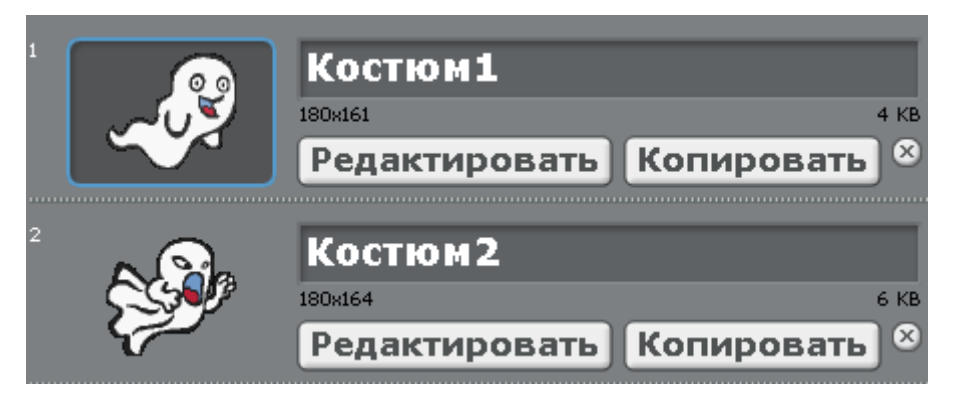

Расположите Девушку в центре экрана, а Привидение слева за краем.

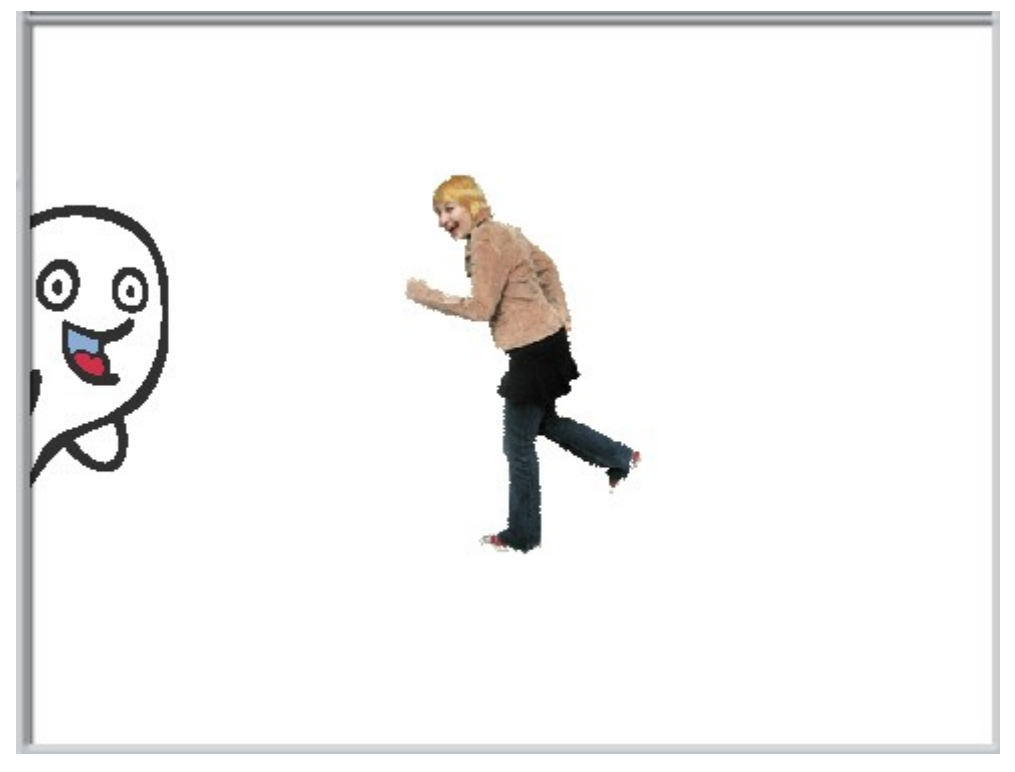

Сделайте Девушке такую программу.

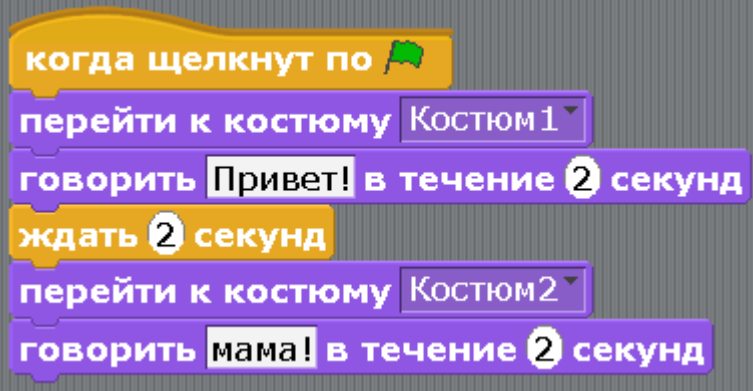

А Привидению такую.

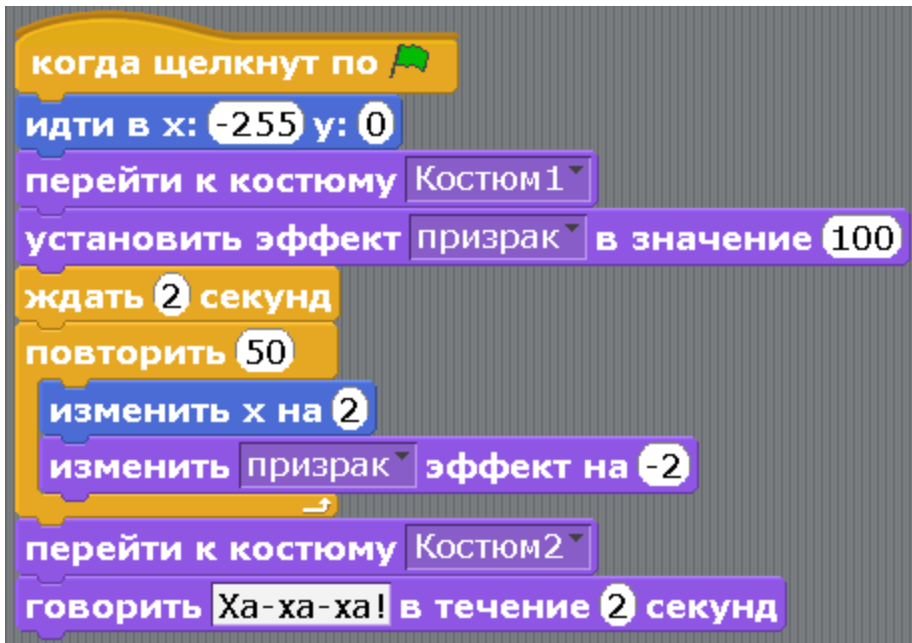

Проверьте, как всё работает. Сначала Привидения не видно. В центре экрана гуляет Девушка и говорит: «Привет!». Потом плавно появляется Привидение и приближается к Девушке. Привидение кричит: «Ха-ха-ха!», и пугает Девушку. Она кричит: «Мама!». Если программа работает не так, внимательно проверьте все числа. Обратите внимание, сначала переходим к Костюму1, потом к Костюму2.

Теперь надо сделать второе Привидение. Это очень просто. Нажмите на Привидение правой кнопкой и выберите «дублировать».

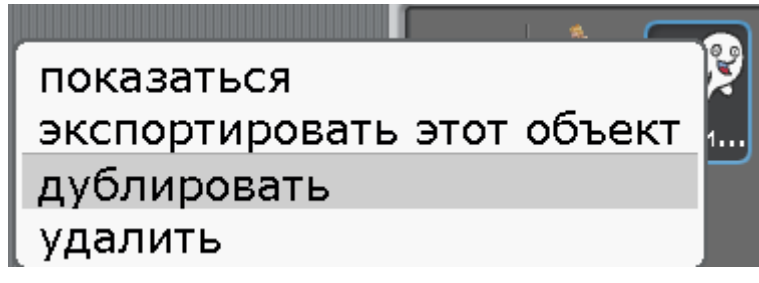

Появится второе Привидение с именем Спрайт1. Переименуйте его в Привидение2.

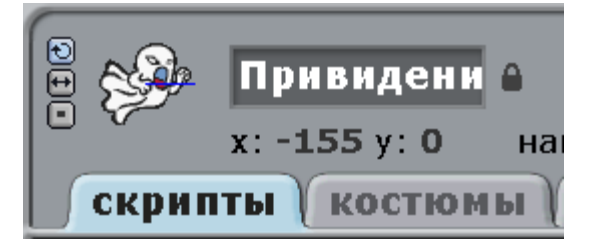

Обратите внимание, у второго Привидения уже есть программа! Она такая же, как и у первого Привидения. Её надо изменить. Сделайте так.

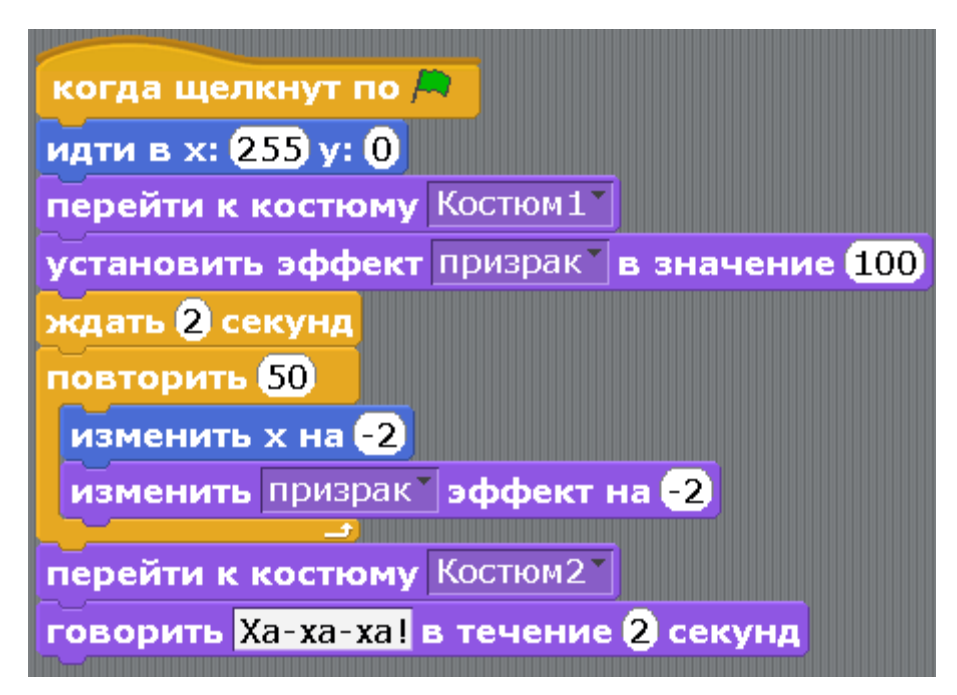

Всего два изменения: в блоке «идти в..» изменено с -255 на 255, убран минус, в блоке «изменить х на», 2 изменено на -2, добавлен минус.

Запустите программу.

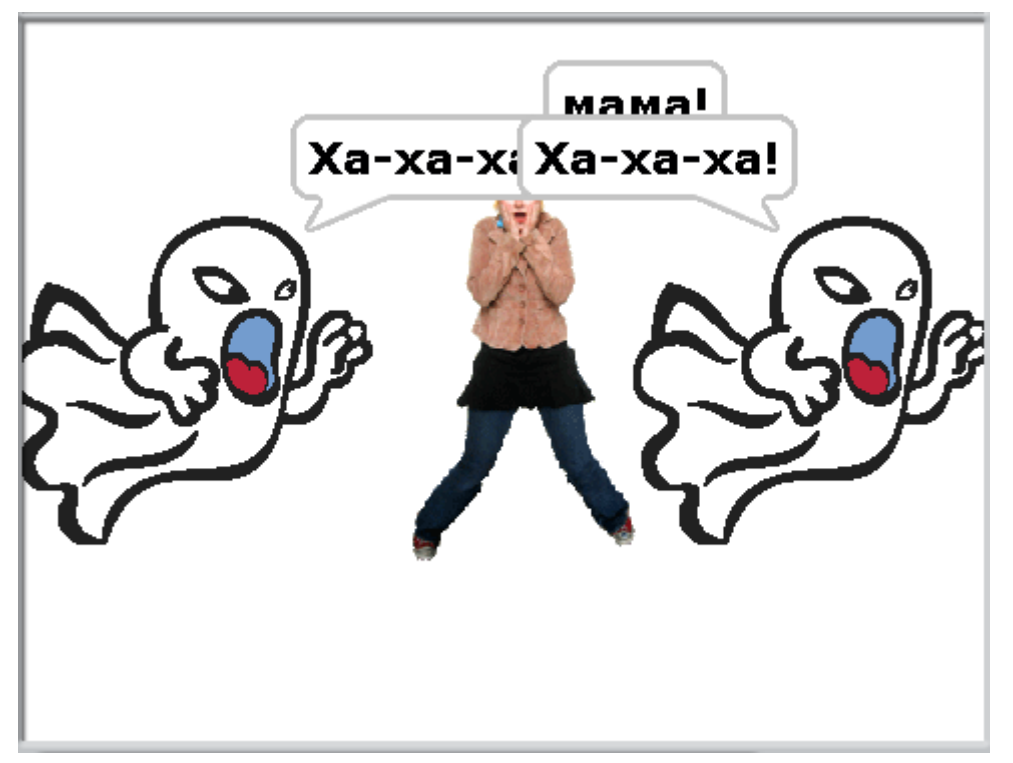

Кажется, второе Привидение смотрит не туда. Конечно! Мы же скопировали его с первого! Надо повернуть его наоборот. Нажмите маленькую кнопочку с двумя стрелочками, потом нажмите на Привидение и тащите мышку влево, оно развернется влево. Обратите внимание на надпись «направление -90».

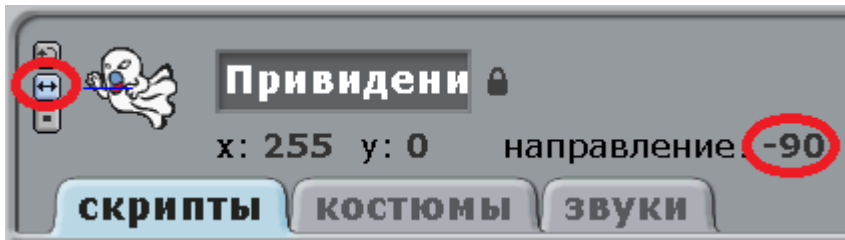

Если персонаж направлен лицом вправо – это направление 90. Если лицом влево - направление -90. Для подсказки можно нажать на треугольничек блока «повернуть в направление»- выпадет подсказка.

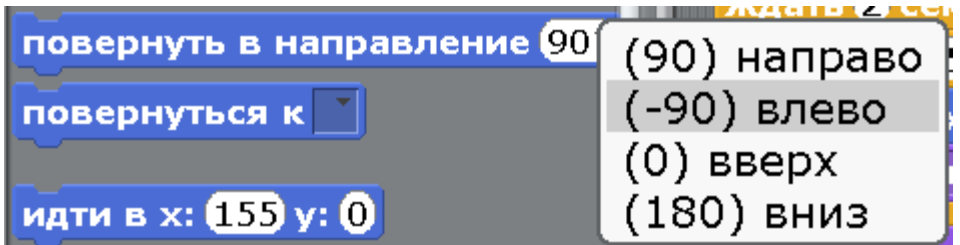

Подробно о направлениях и градусах рассказано в [приложении 3,](#page-133-0) а о координатах х и у (икс и игрек) в [приложении 2.](#page-125-0)

Запустите программу. Привидения подлетают, пугают Девушку и остаются на месте. Давайте сделаем, чтоб они улетали обратно и становились невидимыми. Это очень просто. У первого Привидения дублируем часть программы. Нажмите правой кнопкой на блок «повторить 50», и выберите «дублировать».

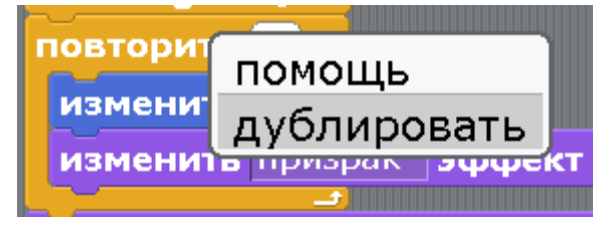

Появится копия этих блоков.

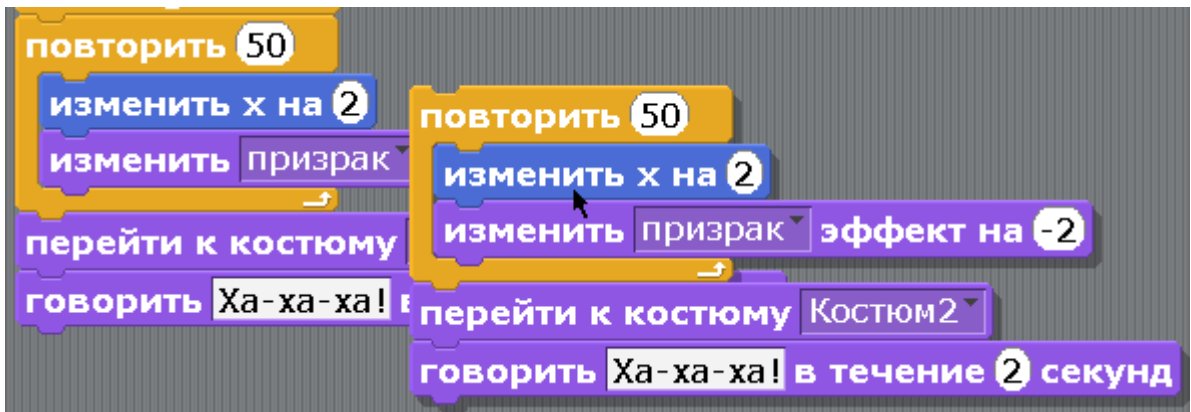

Положите их рядом с программой, удалите нижние два блока, перетащив их влево.

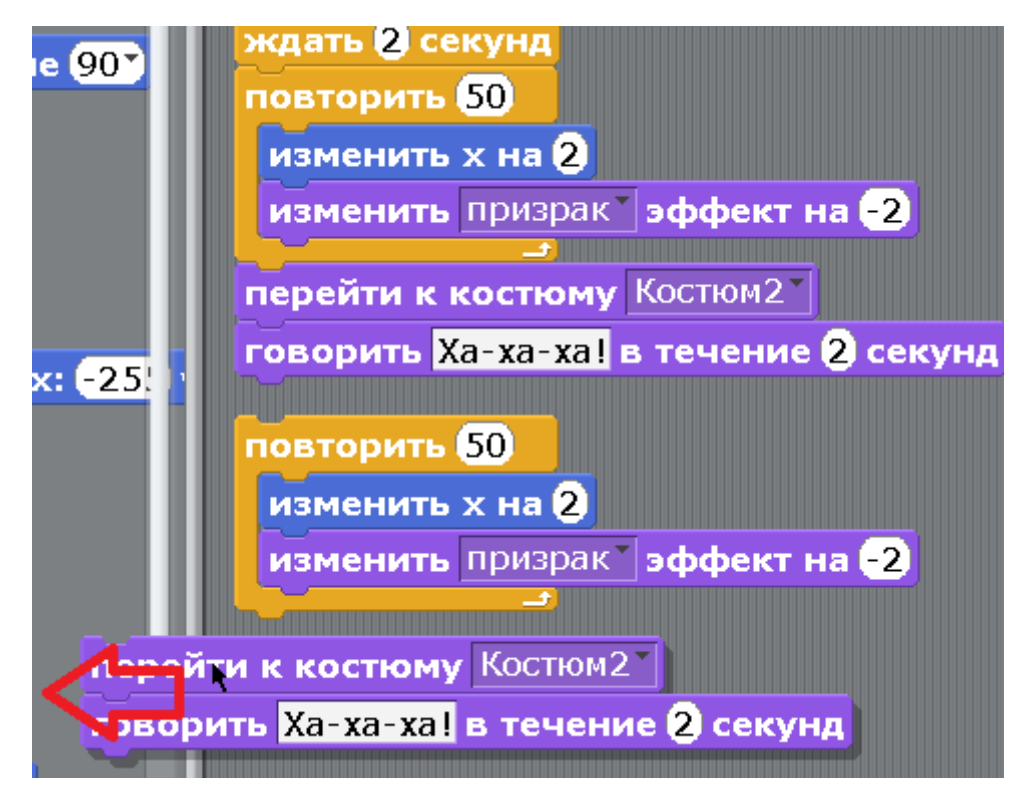

Прицепите модуль «повторить 50» снизу к программе.

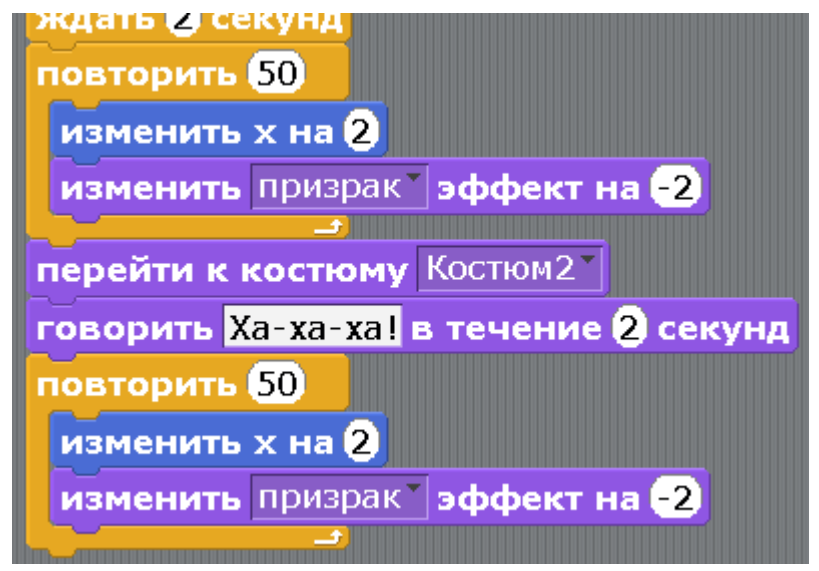

Теперь меняем число в блоке «изменить х на 2» на -2. В блоке «изменить эффект призрак на -2» меняем число на 2. Получится так.

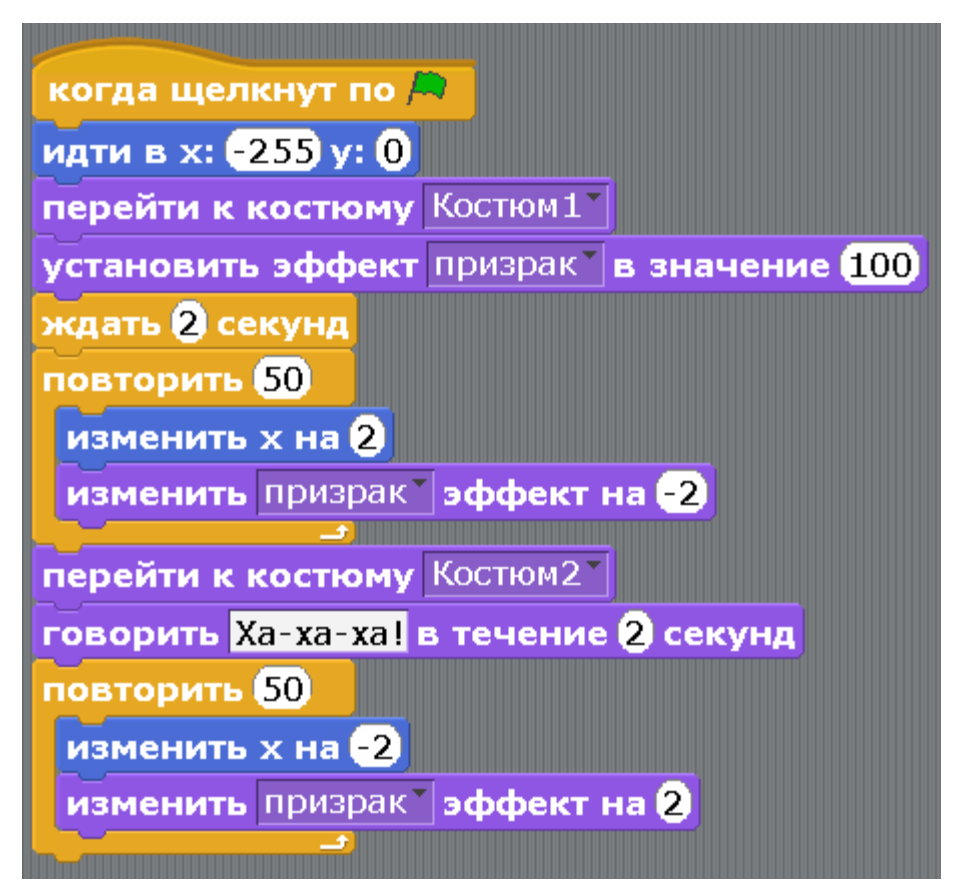

То же самое делаем со вторым Привидением.

Получится такая программа второго Привидения.

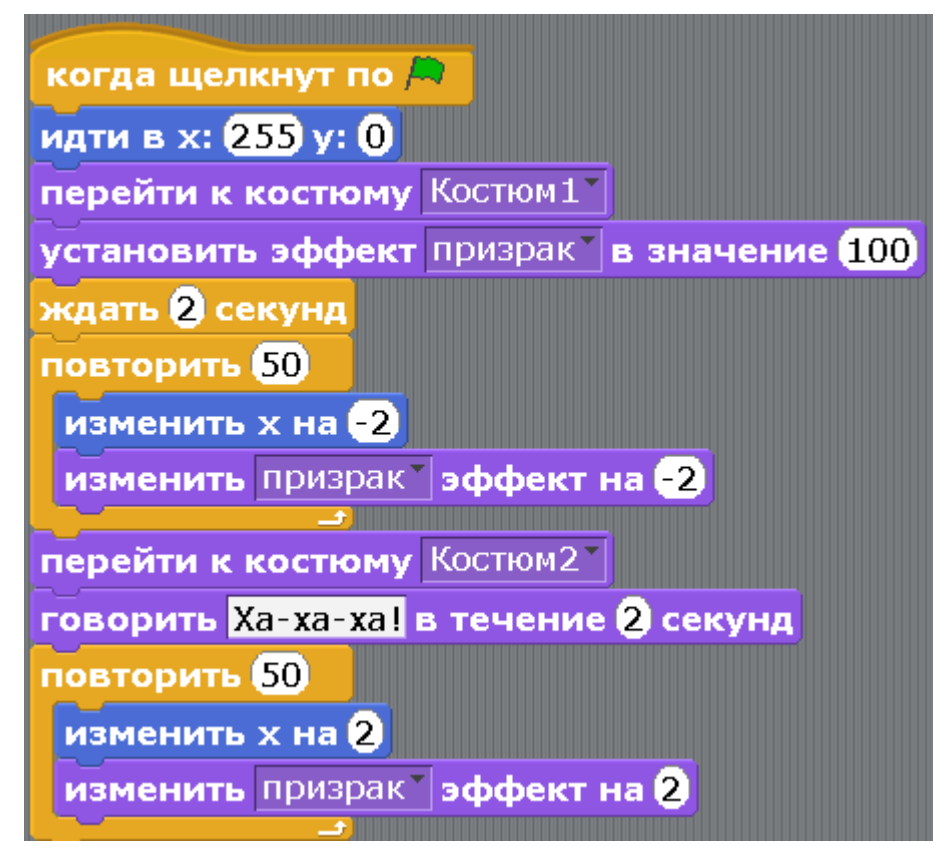

Запускаем программу. Если что-то работает не так как надо, то посмотрите внимательно на числа и на Костюмы. Вначале Костюм1, потом Костюм2.

## [Глава 8. Игра с минами.](#page-0-0)

Пошёл как-то Кот на разведку, а впереди у него минное поле. Кот управляется стрелками на клавиатуре и ходит по полю. Если Кот наступит на Мину, то взорвется и исчезнет.

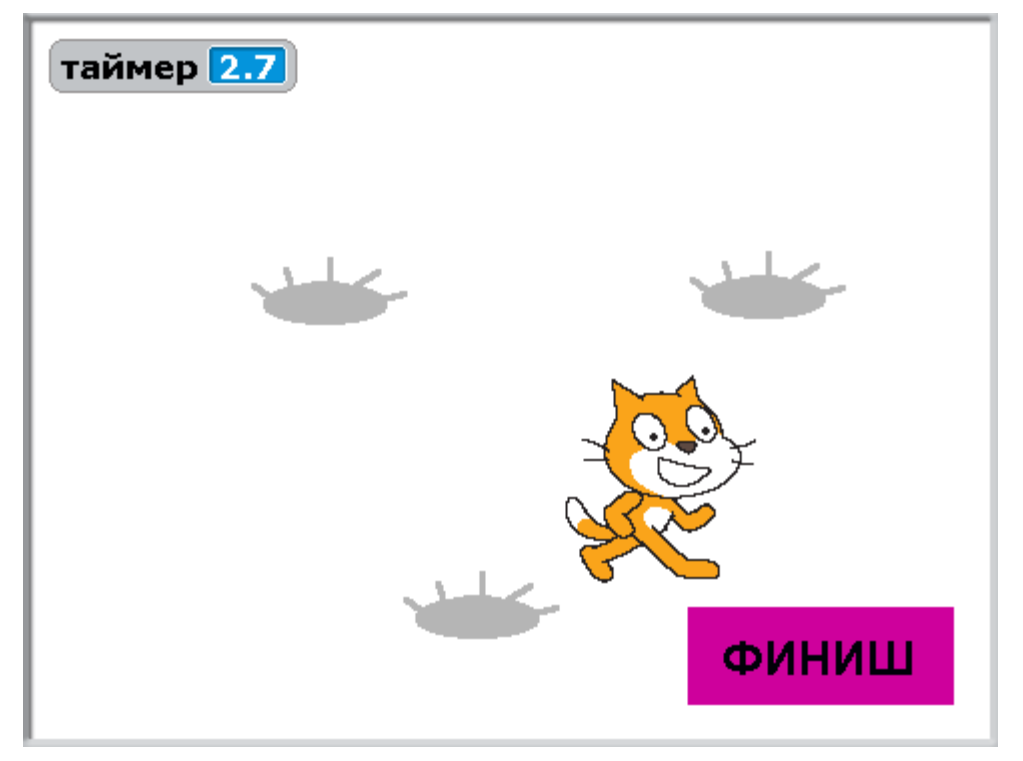

Игра идёт на время – кто быстрее дойдет до Финиша. Игру будем делать в три этапа.

Первый этап.

Как всегда, сначала переименовываем Кота и рисуем спрайты. Назвать Мины и Финиш персонажами, язык не поворачивается. Давайте называть все неживые объекты спрайтами. Нажимаем на кисточку со звездой.

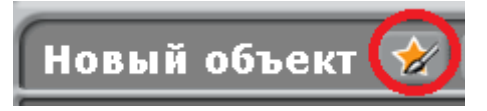

Рисуем в редакторе Мину. Сначала рисуем овал, затем подрисуем ему палочки. Не забудьте выбрать пипеткой серый цвет. Получится Мина.

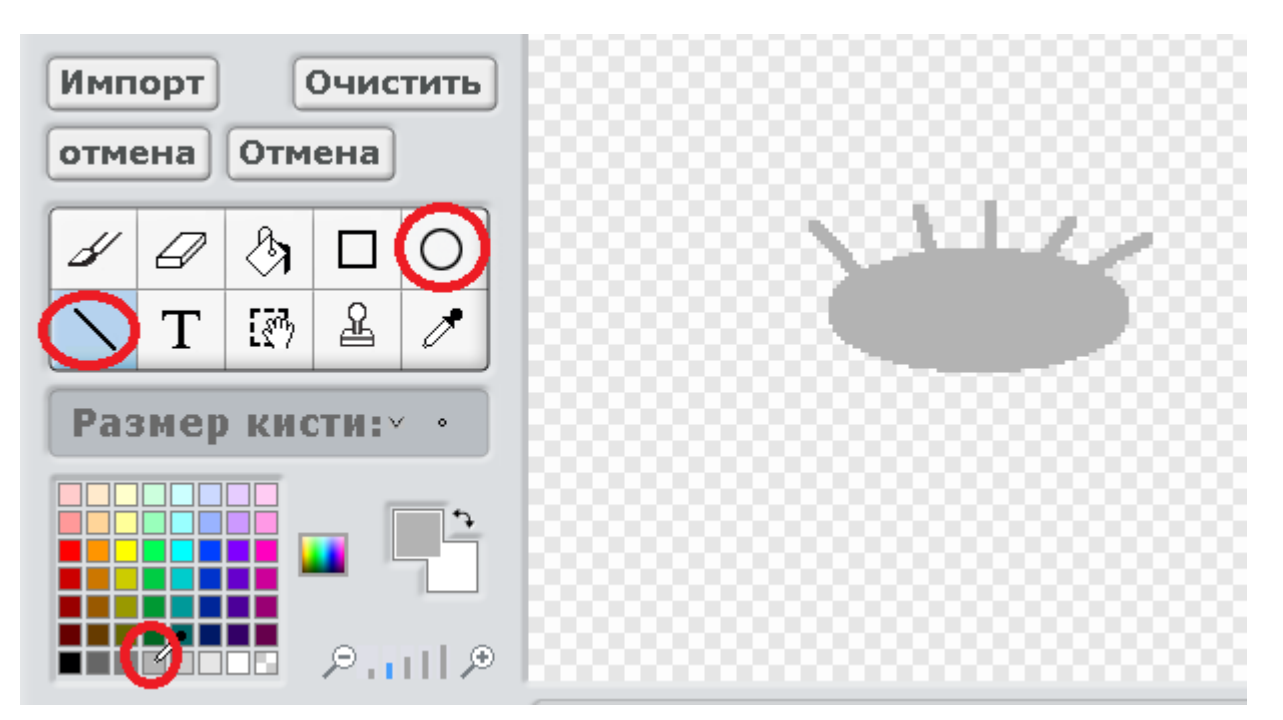

Дадим мине имя Мина1, а костюму имя Мина.

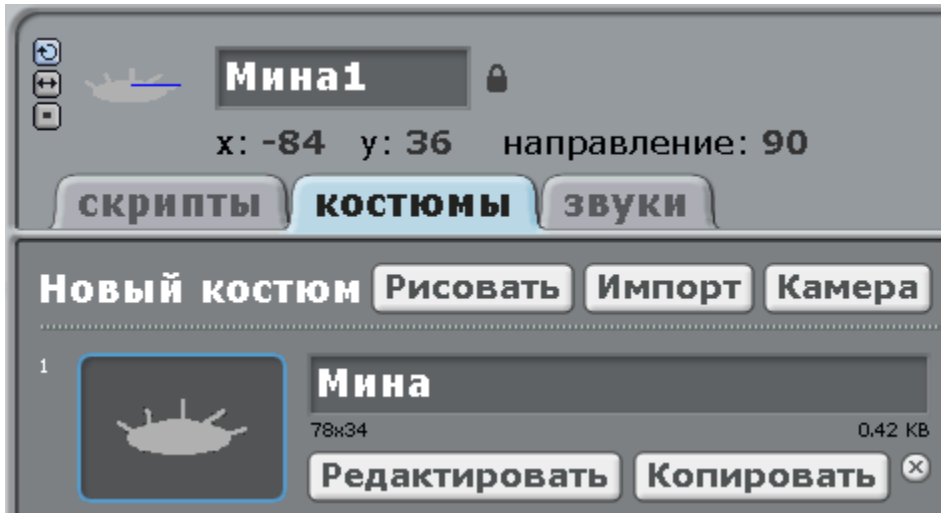

Теперь надо нарисовать Мине1 второй костюм. Нажмите «Рисовать».

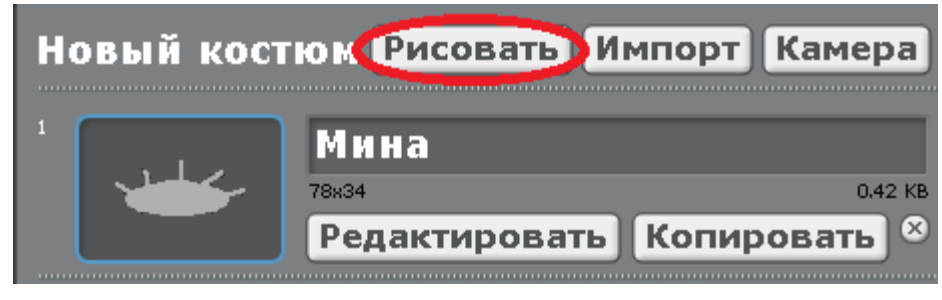

Нарисуйте Взрыв.

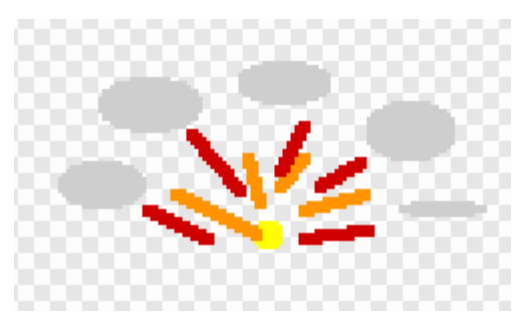

Теперь сделайте Коту такую программу.

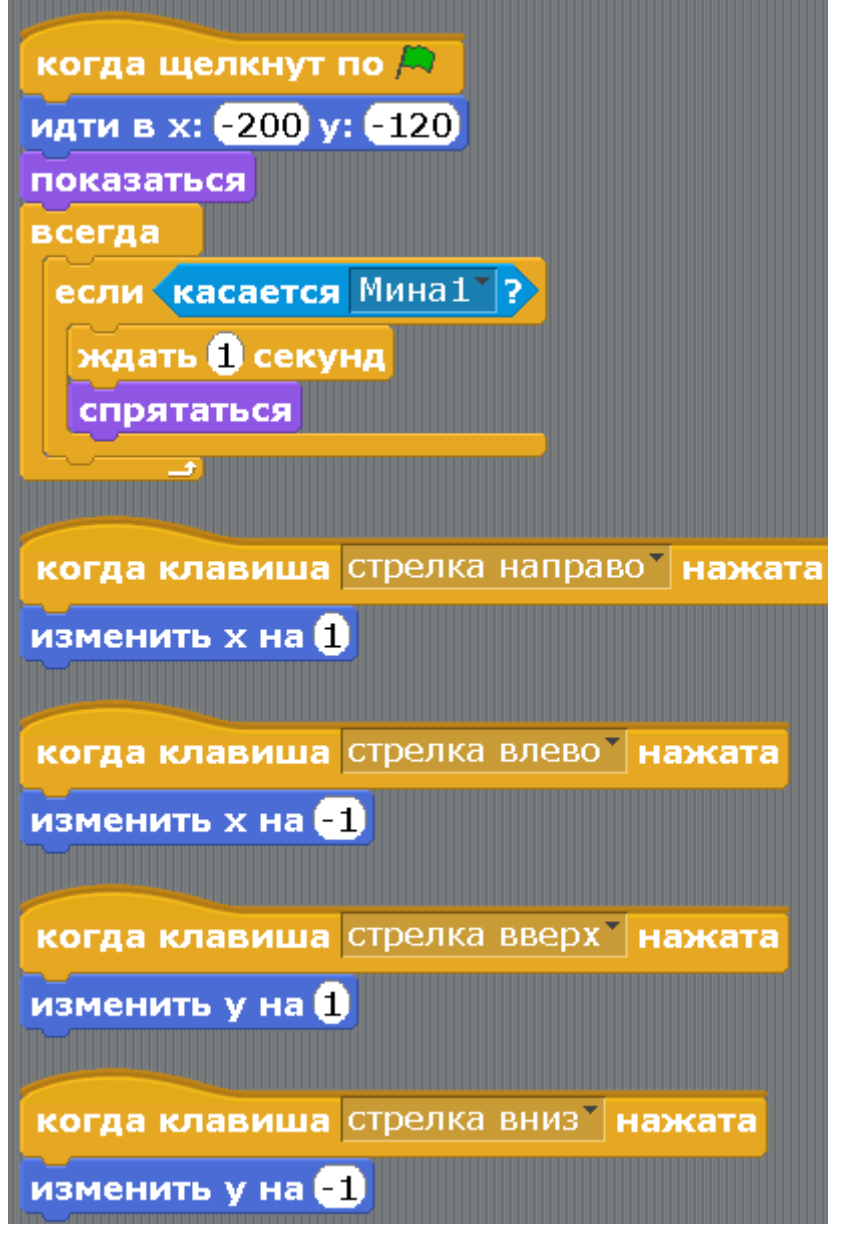

Тут все просто и понятно. Если нажата стрелка направо, то изменяем х на 1, то есть Кот двигается направо.

Стрелка влево – меняем х на -1, Кот двигается влево.

Стрелка вверх – меняем у на 1, Кот двигается вверх.

Стрелка вниз – меняем у на -1, Кот двигается вниз.

Если Кот коснется Мины – он спрячется, как будто взорвался.

Подробнее про икс и игрек в [приложении 2.](#page-125-0)

Делаем программу для Мины.

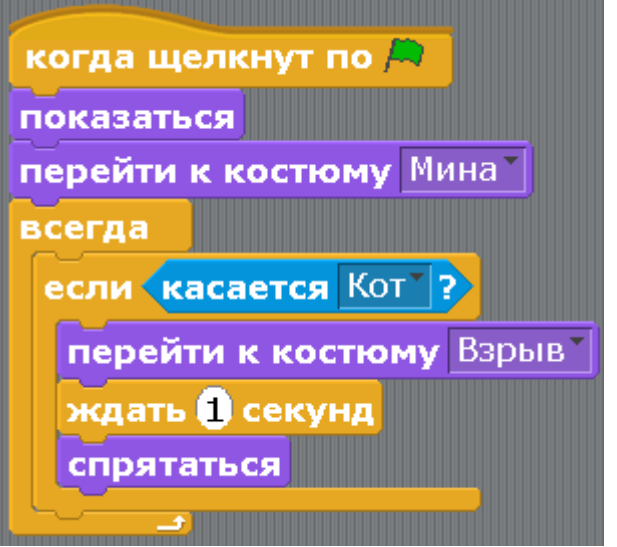

Нажмите зеленый флажок, управляя стрелками, подойдите котом к Мине. Должен быть взрыв.

Второй этап. Делаем три мины.

Нажмите на Мину правой кнопкой и дублируйте её.

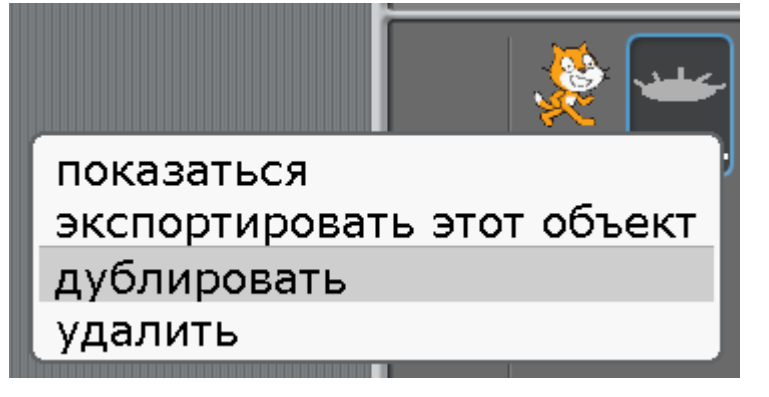

Дублируйте еще раз.

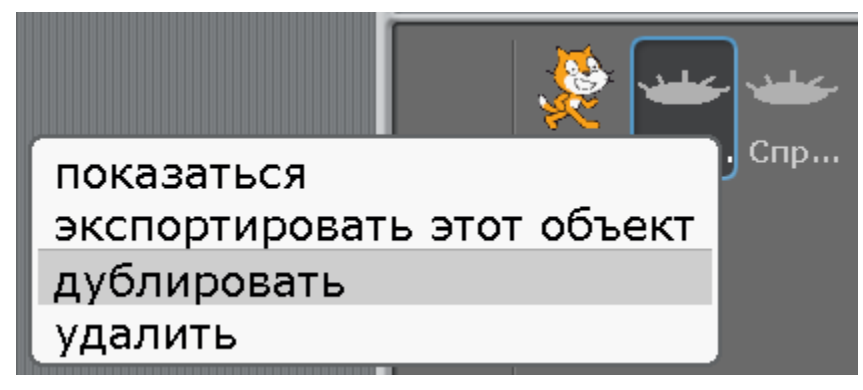

Получилось три мины. Переименуйте их в Мину2.

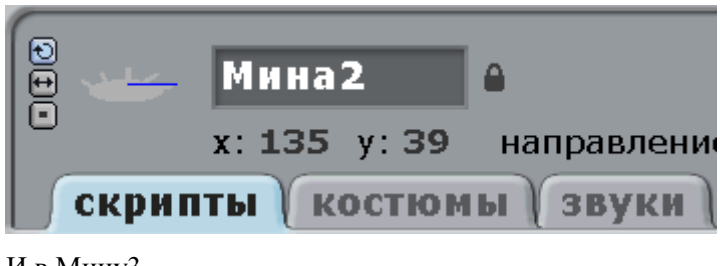

И в Мину3.

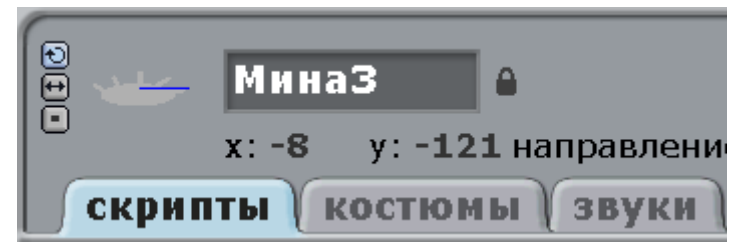

Растащите Мины по игровому полю. Расположить их надо так, чтоб Кот мог проходить между ними.

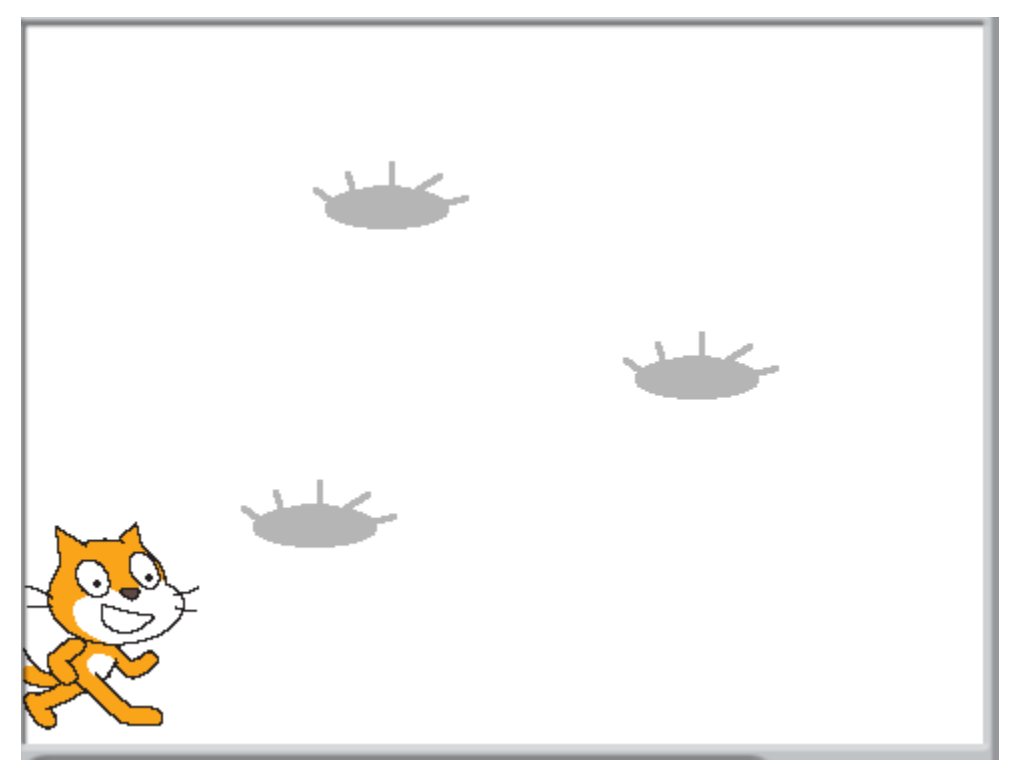

Если Кот с трудом проходит между Минами, то его можно уменьшить. Нажмите вверху кнопку.

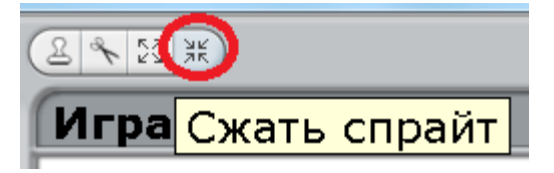

Потом кликните на Кота, он уменьшится.

Так как у нас теперь три мины, то программу Кота надо переделать.

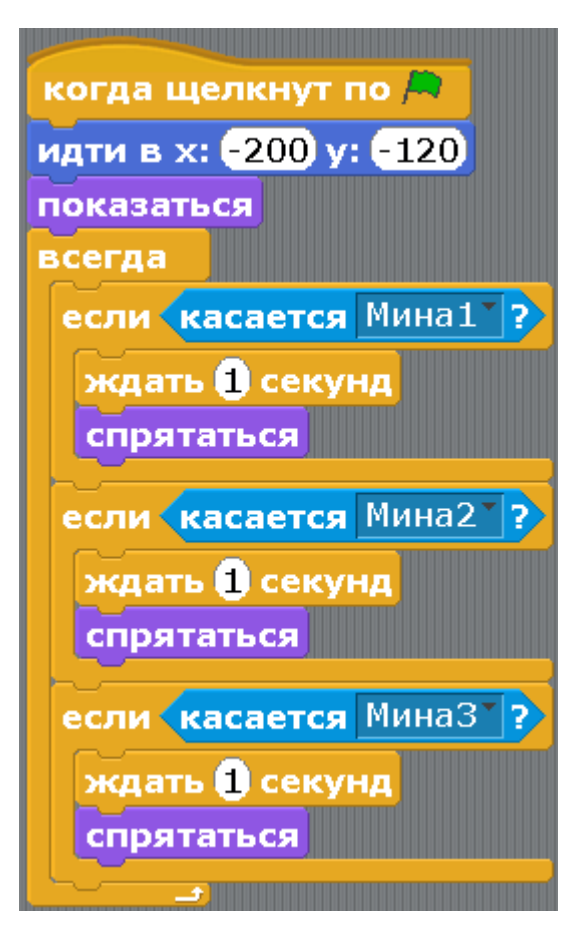

Нажмите зеленый флажок. Погуляйте Котом по минному полю.

Третий этап.

Настало время еще немного доработать игру, чтоб было интереснее играть. Добавим Таймер. Это такой секундомер, который показывает, за какое время Вы прошли игру. Выберите голубые блоки «Сенсоры».

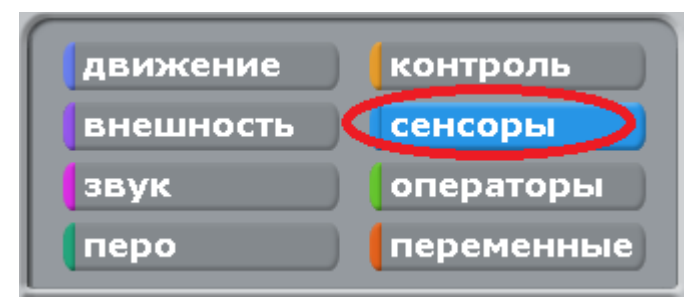

Поставьте галочку у блока «таймер».

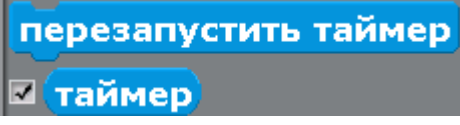

Добавьте команду «Перезапустить таймер» в программу к Коту. Программа Кота станет вот такой.

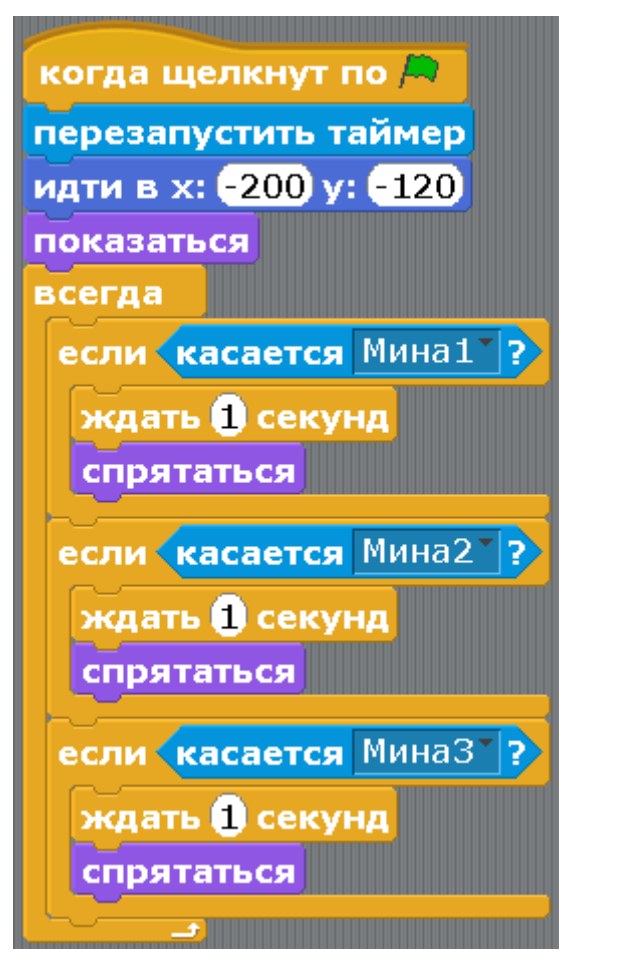

Добавляем новый спрайт – Финиш. Нажмите на звезду с кисточкой.

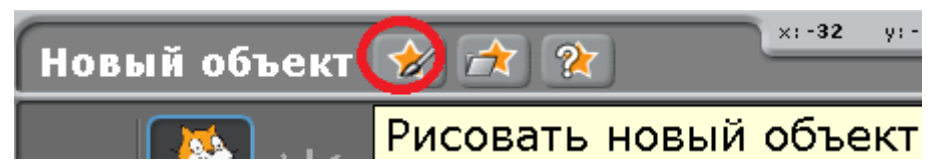

Нарисуйте прямоугольник.

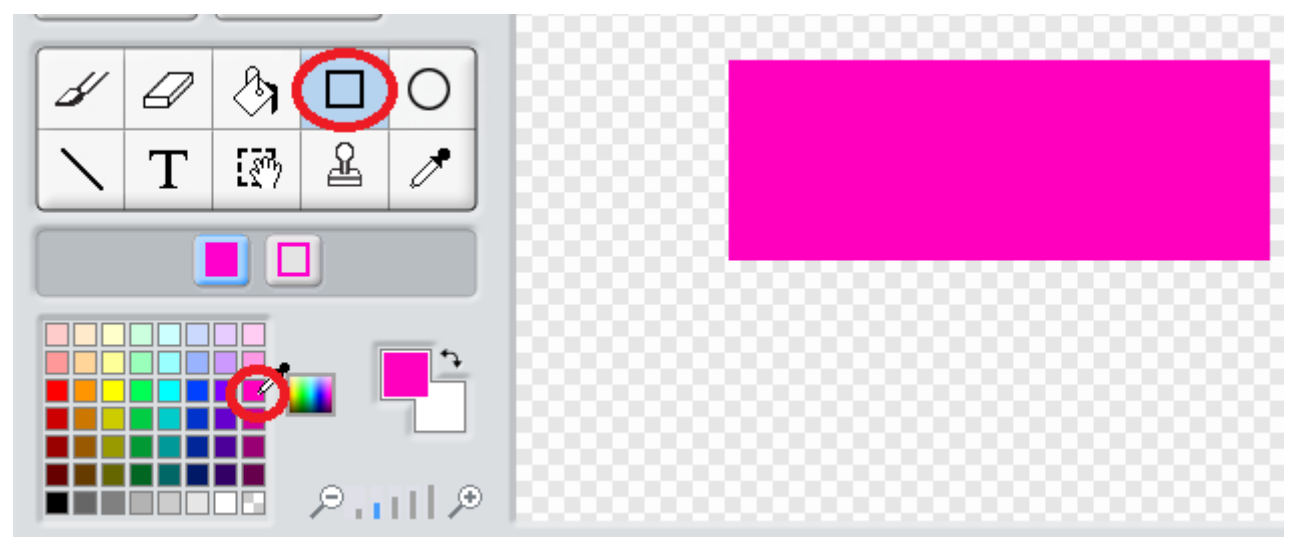

В центре напишите слово «финиш». Для этого нажмите на букву «Т» и перетащите текст в середину прямоугольника. Когда наведёте мышку на черный квадратик, курсор станет похож на руку.

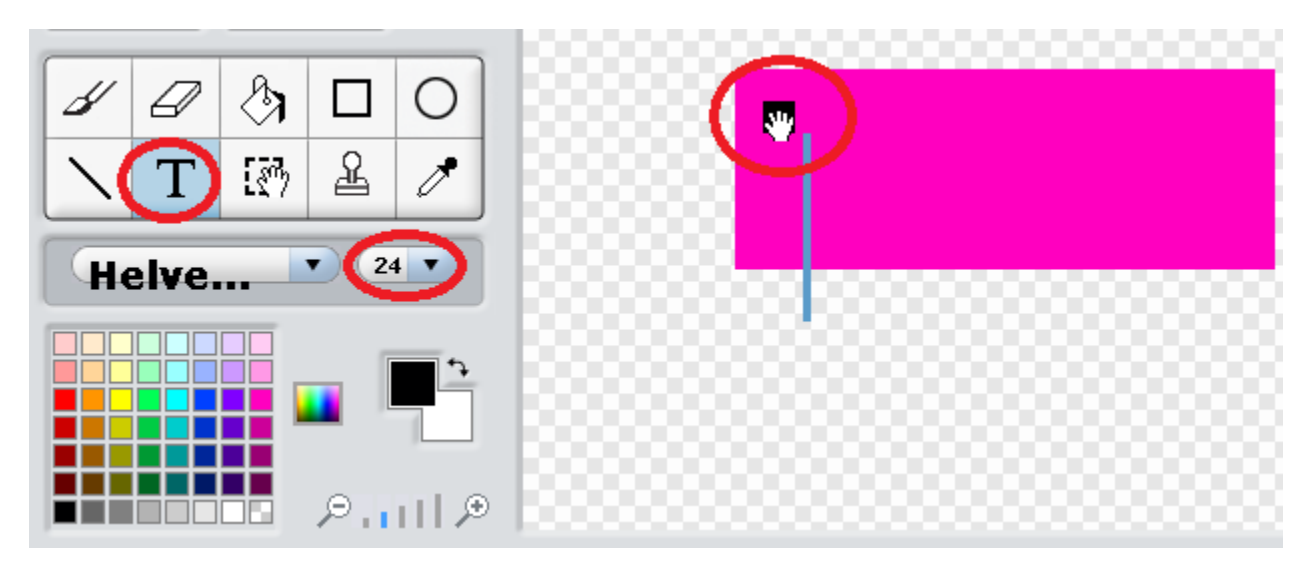

Если текст не ровно в середине, перетащите его.

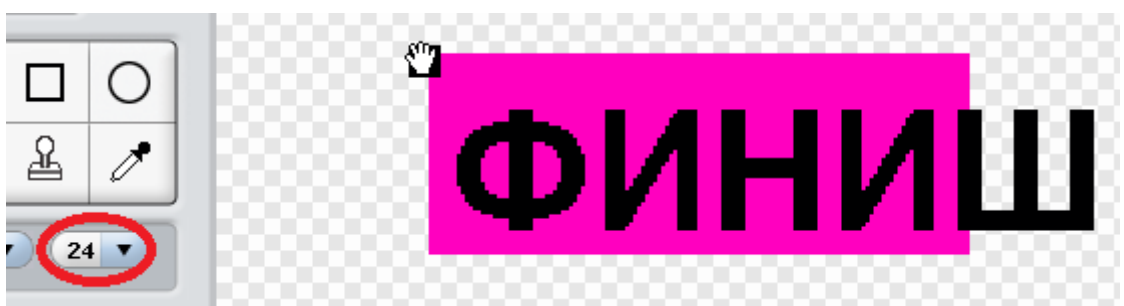

Ой! Не помещается! Слишком большой размер шрифта. Уменьшите размер шрифта. Нажмите на треугольничек у числа 24 и выберите восемнадцатый шрифт.

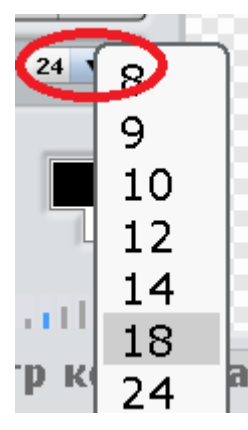

Вот теперь «ФИНИШ» поместился.

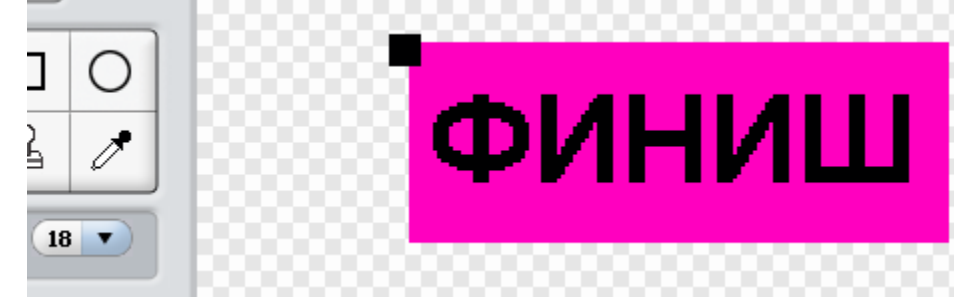

Переименуйте новый спрайт.

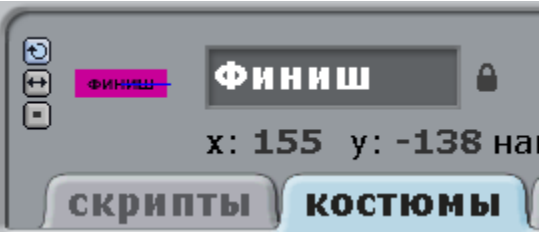

Расположите Финиш справа внизу.

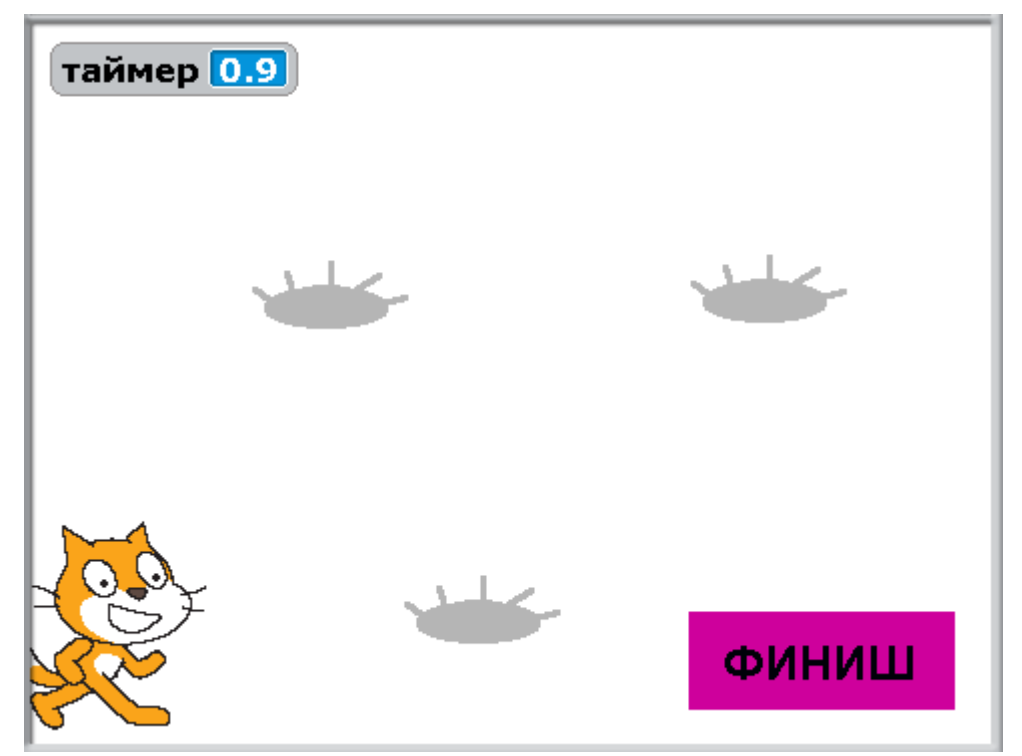

Напишите Финишу такую программу.

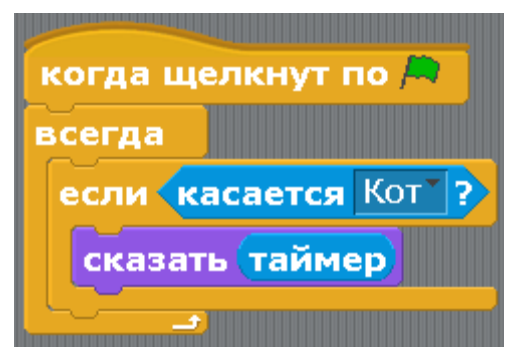

Измените программу Кота. Добавьте «если касается финиш».

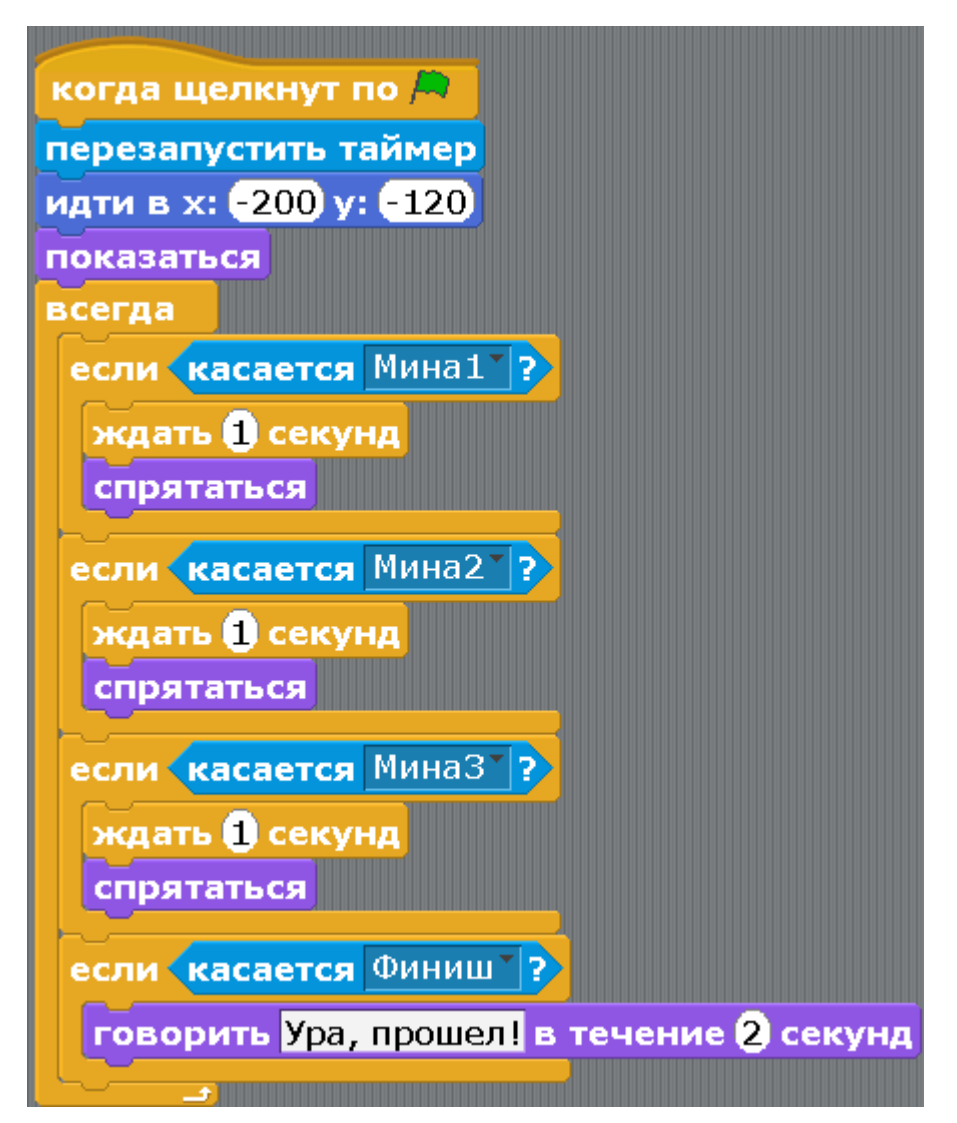

Нажимайте зеленый флажок, попробуйте пройти игру. Для того чтобы значение таймера остановилось, надо Котом коснуться Финиша и тут же отойти немного назад.

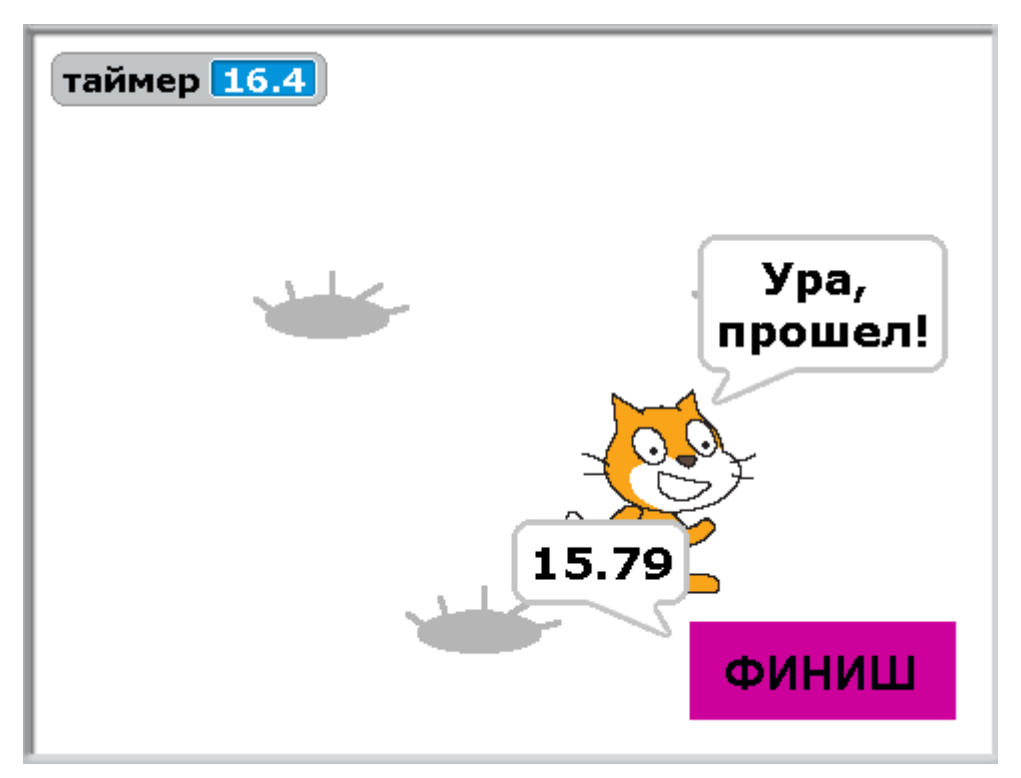

Вопрос. Как ускорить передвижение Кота?

Задание. Добавьте ещё одну мину.

[Глава 9. Маленький мультик про злую бабочку.](#page-0-0)

Сделаем мультфильм про цветочек, в котором спит бабочка. Если кликнуть мышкой на цветок, то бабочка проснется и спросит: «ты меня разбудил?». Дальнейшее поведение бабочки зависит от ответа.

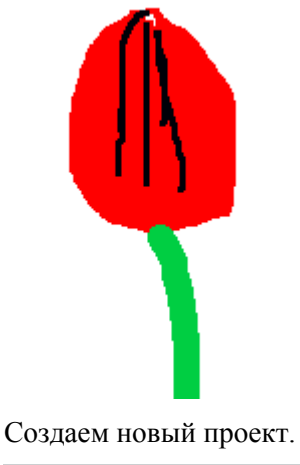

**File Редакти** 

новый открыть...

Рисуем первый спрайт – цветок.

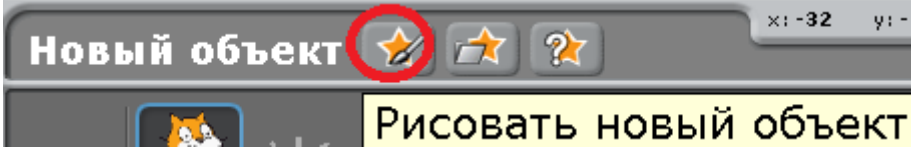

Перед началом рисования измените масштаб. Нажмите на маленькую голубую палочку. Потом выберите кисточку и измените размер кисти. Для этого нажмите на маленькую стрелочку. Выпадет меню с размерами кистей. Выберите средний размер.

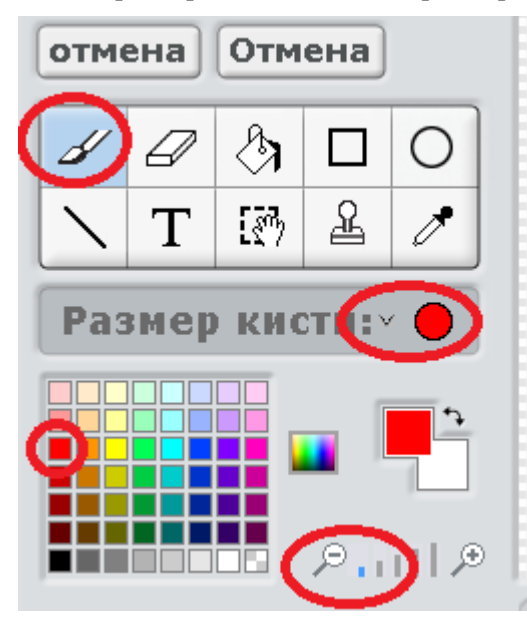

Зелёным цветом нарисуйте стебелёк.

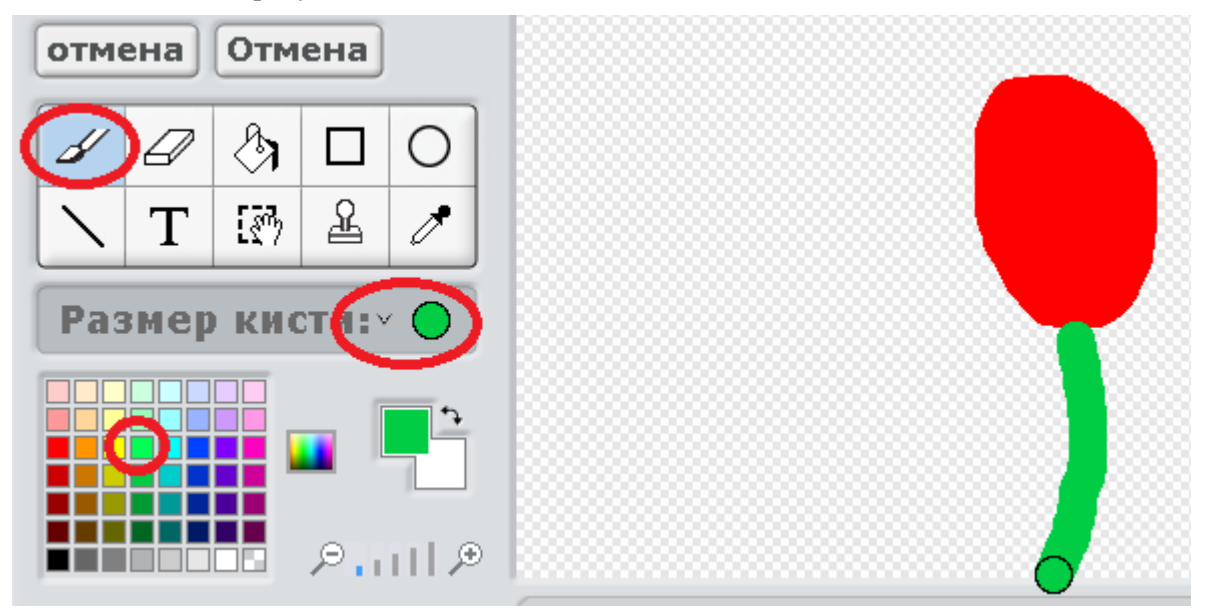

Когда будете рисовать черные линии, выберите тонкую кисть.

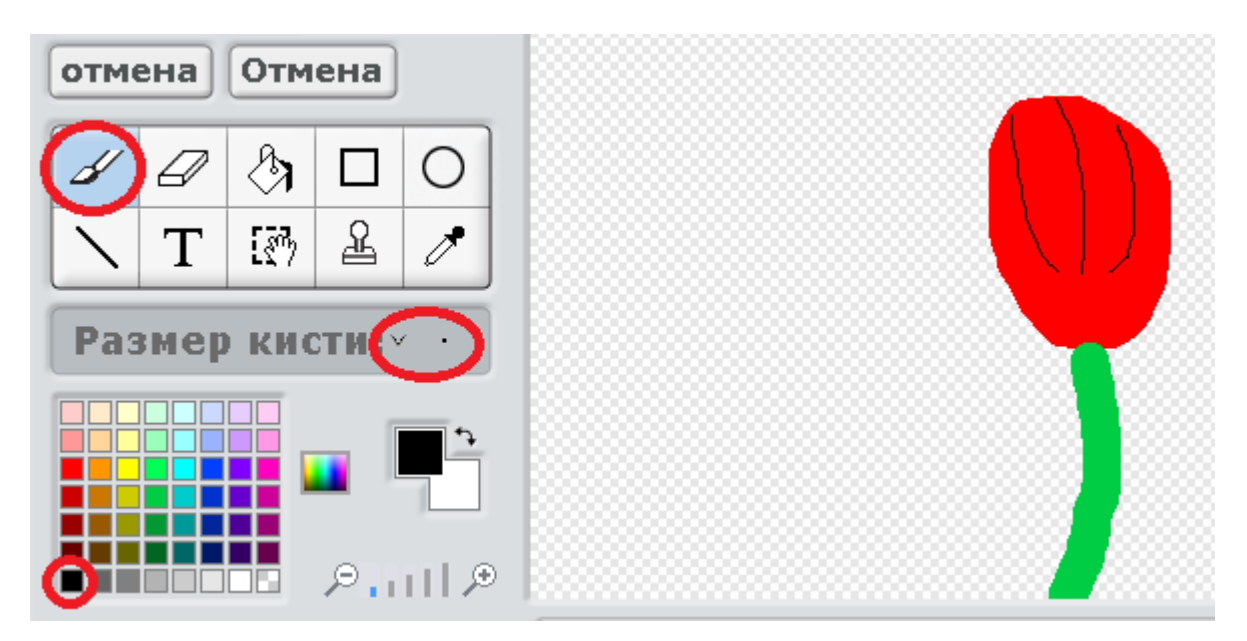

Даём нормальные имена.

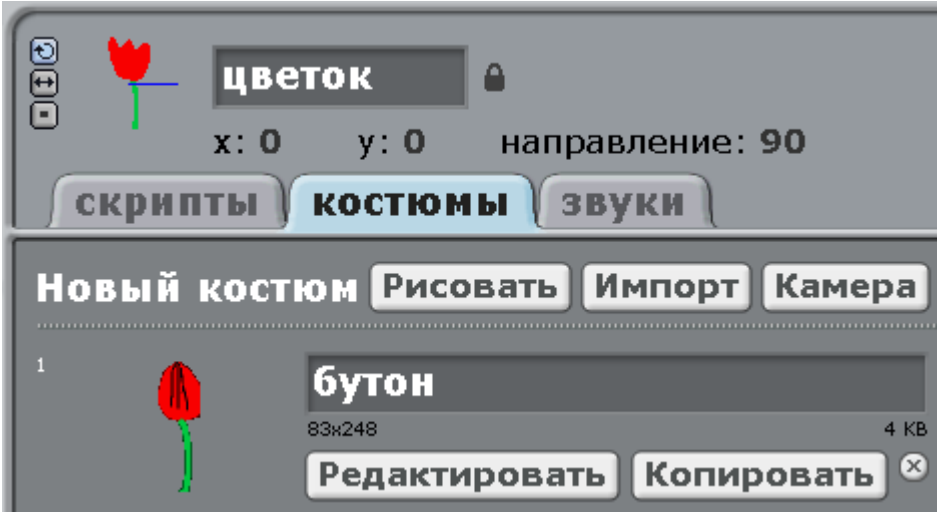

Рисуем второй костюм – открытый цветок.

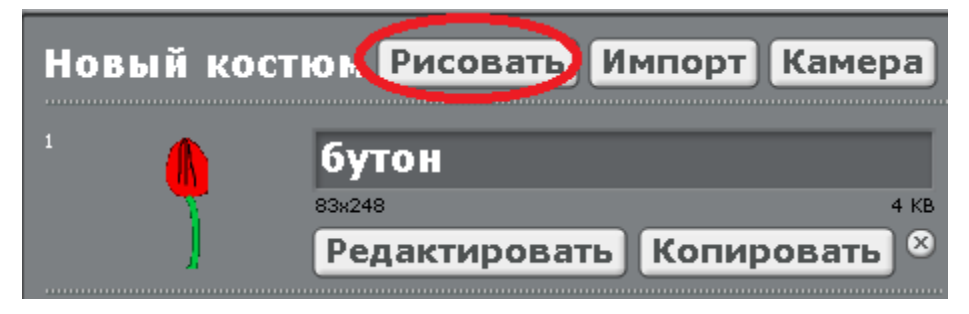

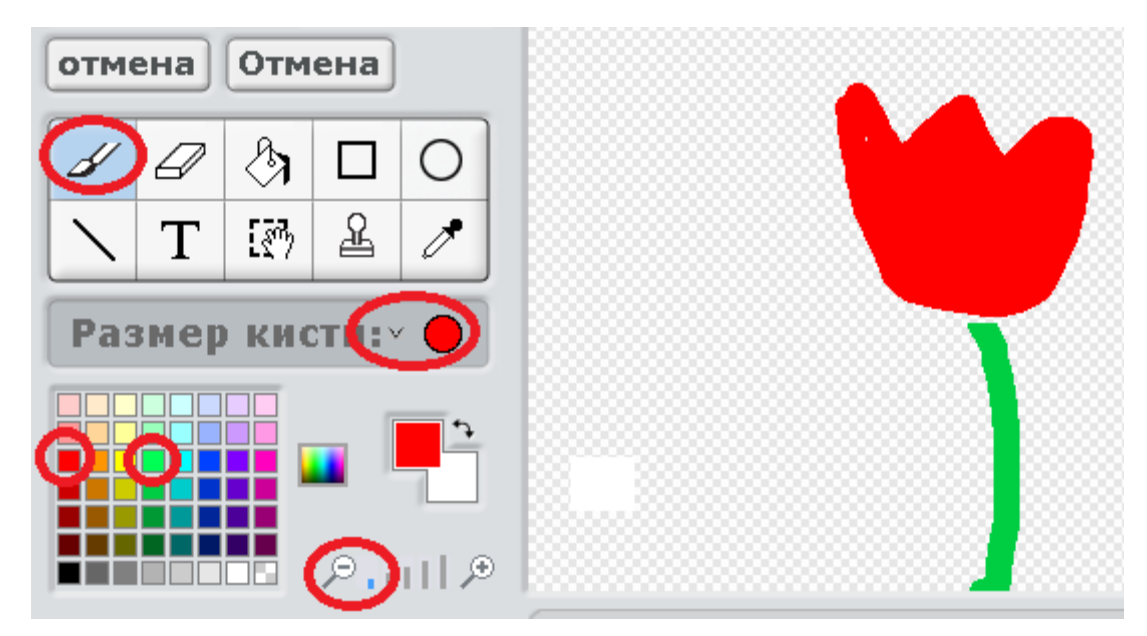

Даем ему нормальное имя.

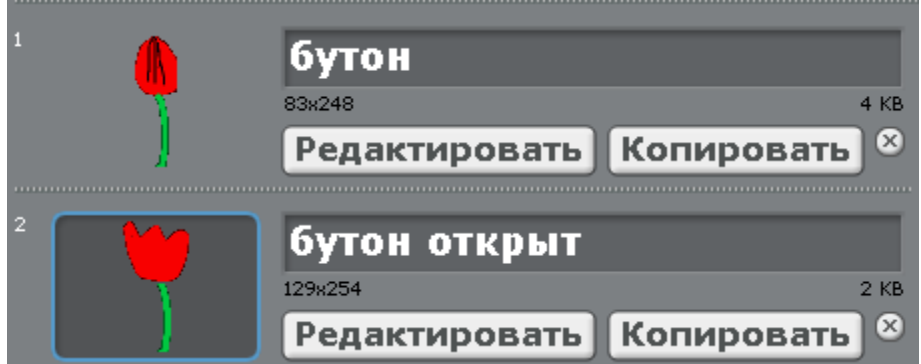

У Бабочки будет всего три костюма: добрая, злая и очень злая. Добавляем добрую бабочку из папки. Нажимаем папку со звездой.

 $\sqrt{2}$ 

В папке Animals выбираем butterfly2.

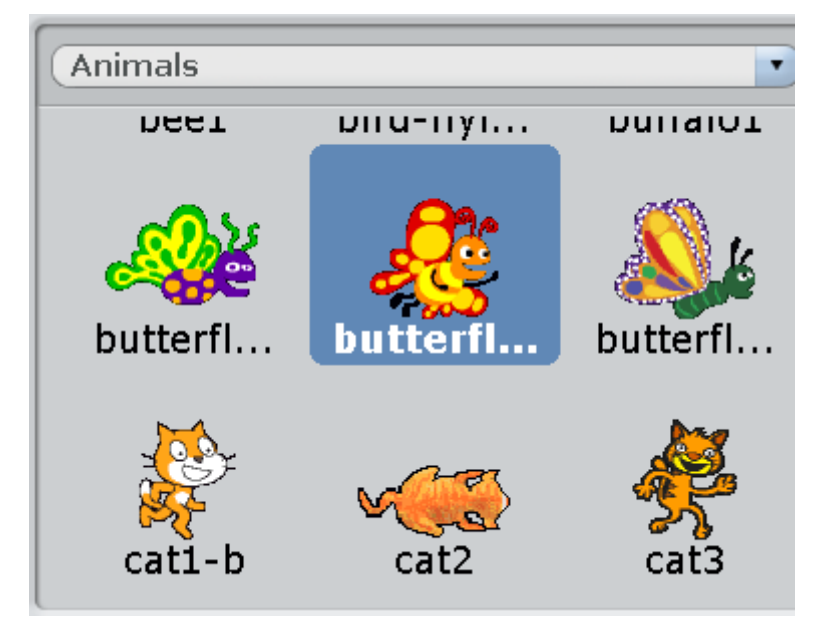

Жмем ОК. Переименовываем бабочку.

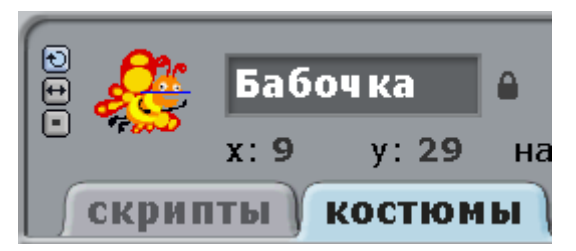

Жмём «Копировать».

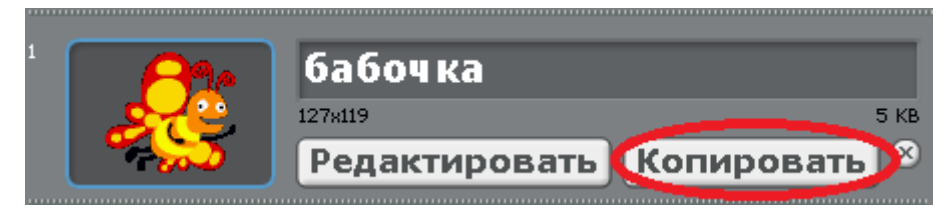

Сделаем из доброй бабочки злую. Чтобы нарисовать злой рот, выберите ластик и сотрите угол рта вниз. Размер ластика почти самый маленький.

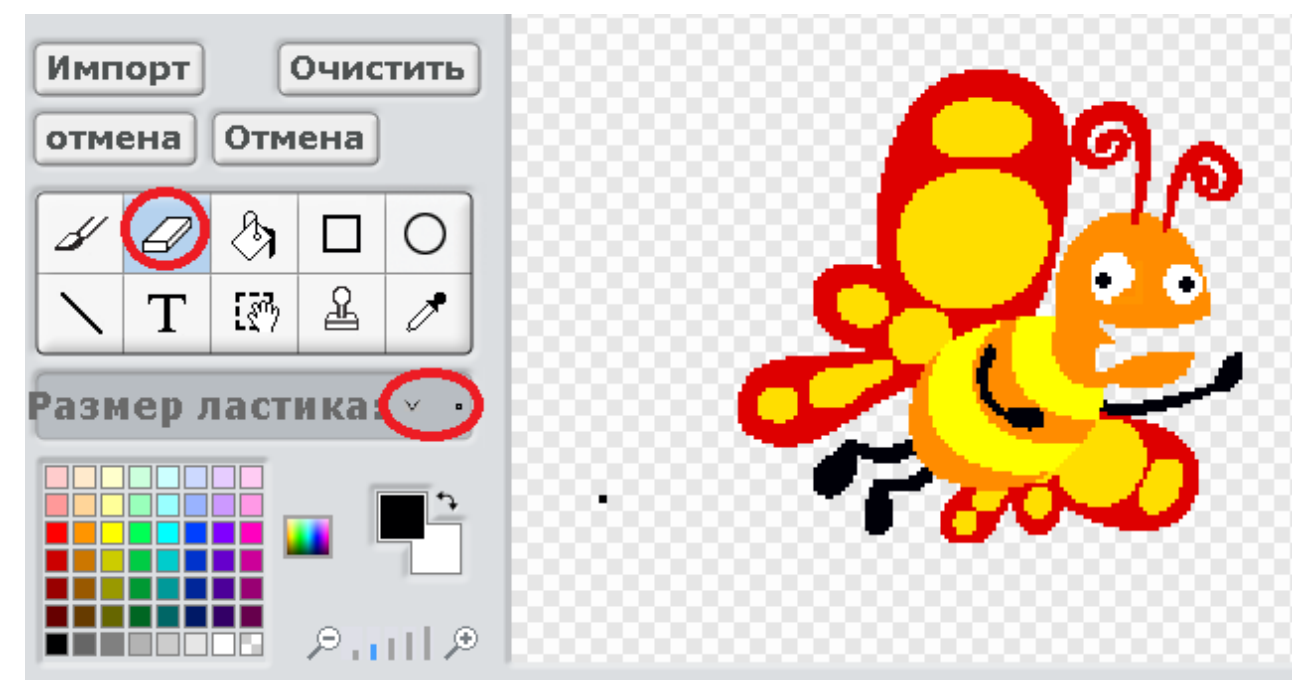

Теперь подрисуйте щёку карандашом. Выберите оранжевый цвет. Размер кисти такой же маленький.

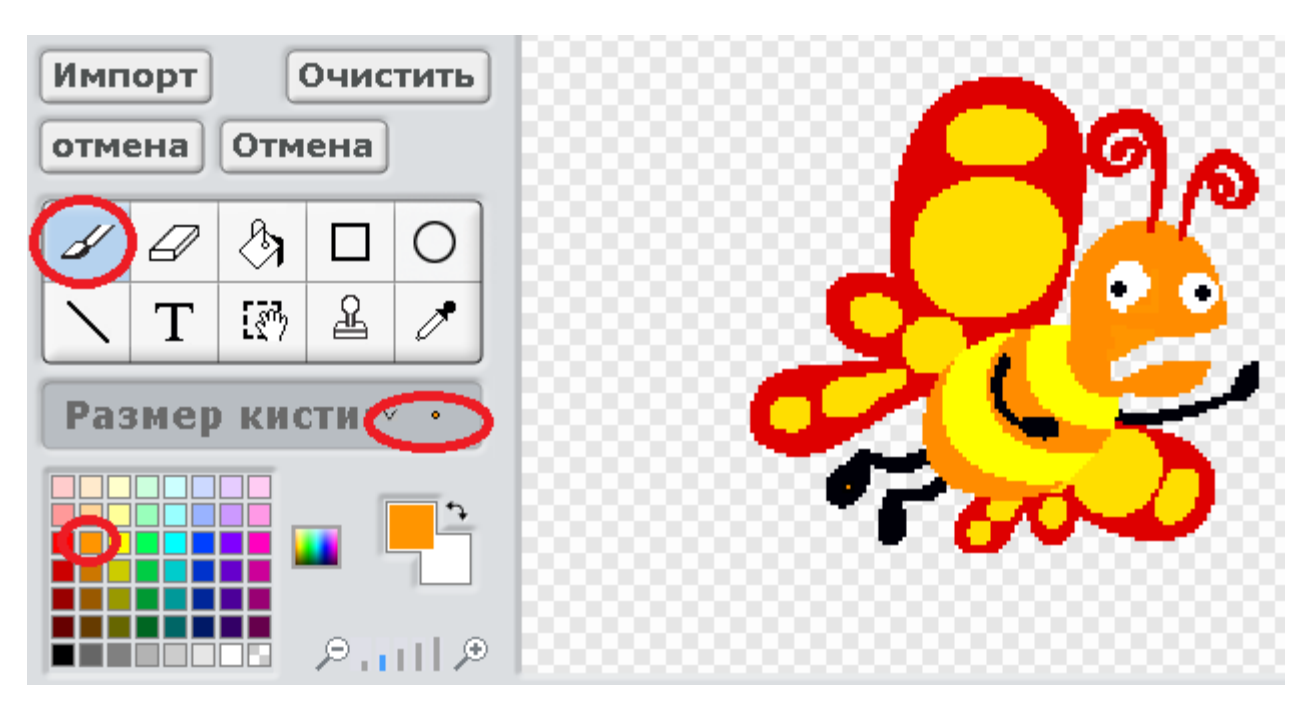

Подрисуйте злые молнии.

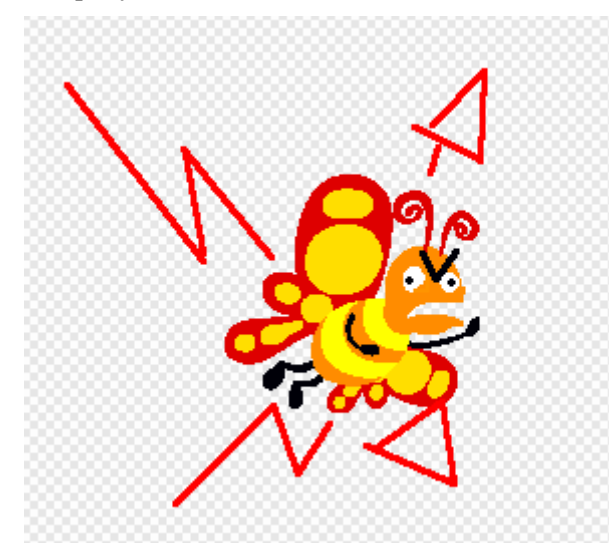

Потом скопируйте злую бабочку.

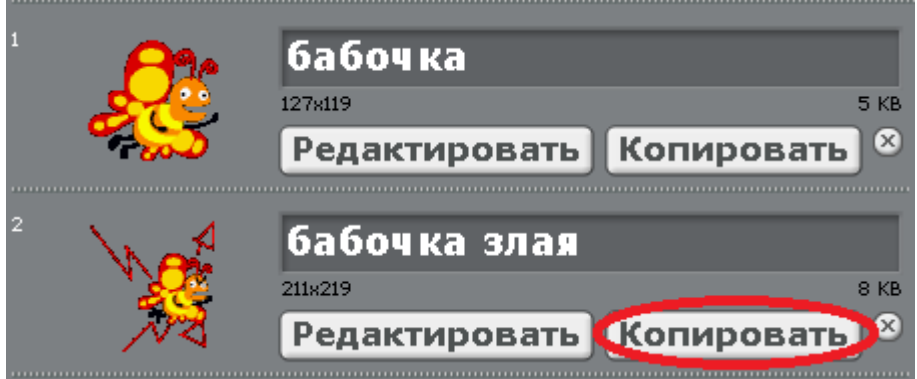

И нарисуйте костюм ооочень злой бабочки. Кажется, она даже разбила нам монитор!

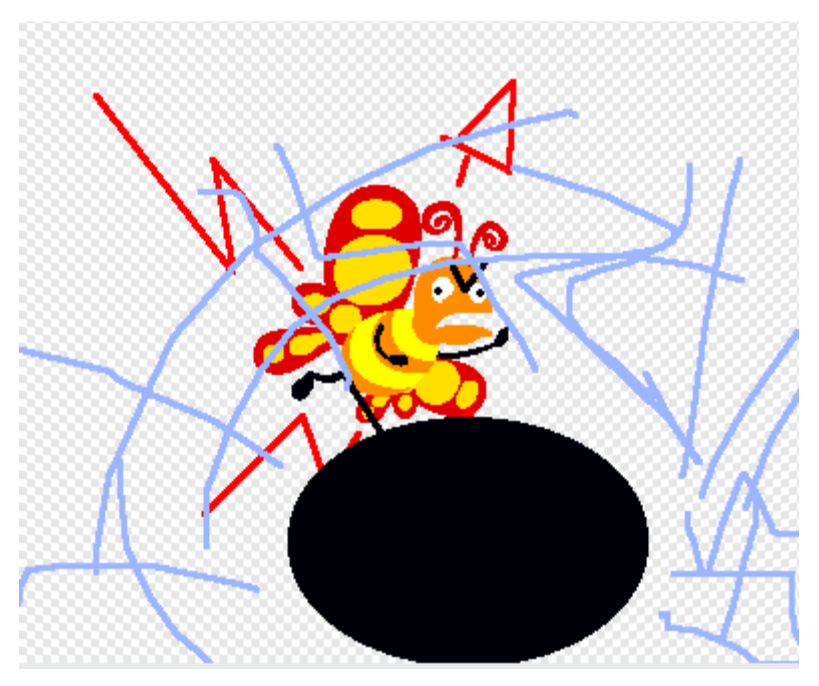

Теперь удалите Кота. Он в этой программе не нужен. Нажмите на него правой кнопкой и выберите «Удалить».

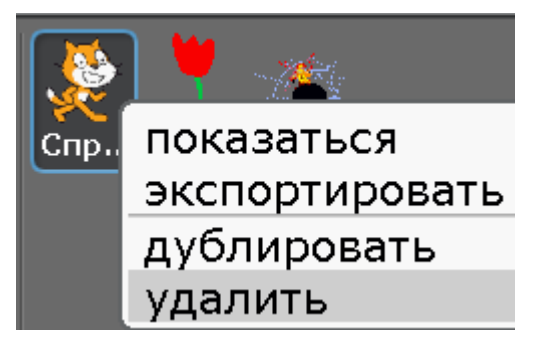

Теперь сделайте программу для Цветка. В ней впервые используем блок «Когда щелкнут по цветок» и «передать». Передаём мы событие «разбудил».

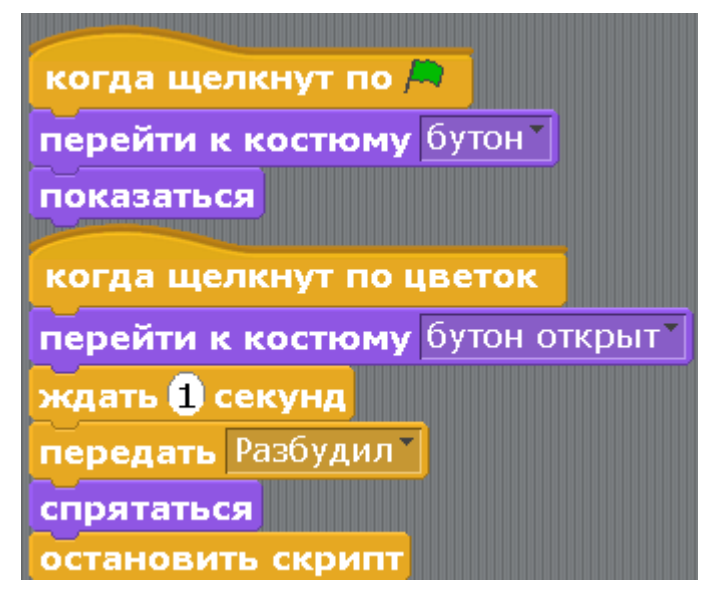

Когда Вы положите в программу блок «передать», то события «разбудил» еще нет. Нажмите на маленький треугольничек и на «новый…».

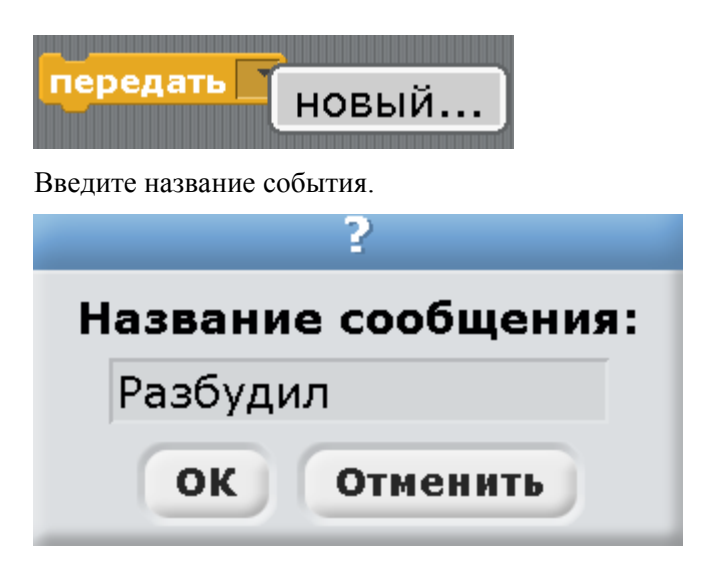

Сделайте программу для Бабочки. Здесь новый голубой блок «спросить» и «ответ». Когда Бабочка спросит, надо написать текст ответа и нажать Enter. То, что Вы напишете, попадает в овальчик «ответ». Если ответ «нет», то бабочка скажет «Ладно, я полетела…». При любом другом ответе – взрыв гнева! Для этого использован новый блок «Если/или».

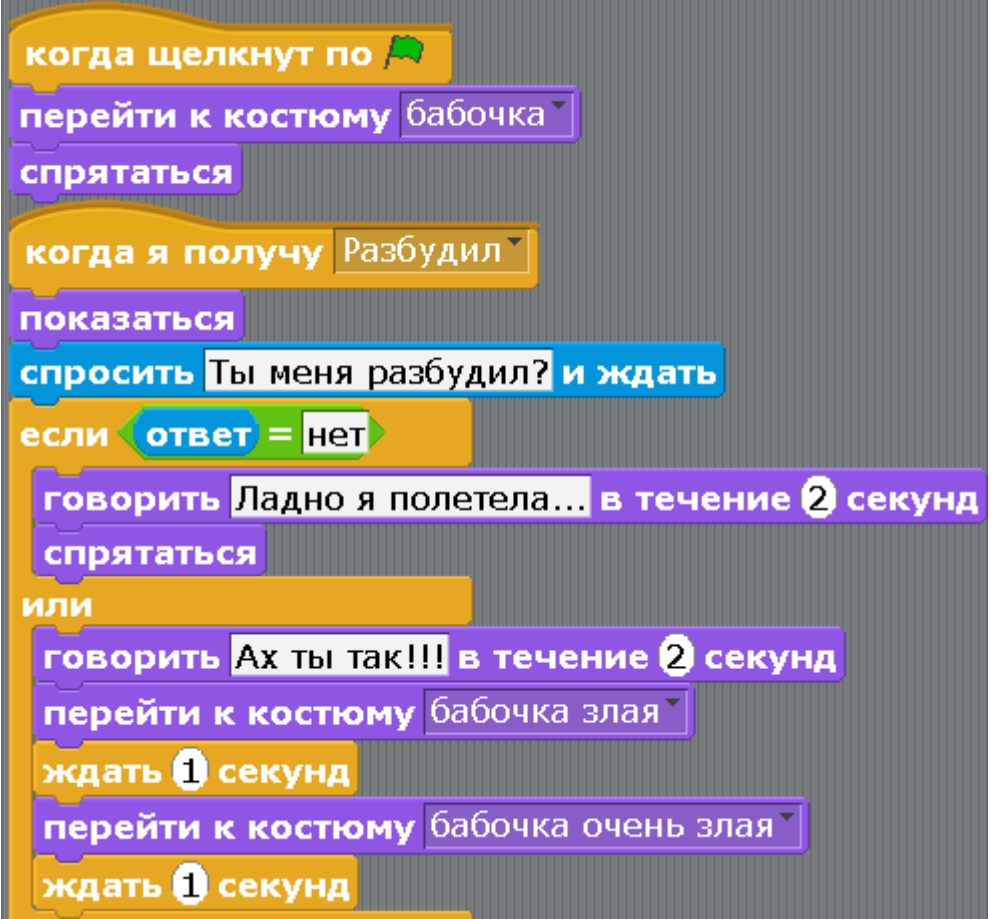

Запускайте программу. Кликните мышкой на Цветок. Напишите Бабочке ответ. Если Вам дорог экран компьютера, то напишите «нет». В случае другого ответа – я за Бабочку не отвечаю.

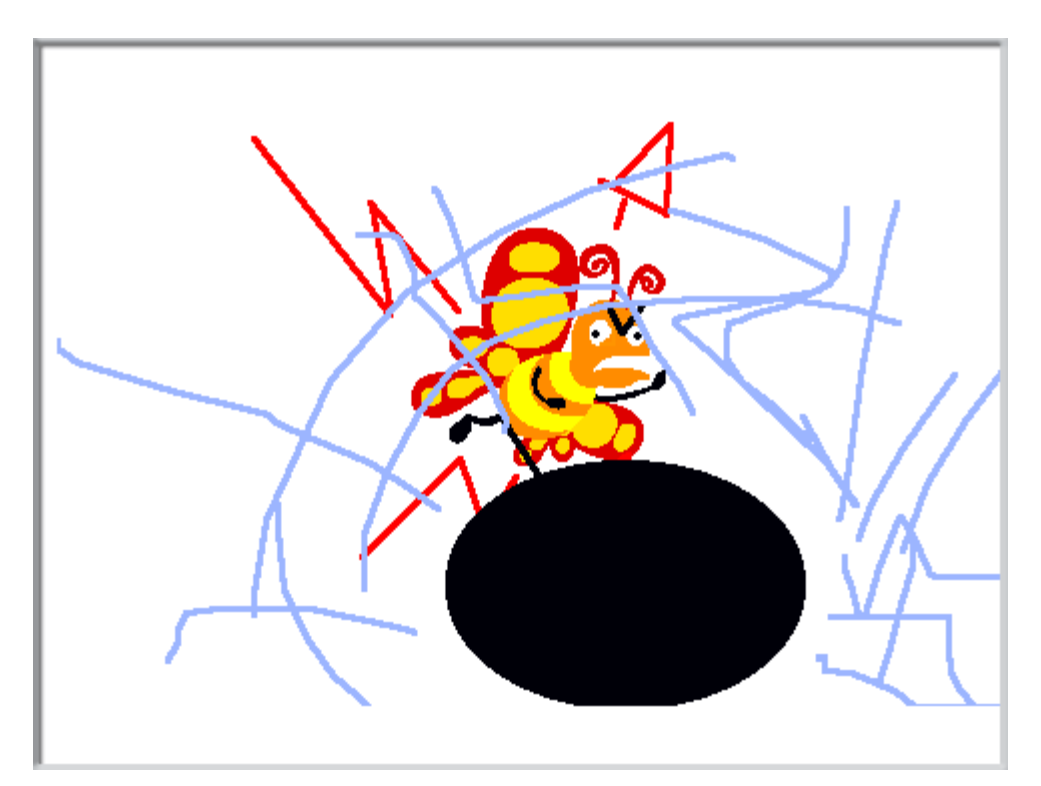

Не говорите родителям, что бабочка разбила монитор!

[Глава 10. Анимационный мультик про пчелу.](#page-0-0)

Сделаем мультфильм про Пчелу. Пчела летит и машет крыльями.

Создаем новый проект.

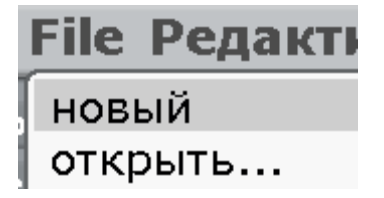

Добавляем новый спрайт.

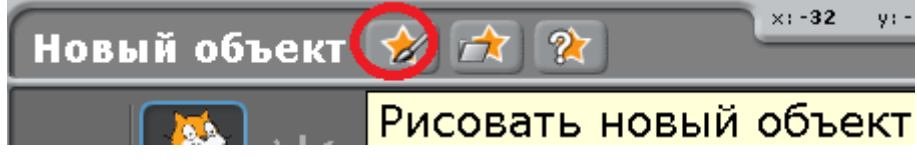

Рисуем Пчелу.

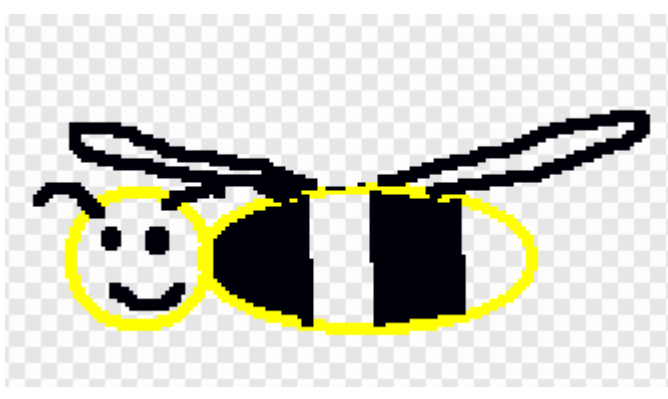

Переименовываем её.

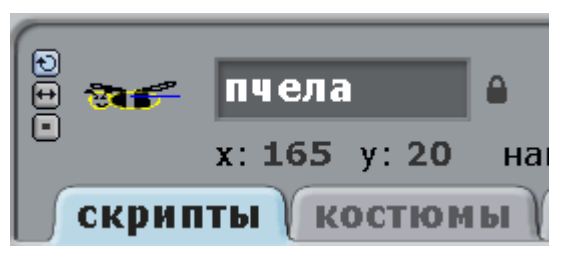

Нажмите «копировать».

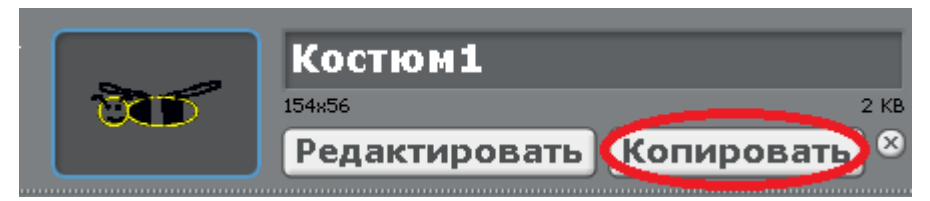

Появится второй костюм, копия Пчелы. Нажмите у него «редактировать».

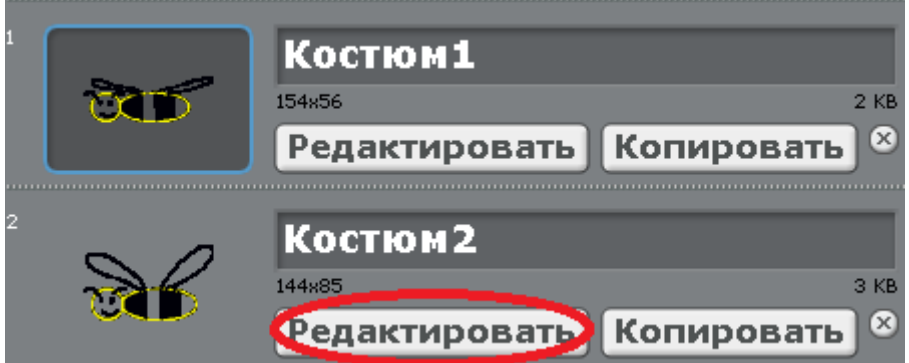

Изменяйте только крылья Пчелы. Нарисуйте таким образом 6 костюмов.
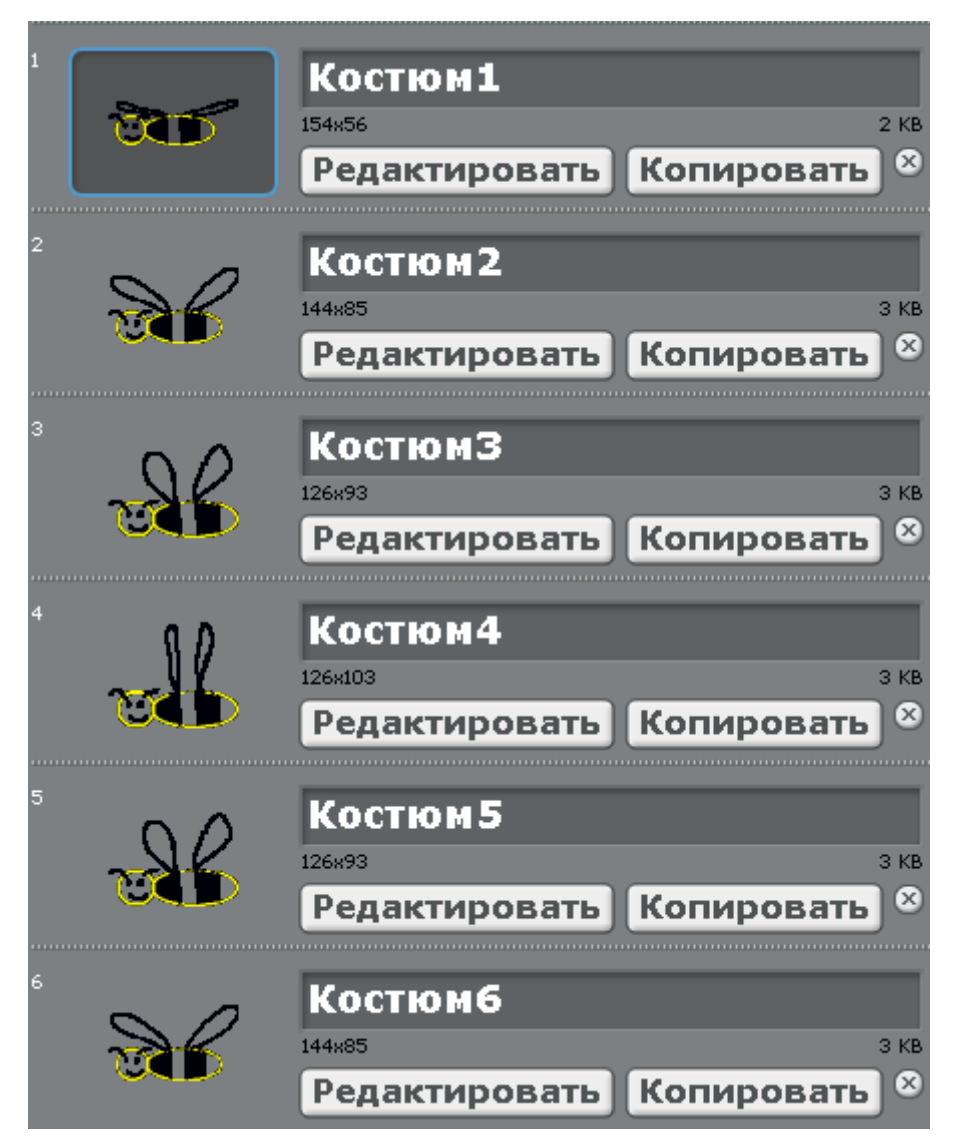

Программа Пчелы очень простая. Перебираем по очереди все костюмы.

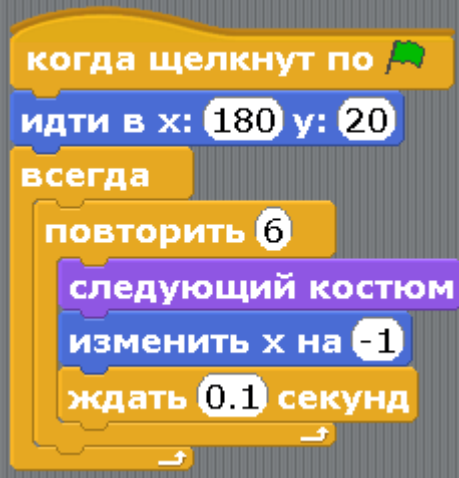

Блок «изменить х на -1» означает движение влево. Блок «идти в х:180 у:20» означает переместиться в правую часть экрана.

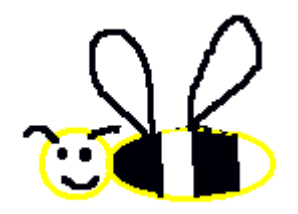

Прикольно летает!

Вопрос: как ускорить полет?

Задание: добавьте музыку.

[Глава 11. Игра с двумя уровнями.](#page-0-0)

В этой игре Коту надо дойти до Выхода. По уровню бегают три врага. Если враг коснётся Кота, то Кот начинает игру с начала. Когда Кот дойдет до Выхода – игра перейдет на второй уровень. Кот управляется стрелками.

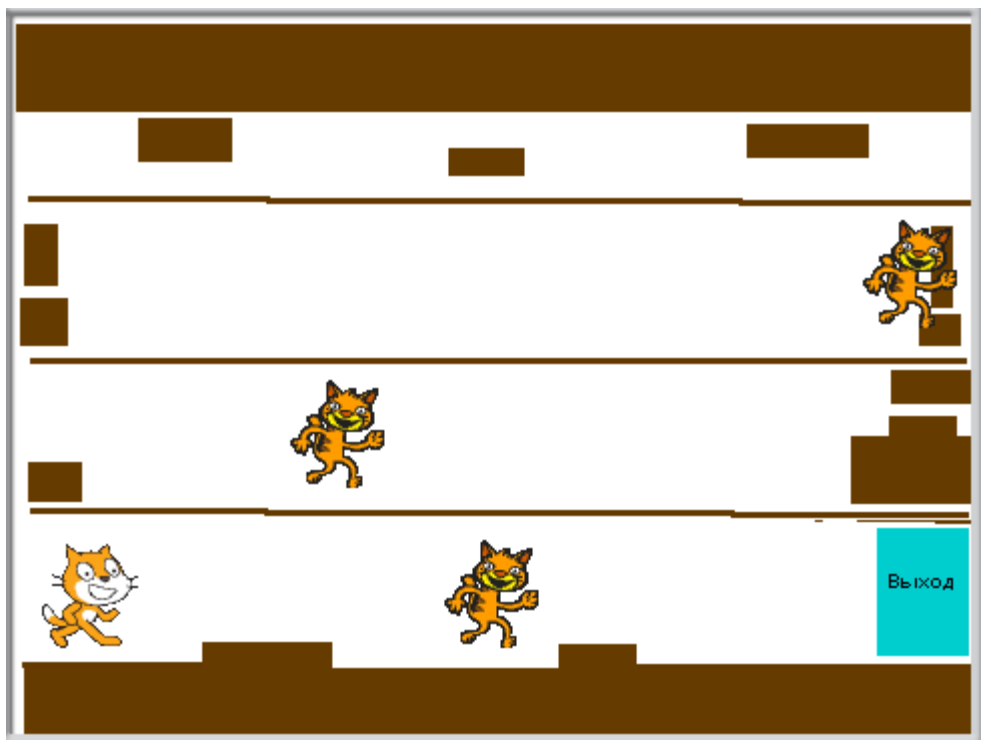

Создайте новый проект. Не торопитесь добавлять персонажей. Сначала нарисуйте на сцене два уровня и Победу.

Выберите сцену. На закладке «фон» нажмите «Рисовать».

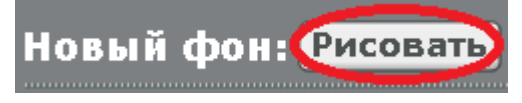

Нарисуйте три костюма. Костюм фон1.

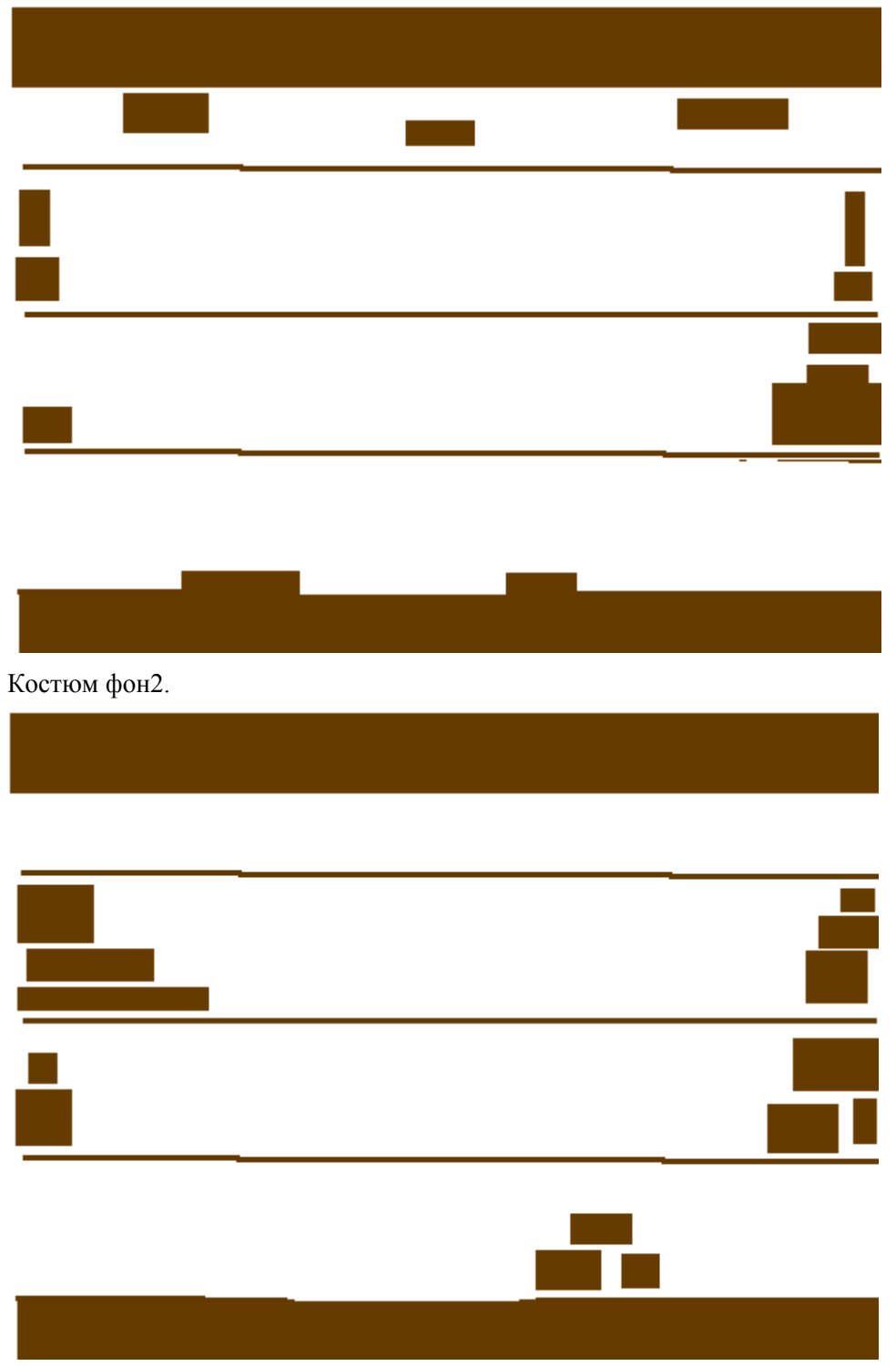

Костюм фон3. Он появится, когда Кот пройдёт всю игру.

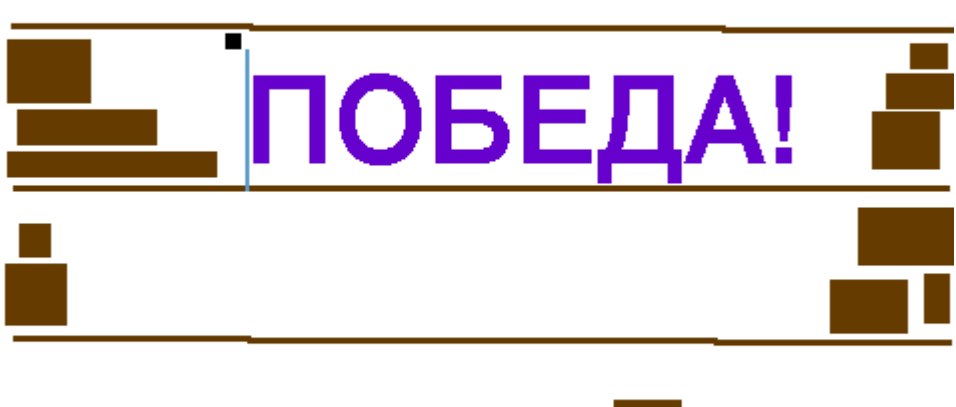

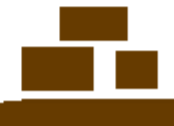

Получится вот такая сцена.

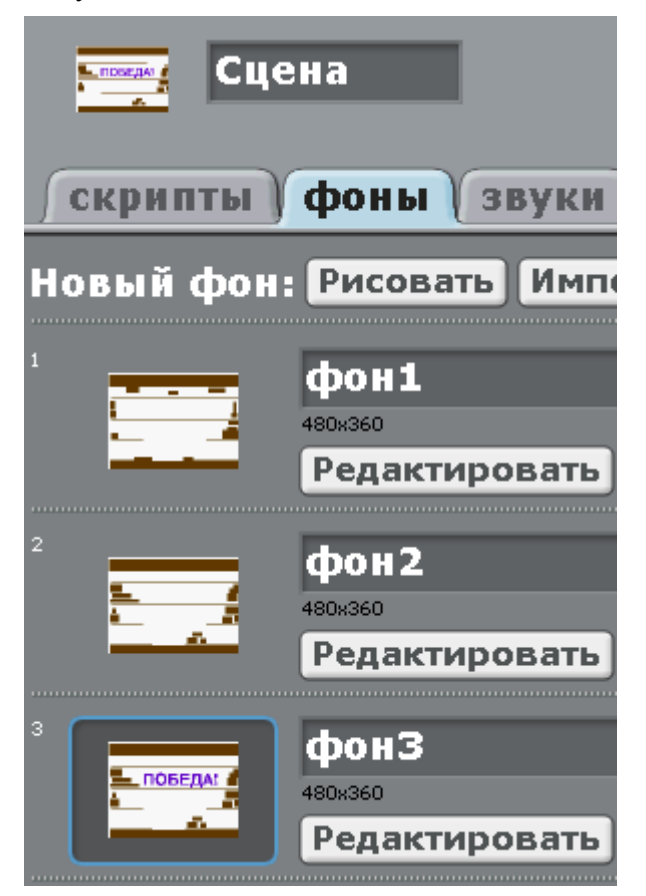

Всего у нас в игре будет 6 персонажей (спрайтов): Кот, три врага и две двери. Дверь Выход1 –это переход на 2 уровень. Дверь Выход2 – победа.

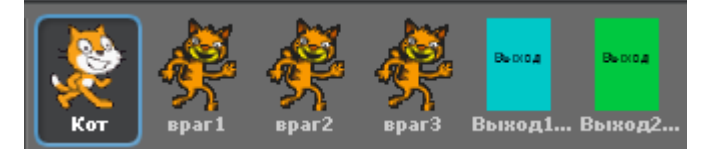

Нарисуйте спрайт Выход1. Рисуем прямоугольник. В центре надпись «Выход».

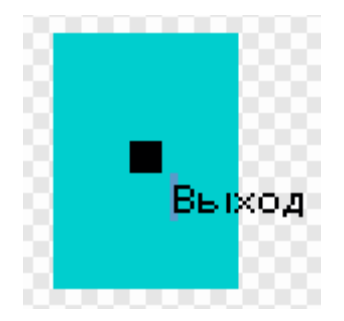

Если надпись получилась не по центру, её надо перетащить. Наведите курсор на черный квадратик около слова и тащите слово в центр прямоугольника.

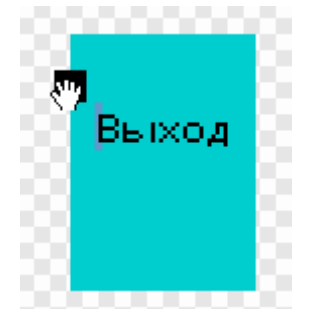

Не забудьте дать двери нормальное имя, например «Выход1ур».

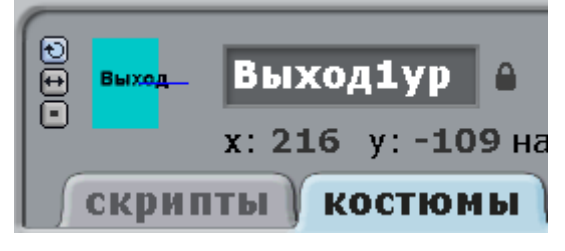

Аналогично рисуем вторую дверь и называем её «Выход2ур».

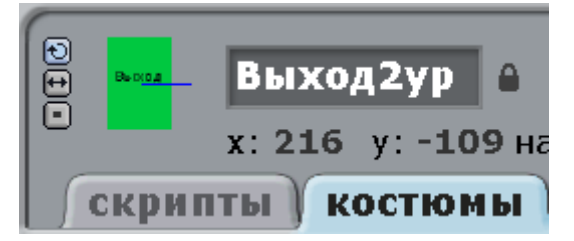

Расположите двери точно одну над другой. Если они великоваты, уменьшите их, нажав на кнопку уменьшения над экраном, потом на дверь.

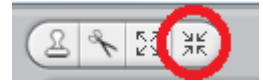

Теперь добавим одного Врага. Напишем ему программу, а потом два раза продублируем его – получится три Врага. Нажмите папку со звездой.

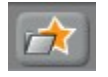

В папке Animals выберите персонаж cat3.

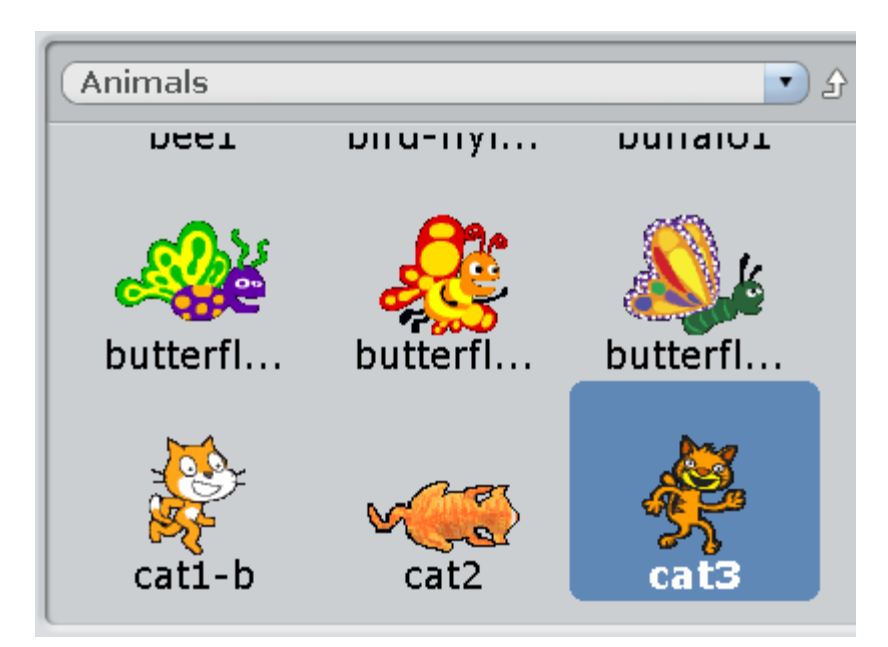

Переименуйте его во «враг1».

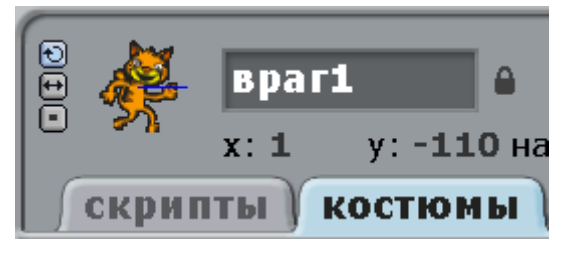

Обратите внимание, и наш Кот и враг1 великоваты для этого лабиринта. Нажмите кнопку уменьшения над экраном.

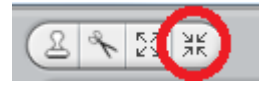

Потом жмите на Кота, он уменьшится. Такая же кнопка есть в графическом редакторе.

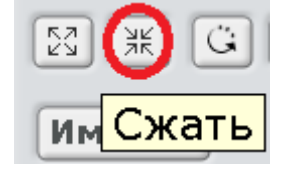

Расположите Кота и врага1 как на рисунке – на первом этаже.

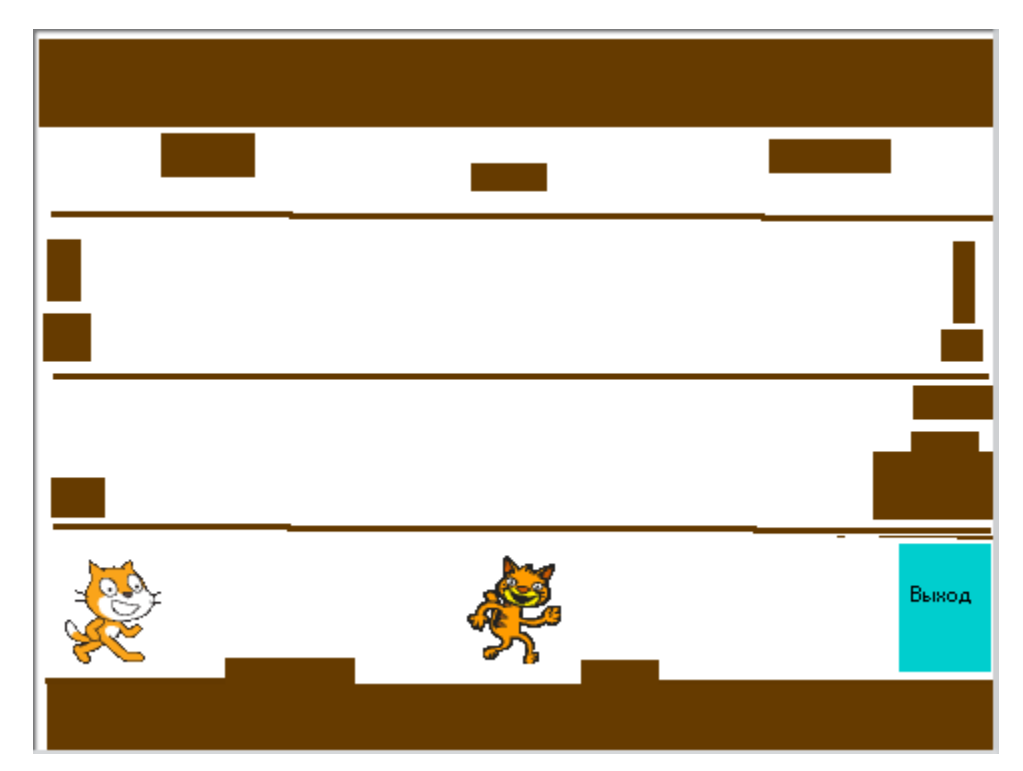

Теперь у нас есть три фона и 6 спрайтов.

Делаем программу для первой двери - Выход1ур.

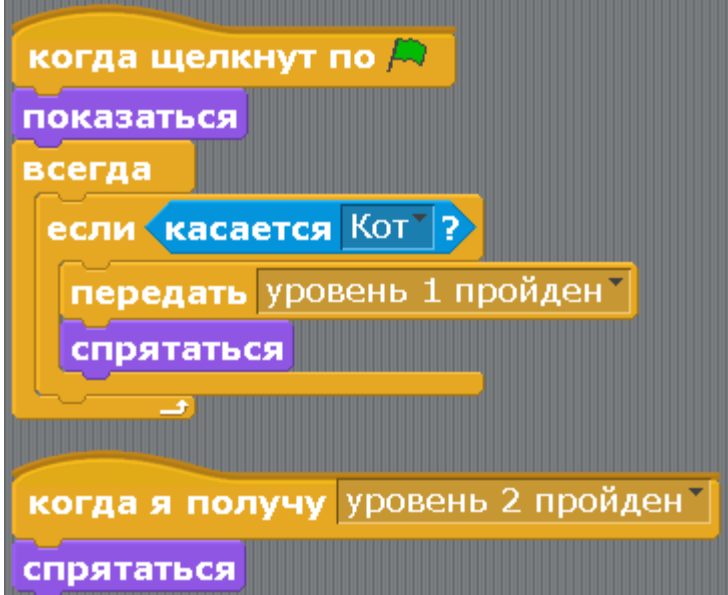

Делаем программу для второй двери – Выход2ур.

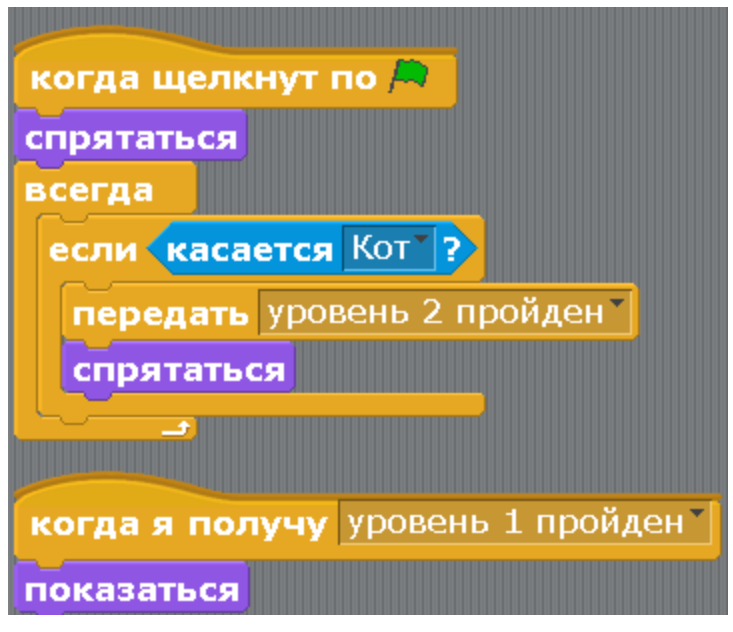

Делаем программу для Сцены.

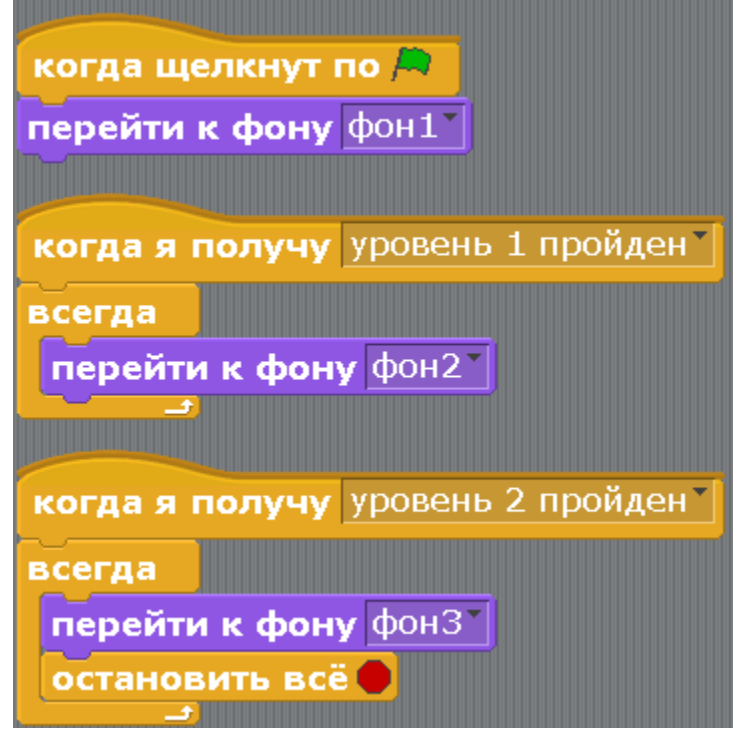

Делаем программу для Кота. Первый скрипт.

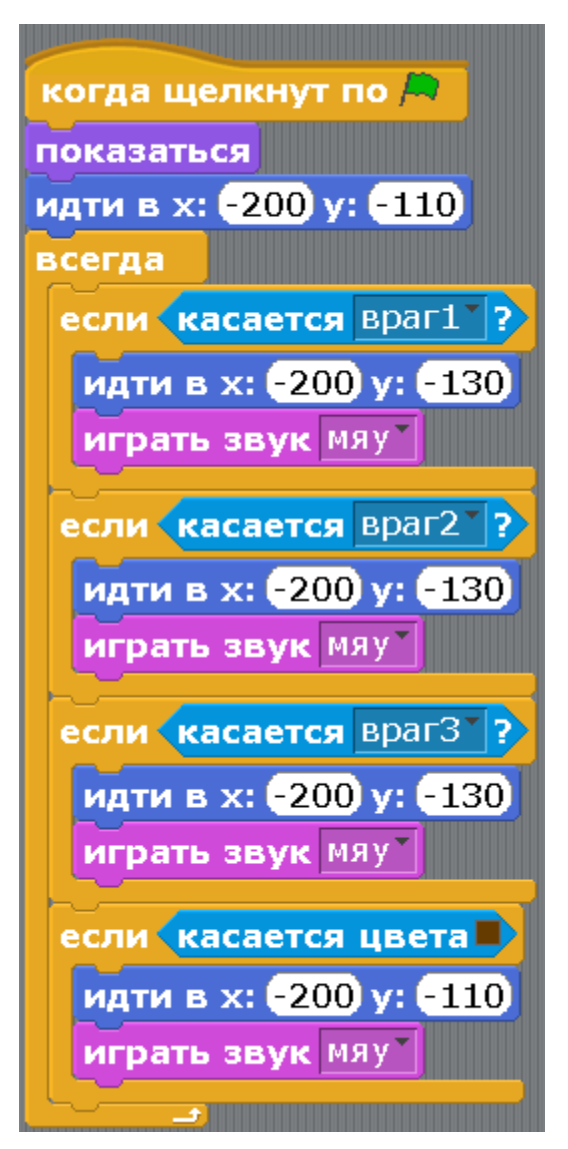

Ещё 6 скриптов для Кота.

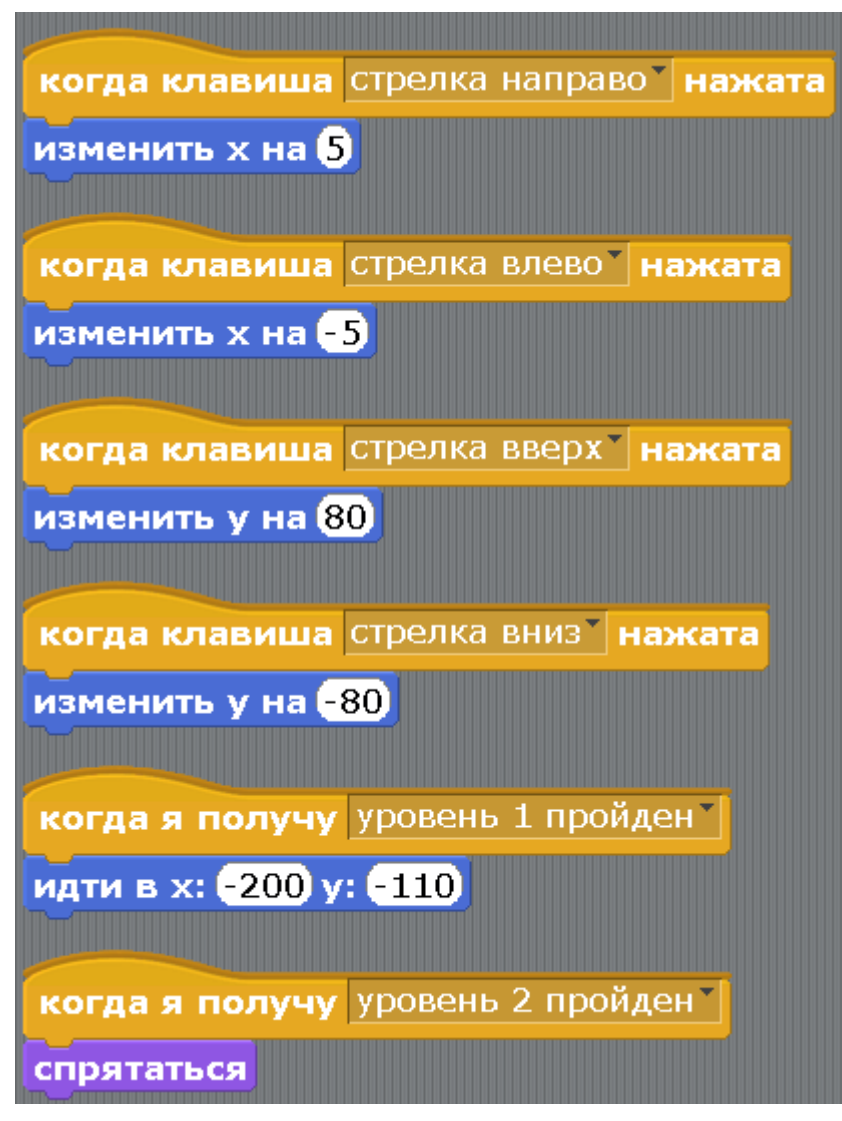

Программа для первого врага - врага1.

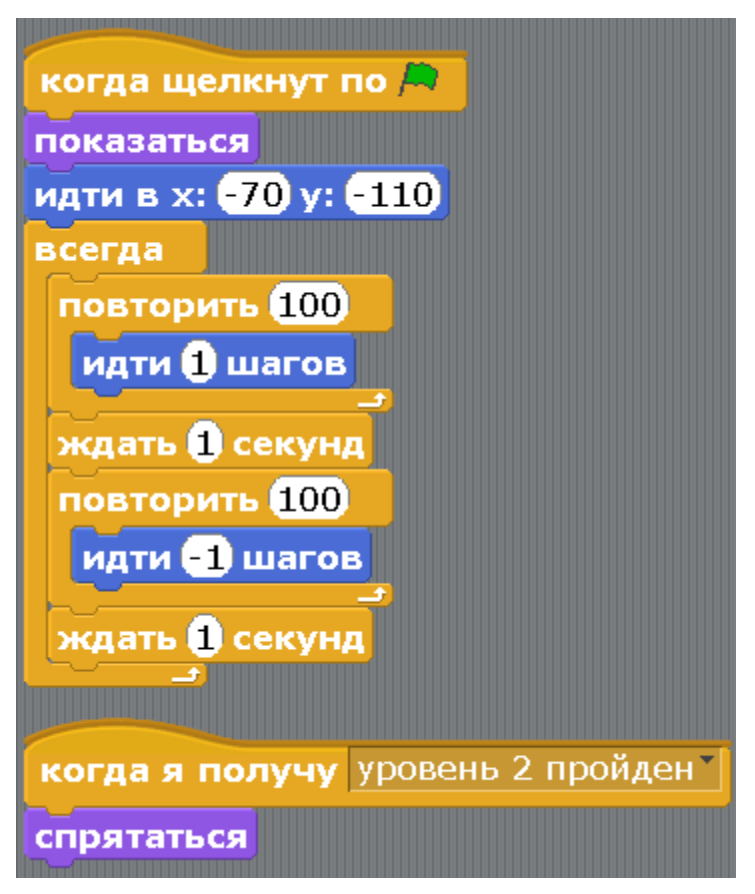

Теперь нажимаем на врага1 правой кнопкой и дублируем.

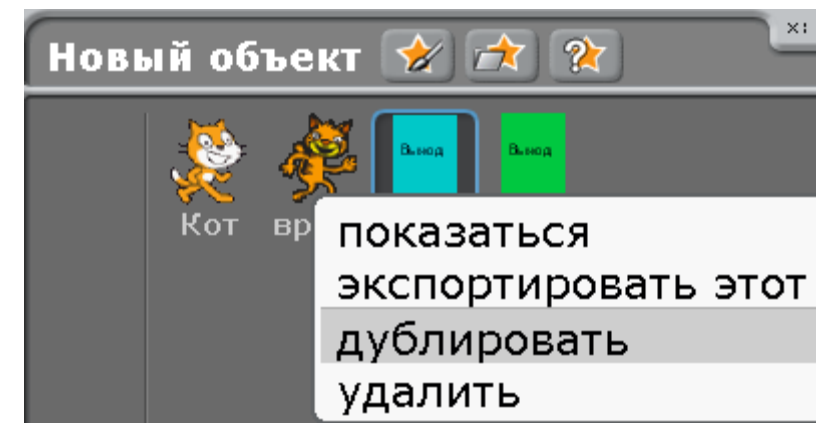

Потом ещё раз.

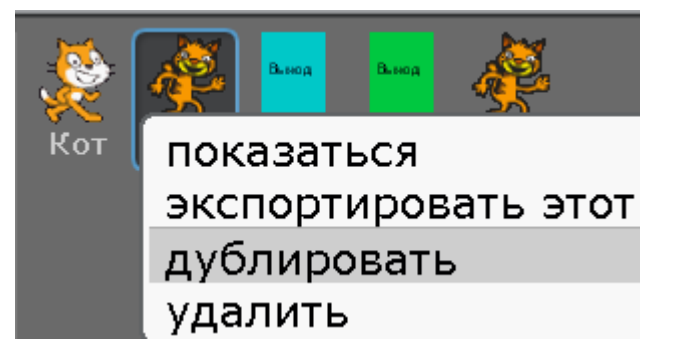

Получилось всего три врага. Переименуйте их во враг2 и враг3.

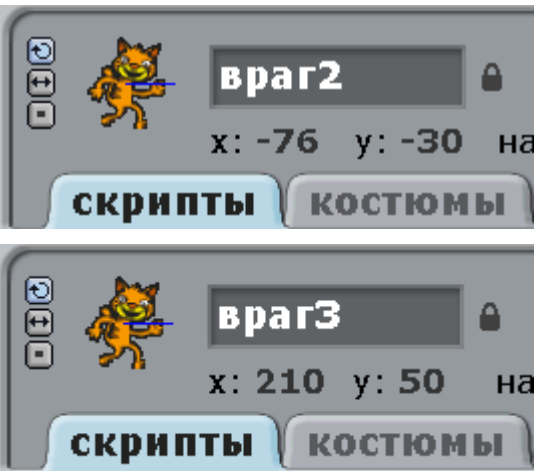

У врага2 и врага3 программы точно такие же, как и у врага1. Измените программу врага2. Она должна быть такой.

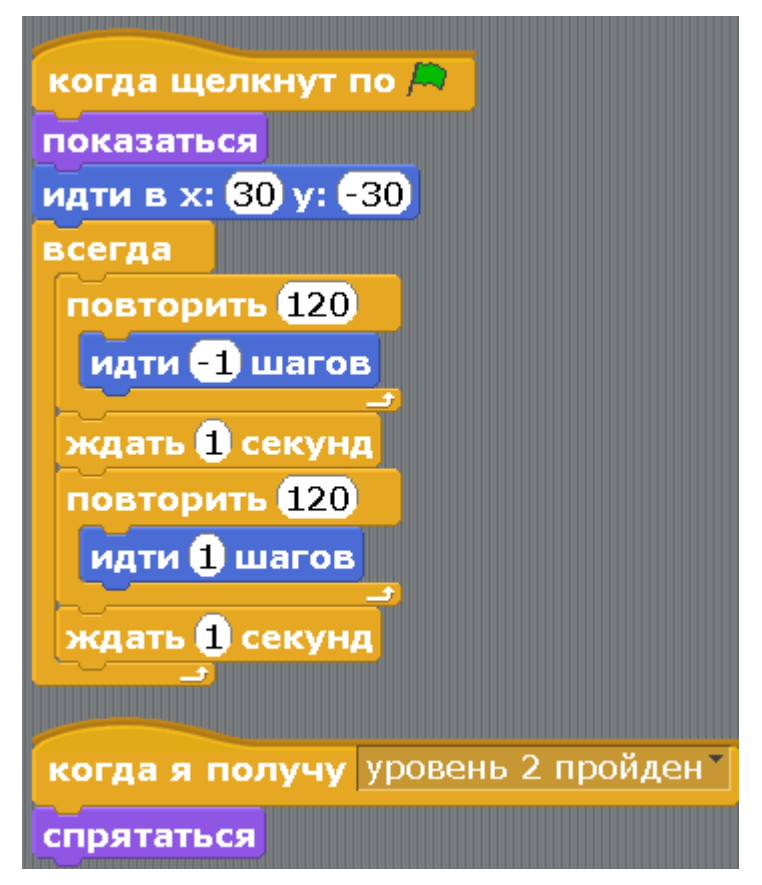

Программа отличается количеством повторений и направлением движения. Вначале персонаж идёт в точку с другими координатами х и у.

Программа врага3 должна быть такой.

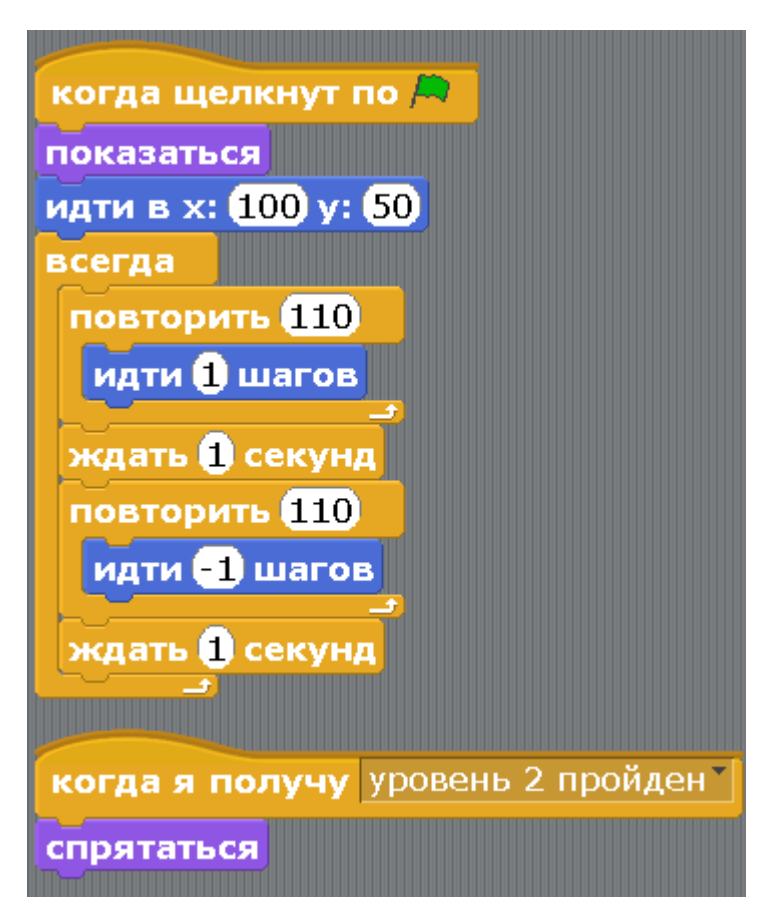

Так же отличается количеством повторений и направлением движения. И координатами расположения персонажа х и у.

Всё готово. Запускайте игру.

[Глава 12. Игра про волшебника.](#page-0-0)

У Волшебника старые счеты с Ведьмой. Слева несколько кувшинов с волшебными Зельями. Кликая разные зелья, на Ведьму накладывают различные магические заклинания.

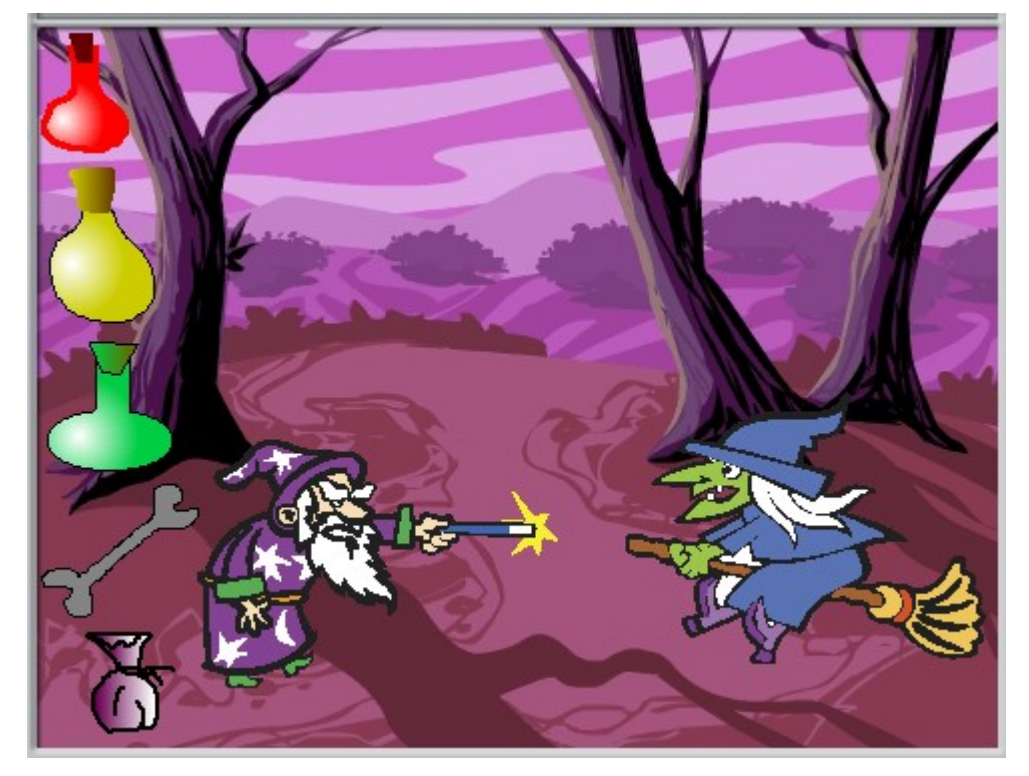

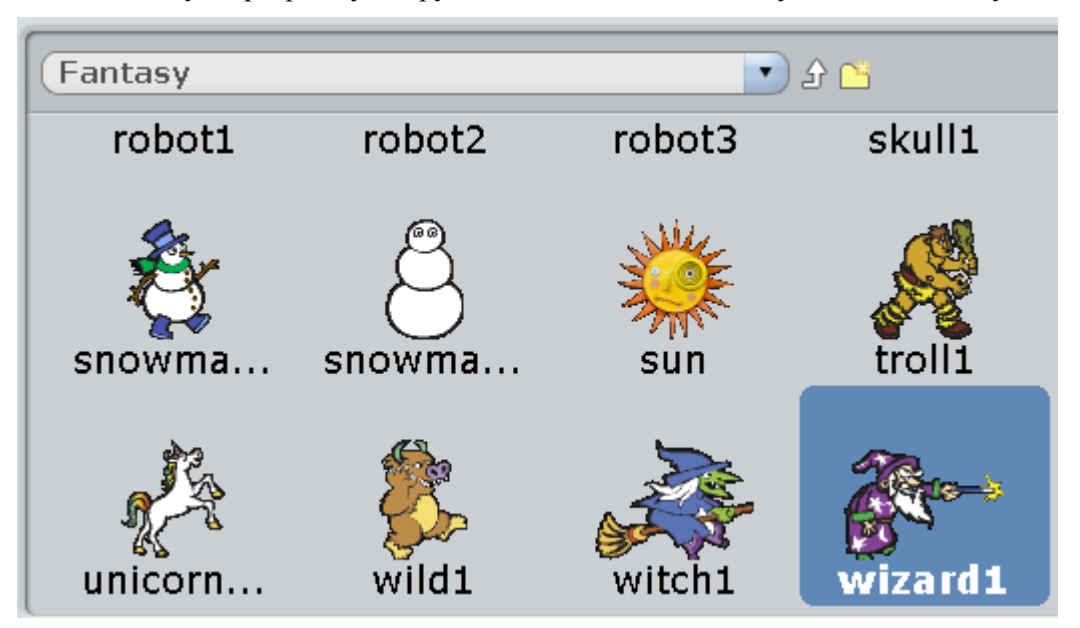

Создайте новую программу. Загрузите Волшебника и Ведьму из папки Fantasy.

Переименуйте их.

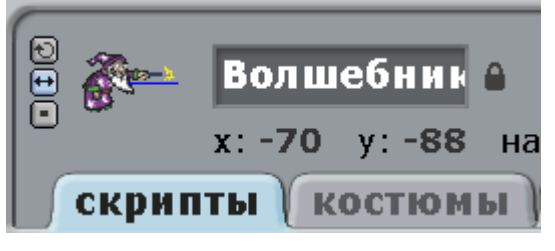

Разверните Ведьму лицом к Волшебнику.

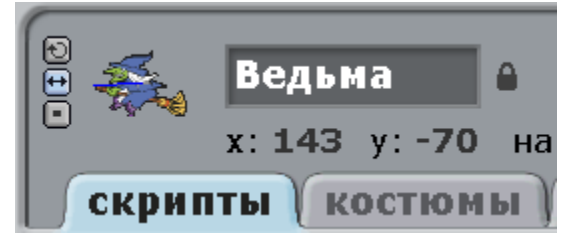

На сцену загрузите фон. В папке Nature есть много интересных фонов.

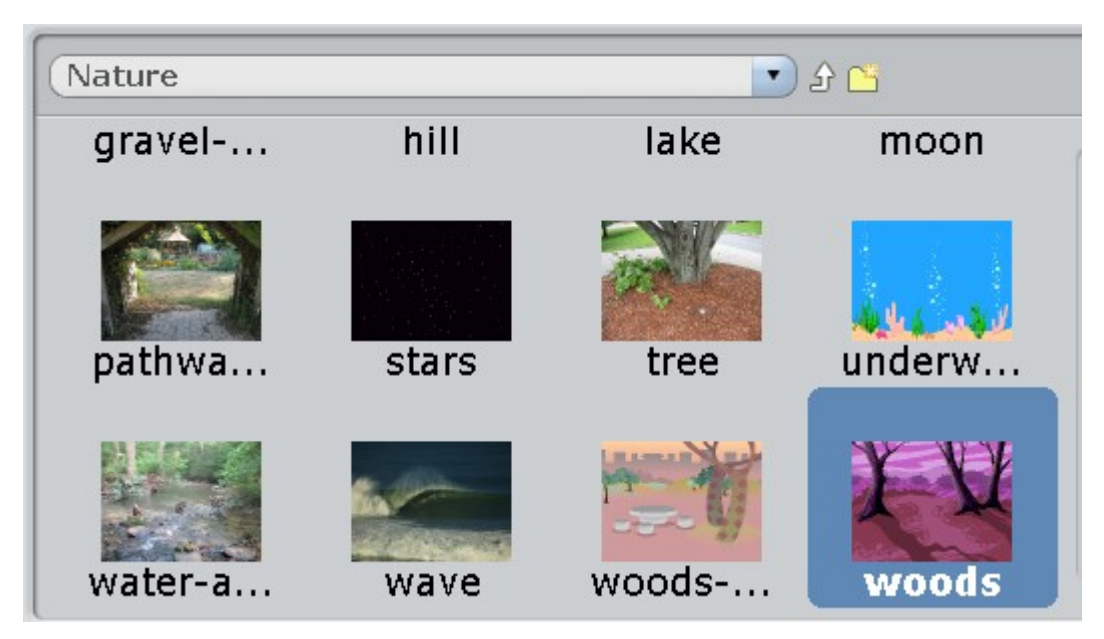

Теперь надо нарисовать пять магических предметов. Можете попробовать нарисовать книгу, или мешочек с волшебным порошком. Или еще какой-нибудь магический артефакт.

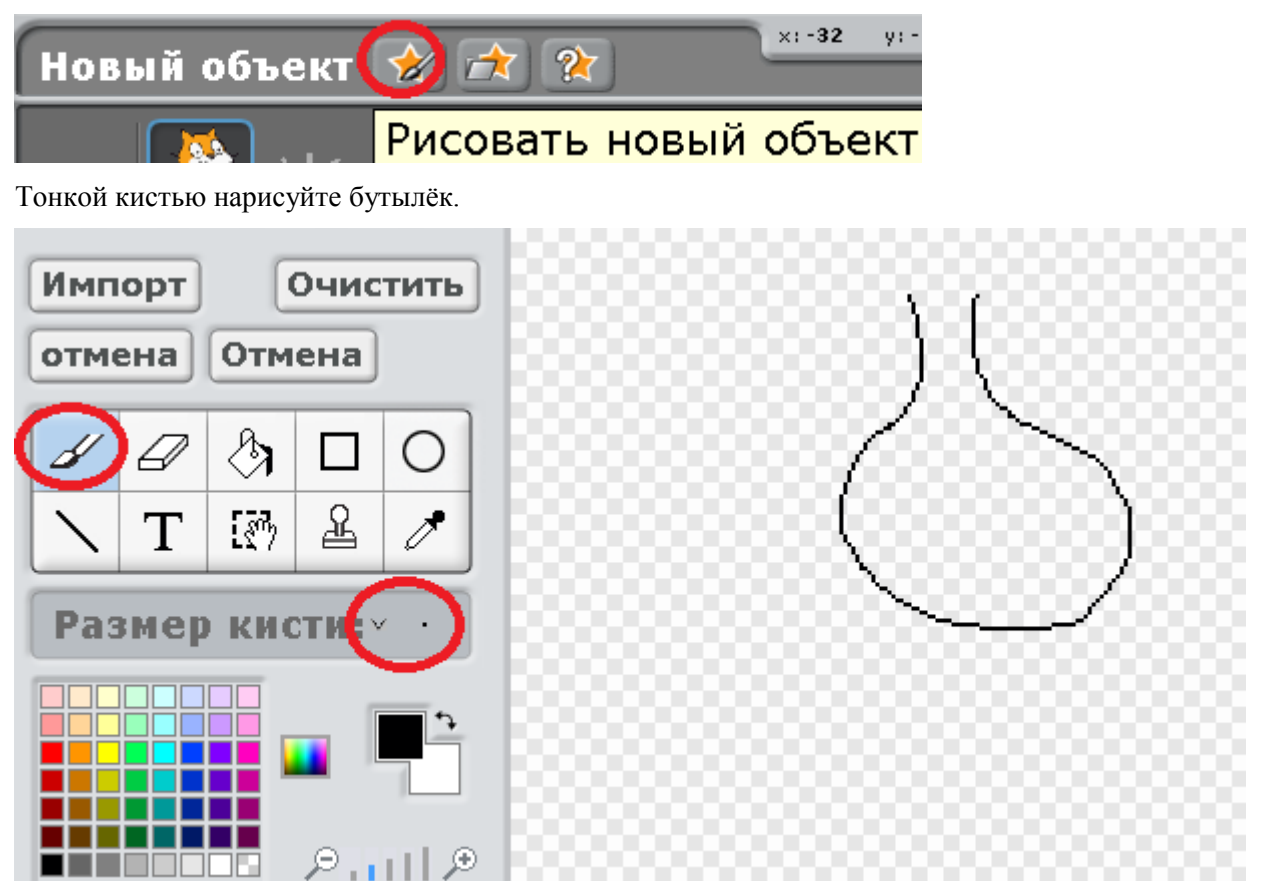

Толстой цветной кистью нарисуйте пробку.

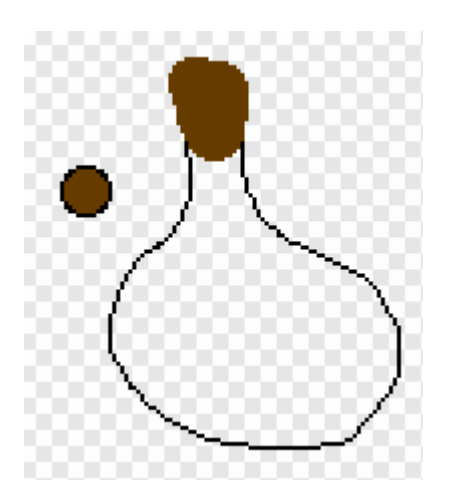

Потом выберите круговую заливку желтоватым цветом.

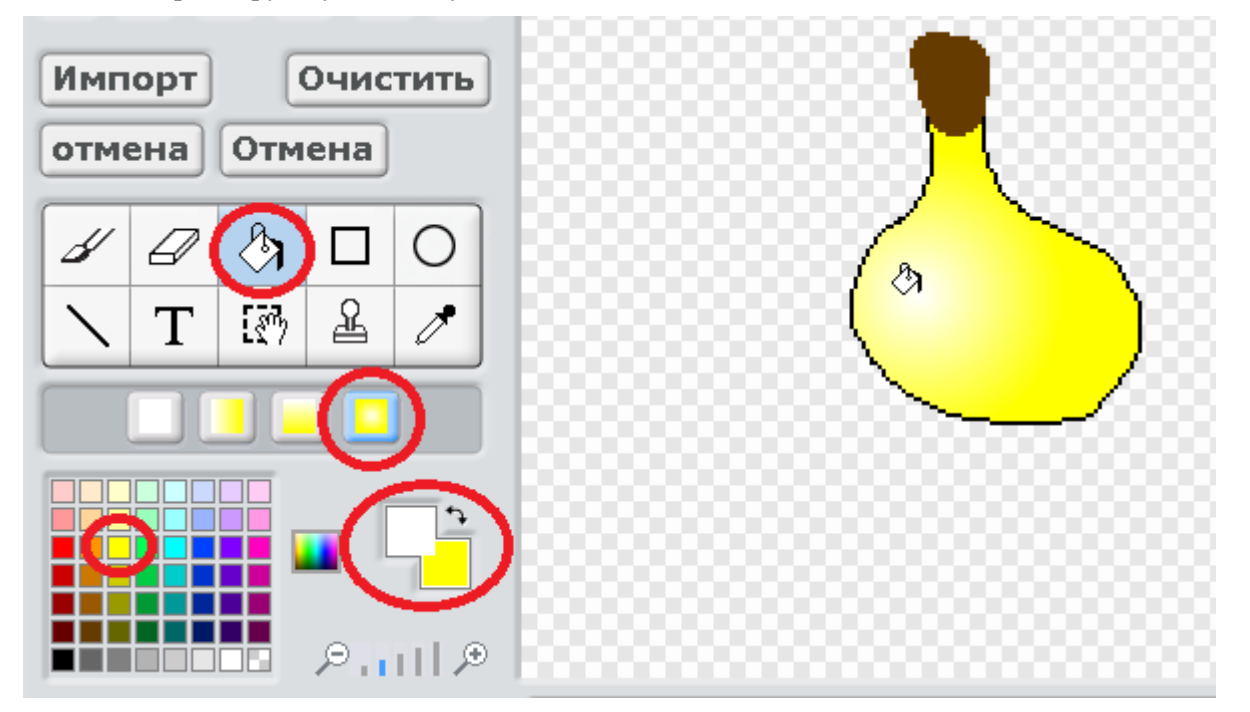

Теперь сделаем красивую пробку. Выберите вертикальную заливку, выберите цвета и кликните на пробке.

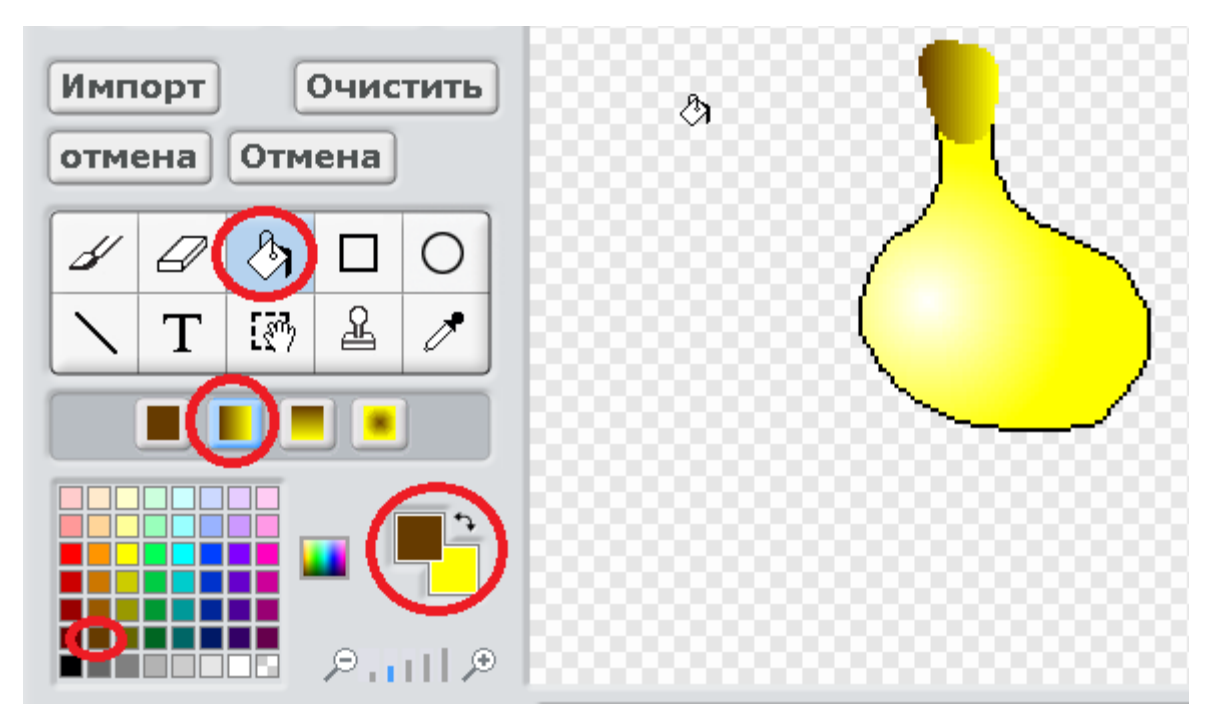

Нарисуйте еще четыре артефакта.

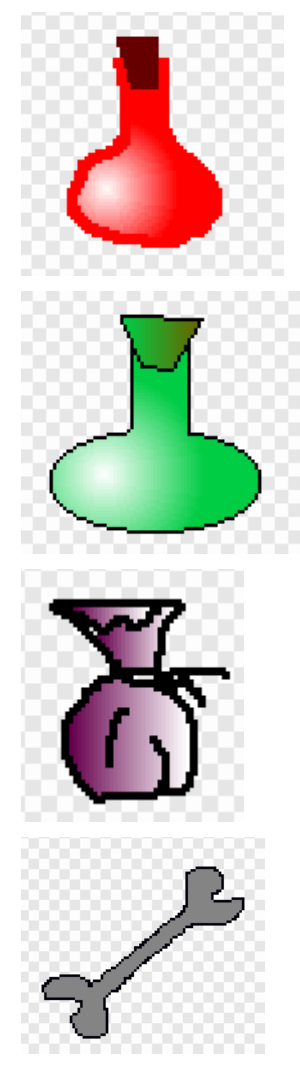

Всего у меня получилось два зелья, зеленая колба, мешочек и кость.

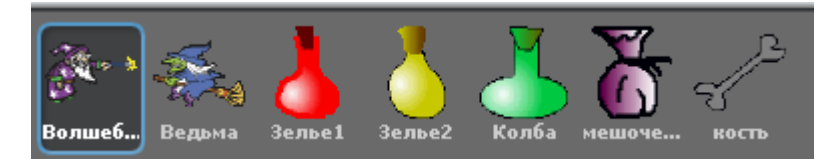

## Неплохой набор юного Волшебника!

Начинаем колдовать. Каждый магический предмет передаёт событие. Для зелья1 сделайте такую программу.

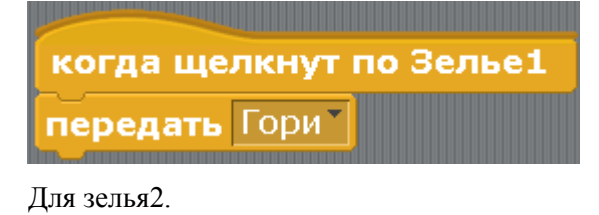

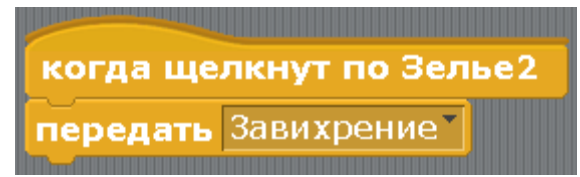

Для колбы.

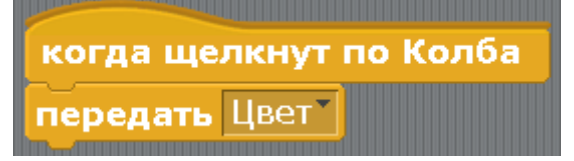

Для мешочка.

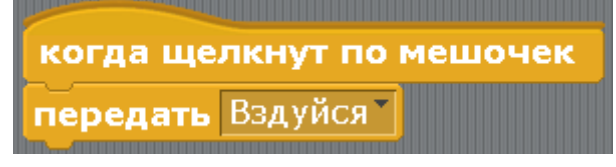

Для кости.

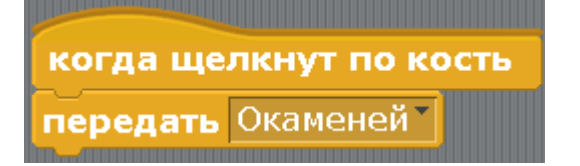

Для Волшебника.

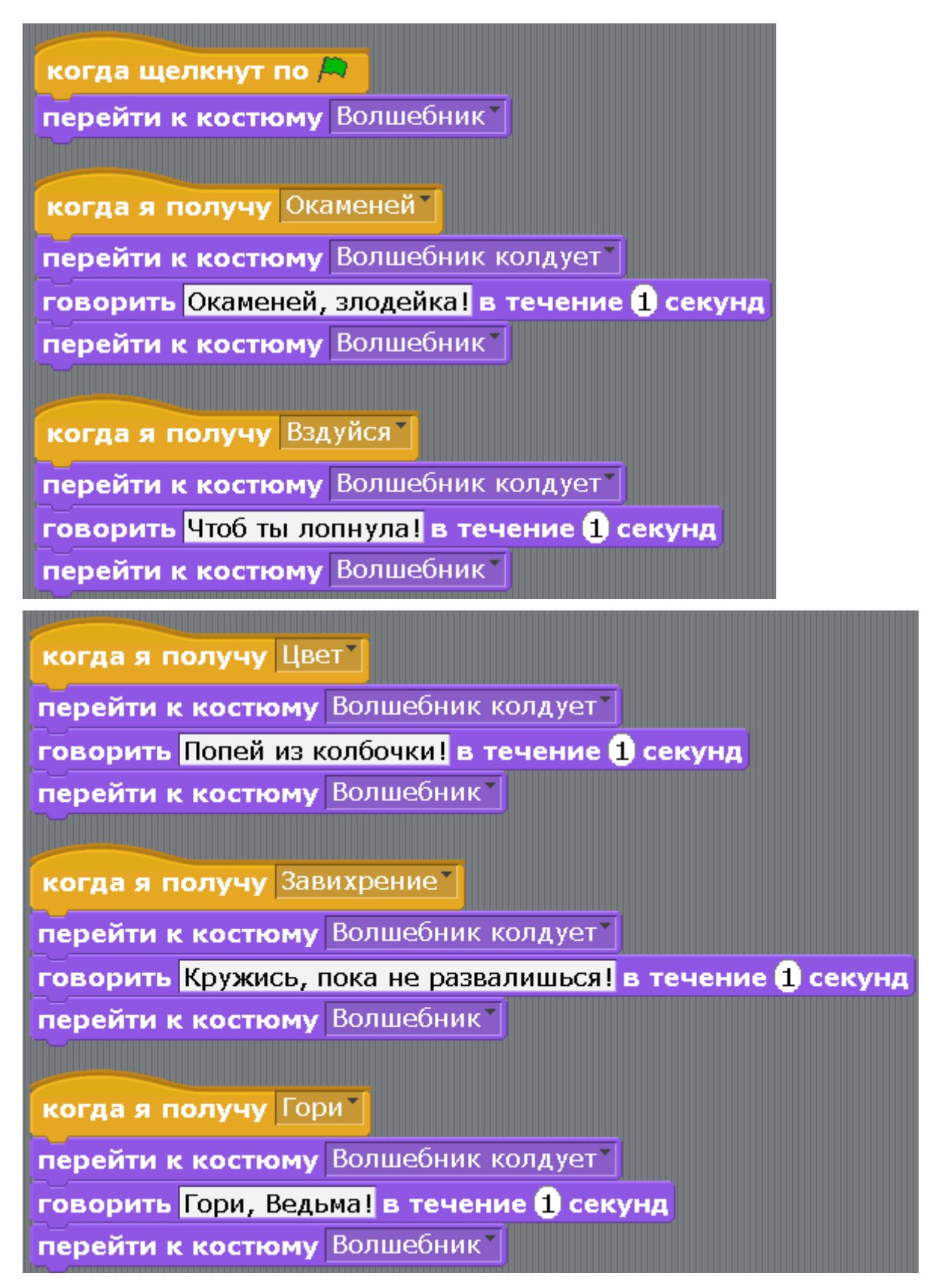

Для Ведьмы.

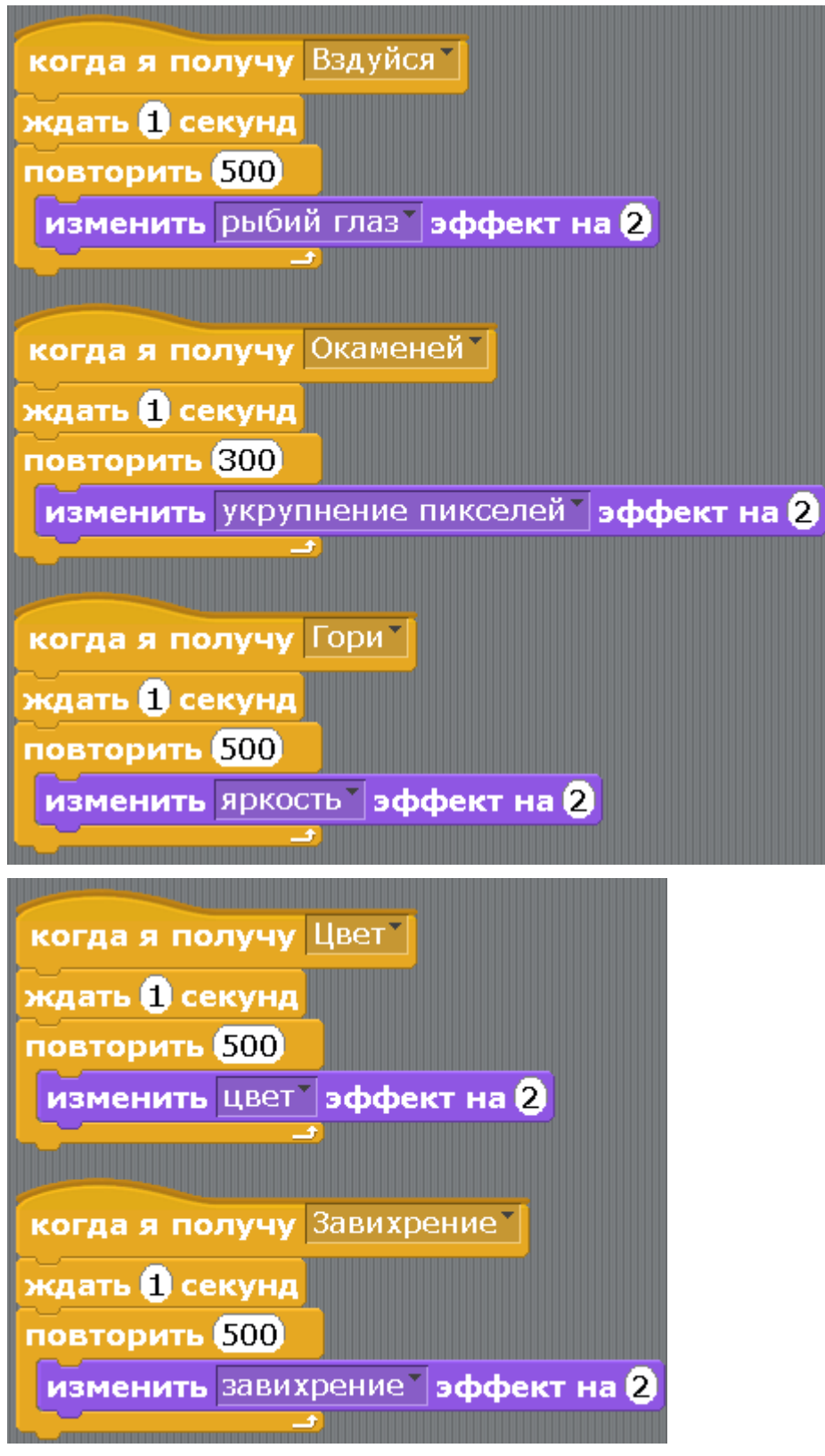

Нажимайте на магические предметы. Ведьме придется туго!

[Глава 13. Кот математик.](#page-0-0)

Кот ходил в школу, очень хорошо учился и стал математиком. Теперь он может сложить два любых числа. В этой программе будут использоваться переменные. Чтобы создать переменную нажмите на оранжевые блоки и на кнопку «Создать переменную».

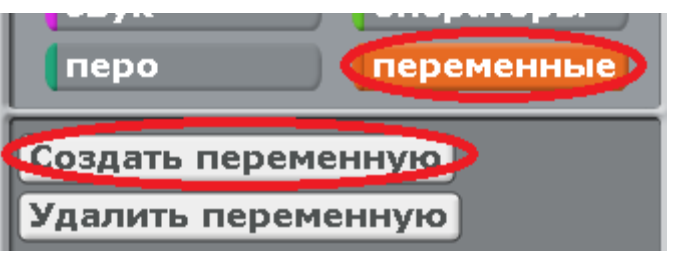

Введите имя переменной. Например «а».

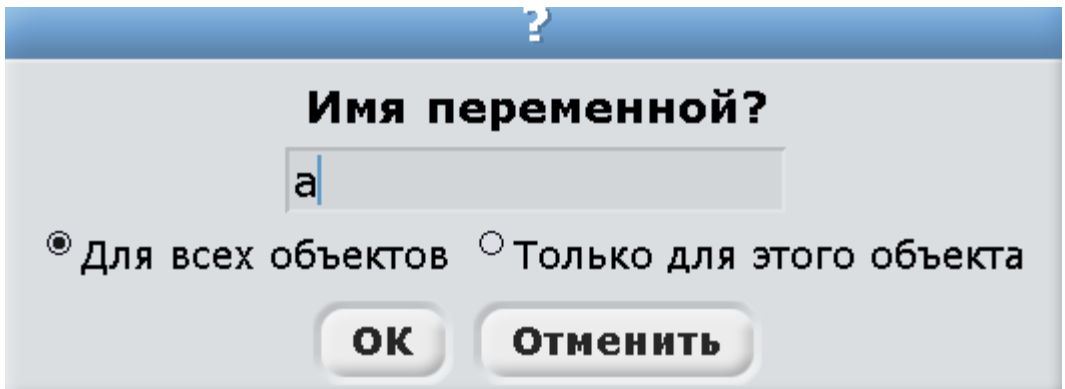

Всегда оставляйте кружочек около «Для всех объектов».

Появится переменная «а» и несколько оранжевых блоков.

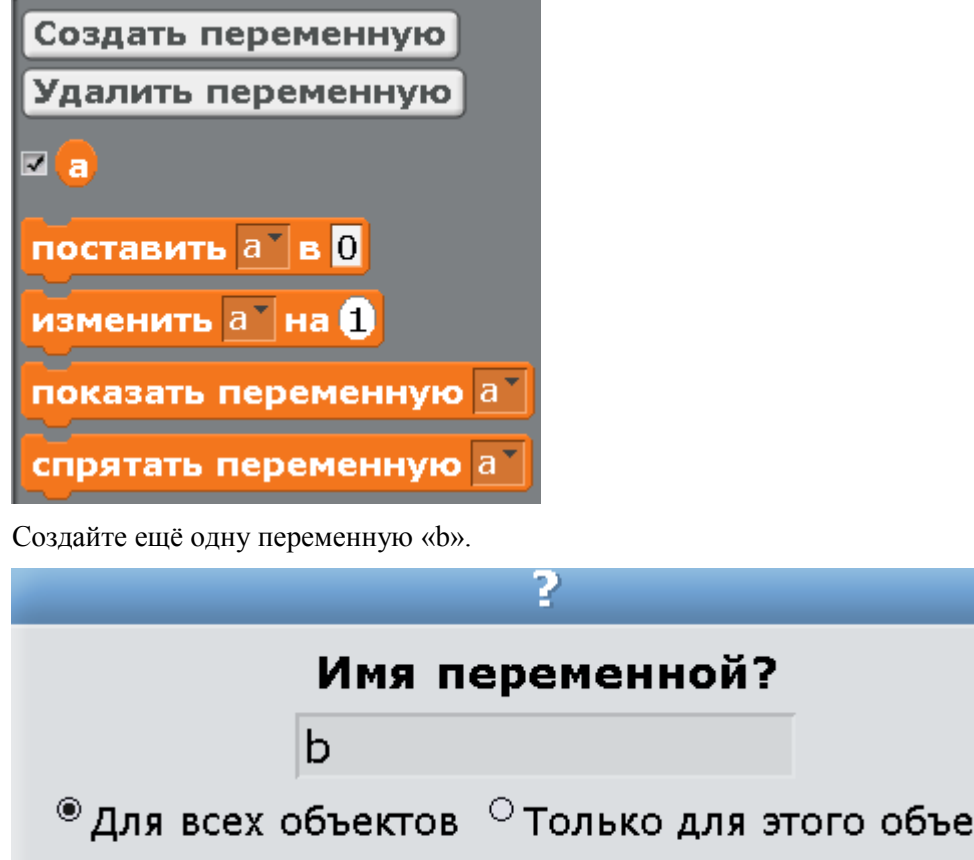

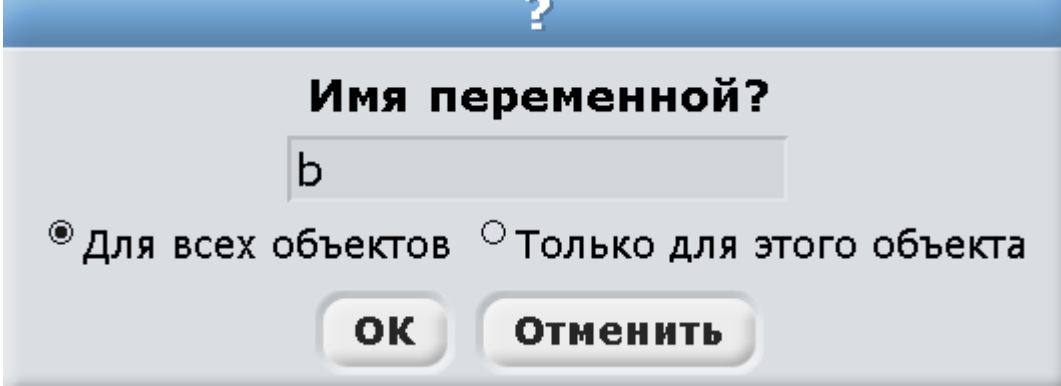

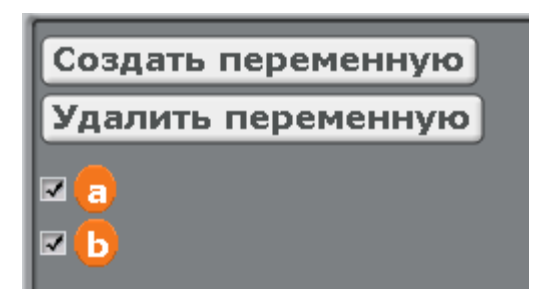

Если около переменных стоят галочки, то на экране будет отображаться значение переменных.

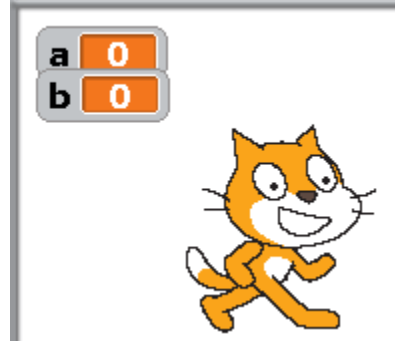

Переменная, это такая ячейка памяти компьютера, которая может запоминать числа. Например, если использовать блок «поставить а в 0», то переменная а будет хранить ноль.

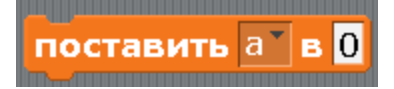

Этот ноль будет там храниться до тех пор, пока мы не применим блок «изменить а на 1». Тогда в переменной «а» будет число один.

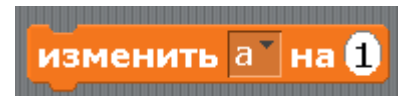

Если после этого мы применим блок «изменить а на 10», то в переменной а будет число одиннадцать.

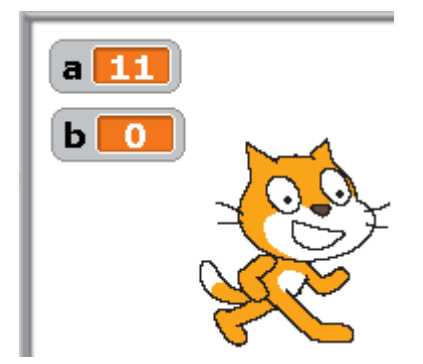

Теперь давайте научим Кота складывать числа. Сделайте ему такую программу. Зелёный блок сложения найдёте в блоках «операторы». Голубые блоки «спросить» и «ответ» найдёте в блоках «сенсоры».

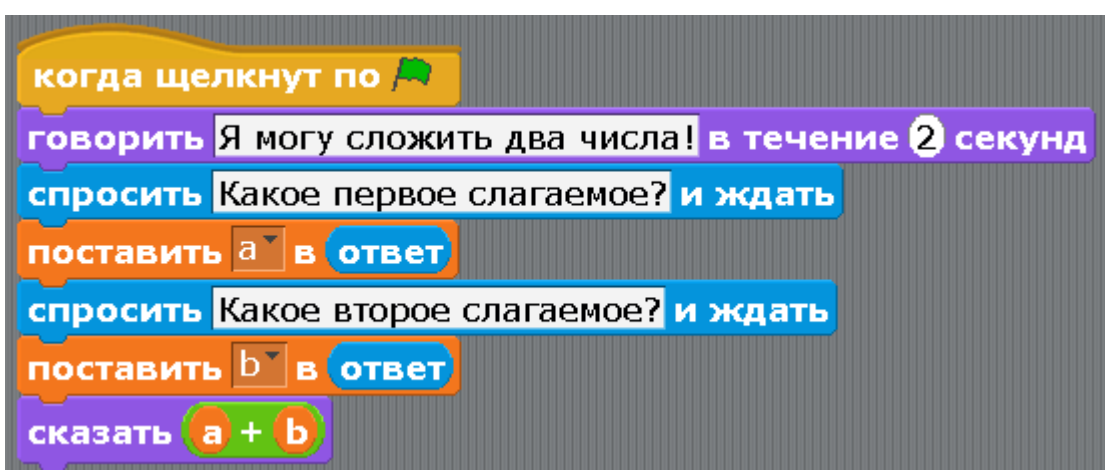

Когда Кот спросит про первое слагаемое, введите в строке число и нажмите Enter (можно кликнуть мышкой по галочке).

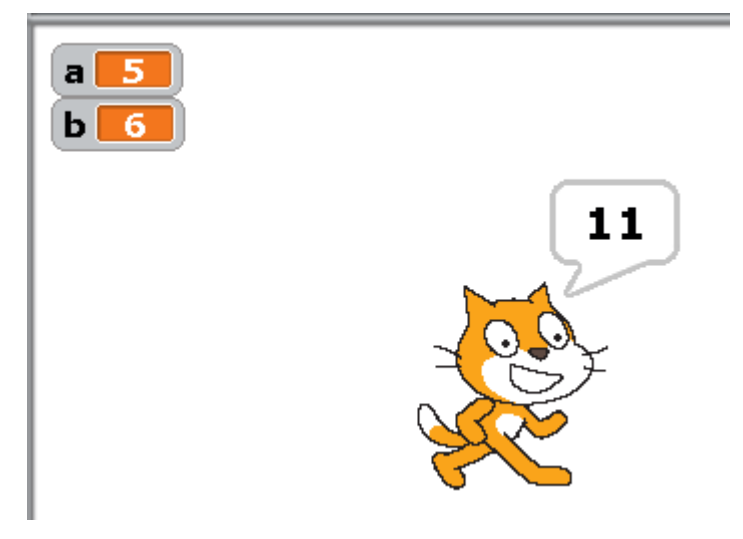

Получилось 11! Какой умненький Котик. Обратите внимание, если вместо чисел написать текст, то при сложении получится ноль. Текст таким образом складывать нельзя!

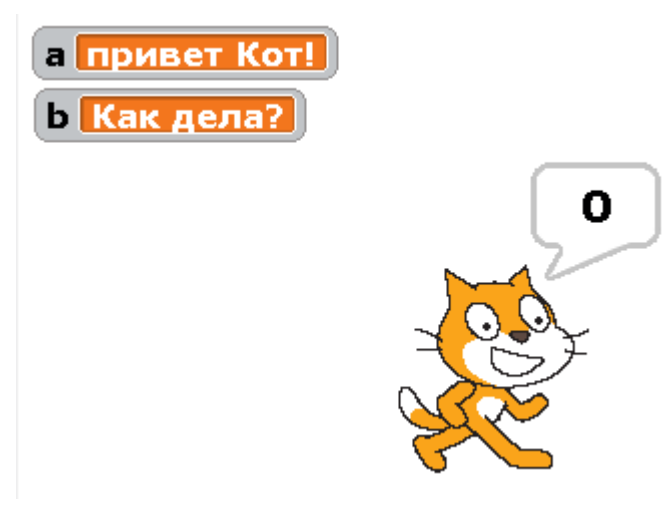

Для того, чтобы сложить два кусочка текста, надо использовать блок «Слить».

слить Привет Кот! Как дела?

Этот блок нужно вставить в блок «сказать».

## сказать слить Привет Кот! Как дела?

Кликните два раза на полученном блоке «сказать». Кот скажет фразу.

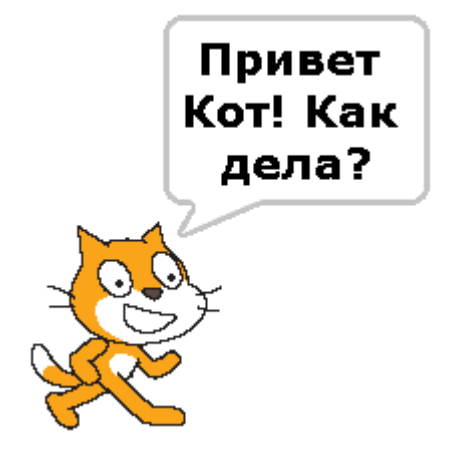

Ой! Кот это же я!

[Глава 14. Игра «Кот с реактивным ранцем»](#page-0-0)

1 часть. Что такое равномерное движение и движение с ускорением.

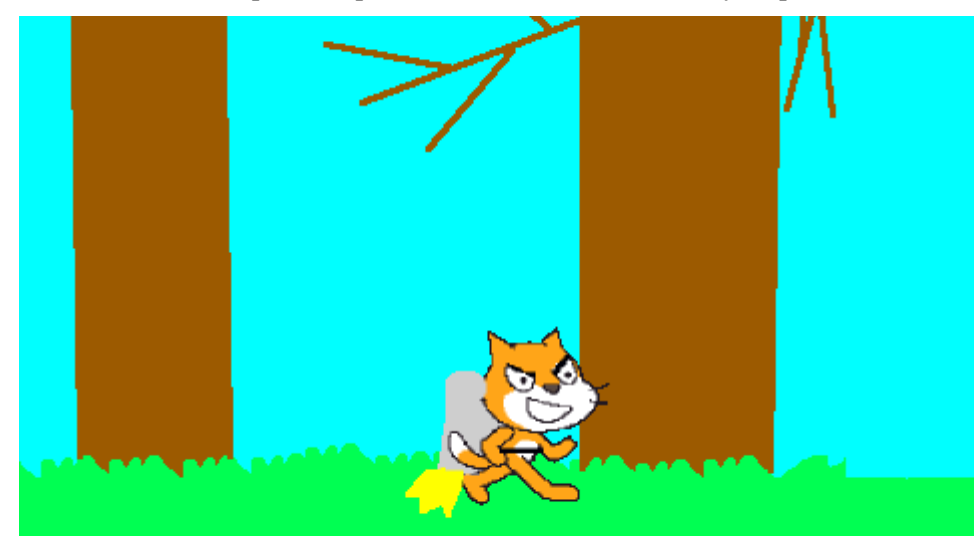

Создайте новый проект, подрисуйте Коту реактивный ранец. Нарисуйте фон. Сделайте Коту такую программу.

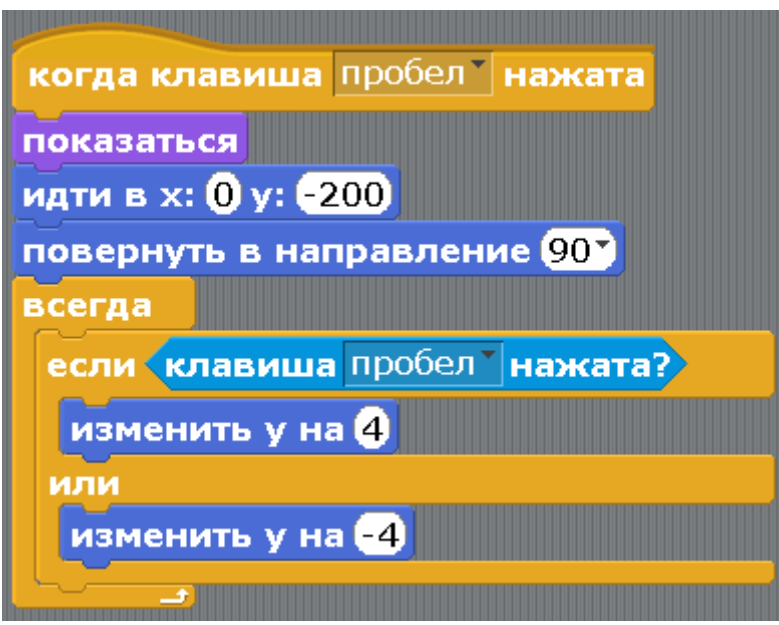

Здесь использован блок «Если-или». Если клавиша пробел нажата, то двигаемся вверх (подробнее о движении в [приложении 2\)](#page-125-0), в противном случае, если отпустили пробел, Кот падает вниз. Запустите программу. Движение Кота неестественное. Ведь на самом деле, при включении реактивного ранца, Кот сначала двигается медленно, потом всё быстрее и быстрее – двигается с ускорением. Движение с ускорением Вы можете почувствовать, когда при разгоне автомобиля или самолета Вас прижимает к спинке сиденья. Теперь сотрите программу Кота (перетащите влево к блокам). Сделайте переменную «Ускорение».

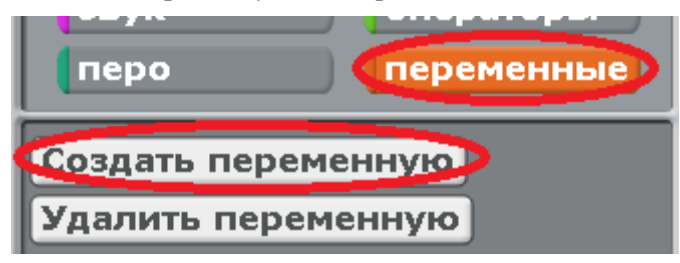

Черная точка должна стоять около «Для всех объектов».

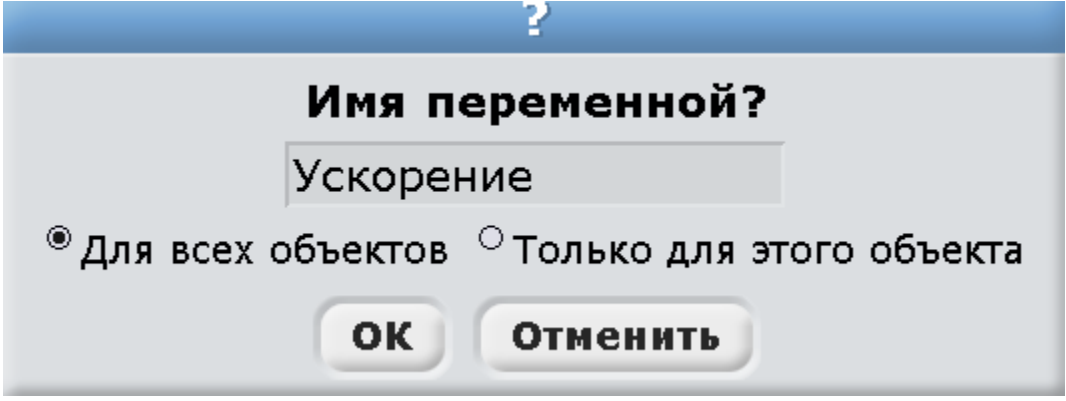

Сделайте Коту такую программу.

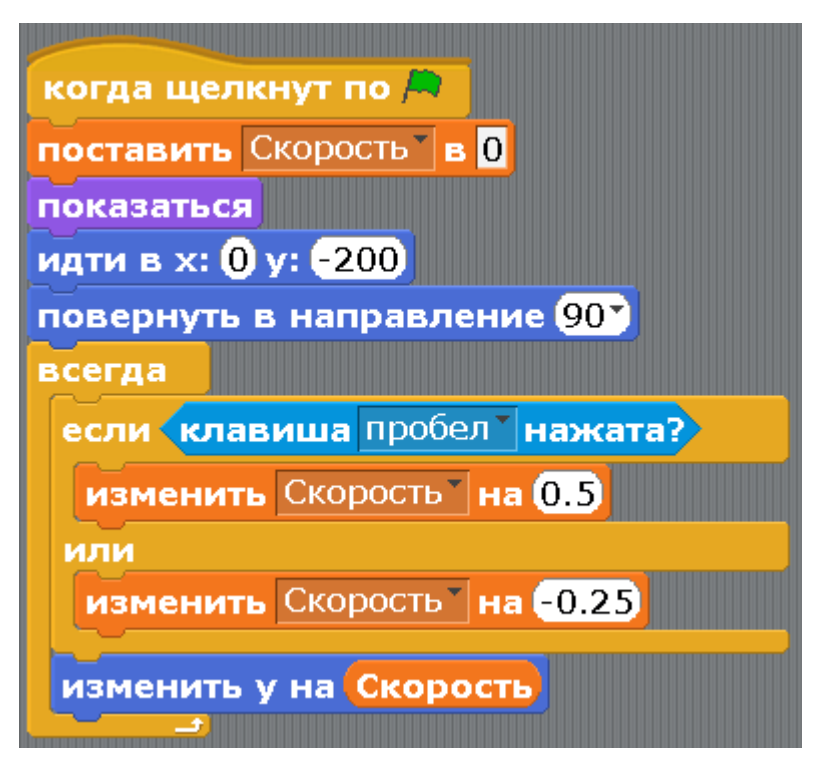

Если клавиша пробел нажата, то двигаемся вверх с ускорением, в противном случае, если отпустили пробел, Кот с ускорением падает вниз. Обратите внимание, вверх ускорение 0.5, а вниз ускорение в два раза меньше чем вверх 0.25. Значит, Кот опускается медленнее, чем взлетает. Подробнее о числах с точкой в [приложении 4.](#page-135-0)

2 часть. Добавим Котику проблем. Сделаем летающие бревна. Бревна будут лететь справа налево. Кот должен уворачиваться. Добавьте Коту второй костюм. Этот костюм будет показан, когда Кот не сможет увернуться.

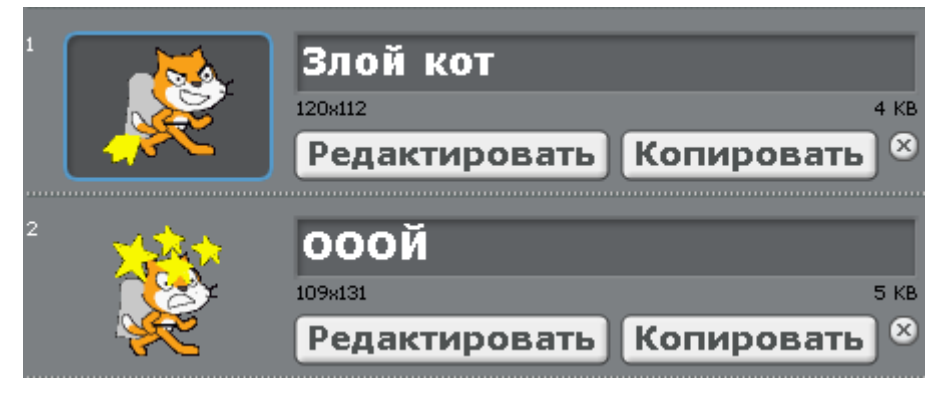

Нарисуйте три бревна. Брёвна рисуйте не кисточкой, используйте овал, прямые линии и заливку цветом.

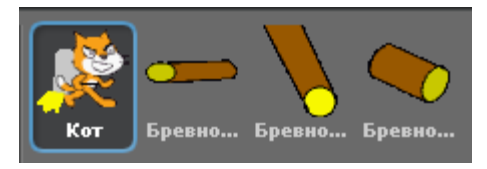

Нарисуйте три фона.

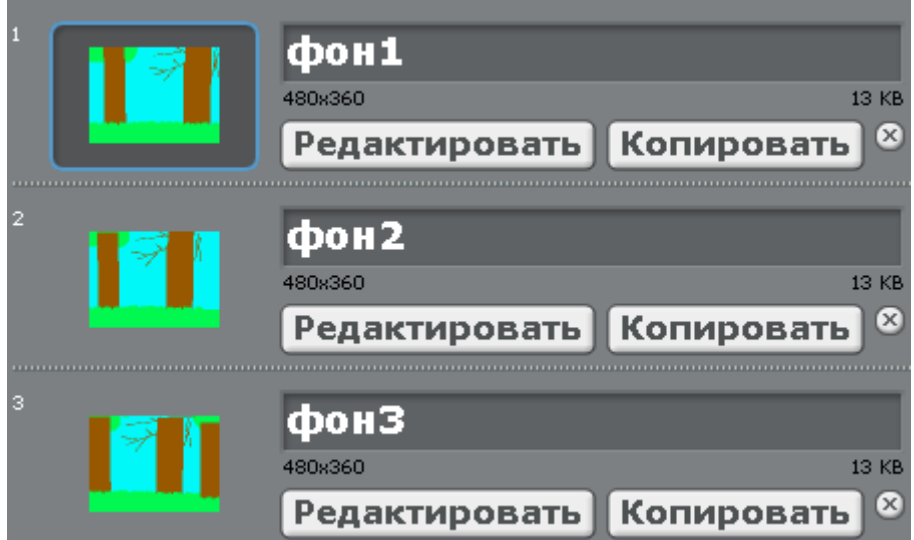

Сделайте сцене такую программу. Фоны будут меняться 10 раз в секунду. Если Вам кажется что это очень быстро, измените задержку 0.1 секунд на 0.2 или 0.3.

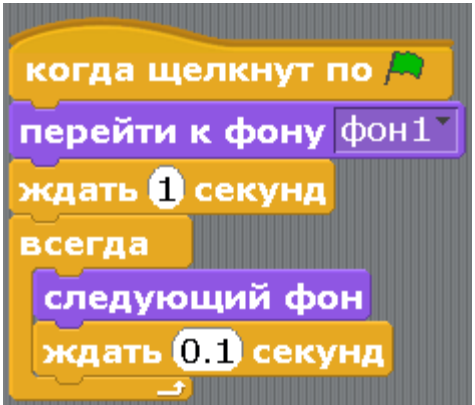

Сделайте программу для первого бревна – Бревно1. Бревно появляется со случайной задержкой от 5 до 10 секунд. Летит справа налево и исчезает. Для увеличения динамики игры, можете изменить 5 и 10 на 3 и 6, или на 2 и 4.

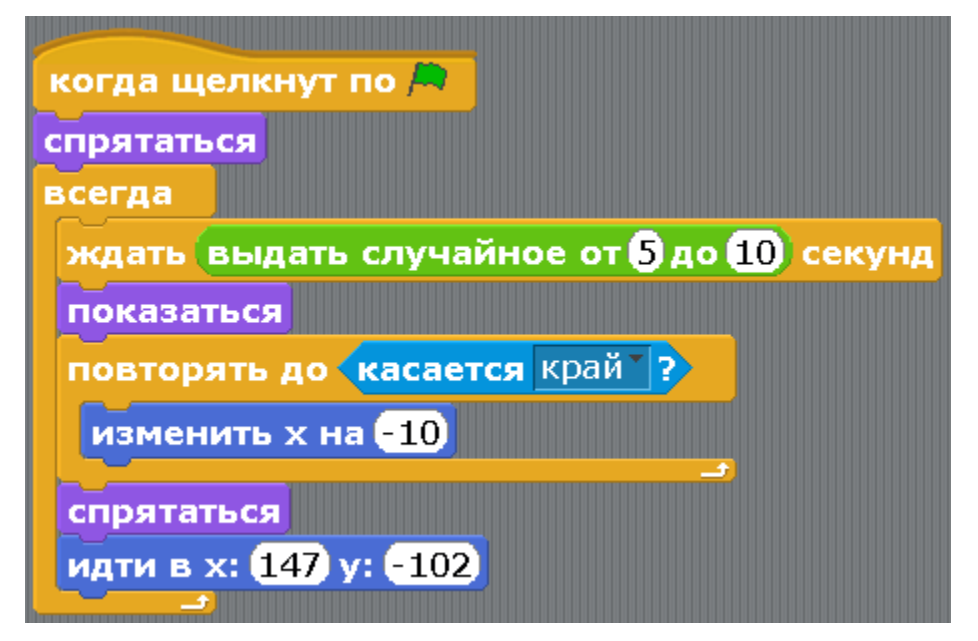

Программа второго бревна – Бревно2. Это бревно появляется реже первого (задержка от 7 до 12 секунд) и летит ниже первого.

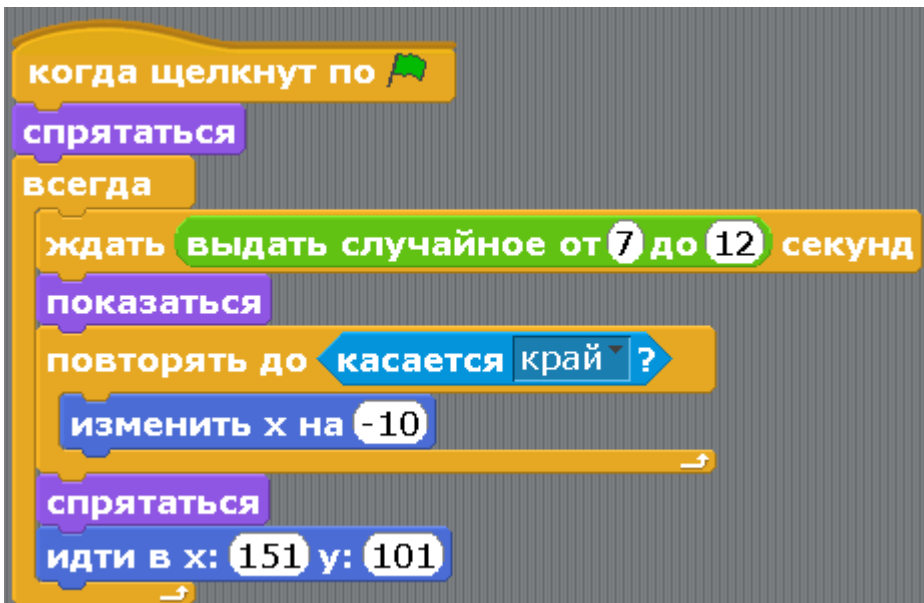

Программа третьего бревна – Бревно3. Это самое редкое бревно. Задержка появления от 12 до 18 секунд. И самое опасное. Оно постоянно вращается (блок «всегда повернуться на 15 градусов»).

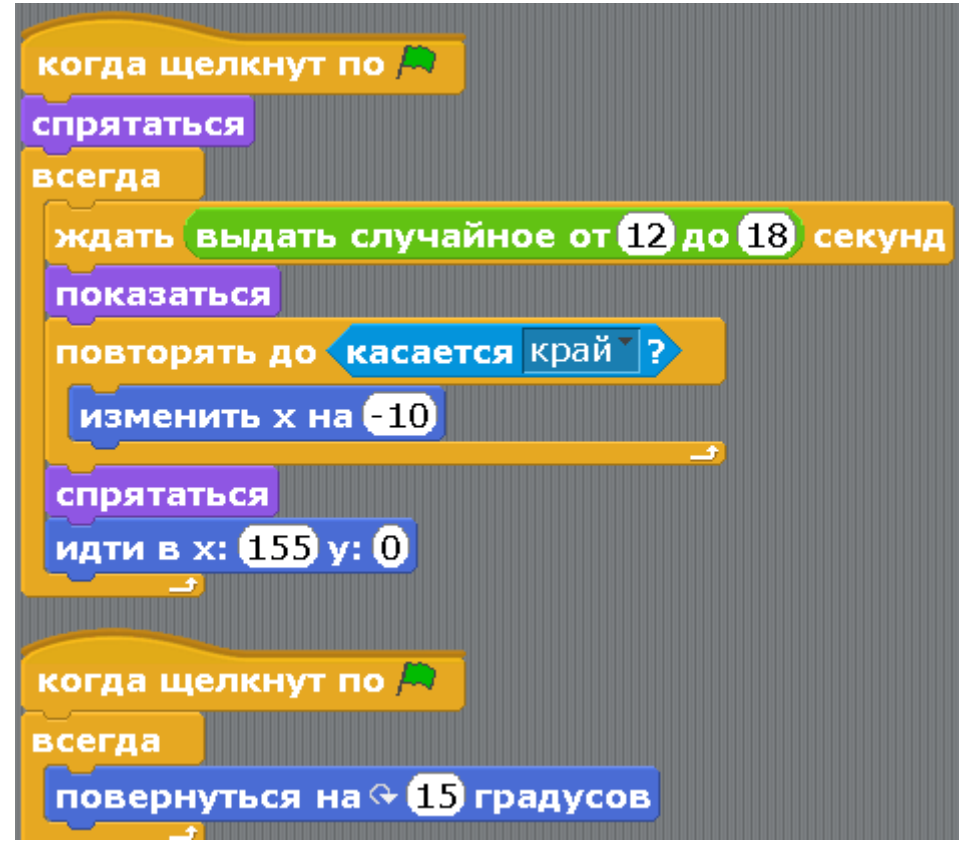

Теперь доработаем программу Коту. Она будет состоять из трёх скриптов. Создайте ещё одну переменную Жизни. В начале у Кота 4 жизни. Они убывают от столкновения с брёвнами.

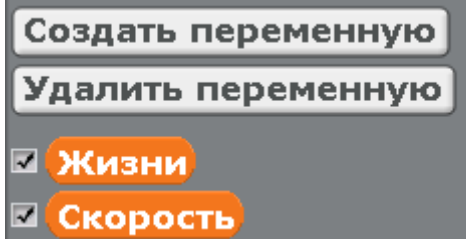

Доработайте первый скрипт – скрипт полета.

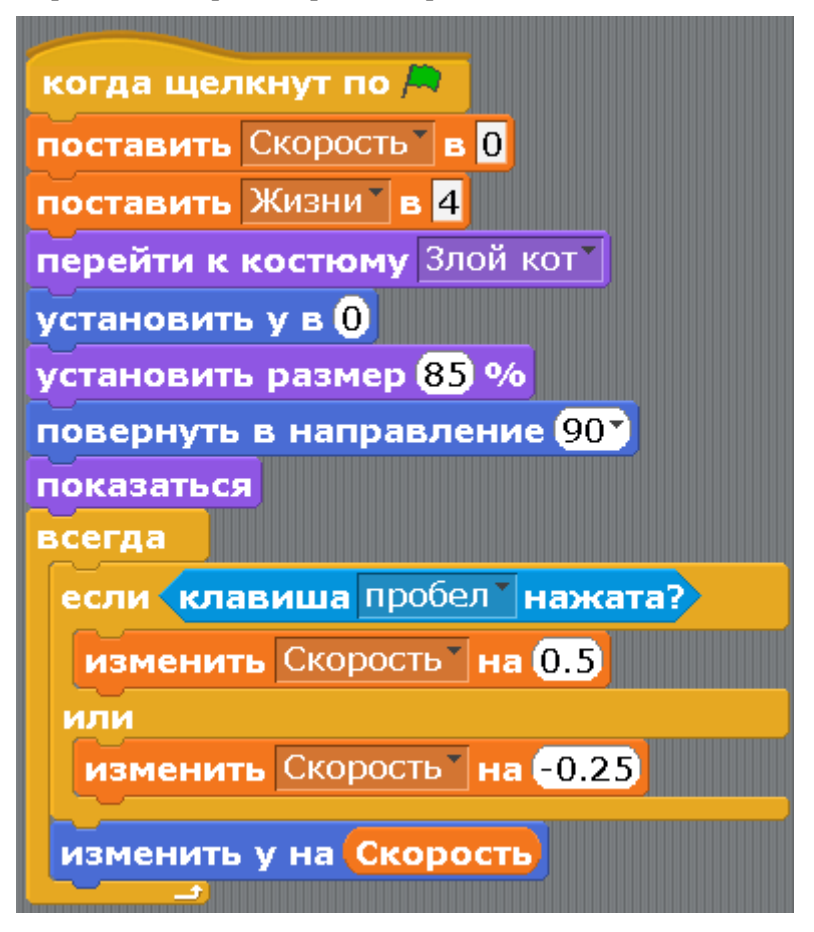

Добавьте скрипт касания бревна.

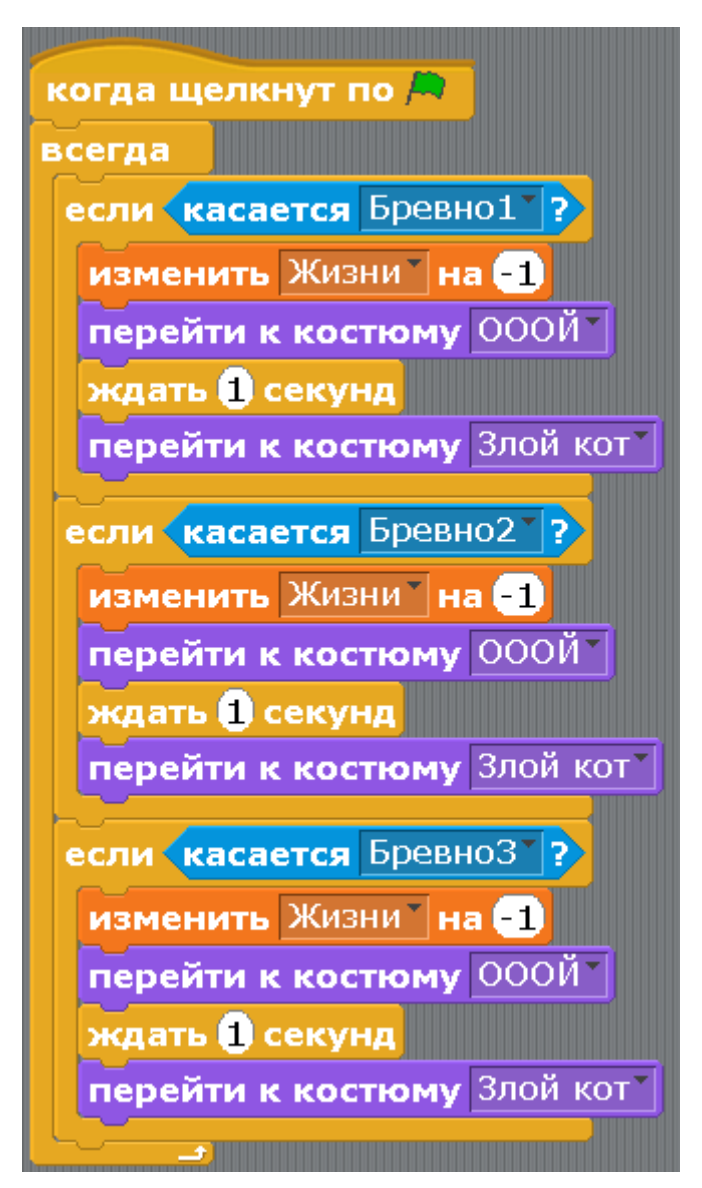

Добавьте финальный скрипт. Если у Кота ноль жизней, то он улетает навсегда, безумно вращаясь.

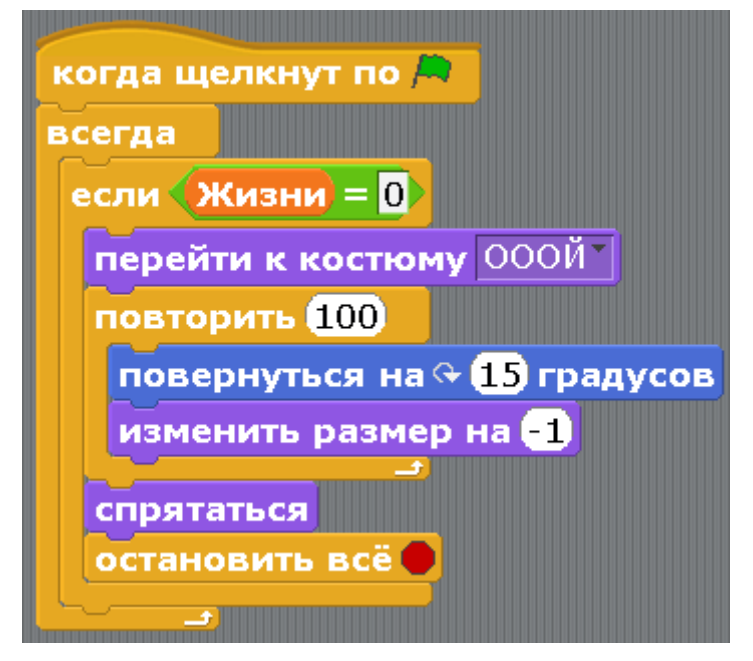

Запустите игру. Управляйте реактивным ранцем с помощью пробела.

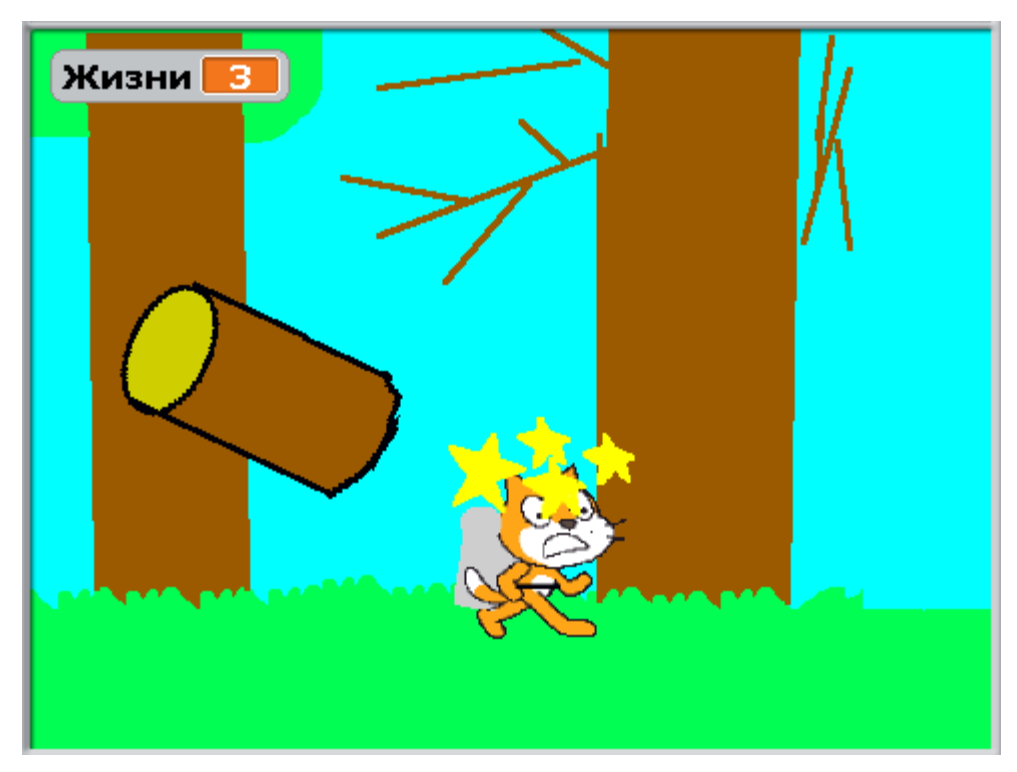

Вопрос: как ускорить полет брёвен?

Задание: сделайте, чтоб все три бревна вращались в полёте.

[Глава 15. Общение с персонажем.](#page-0-0)

Иду я по школе, никого не трогаю, вдруг на встречу новенький ученик. Пообщались маленько.

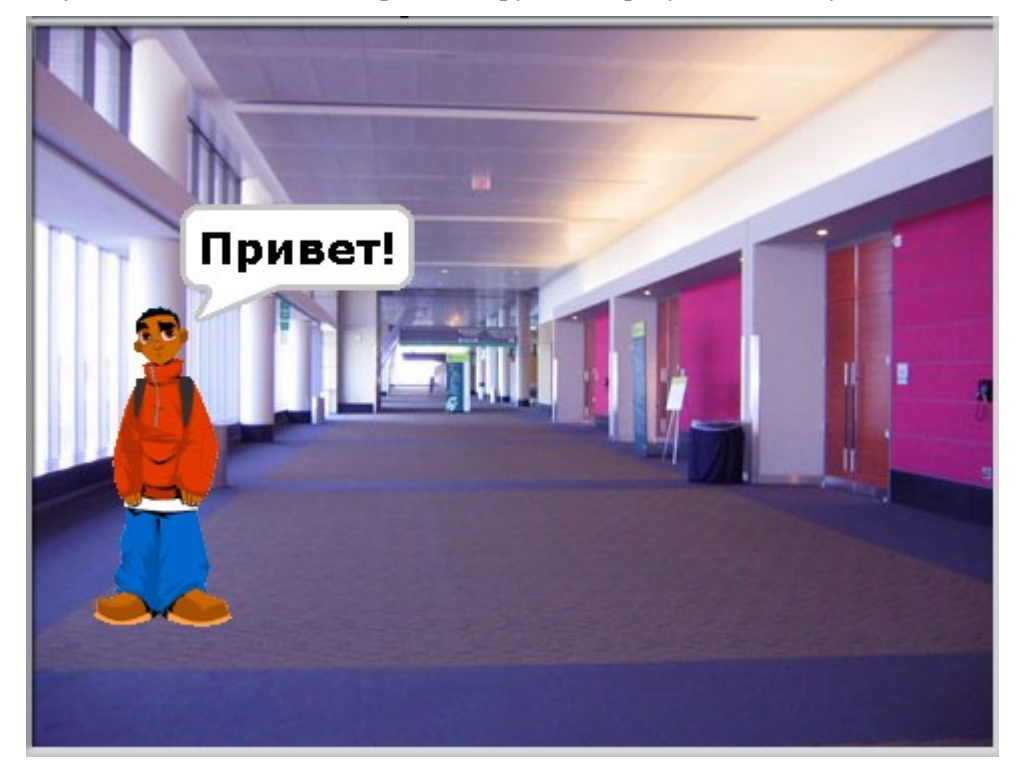

Создайте новый проект, добавьте фон и какого-нибудь человека из папки People.

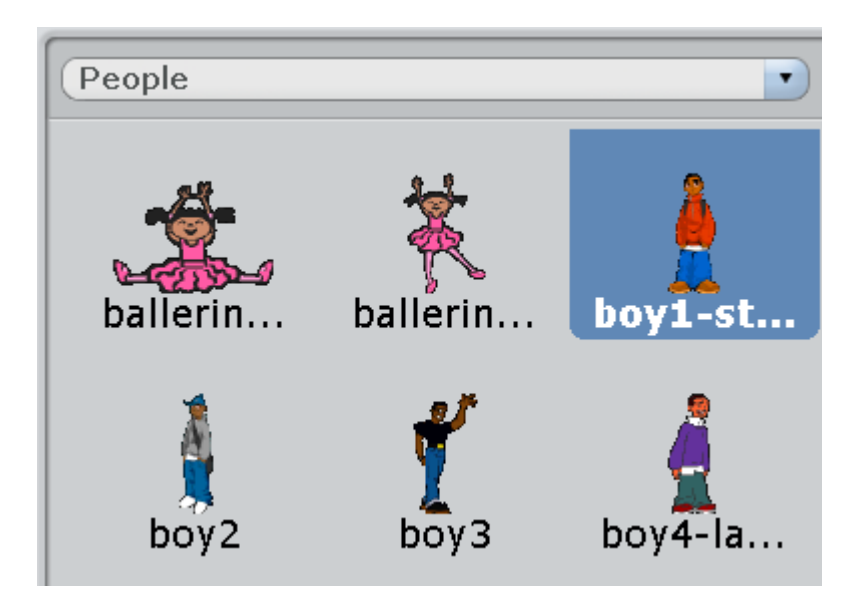

Сделайте ему такую программу.

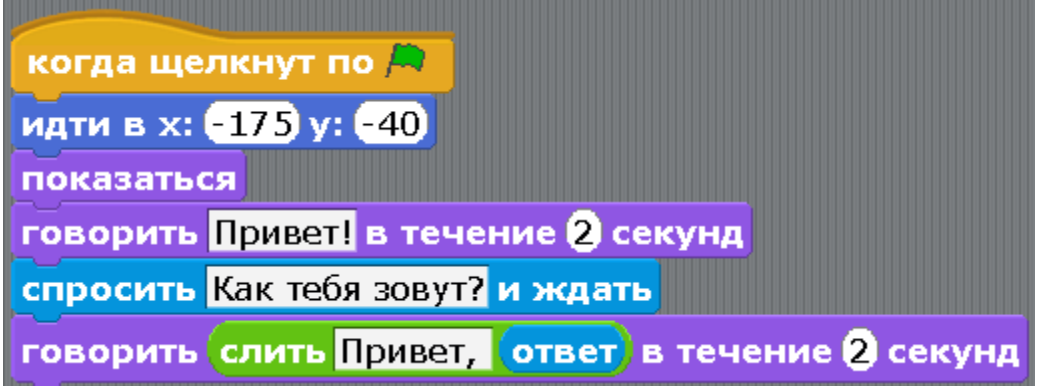

Блок «спросить и ждать» нам уже знаком. Мы использовали его в программе про злую бабочку. Здесь появился новый блок «слить». Он соединяет слова. В нашем случае он соединяет слово «Привет» и имя, которое Вы ввели при ответе на вопрос. Чтобы получился такой сложный блок, сначала вытащите в рабочую область три блока: «говорить», «слить», «ответ».

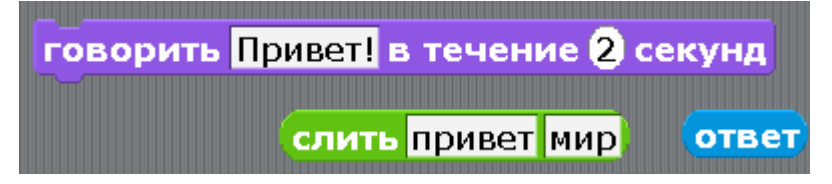

Потом тащите ответ и поставьте его вместо слова «мир».

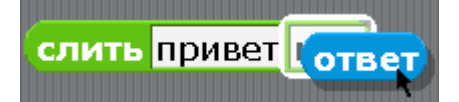

Потом тащите «слить» и поставьте его вместо слова «Привет!»

В блоке «слить» замените слово «привет» на «Привет, ».

говорить слить Привет, ответ в течение 2 секунд

Запустите программу. Напишите имя и нажмите Enter.

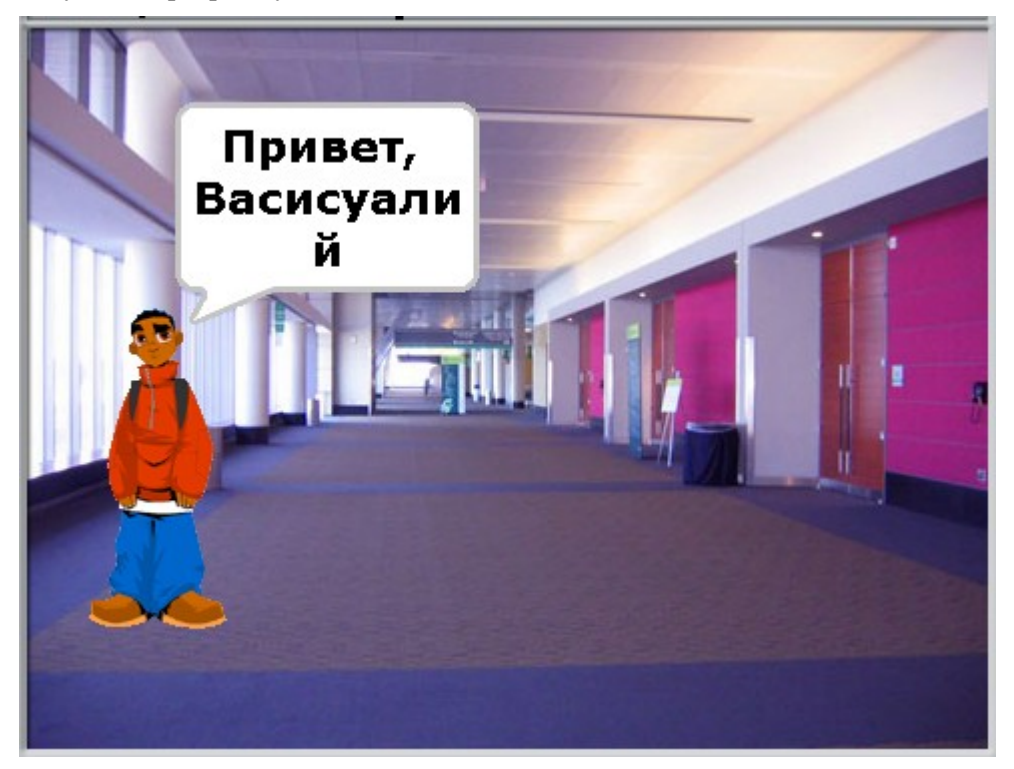

Мальчик ответит: «Привет, Васисуалий». Обратите внимание, после слова «Привет» есть запятая и пробел. Если пробела не будет, слова будут написаны слитно: «Привет,Васисуалий». Давайте добавим на конце восклицательный знак, ведь мальчик рад нас видеть. Вытащите в рабочую область ещё один блок «слить».

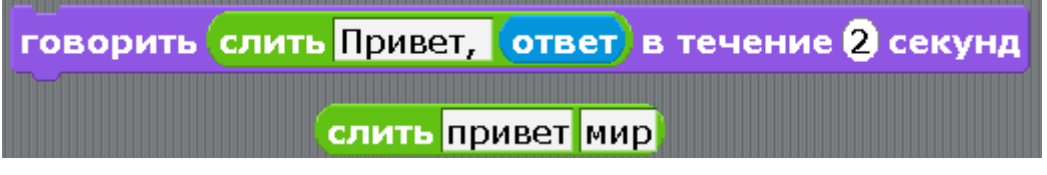

Вытащите из блока «говорить» зелёный блок «слить» с ответом внутри, и поставьте его вместо слова «привет» в новом блоке.

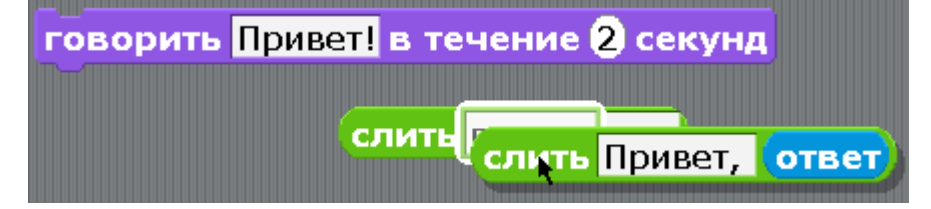

Замените слово «мир» на восклицательный знак «!».

слить слить Привет, <mark>кответ</mark> П

Перетащите двойной блок «слить» в фиолетовый блок «говорить».

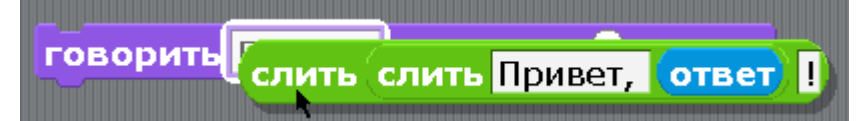

Верните блок «говорить» на прежнее место после блока «спросить». Получится такая программа.

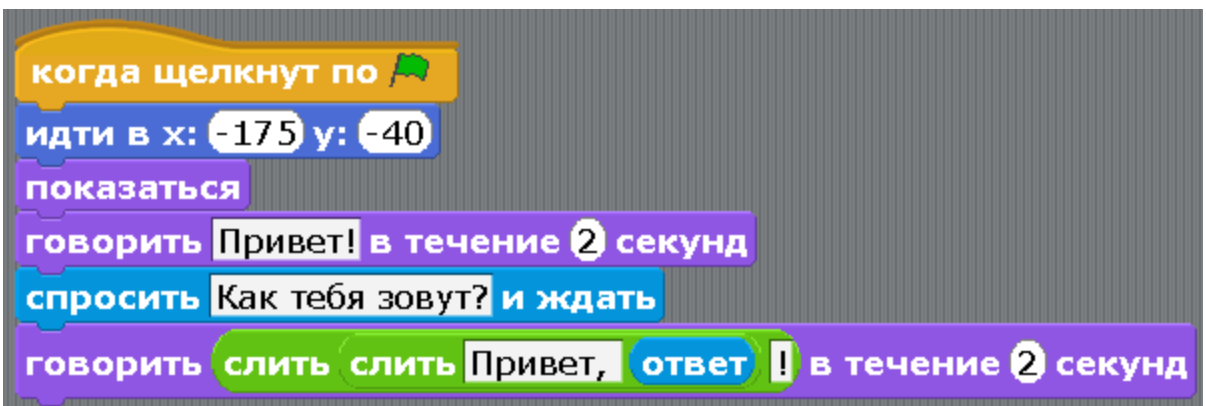

Продолжим писать диалог (диалог – разговор двух собеседников). Добавьте фразочку: «Сколько тебе лет? Семь? А я думал восемь…».

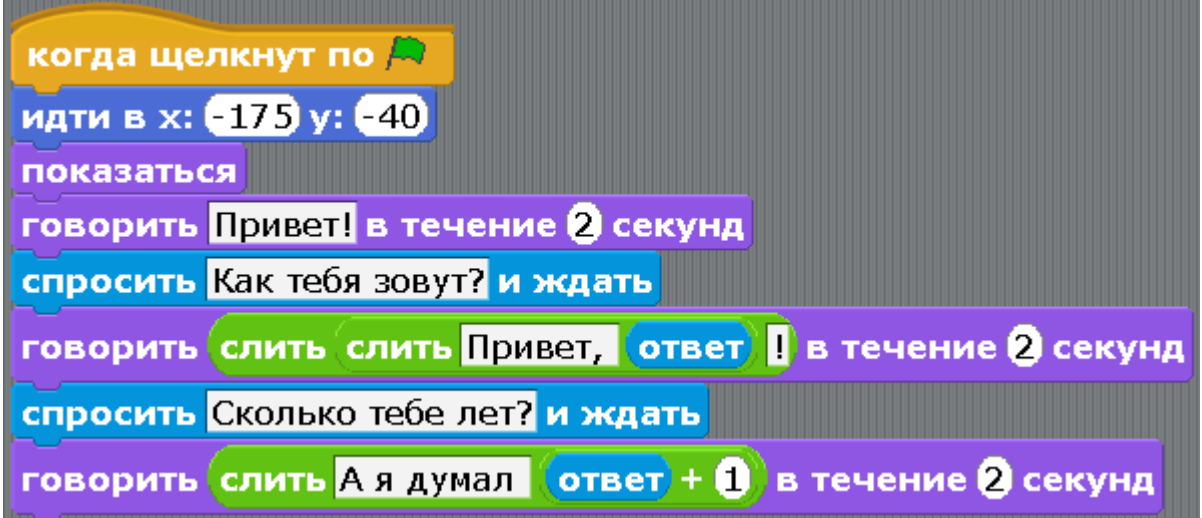

Здесь к Вашему ответу прибавляется один. Используем блок сложения. Слева положите блок «ответ», справа напишите «1».

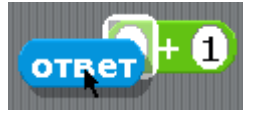

Поместите полученный блок сложения вместо слова «мир».

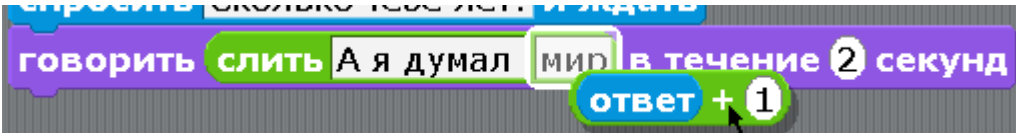

Протестируйте программу. Введите возраст «7».

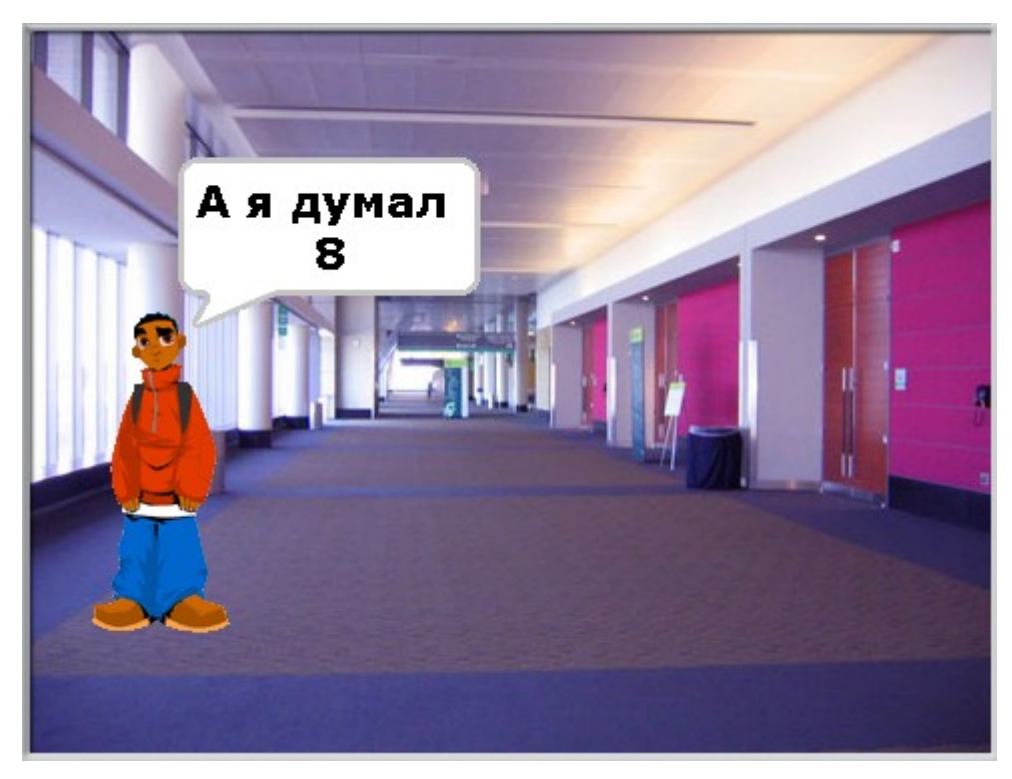

Всё работает правильно. Продолжаем делать диалог. Добавьте вопрос об уроке.

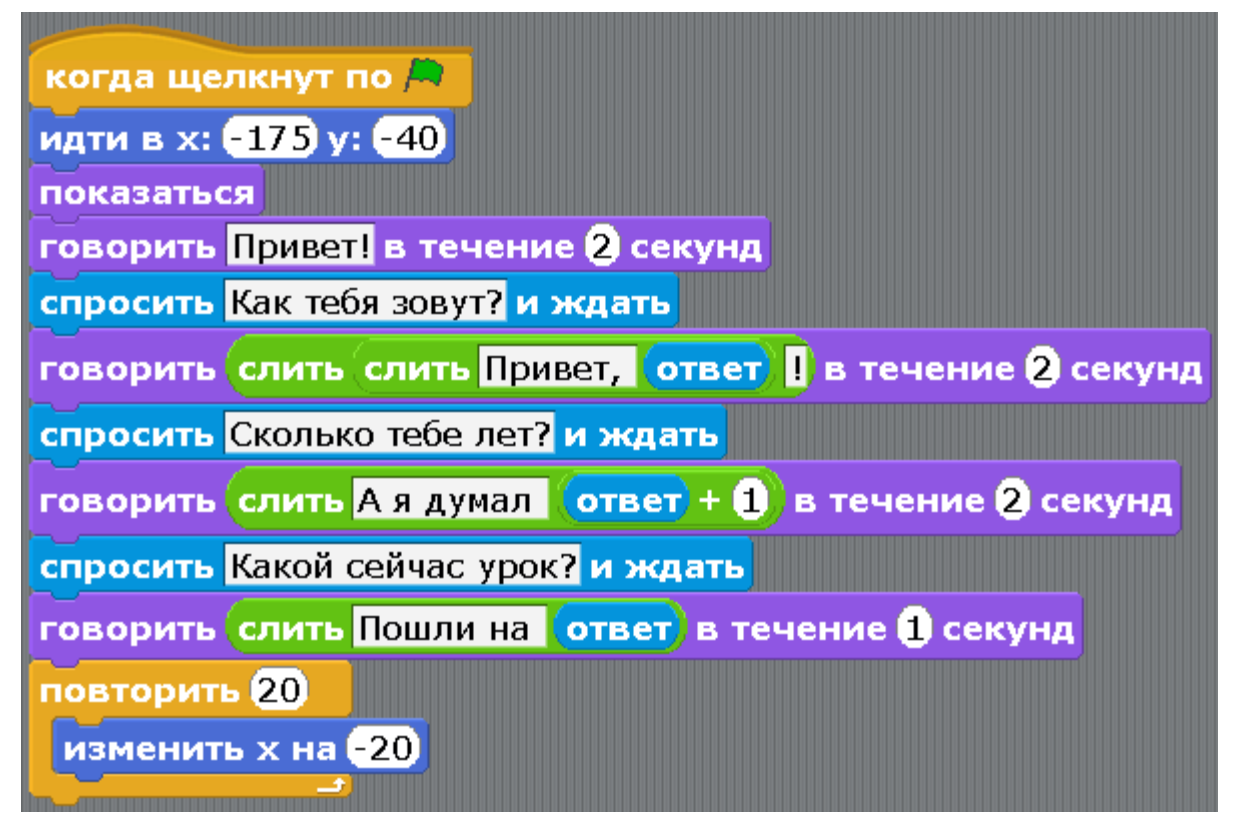

Мальчик отвечает немного не по-русски. Наверное, недавно живет в России.

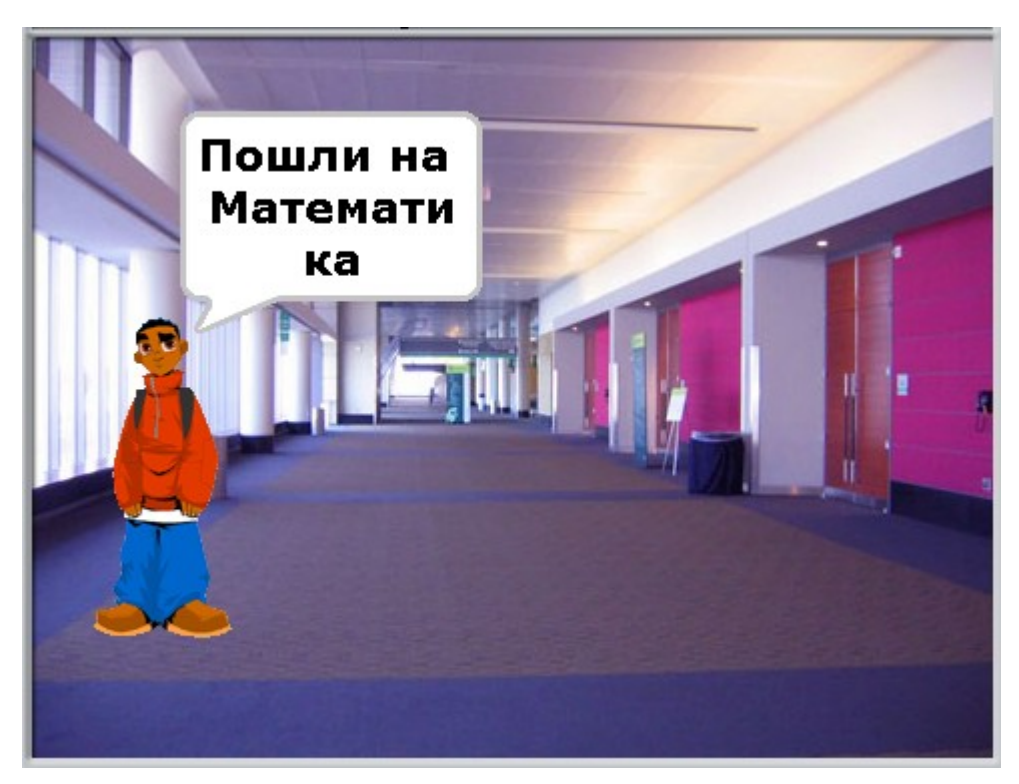

Добавьте вопрос о семечках. Получится такая программа.
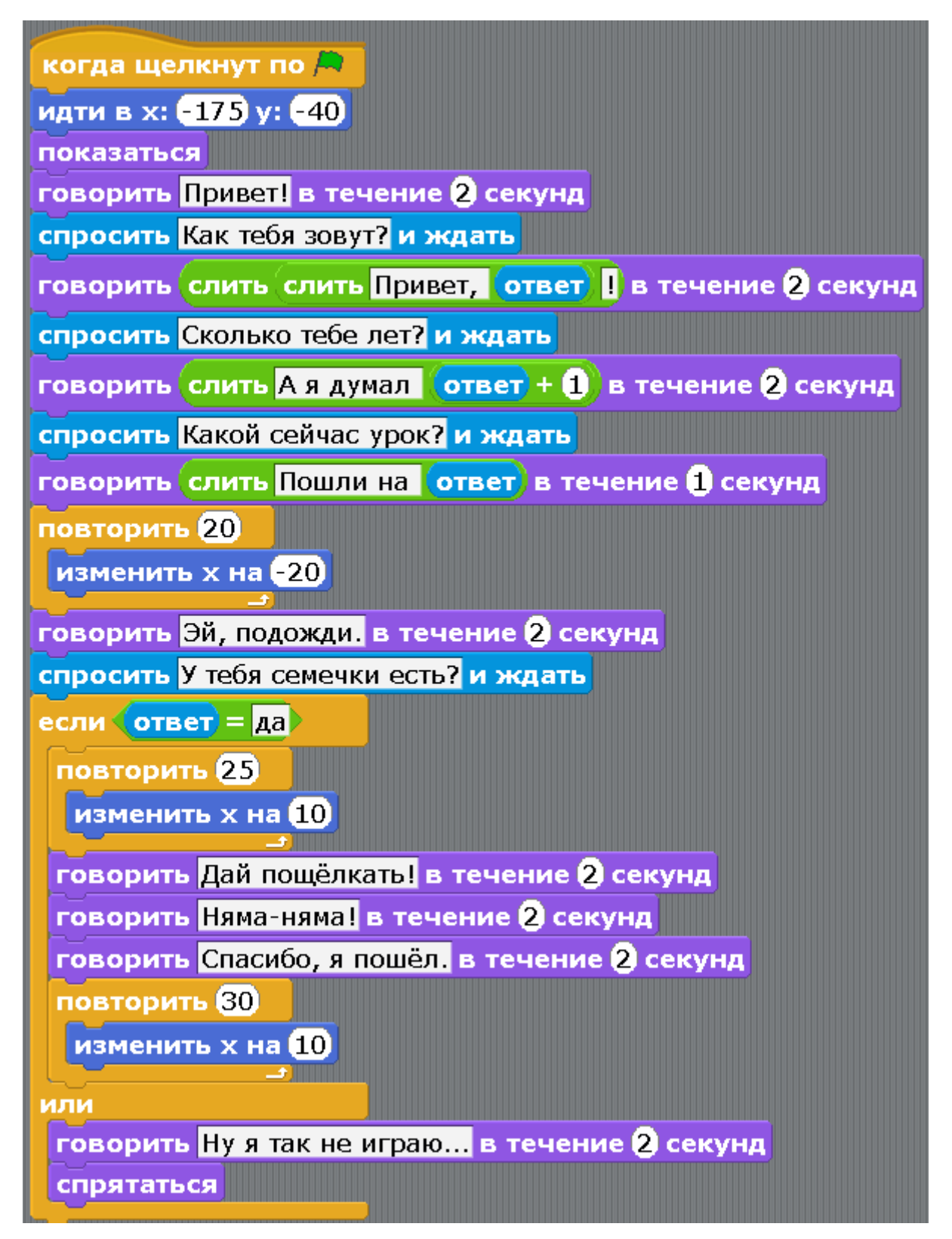

Обратите внимание, пощёлкав семечки, мальчик не пошёл на урок, а пошёл в другую сторону. Измените программу, чтобы он пошёл на урок (налево). Можете убрать блок «спрятаться» и продолжить диалог дальше.

[Глава 16. Викторина «Столицы государств».](#page-0-0)

Давайте ещё немного поработаем с текстом. Сделаем программу Викторина.

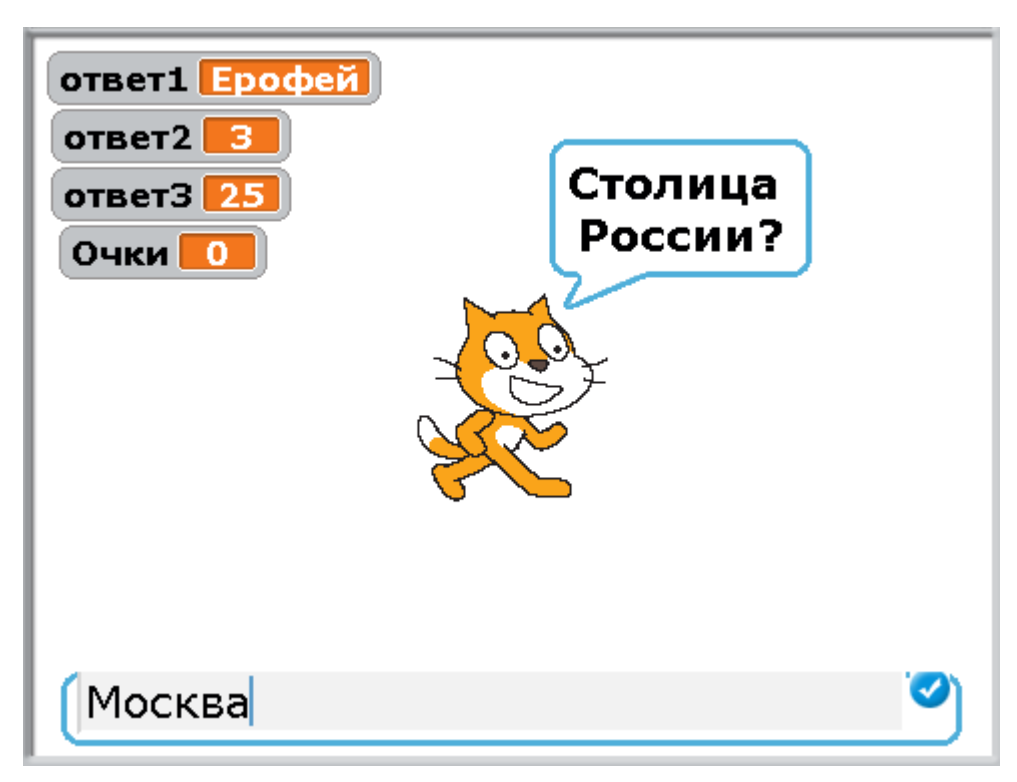

В этой программе будет использоваться четыре переменных. Создайте их.

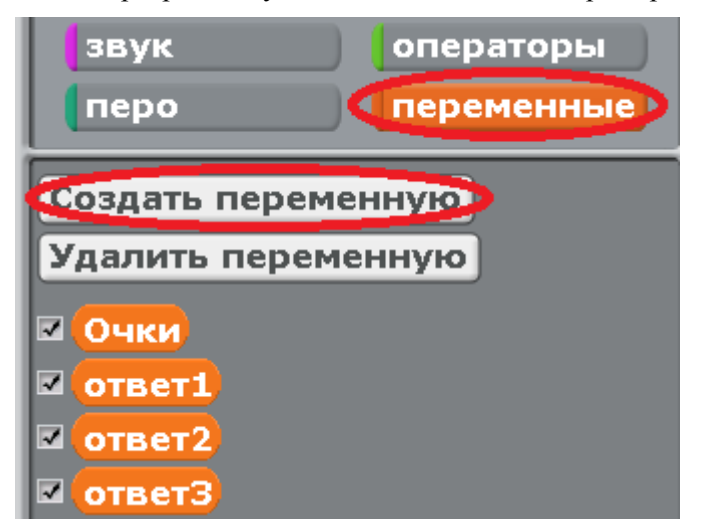

Переменная «Очки» будет хранить число набранных очков. Всего в игре десять вопросов. Значит переменная «Очки» может изменяться от ноля до десяти. Переменная «ответ1» будет хранить текст – имя игрока. Переменные могут хранить не только числа, но и текст. Переменная «ответ2» тоже будет хранить текст – номер класса, в котором учится игрок. Переменная «ответ3» будет хранить текст – номер школы игрока. Программа очень длинная, но состоит из десяти повторяющихся блоков. Для облегчения работы будем дублировать повторяющиеся кусочки программы. Сделайте начало программы и первый вопрос.

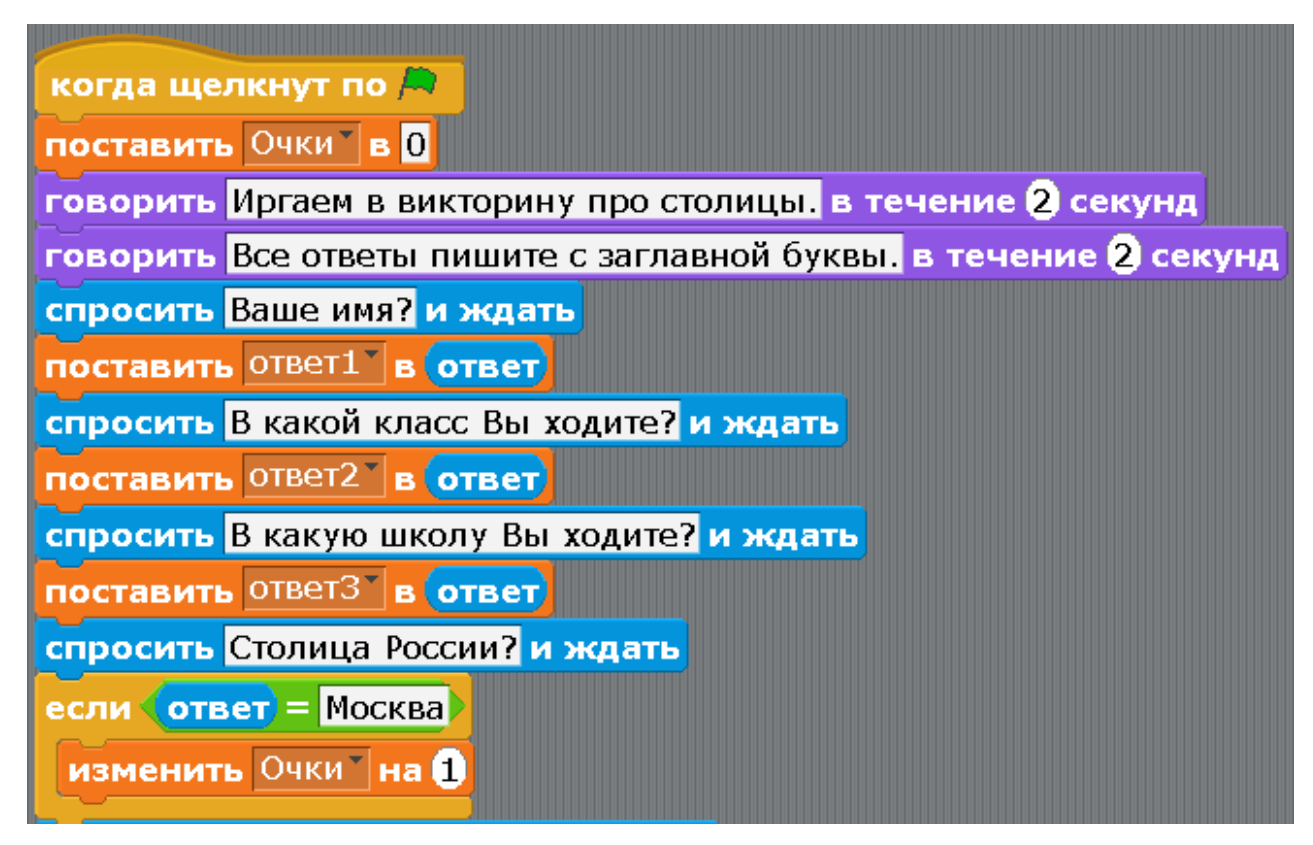

Нажмите правой кнопкой на блок «спросить Столица России и ждать» и выберите «дублировать»

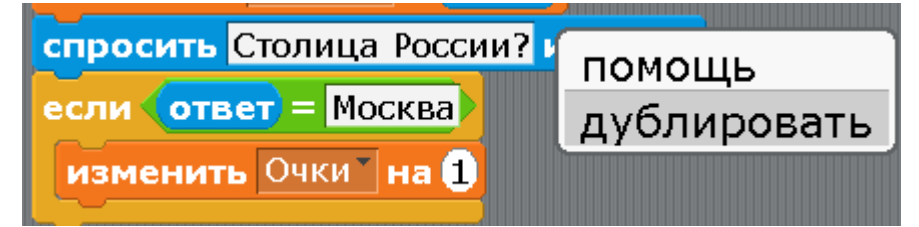

Прицепите новый кусочек снизу.

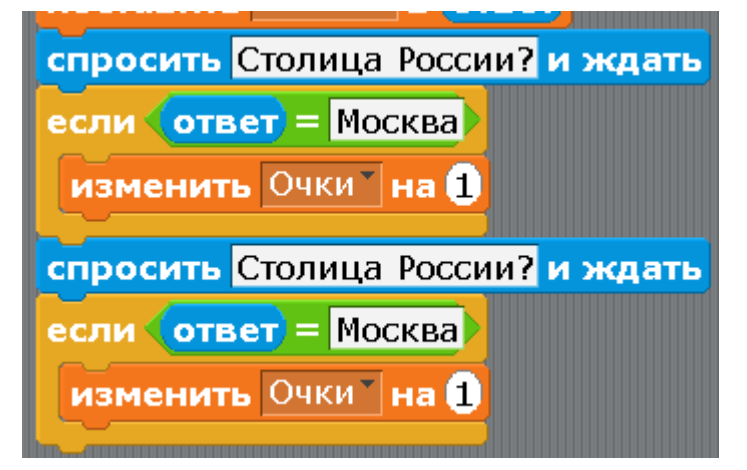

Исправьте страну на «Украину» и город на «Киев».

Таким способом сделайте десять вопросов. Первые пять.

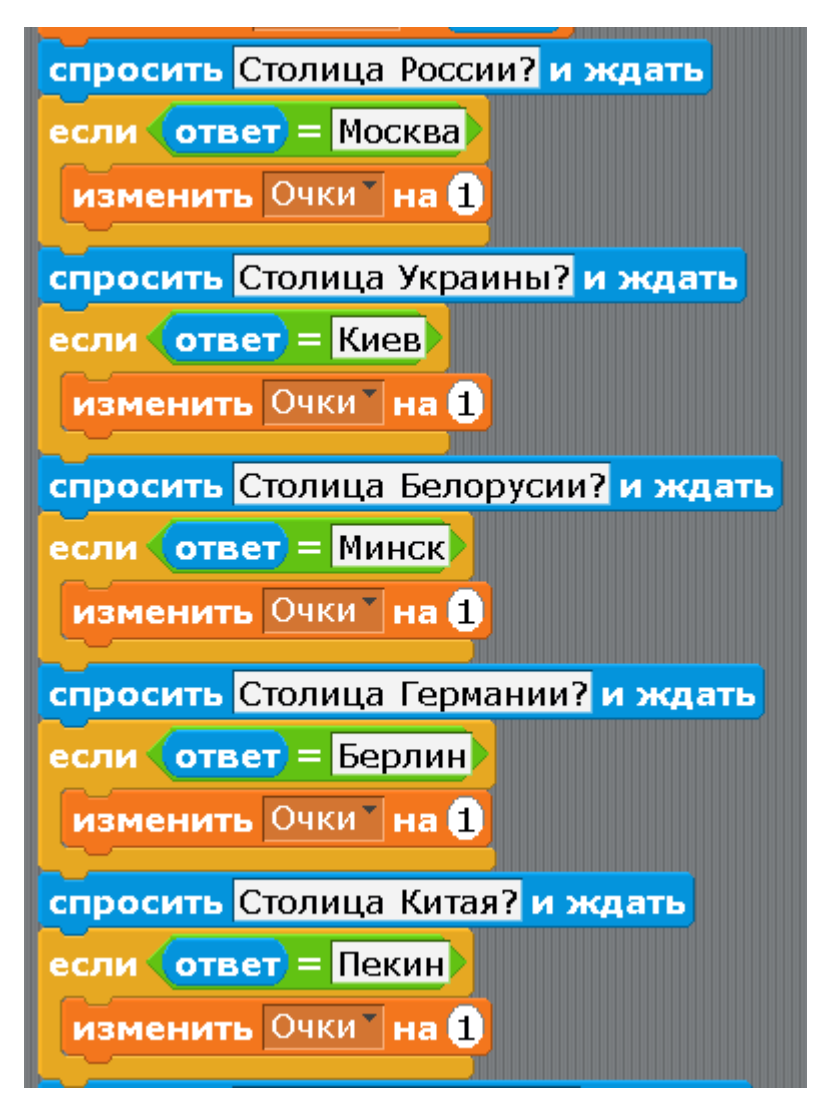

Вторые пять.

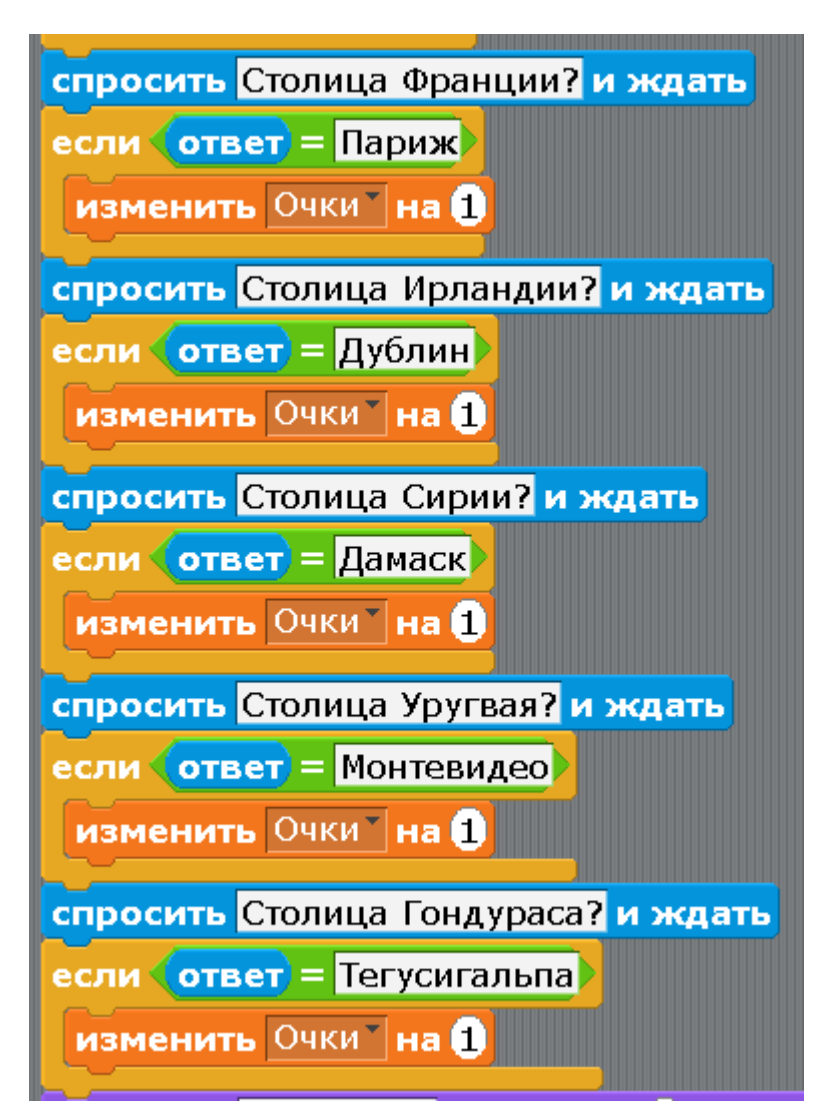

После последнего вопроса добавьте ещё несколько блоков. Кот будет объявлять результаты викторины.

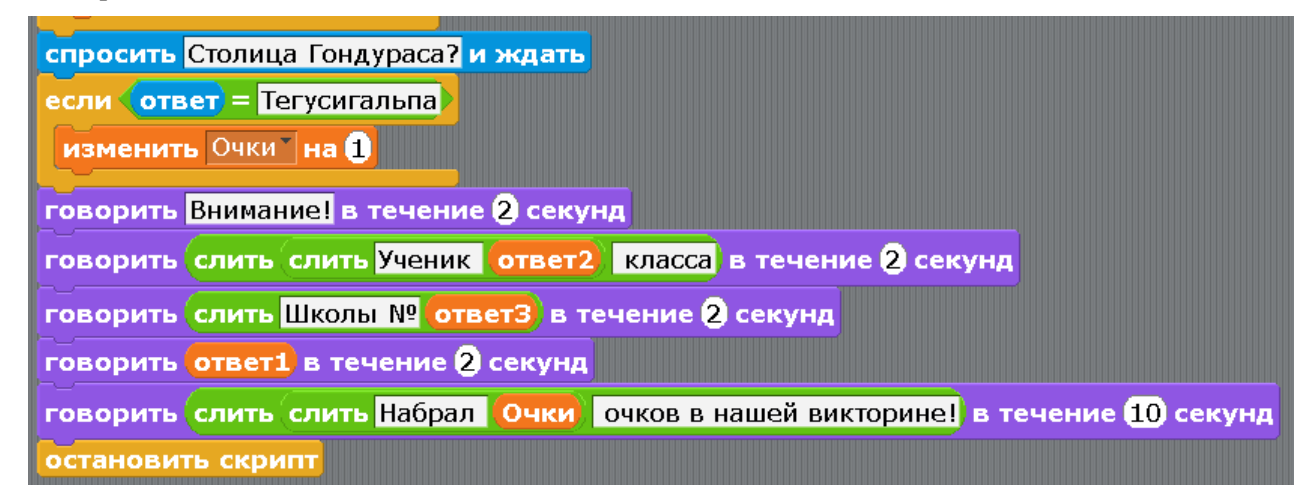

Запустите, покажите родителям и друзьям. Думаю, не многие из них знают столицу Гондураса! Теперь можете переделать вопросы на свои собственные. Например, из биологии, из спорта, из истории Вашей семьи, из истории России.

## [Глава 17. Игра платформер.](#page-0-0)

Давайте сделаем простейший платформер. Кот бежит домой через три экрана. Если Кот упадет в красную лаву, то конец игры.

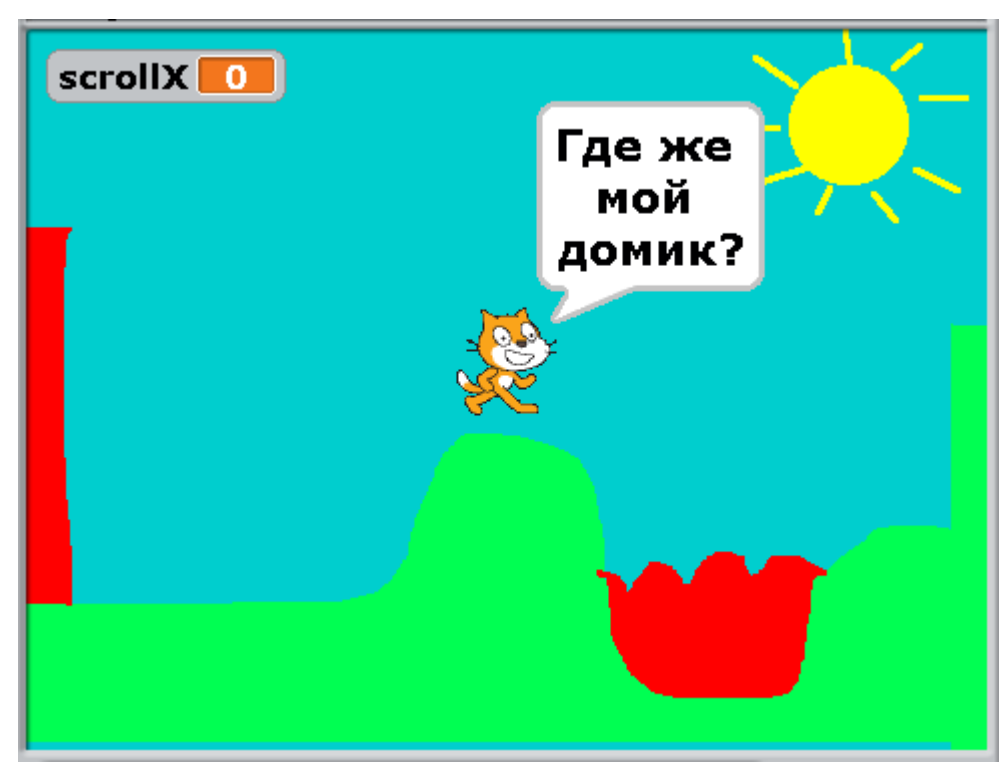

Здесь фон залит голубым и на нем нарисовано солнце, а земля и лава нарисованы в виде отдельных спрайтов. Кот всегда находится в центре экрана и двигается вверх и вниз. Спрайты с землёй и лавой перемещаются справа налево и, игроку кажется, что Кот бежит направо.

Сначала нарисуйте фон.

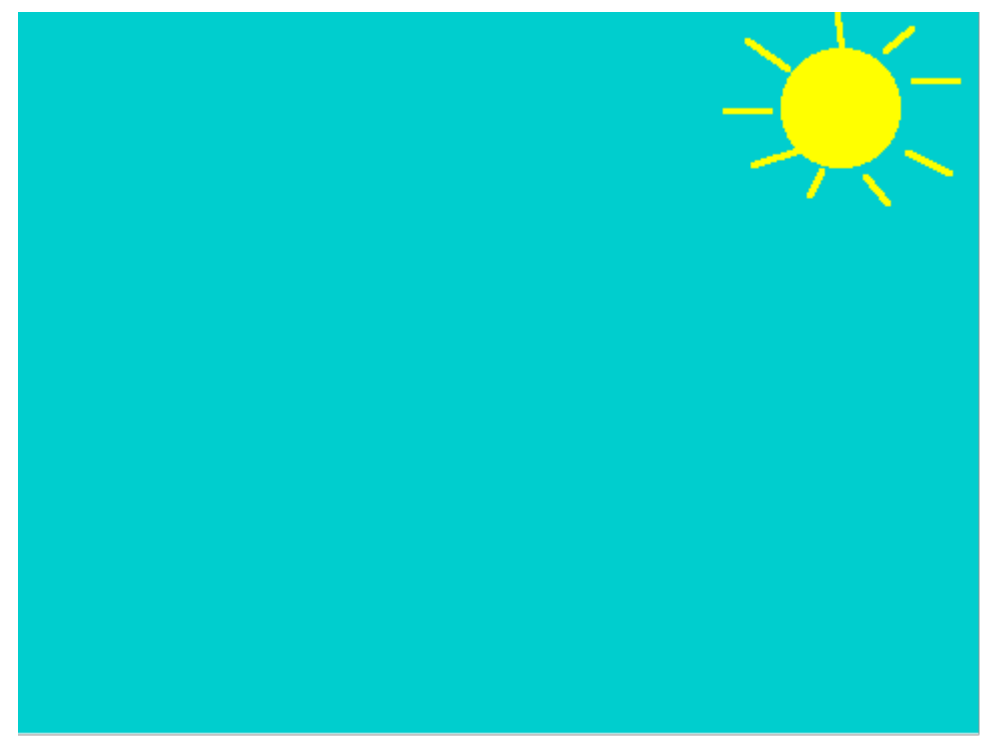

Потом нарисуйте 4 спрайта с землей и лавой. Постарайтесь участки лавы делать не очень широкими. Обратите внимание, рисуем на минимальном масштабе. Нарисуйте спрайт экран1.

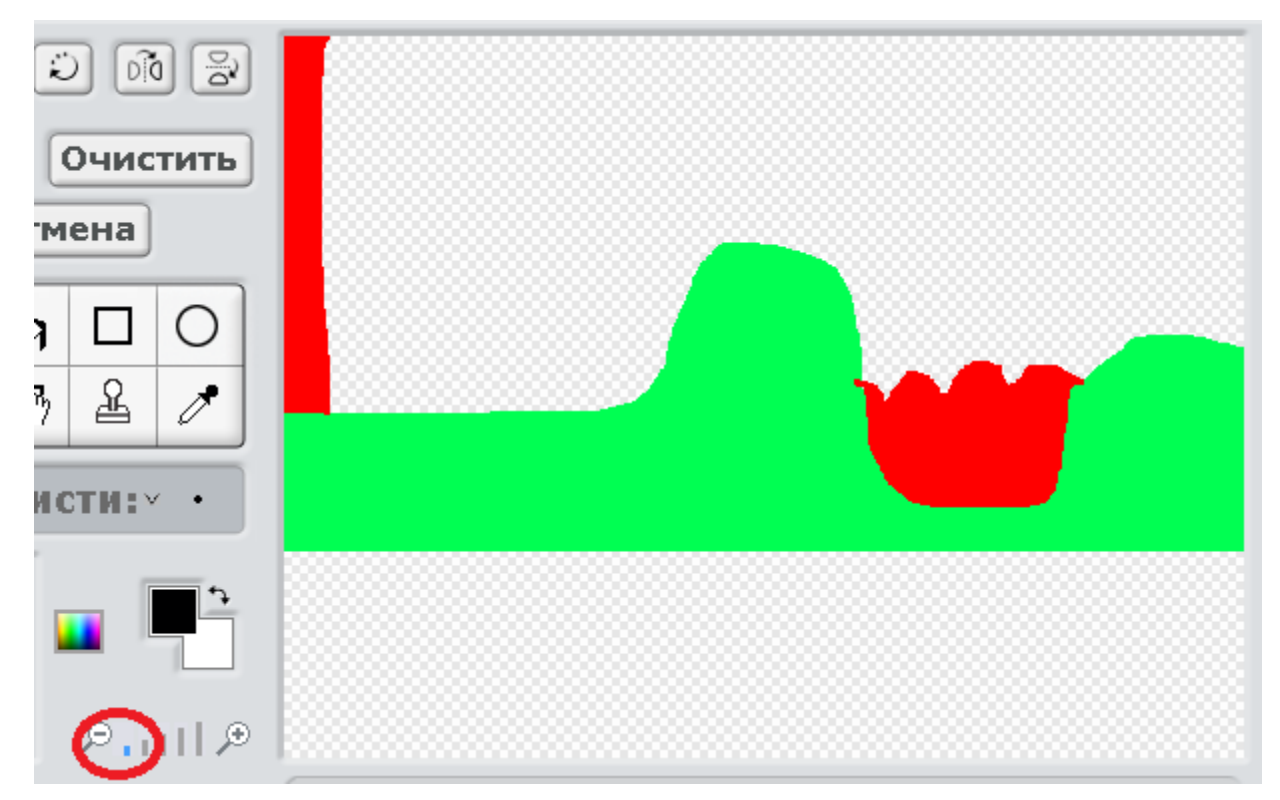

Нарисуйте спрайт экран2.

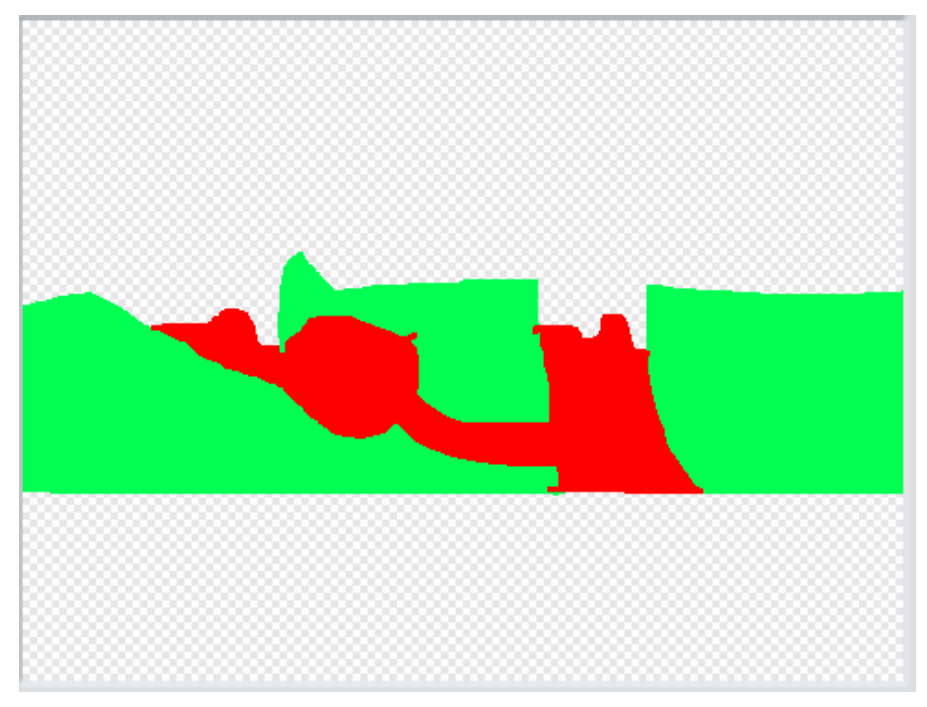

Нарисуйте спрайт экран3.

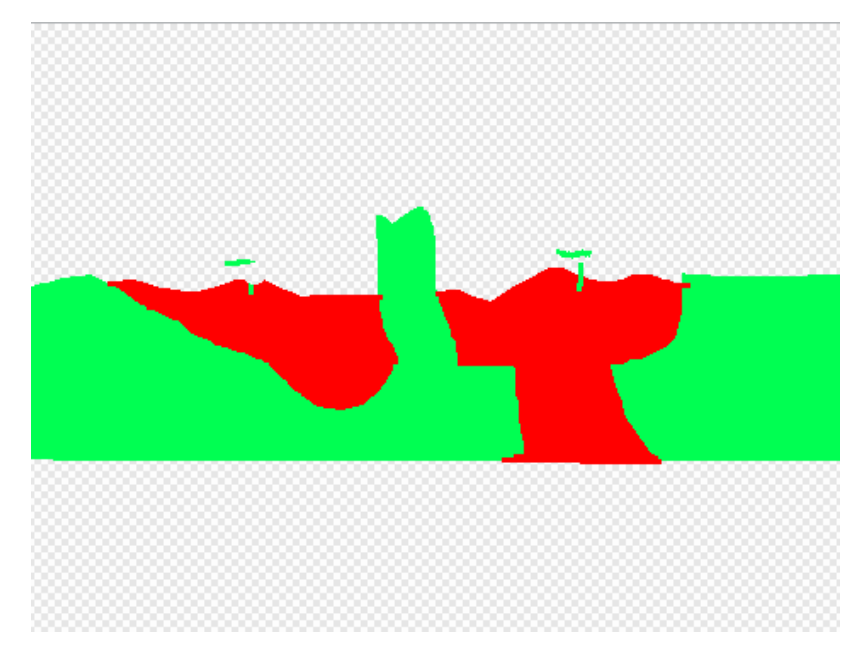

Нарисуйте спрайт экран4.

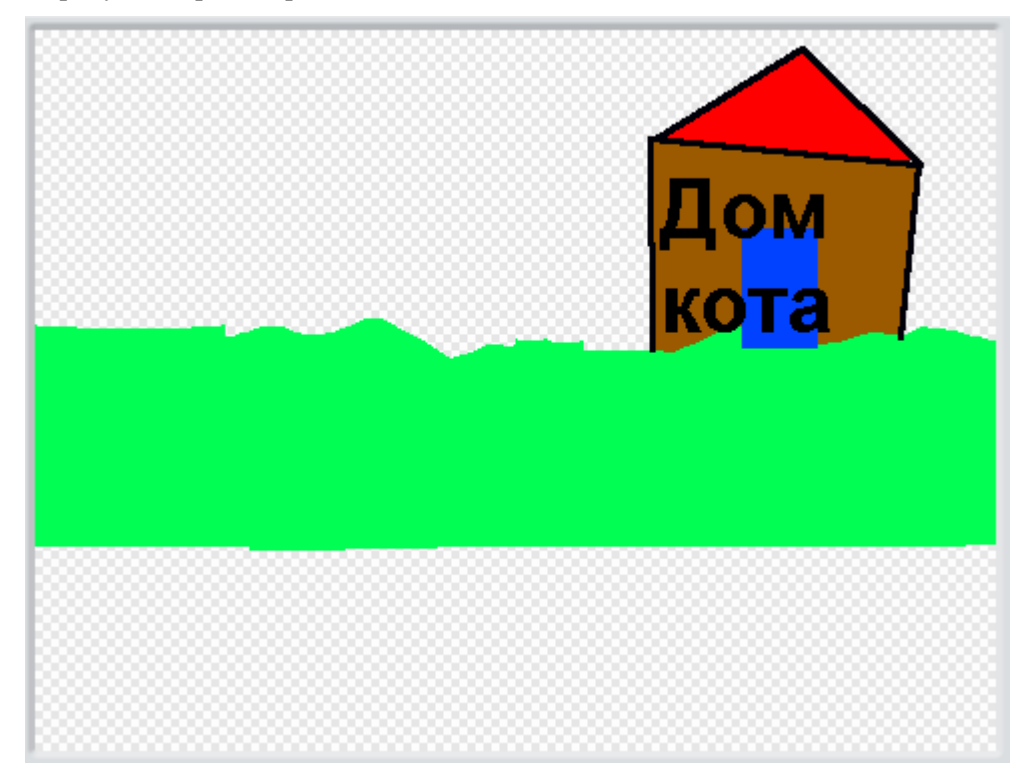

Сделайте Коту такую программу.

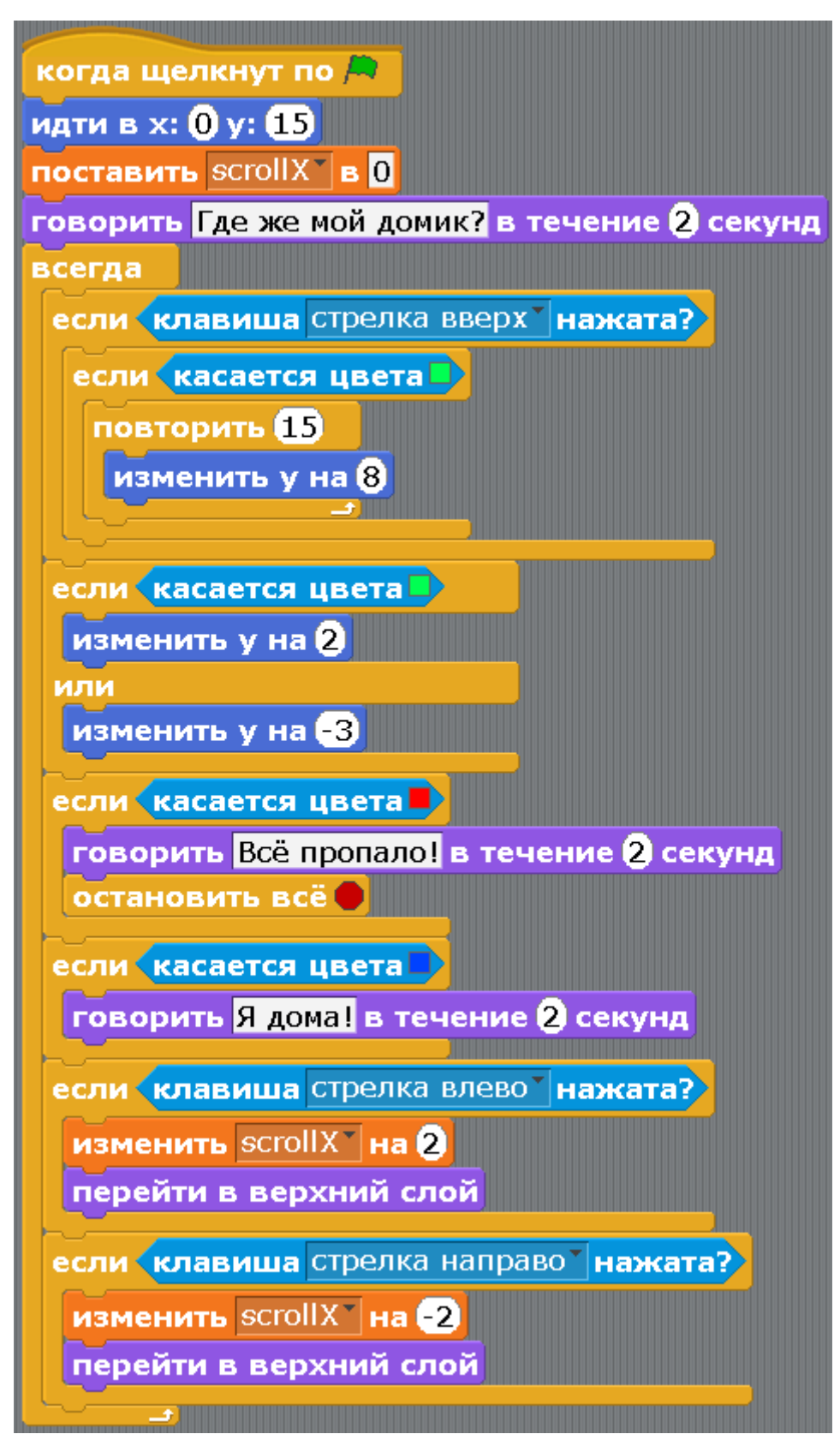

Давайте подробно разберём, как работает эта программа. Это поможет Вам найти и исправить ошибки – отладить программу. Вначале, когда щёлкнут по флажку, Кот идет в центр экрана в точку (0;15). Переменная scrollX обнуляется. Эта переменная показывает, какое расстояние направо прошёл Кот. Он говорит печальную фразу, и дальше начинается основная программа в блоке «всегда».

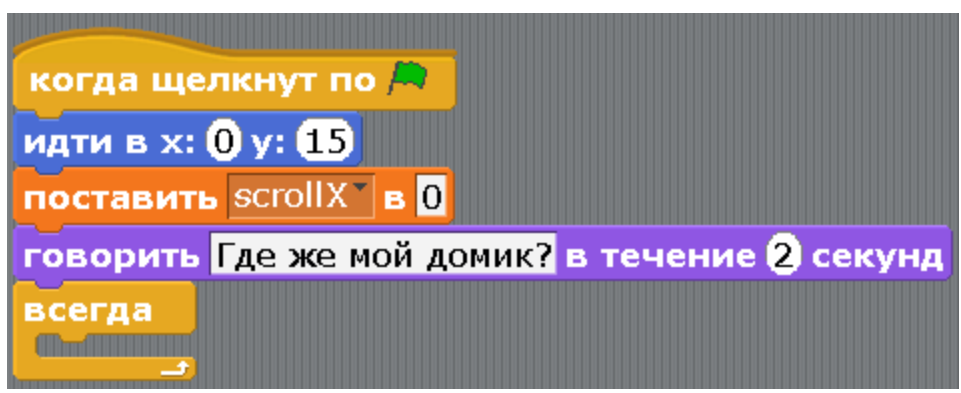

Основная программа состоит из шести условий «если». Первое условие отвечает за полёт Кота вверх. Мы пятнадцать раз изменяем игрек на восемь, то есть Кот поднимется вверх на 120 точек. Но это произойдет только при условии, что нажата стрелка вверх, и Кот стоит на зелёной земле (касается зелёного цвета).

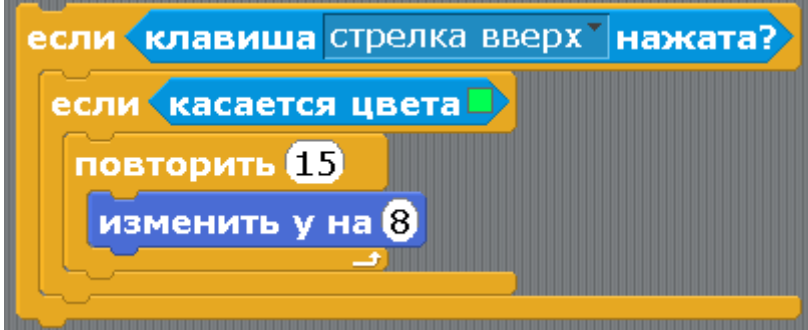

Следующий блок отвечает за то, чтобы Кот стоял на зелёном цвете, и не улетал ни вверх, ни вниз. Если он касается зелёного, то подпрыгнет на 2 точки вверх. Если он висит над зелёным цветом и не касается его, он падает на 3 точки вниз.

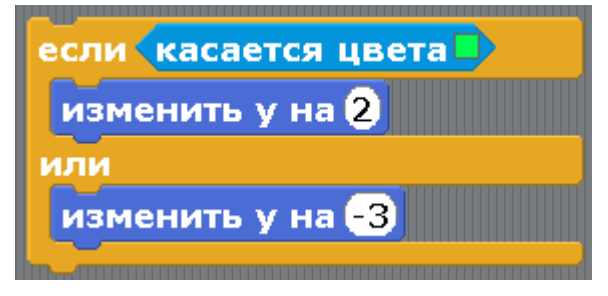

Этот блок отвечает за лаву. Если Кот коснётся красного цвета, то он погиб.

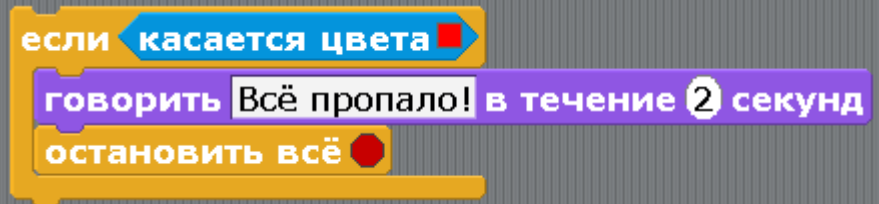

Здесь всё очень просто. Домик Кота нарисован синим. Если Кот коснётся синего цвета, то он дома.

если касается цвета говорить Я дома! в течение 2 секунд

Следующий блок описывает движение влево. Переменная scrollX изменяется на два, к этой переменной привязано движение экранов. Обычно, при движении влево мы изменяем икс на отрицательное число (на -1, на -10), но в нашей игре двигается не Кот, а задний фон, поэтому, чтобы казалось, что Кот идёт влево, задний фон должен сдвигаться вправо. Также Кот всегда переходит в верхний слой, чтобы не спрятаться за спрайтами экран1, экран2 и другими.

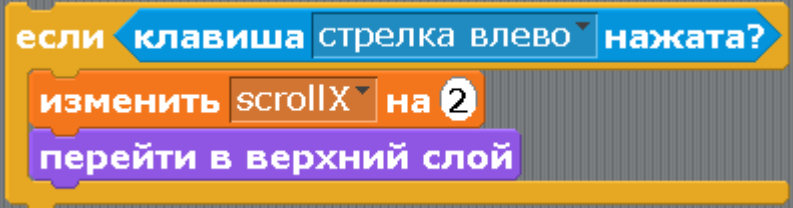

Аналогично запрограммировано движение Кота вправо. На самом деле это движение заднего фона влево.

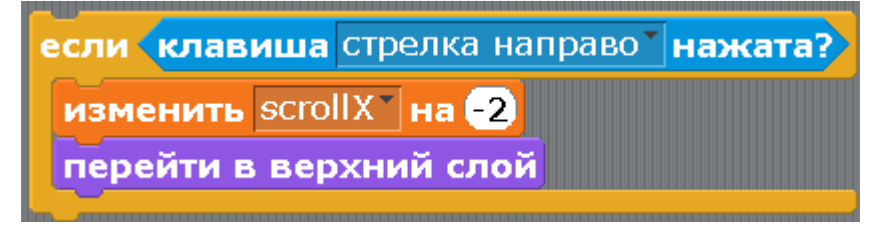

Обратите внимание. Внутри блока «всегда» все эти шесть блоков «если» могут быть переставлены местами в произвольном порядке. Работа программы от этого не изменится.

Сделаем теперь программы для экранов. Они все похожи. Когда сделаете программу для первого экрана, то перетащите её на экран2 – она в него скопируется. Останется изменить только одно число. Скрипт для экрана1.

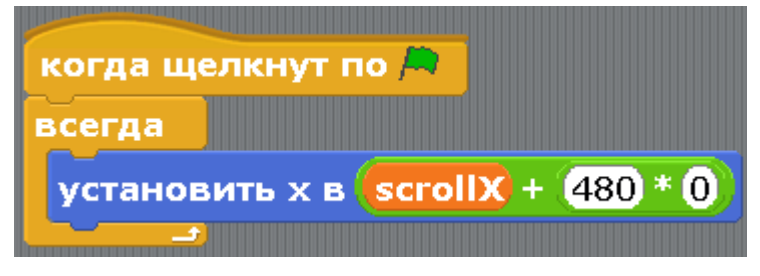

Скрипт для экрана2.

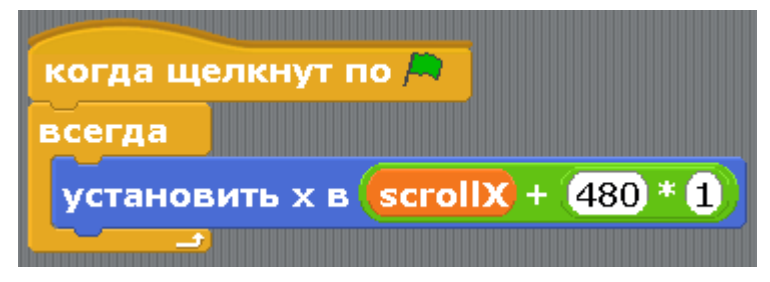

Скрипт для экрана3.

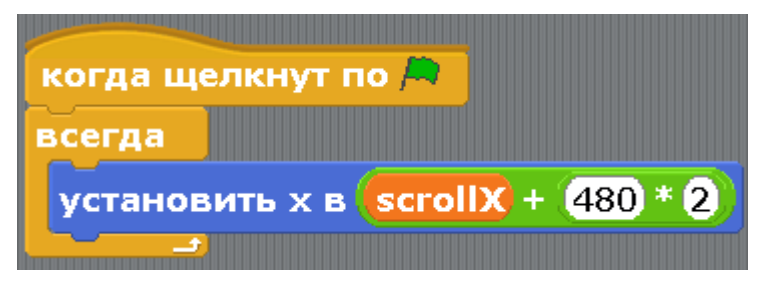

Скрипт для экрана4.

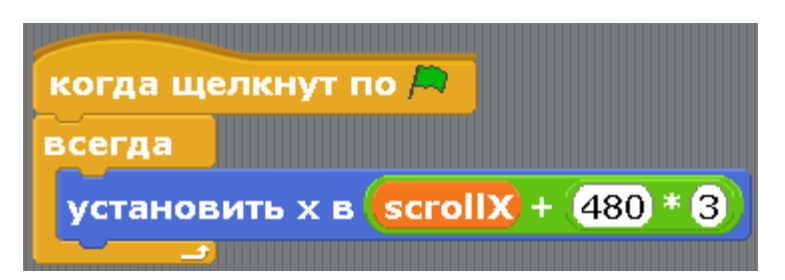

Как работают эти скрипты, я и сам не знаю. Вижу только одно знакомое число четыреста восемьдесят, это ширина экрана. Во время работы программы понаблюдайте за значением переменной scrollX, и постарайтесь вычислить значение выражения scroll+480\*0, тогда Вы поймете куда сдвинется экран1. Вычислите выражение scroll+480\*1, и Вы поймёте где будет экран2.

Можете попробовать сами нарисовать экран5 и экран6 – удлинить игру.

[Глава 18. Кошачий боулинг.](#page-0-0)

Что-то много котов во дворе развелось. Давайте поиграем в кошачий боулинг! Кликаем мышкой в экран – в этом направлении летит мяч. Надо подбить всех котов. При попадании мячом, они исчезают. В конце судья объявит время игры.

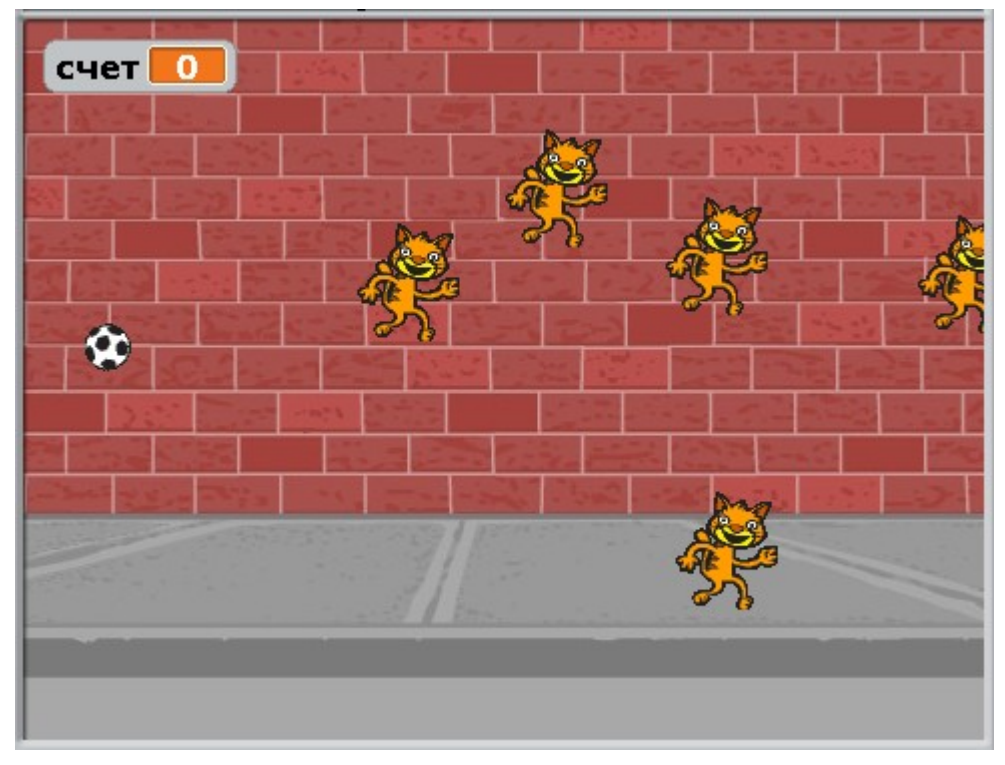

Создайте новый проект. Удалите Кота Спрайт1. Добавьте спрайты Мяча, Судьи, и одного кота. Переименуйте Мяч, Судью и кота. Спрайты надо немного уменьшить.

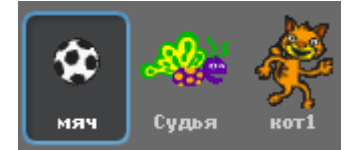

Выберите фон. Добавьте коту второй костюм.

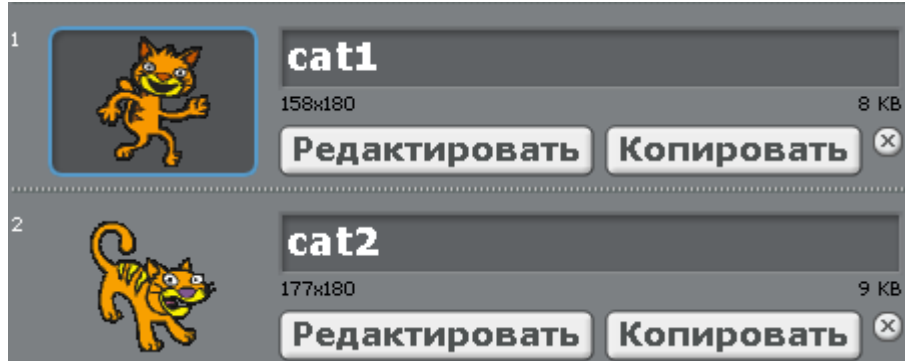

Теперь создайте одну переменную Мячу.

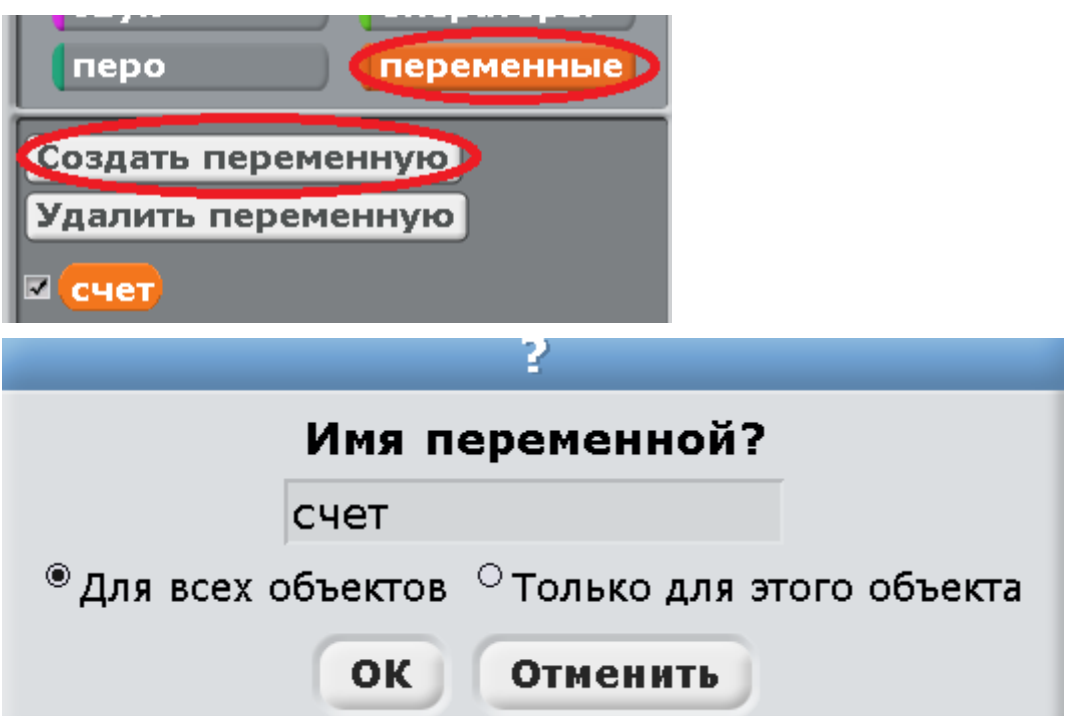

Сделайте программу коту1. Она очень простая. Кот1 плывёт каждый раз в случайную точку.

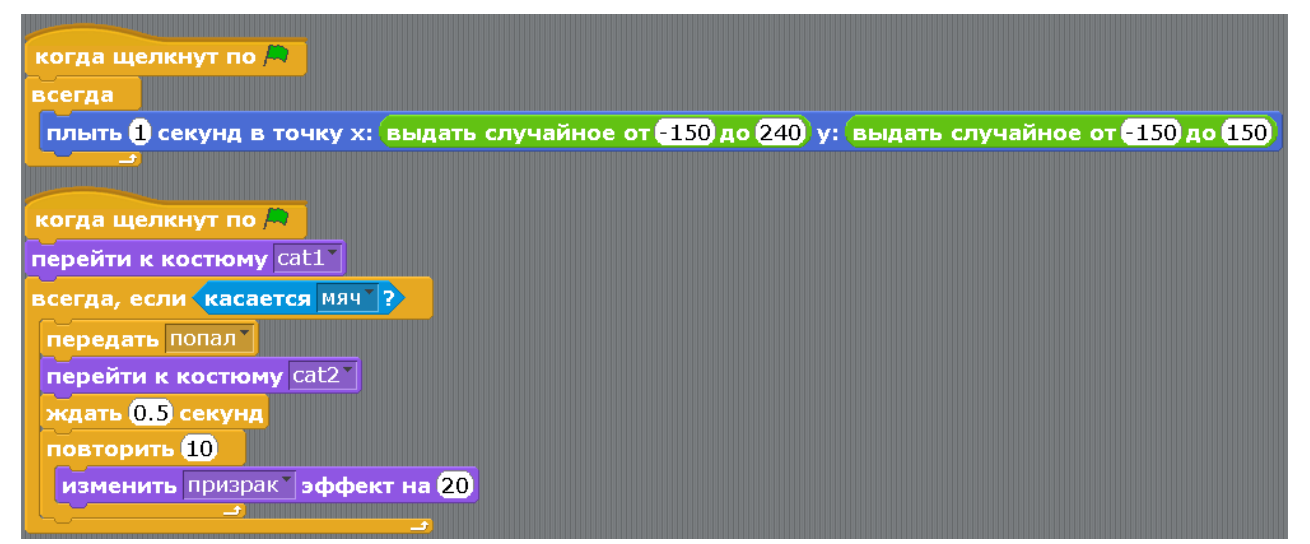

Когда программа кота1 готова, нажмите на него правой кнопкой и дублируйте. Создайте пять копий кота1. Можете даже больше.

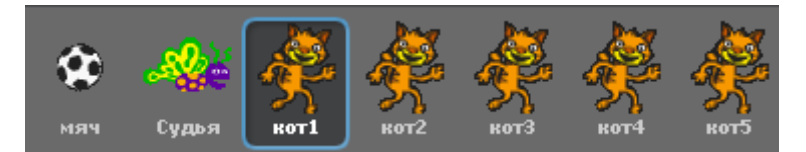

Сделайте программу Судьи.

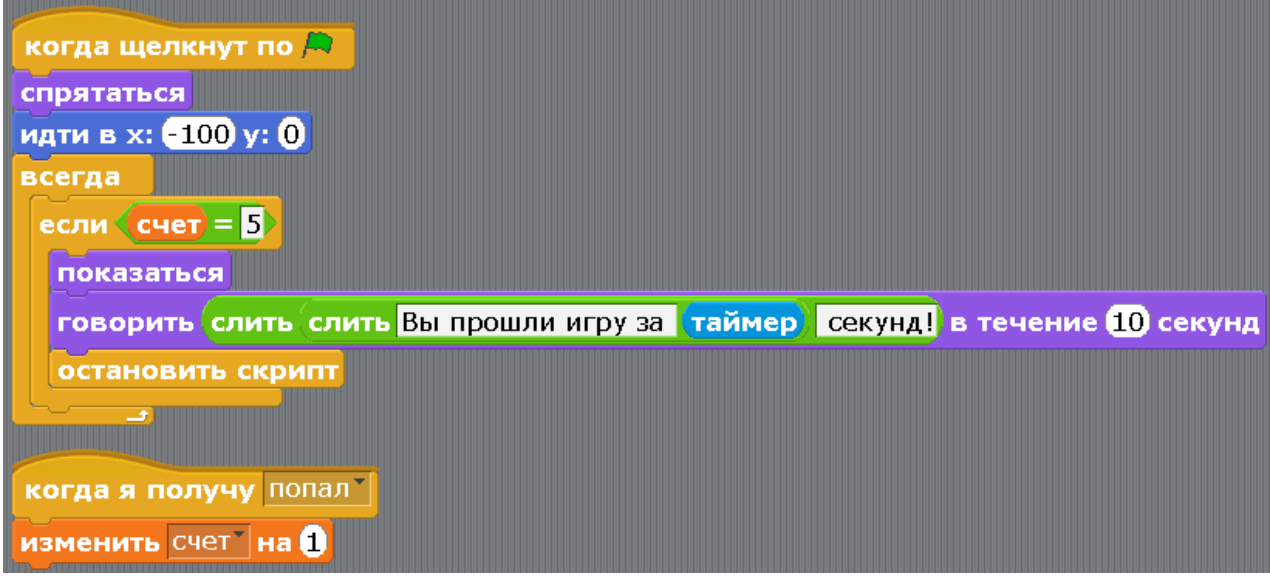

Мячу сделайте такую программу.

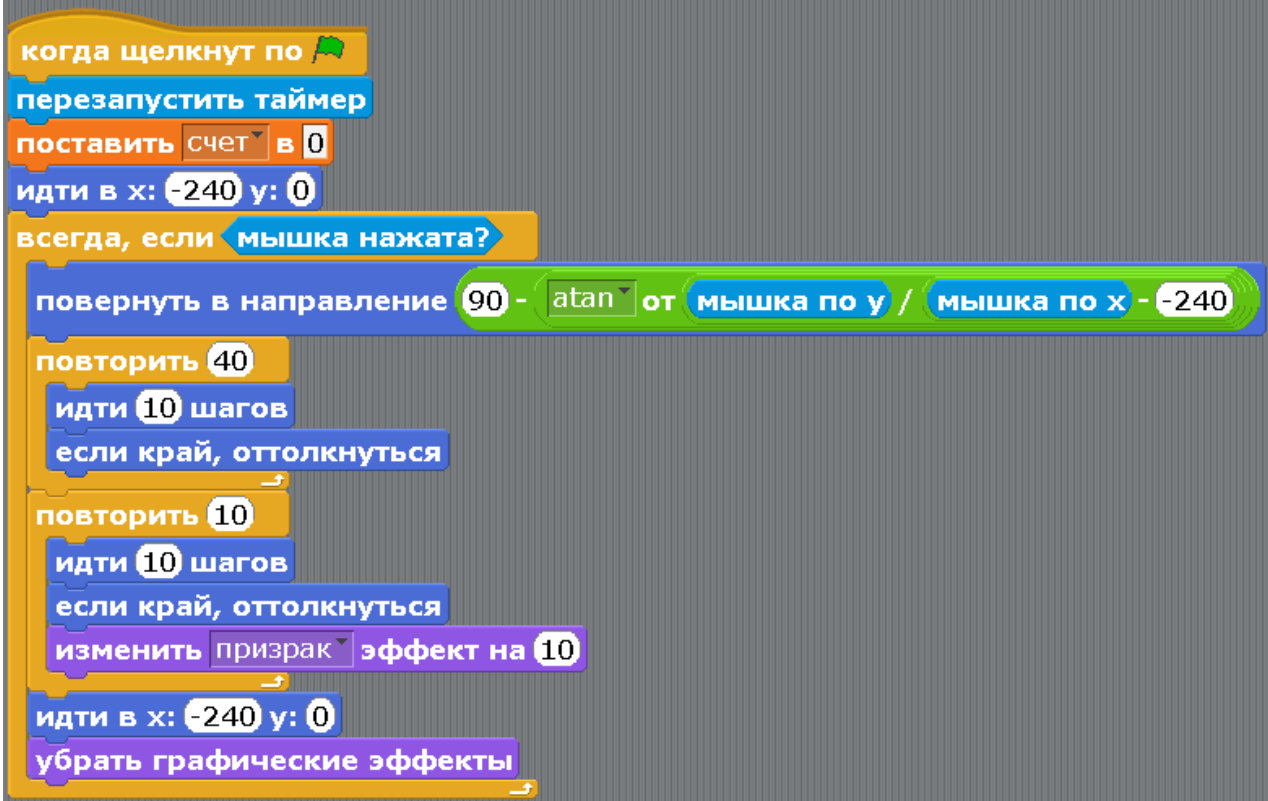

Здесь мы используем математическую функцию арктангенс. Она показывает направление в градусах до точки, в которую вы кликнули. Подробнее Вы узнаете в школе, или во второй нашей книге. Складывать такую сложную формулу нужно тоже по порядку. Сначала вытащите в рабочую область нужные блоки. Блок «повернуть в направлении», блок «мышка по х», блок «мышка по у», два блока с минусом, блок вычитания и блок «квадратный корень».

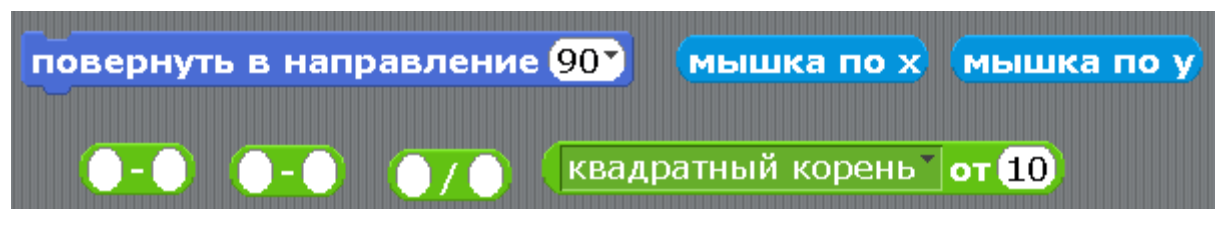

Нажмите на треугольничек у квадратного корня и выберите atan. Обратите внимание, как много есть интересных математических функций! С помощью них мы сможем рисовать прикольные узоры и делать много интересных игр.

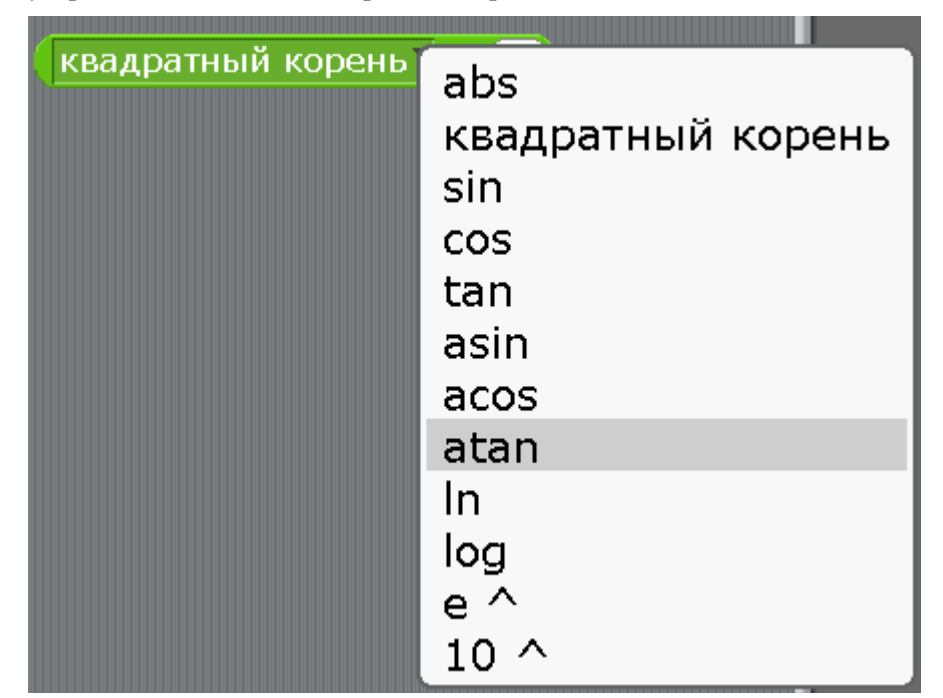

Все блоки готовы к сборке формулы.

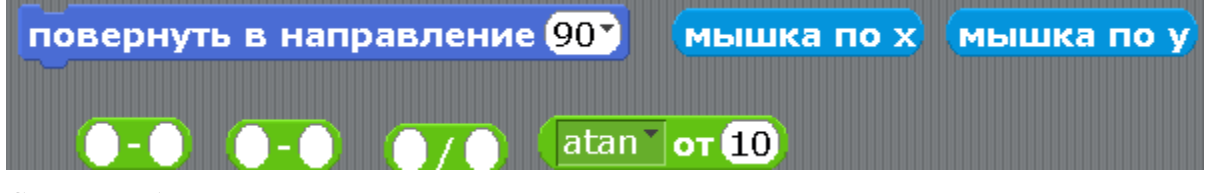

Сначала соберите первое вычитание.

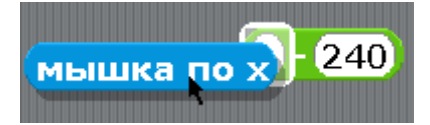

Потом соберите деление.

$$
\boxed{\text{Мышка по } y \text{ /}\text{Мышка по } x \text{ -} (240)}
$$

Добавьте деление в арктангенс.

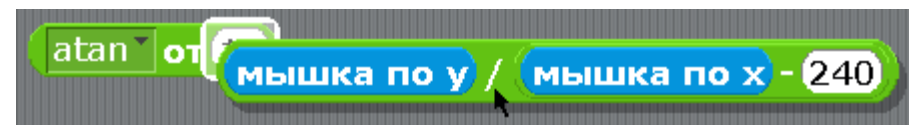

Добавьте арктангенс в вычитание.

$$
\textbf{20} \cdot \textbf{240}
$$

Полученную формулу добавьте в блок «повернуть в направление».

$$
\boxed{\text{повернуть в направление} \boxed{\text{60}} - \text{atan} \text{ or } \boxed{\text{мышка по } y} \text{ / } \boxed{\text{мышка по } x - 240}
$$

Получилась прикольная жирненькая формула, а главное, она работает!

```
повернуть в направление \boxed{90} - \boxed{ atan \boxed{} от \boxed{} мышка по у \boxed{} мышка по х - 240
```
Протестируйте программу.

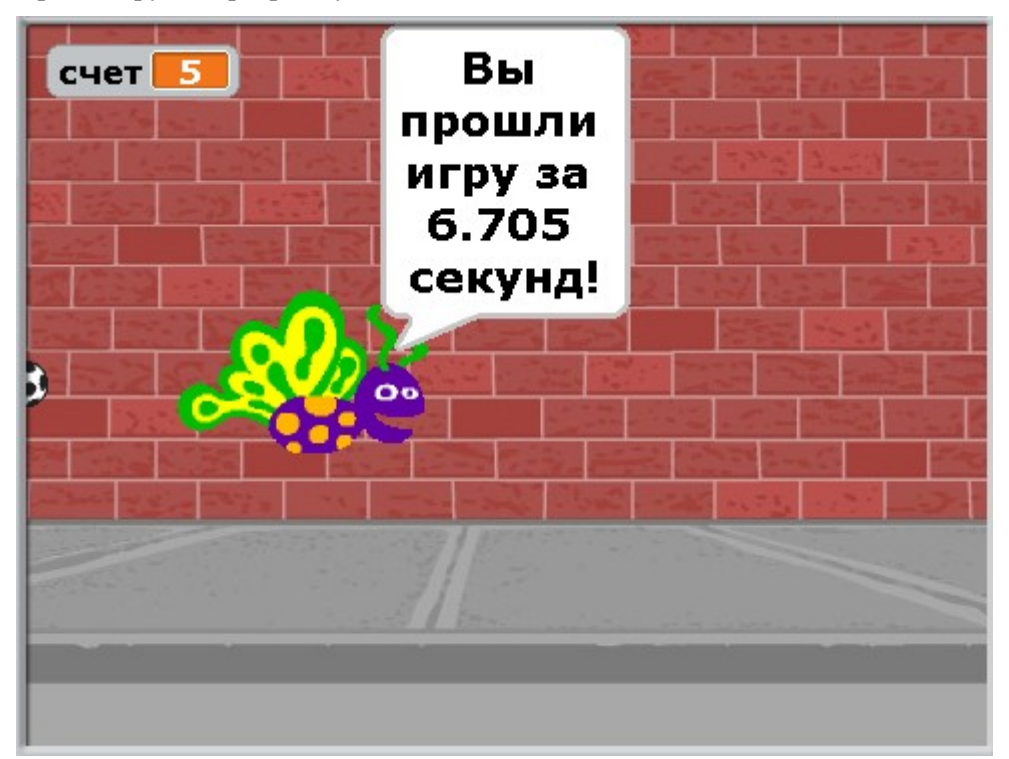

Если Мяч очень большой, то попасть в котов очень легко. Уменьшите мяч, играть станет интереснее.

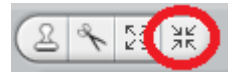

Попробуйте замедлить движение мяча, играть станет ещё труднее. Вставьте в нужном месте блок «ждать 0.1 секунд» или «ждать 0.05 секунд».

## [Приложение 1. Отрицательные числа.](#page-0-0)

Все Вы умеете считать и знаете, что числа идут по порядку. Каждое следующее число больше предыдущего. Поэтому можно написать все числа в ряд и нарисовать рядом прямую линию. Это числовая ось.

Числовая ось, это прямая линия, на которой написаны все числа, начиная от 0 и до края бумаги. На самом деле числовая ось бесконечная. Если мысленно продлить её за пределы листа бумаги, то на ней будут числа 100 (сто), 1000 (тысяча), 1000000 (миллион), 1000000000 (миллиард) и даже ещё больше.

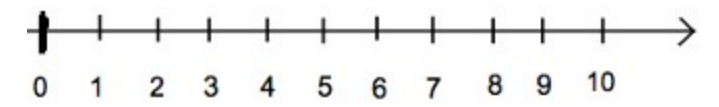

Числовая ось очень похожа на линейку. Если нарисовать числа через один сантиметр, то можно что-нибудь измерить.

Все числа на такой числовой оси больше ноля. Такие числа называются «положительные». Они вызывают только положительные эмоции. Например, два арбуза, три персика, пять шоколадок. А ешё бывают «отрицательные» числа. Это числа со знаком «минус».

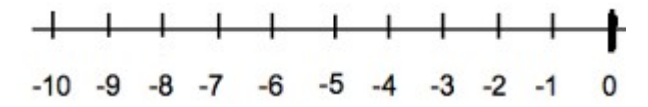

Они идут от ноля влево до края бумаги и ещё дальше. Бывают числа -100, -1000, -1000000. Отрицательные числа вызывают отрицательные эмоции. Например, если я дам Вам минус три персика, то это означает, что я отберу у Вас три персика.

Отрицательные числа обычно пишут в скобках. Вот несколько примеров.

 $1+(-1)=0$ 

 $5 + (-2) = 3$ 

 $(-10)+(-10)=(-20)$ 

 $5+(-10)=(-5)$ 

Вот числовая ось целиком.

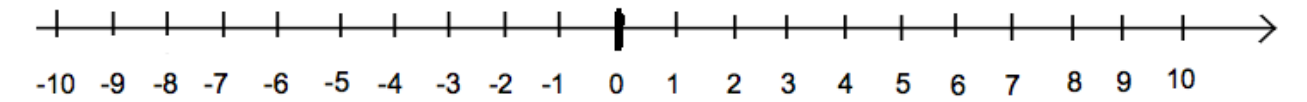

Если мы прибавляем положительное число, мы двигаемся по числовой оси вправо. 2+2=4. 4 правее, чем 2. Если мы прибавляем отрицательное число, то мы двигаемся по числовой оси влево. 4+(-8)=(-4). (-4) левее чем 4.

Отрицательные числа очень часто используются в создании игр. Любое движение влево - это отрицательное число.

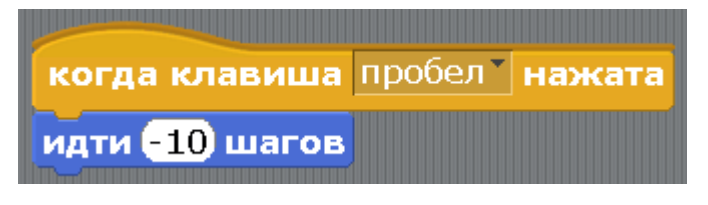

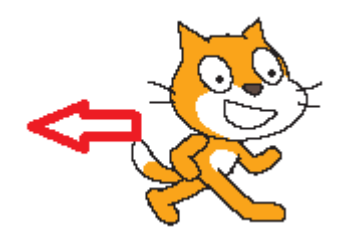

Движение вправо - это положительное число.

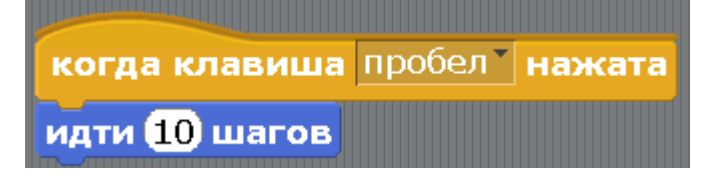

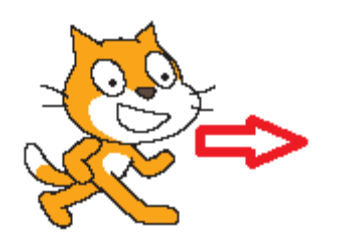

<span id="page-125-0"></span>Сделайте такие программки и нажимайте пробел. Увидите куда пойдёт Кот. Приложение 2. Координаты х и у (икс и игрек).

Числовая ось, это прямая линия, на которой написаны все числа, начиная от 0.

Горизонтальная числовая ось - это ось х (читается ось икс).

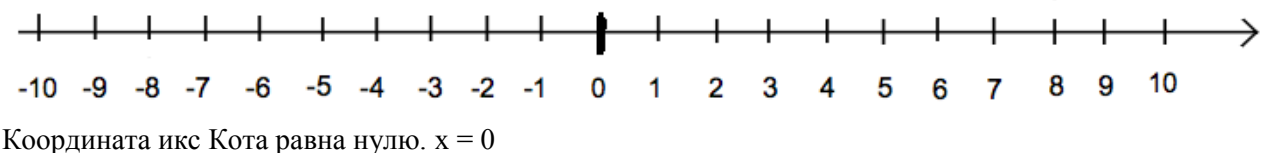

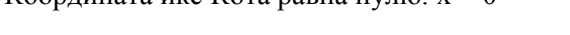

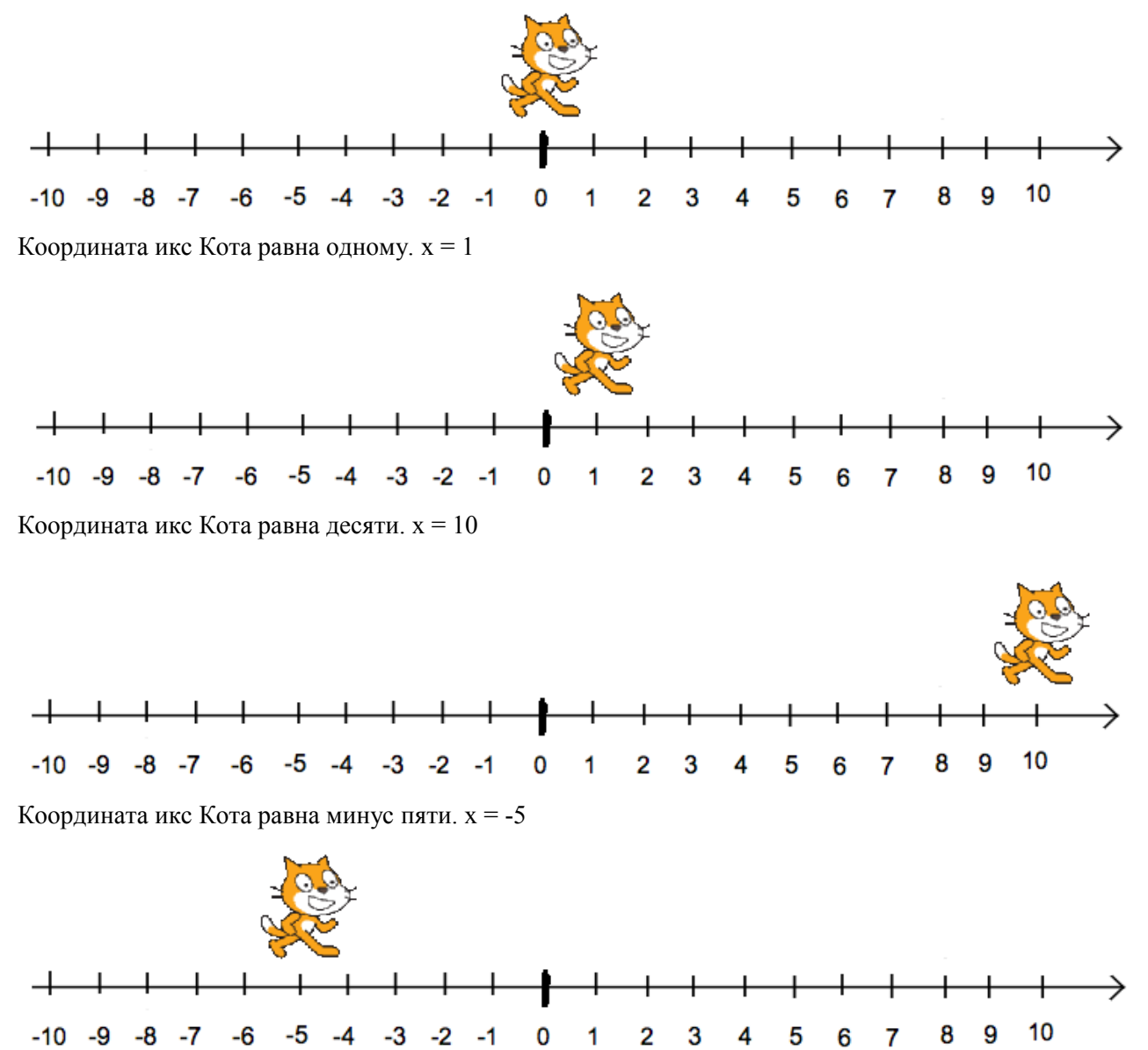

Положительные числа начинаются от ноля и увеличиваются вправо.

Отрицательные числа начинаются тоже от ноля и увеличиваются влево.

Значит, если мы пишем в программе «изменить х на 1», то персонаж двигается вправо.

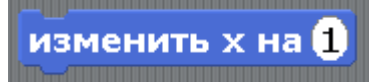

Если мы пишем в программе «изменить х на -1», то персонаж двигается влево.

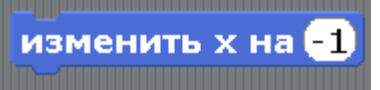

Координата х отвечает за перемещение вправо и влево.

Крайние точки на экране x= -240 слева и x= 240 справа.

Если Кота отправить на край экрана блоком «идти в х=240 у=0», то Кот наполовину спрячется за границей экрана справа.

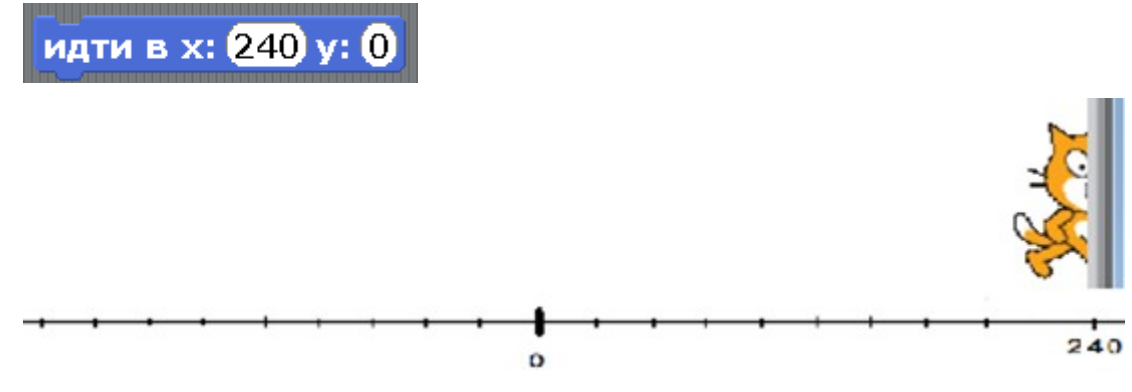

Если Кота отправить в х=-240, то Кот торчит только на половину слева.

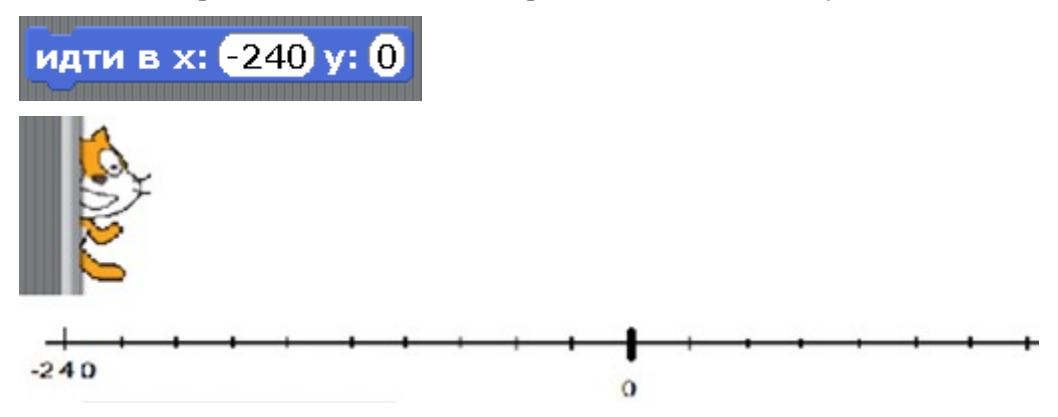

Вертикальная числовая ось – это ось у (читается ось игрек).

 $\tilde{a}$ <sub>o</sub>  $\infty$  $\sim$  $\ddot{\circ}$ s Å S  $\sim$  $\circ$  $\overline{\tau}$  $\gamma$ <sub>e</sub> 4 ပ္ ဖု 7 ထု စု  $-10$  $\,{}^+$ 

Координата игрек Кота равна нулю. у=0

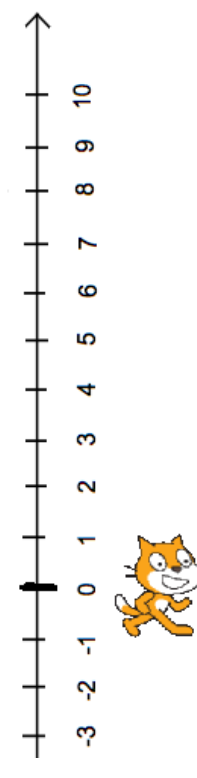

Координата игрек Кота равна восьми. у=8

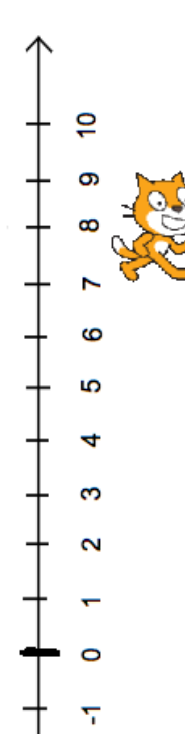

Положительные числа начинаются от ноля и увеличиваются вверх.

Отрицательные числа начинаются тоже от ноля и увеличиваются вниз.

Значит, если мы пишем в программе «изменить у на 1», то персонаж двигается вверх.

$$
\boxed{\mathsf{и} \mathsf{зменить} \; \mathsf{y} \; \mathsf{ha} \; \mathbf{\textcircled{\textstyle\bullet}}}
$$

Если мы пишем в программе «изменить у на -1», то персонаж двигается вниз.

Координата у отвечает за перемещение вверх и вниз.

Крайние точки на экране у= -180 внизу и у= 180 вверху.

Если Кота отправить на край экрана блоком «идти в х=0 у=180», то Кот наполовину спрячется за верхней границей экрана.

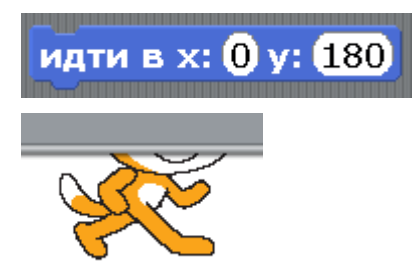

Блок «идти в х=0 у= -180», Кот наполовину спрячется за нижней границей экрана. Только усы торчат.

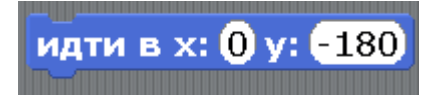

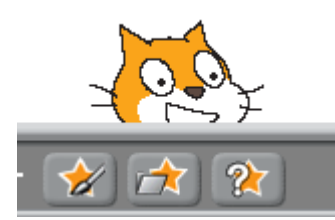

Если менять одновременно и икс и игрек, то кота можно отправить в любую часть экрана. Например, в верхний правый угол «идти в x= 180 y= 120».

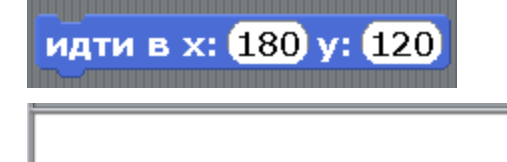

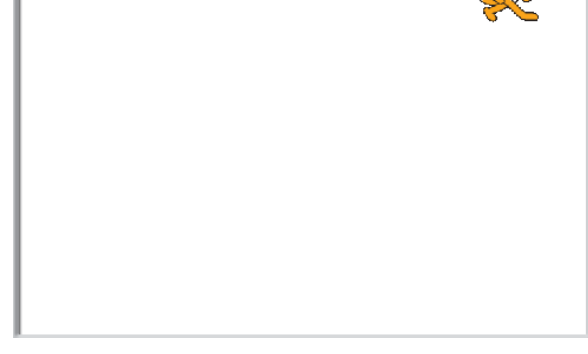

Левый нижний угол «идти в х= -180 у= -120»

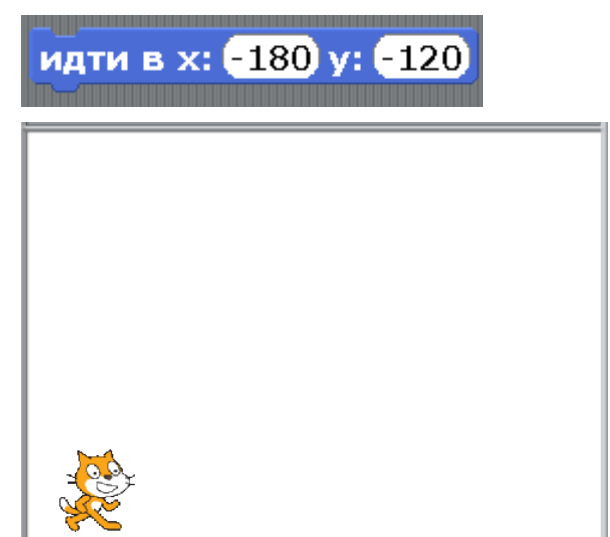

Мы всегда можем определить, в какой части экрана находится персонаж.

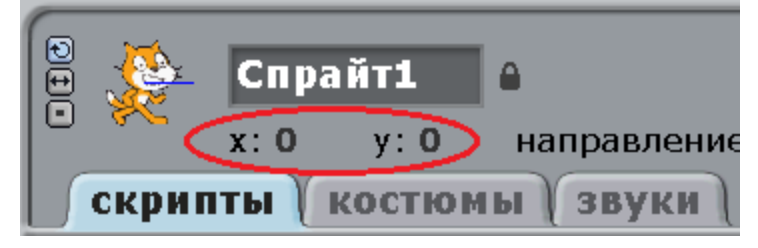

Сейчас х=0 и у=0, значит кот в центре экрана.

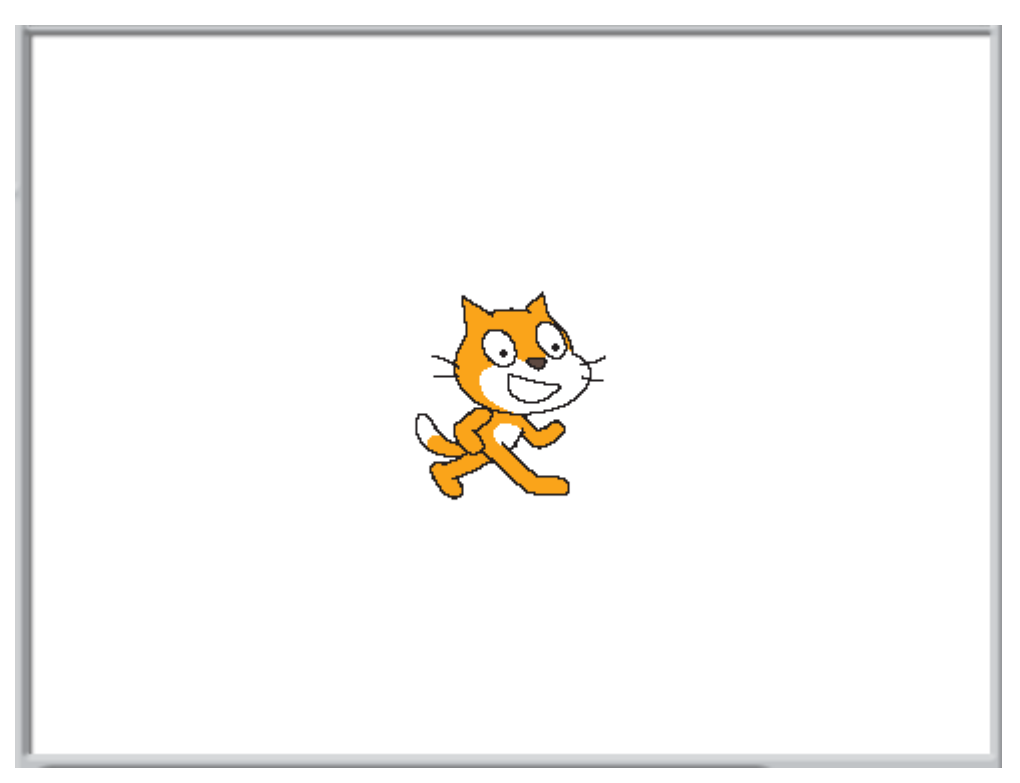

Сейчас х=190 и у=0. Кот справа.

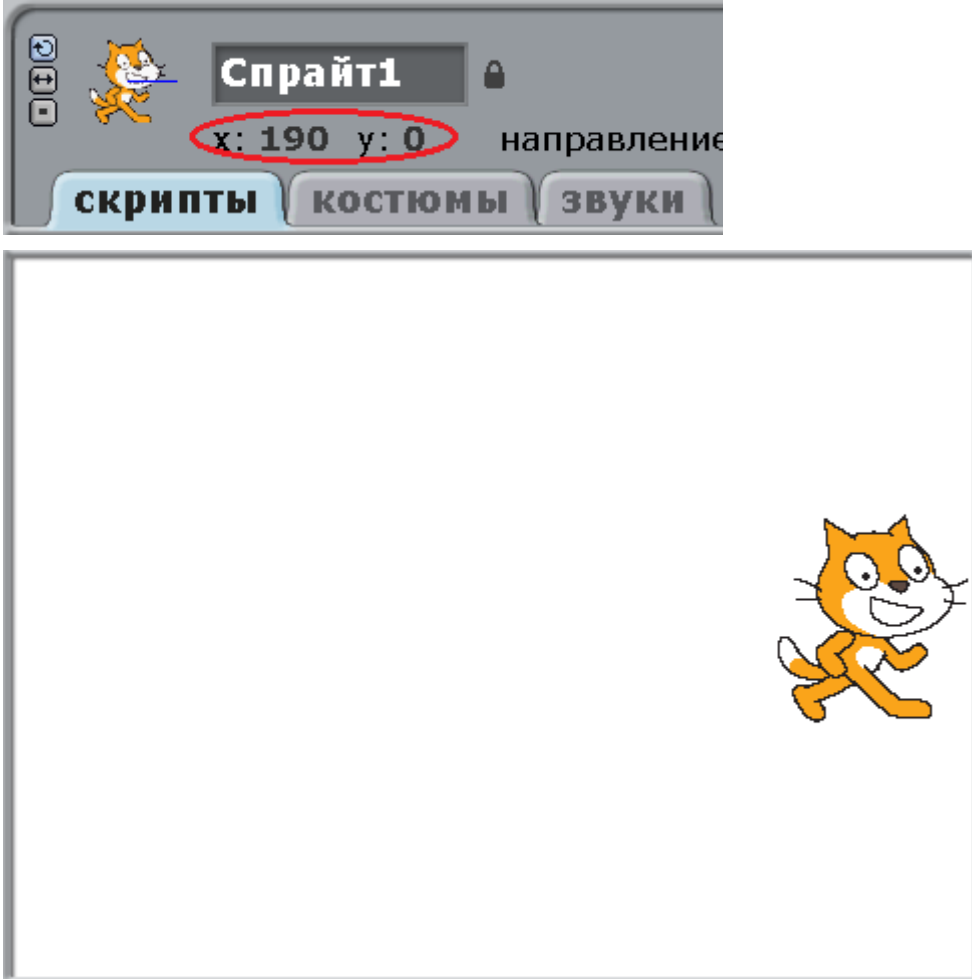

Сейчас х=-190 и у=0. Кот слева.

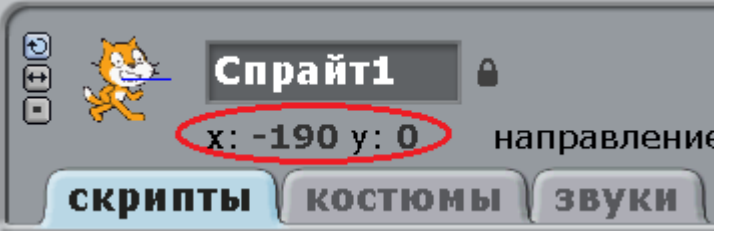

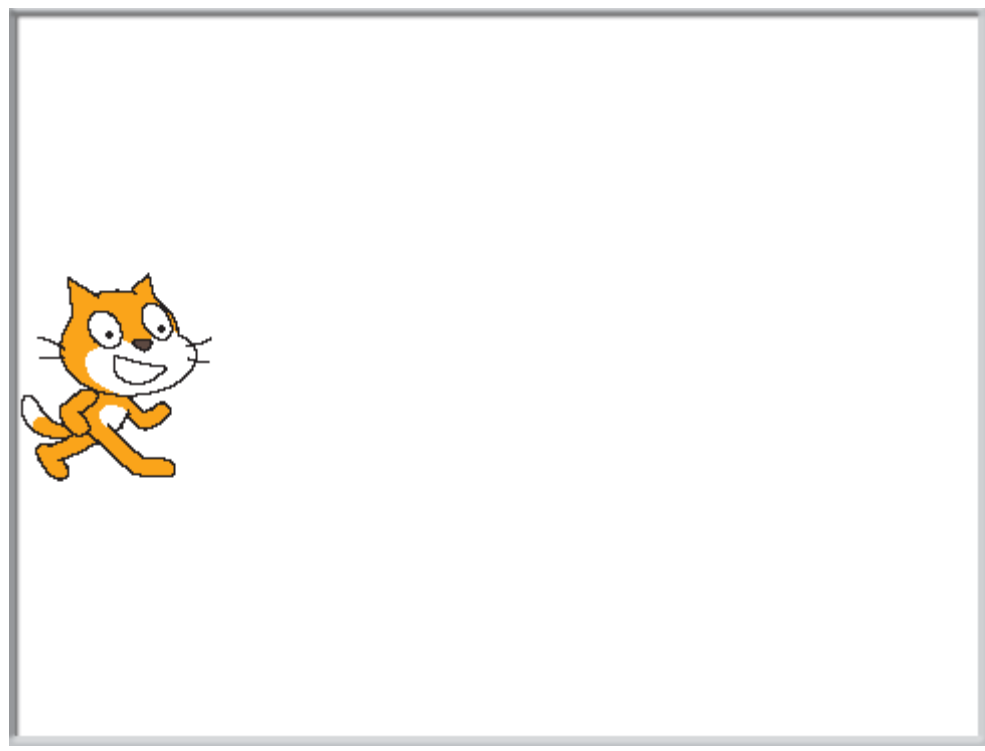

Сейчас х=0 и у=120. Кот вверху

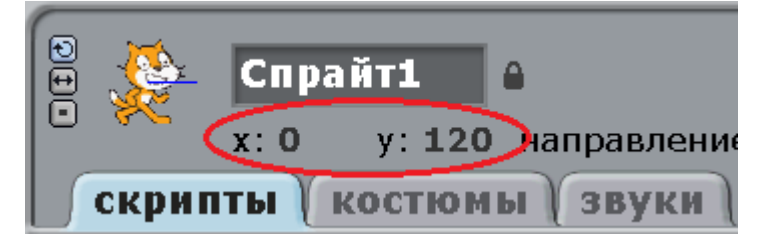

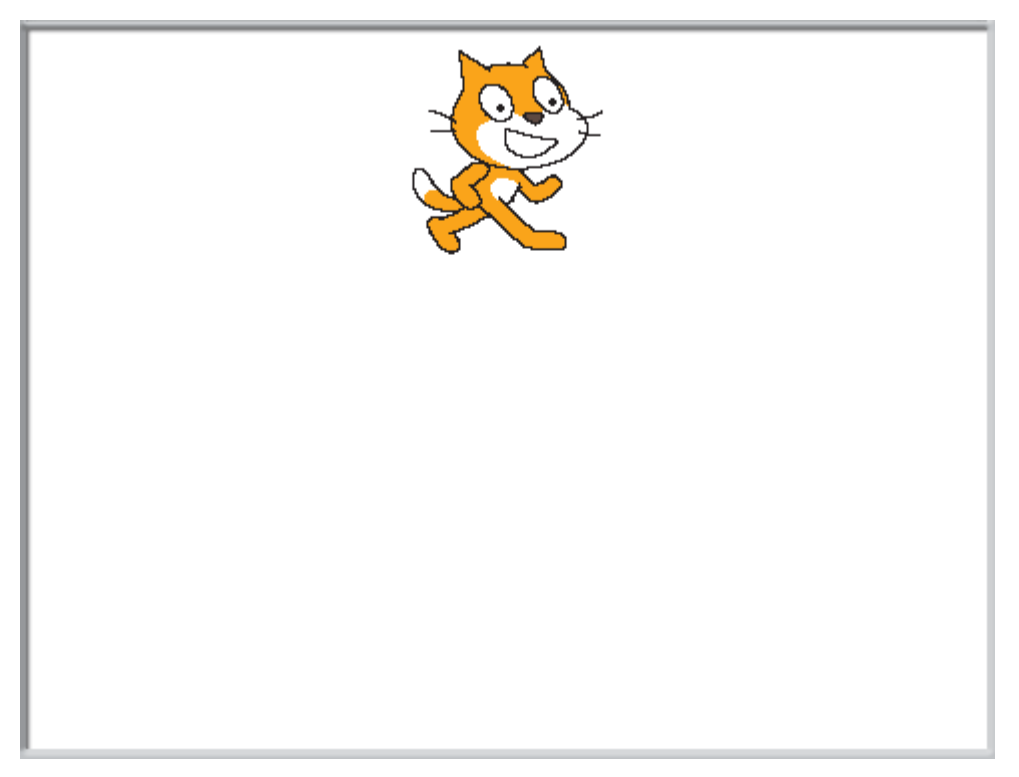

Текущие координаты курсора мышки можно видеть под окном справа. Когда мышка двигается, числа х и у постоянно изменяются.

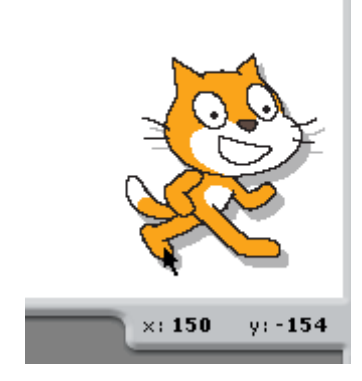

Попробуйте поставить мышку точно в точку х=0 у=0.

Примеры использования координат. Кот проедет по прямоугольно траектории.

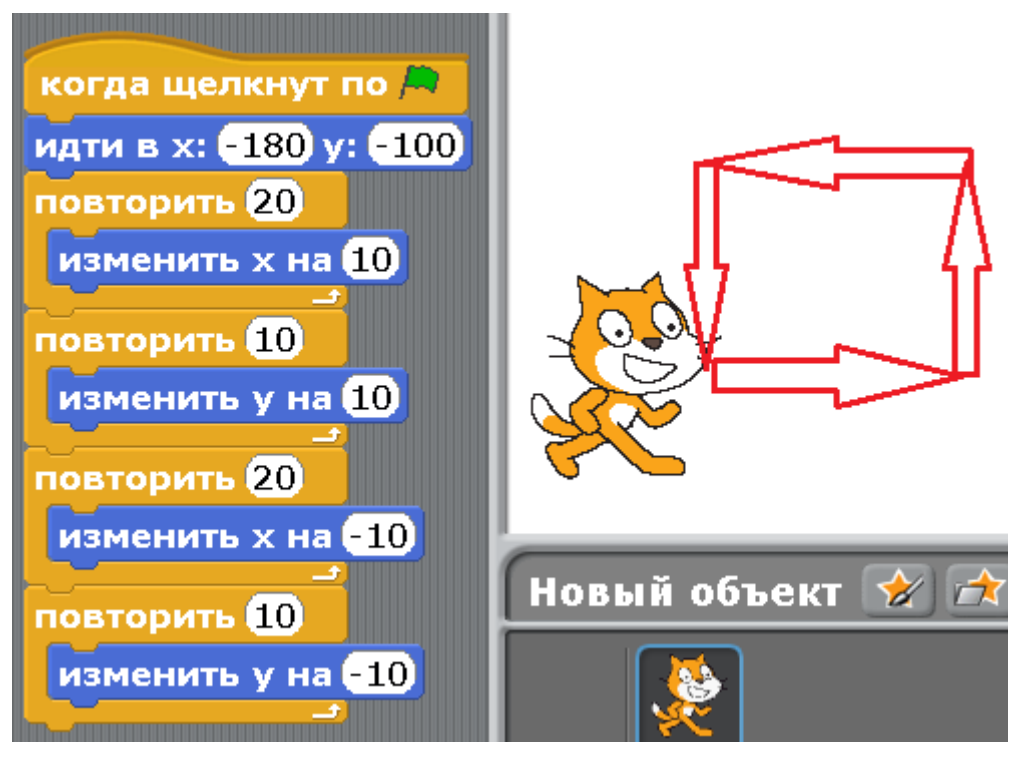

Если одновременно изменять х и у, то Кот будет двигаться по диагонали.

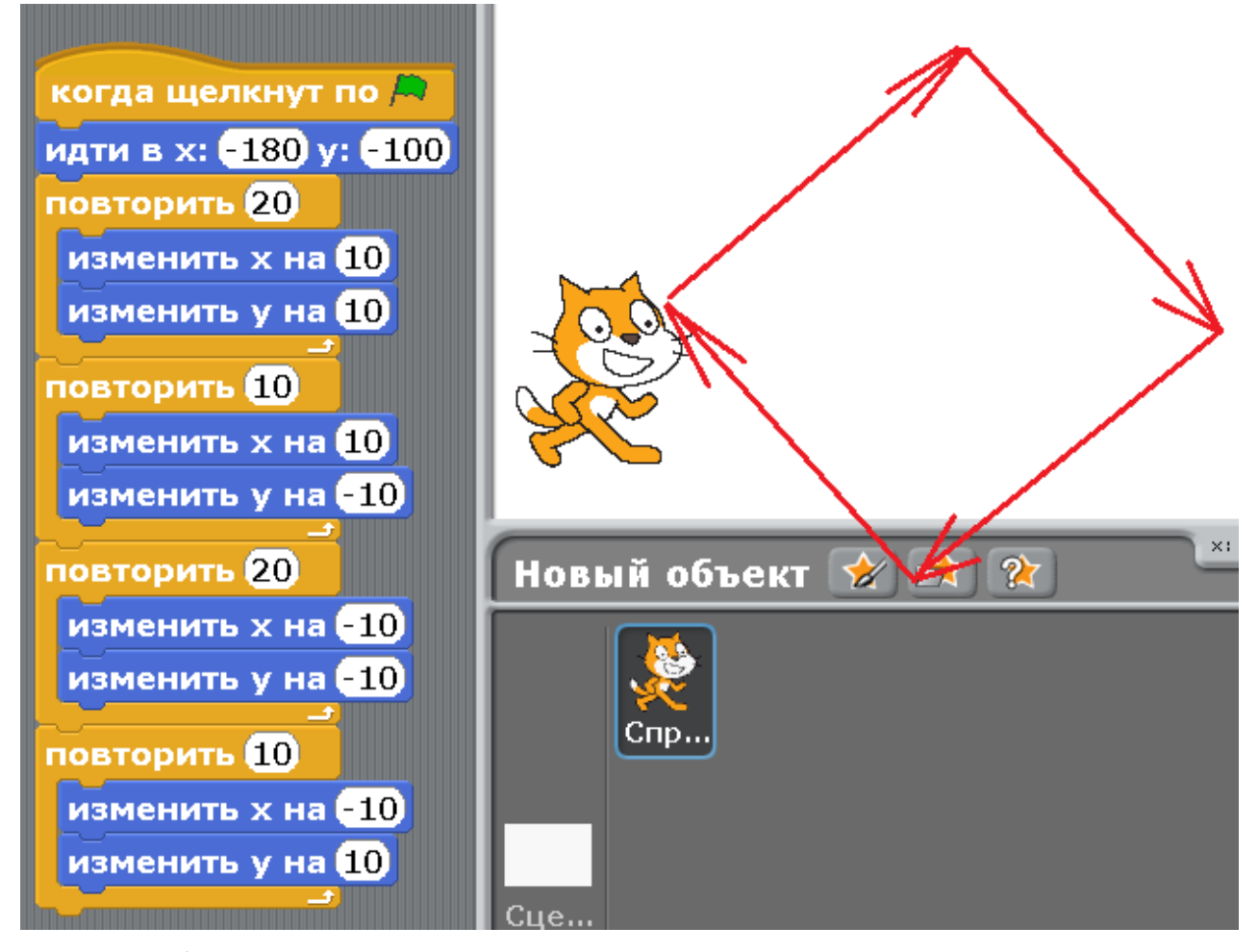

## [Приложение 3. Градусы.](#page-0-0)

Все Вы знакомы с часами. Циферблат делится на 12 частей.

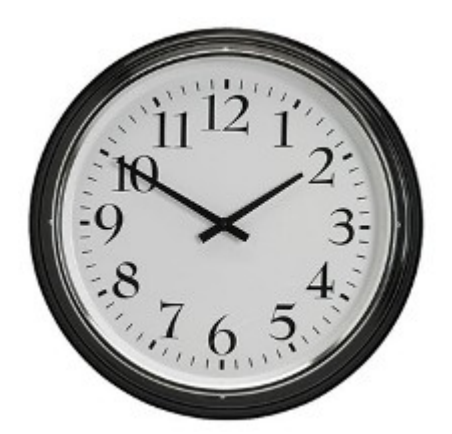

Вверху 0 часов, или 12. Справа 3 часа. Внизу 6 часов. Слева 9 часов.

В математике подобным образом круг делится на 360 градусов.

Смотрите на нижний ряд цифр. Верхний ряд цифр – отрицательные градусы.

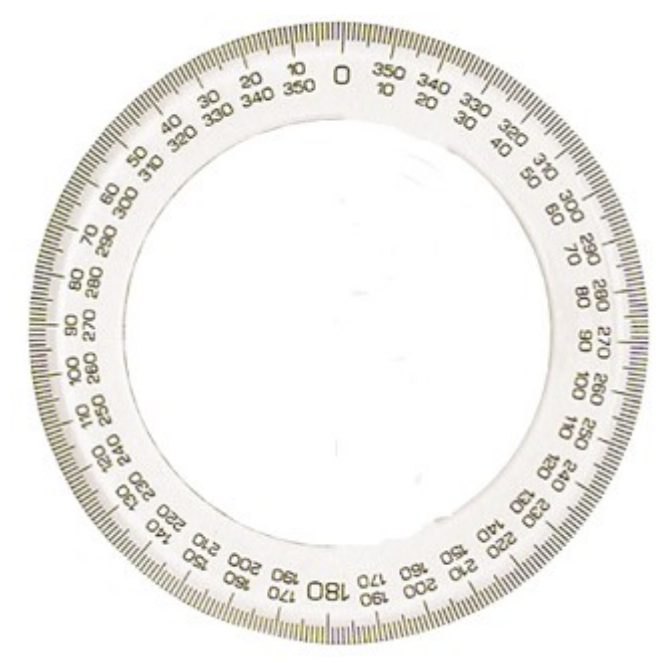

В Scratch, как в математике, в круге 360 градусов.

Направление 0 градусов это вверх.

Направление 90 градусов это вправо.

Направление -90 градусов это влево.

Направление 180 градусов это вниз.

Если Вы внимательно посмотрите на рисунок, то увидите, что -90 градусов равно 270 градусов, а 180 градусов равно минус 180 градусов.

Обратите внимание, на оси х 180 не равно -180! 180 справа, а -180 слева. На круге 180 это назад, и - 180 тоже назад.

Направление движения Спрайта всегда можно увидеть вверху экрана.

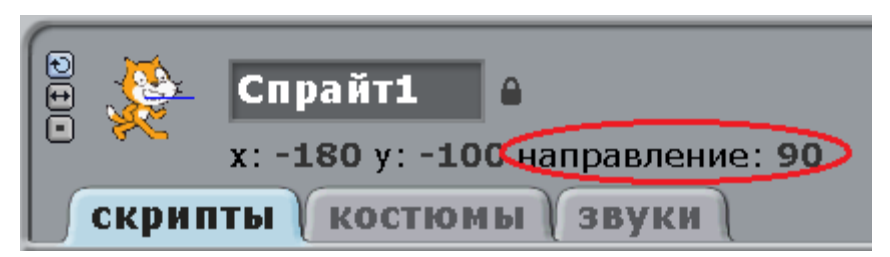

Сделаем на память несколько фотографий Кота в разных направлениях.

Кот в направлении 90 градусов.

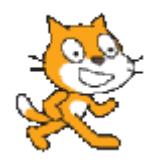

Кот в направлении 0 градусов.

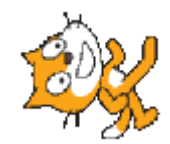

Кот в направлении -90 градусов.

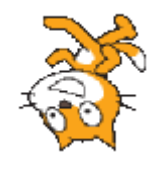

Кот в направлении 180 градусов.

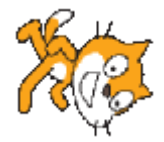

Кот в направлении 45 градусов.

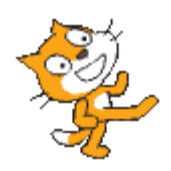

Кот в направлении 135 градусов.

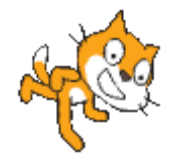

В футболе тренер часто кричит: «Мяч на 3 часа!», это значит справа. «Мяч на 9 часов!», это значит слева. А что означает «Мяч на 6 часов»?

[Приложение 4. Числа с точкой.](#page-0-0)

В приложении 2 Вы уже видели числовую ось. Числа идут от ноля и до бесконечности вправо, и от ноля до бесконечности влево (отрицательные числа).

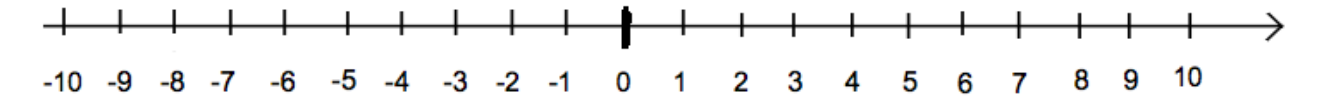

Если числовую ось приблизить и рассмотреть внимательно, то окажется что между целыми числами 0, 1, 2 и т.л. есть дробные числа. Например, между нулём и единицей поместилось 9 дробных чисел. Они очень походи на простые числа, только в 10 раз меньше. Например, 0.1 в 10 раз меньше чем 1.

Это можно использовать, чтобы замедлить движение персонажа.

Сделайте Коту такую программу.

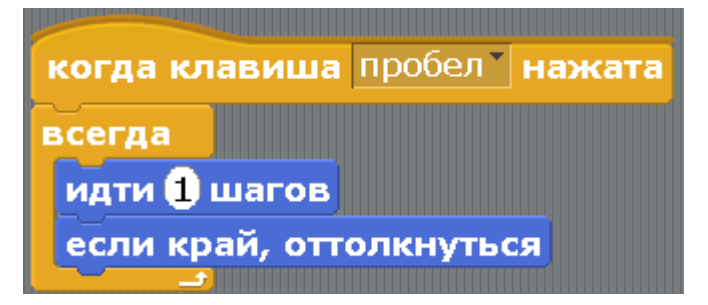

Нажмите пробел. Кот двигается медленно. Как заставить двигаться его ещё медленнее? Измените 1 на 0.5. Двигается в 2 раза медленнее.

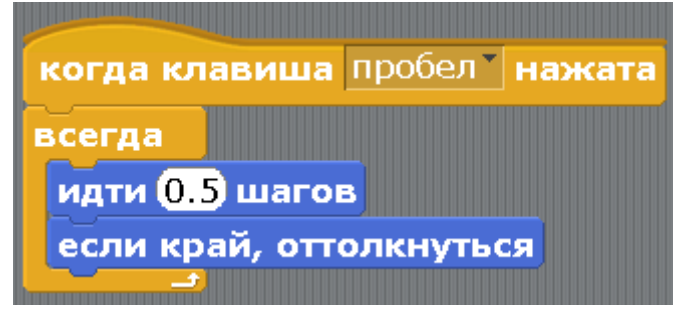

Измените 0.5 на 0.1. Двигается ещё в 5 раз медленнее.

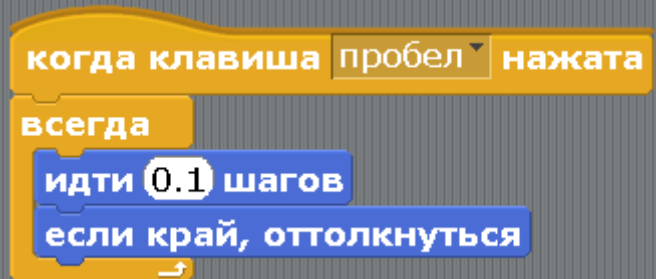

Если числовую ось еще приблизить, то появятся еще более мелкие числа.

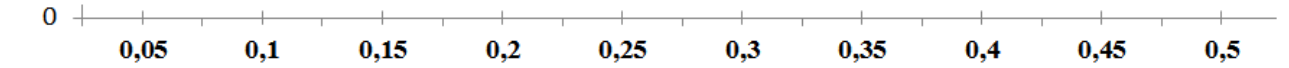

Можно записать математически 1/2=0.5 1/4=0.25 1/10=0.1

0.5 в два раза меньше единицы, 0.25 в четыре раза меньше единицы, 0.1 в десять раз меньше единицы.

Иногда встречаются числа с точкой вида 6.705 (читается шесть целых семьсот пять тысячных), как на рисунке в игре про Кошачий боулинг.

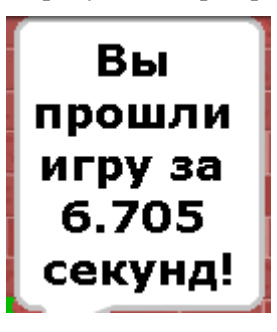

Это число больше шести, но меньше семи секунд. Не подумайте, что это шесть тысяч семьсот пять! Вот как выглядит это число на числовой оси.

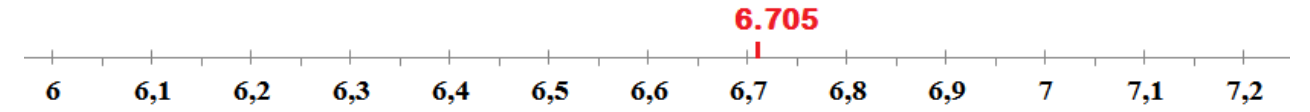

Мы будем очень часто использовать дробные числа в программах.

[Приложение 5. Дискета.](#page-0-0)

Во всех программах для сохранения работы надо нажимать на дискету.

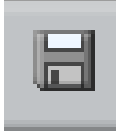

Шутки в сторону. На самом деле, дискета, это старинная флешка.

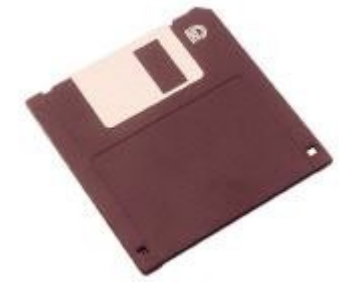

Объем памяти на современной флешке 4 гигабайта или 8 гигабайт. Другими словами 4 000 мегабайт или 8 000 мегабайт.

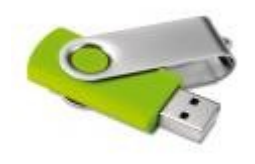

Объем памяти дискеты всего 1 мегабайт! То есть вместо одной флешки пришлось бы нести в кармане 4 000 дискет! 4 000 дискет весят 100кг! Я бы не осилил. [Приложение 6. Подлинная история Кота и летучей собаки.](#page-0-0)

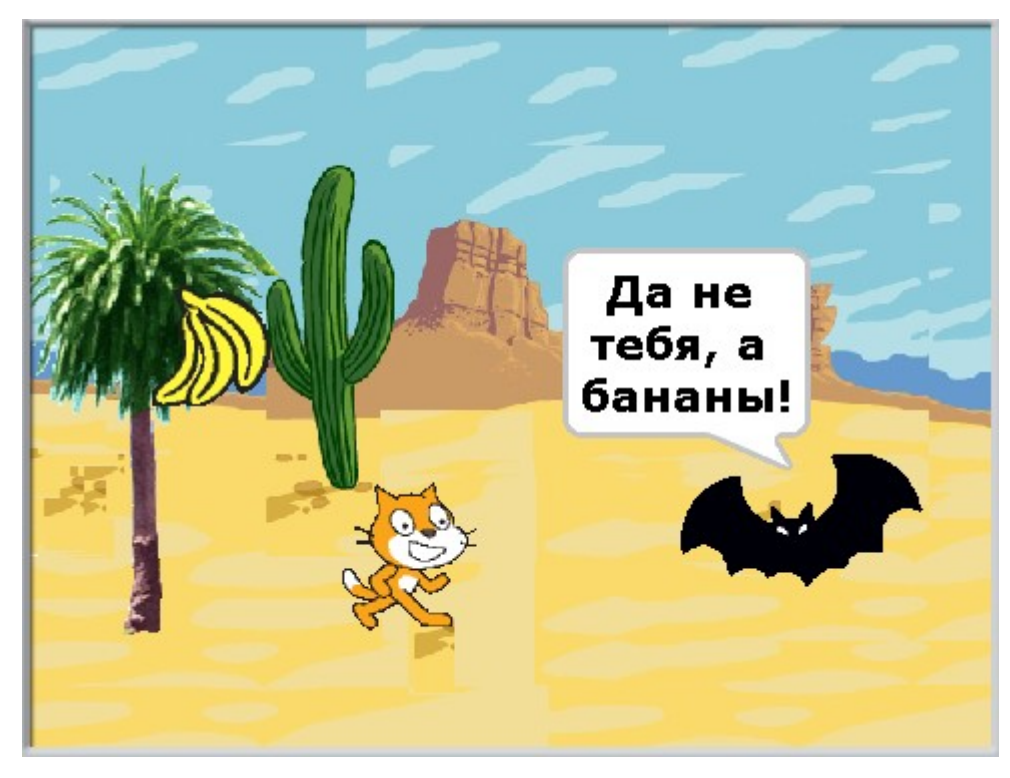

Как-то раз, жарким январским днём, по пустыне Сахара шел трусливый Кот-профессор. Он боялся всего на свете, кроме маленьких, миленьких, пушистеньких пауков птицеедов. В этой пустыне он искал их норки, чтобы подарить им подарки на Рождество. День был очень жаркий, и Котупрофессору очень хотелось снять свою шубу, но он никак не мог найти пуговицы или хотя бы молнию. Откуда ни возьмись, появилась летучая собака, и с криком: «Я тебя съем!» - бросилась в сторону Кота. «Собака-а-а!» - в панике закричал трусливый Кот. – «Хоть и летучая, но собака!». К счастью, он всегда носил с собой реактивный ранец системы MGJP. «Пока» - сказал Кот, и сильно вдавил кнопку Start. Через секунду Кот оказался на недосягаемой высоте, успев краем глаза заметить ошейник летучей собаки. На ошейнике было написано Rousettus aegyptiacus (Рузетус египтиакус). «Это же Египетская порода летучих мышей – крыланов! Они питаются исключительно фруктами, а любимые фрукты у неё бананы!» - пронеслось у Кота-профессора в голове. Отлетев на безопасное расстояние, Кот обернулся, и, увидел грозди сгоревших бананов. Он задел огнем реактивного ранца спелые грозди бананов. «Мой обед!» - вскричала летучая собака, рыдая крокодильими слезами. В этот вечер летучая собака осталась без традиционного ужина из бананов, и полетела искать лопату, чтобы накопать в пустыне печёной картошки.

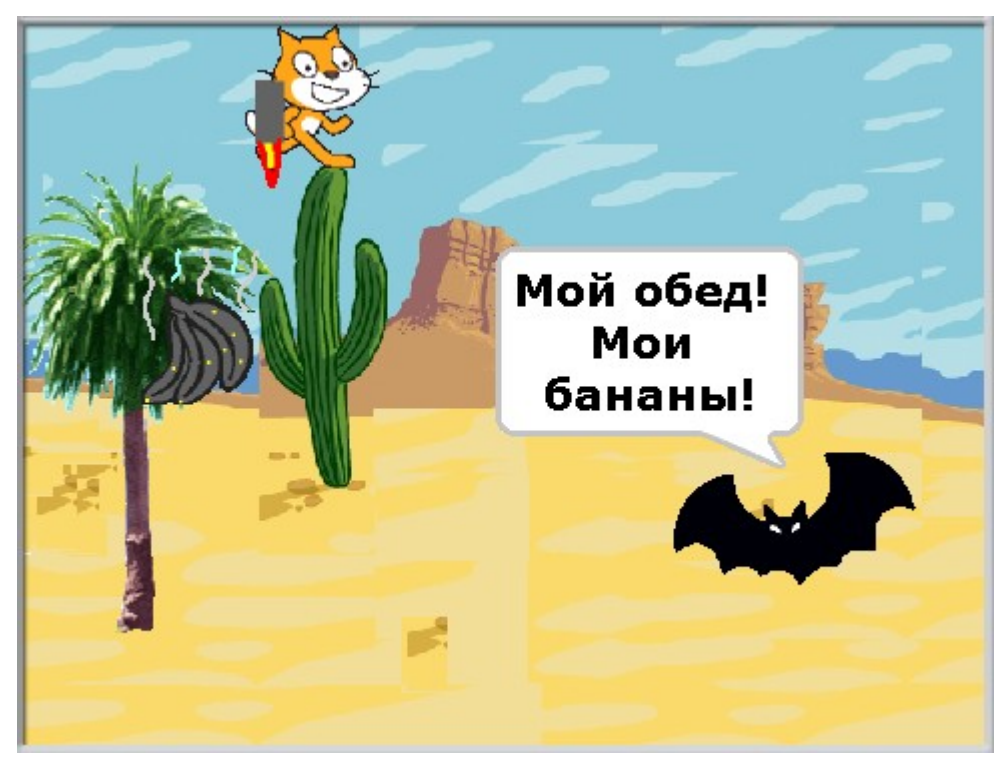

«Кого только не встретишь в этой пустыне» - подумал Кот и пошел дальше искать своих любимых паучков. Получив подарки, Паучки были счастливы.

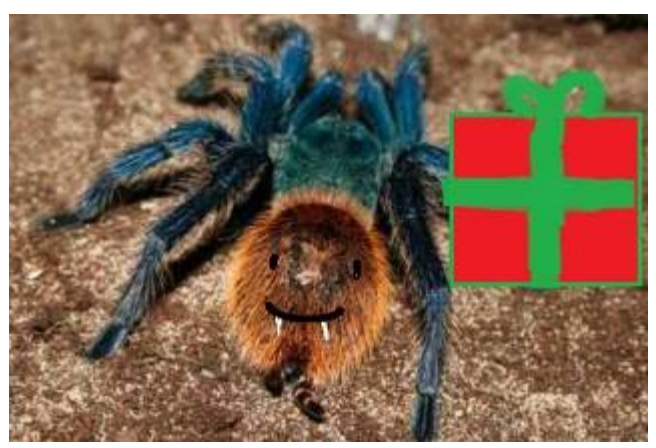